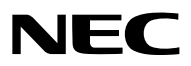

# 数字投影机 型号

# *NP-PH3501QL+/ NP-PH2601QL+*  由 *NP-LV01BD* 供电

用户手册

本设备与 LV 套件 (NP-LV01BD, 另售)和投影机主机组合使用。从所连设备发送的图片被投射至屏幕上。请注 意,不能将其仅搭配投影机主机使用。 本用户手册主要说明了 NP-PH3501QL+ 在搭配 NP-LV01BD 使用时如何操作。

- Apple、Mac 和 MacBook 为 Apple Inc.(苹果公司)在美国和其他国家注册的商标。
- Microsoft、Windows 和 PowerPoint 是 Microsoft Corporation 在美国和/或其他国家的注册商标或商标。
- Cinema Quality Picture 标志、NaViSet 和 Virtual Remote 是 NEC Display Solutions, Ltd. 在日本、美国和 其他国家的商标或注册商标。
- HDMI、HDMI高清晰度多媒体接口以及HDMI标志是HDMI Licensing Administrator, Inc.在美国和其他国家的商 标或注册商标。

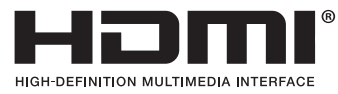

• DisplayPort和DisplayPort合规徽标是视频电子标准协会在美国和其他国家拥有的商标。

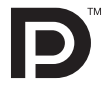

• HDBaseT™和 HDBaseT Alliance 标志是 HDBaseT Alliance 的商标。

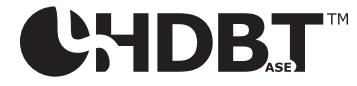

- DLP® 和 DLP 标志是 Texas Instruments 在美国和其他国家的商标或注册商标。
- PJLink 商标和标志是在日本、美国和其他国家及区域申请注册或已注册的商标。
- Blu-ray 为 Blu-ray Disc Association (蓝光光盘协会) 的商标。
- Extron 和 XTP 为 RGB Systems, Inc. 在美国的注册商标。
- Ethernet 为 Fuji Xerox Co., Ltd.(富士施乐株式会社)的注册商标或商标。
- 该用户手册中提到的其他产品和公司名称可能是其各自持有人的商标或注册商标。
- Virtual Remote Tool(虚拟遥控工具)使用 WinI2C/DDC 库,© Nicomsoft Ltd.

#### 注

- (1) 该手册的内容未经允许不得部分或整个复制。
- (2) 该手册的内容若有改变, 恕不另行通知。
- (3)该手册经过精心编纂;但是如果您发现任何有疑问、错误或漏掉的地方,请与我们联系。
- (4)除第(3)条外,对由于使用该投影机而导致的任何经济损失或其他问题的索赔,NEC 概不负责。

# <span id="page-2-0"></span>重要信息

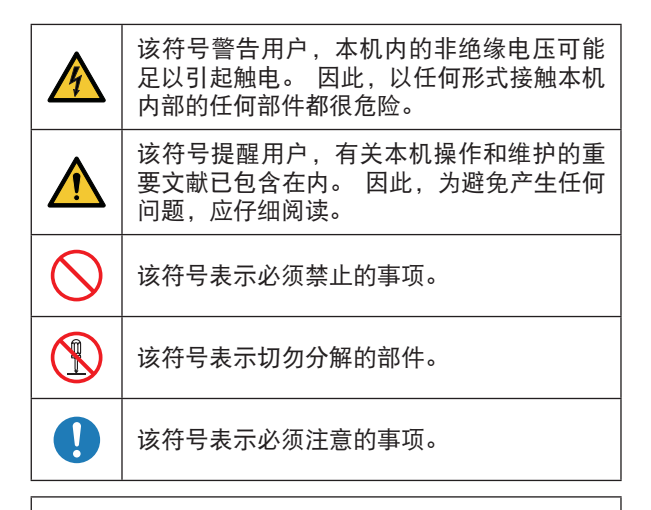

# ⚠ 注意

为了防止电击,不要打开机壳,里面没有使用者可以 维护之元件。

激光安全注意事项

本产品归类于 GB7247.1-2012 版的 Class 4。本产品归 类于 IEC60825-1-2014 第 3.0 版的 Class 1。本产品归 类于 IEC62471-5-2015 第 1.0 版的 RG3。关于机器的 设置和管理,请遵循各国的相关法令、法制。

我们正在使用的投影机下面的激光。 • GB7247.1-2012 波长 : 红色 632–642nm、蓝色 450–470 nm 最大输出 : 红色 750mW、蓝色 450 mW

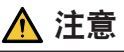

使用非这里指定的方法进行控制或调整,可能会导致 有害激光辐射。

• 不允许直接暴露在光束上,RG3 IEC 62471-5:2015。

请勿进行

• 切勿在投影机启动状态下窥视镜头。此举会导致眼睛 严重受伤。

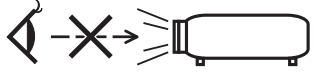

- 切勿在投影机光线射及之处放置任何物体 (如放大镜) 。从镜头发射出来的光是发散的, 因此可改变光线方 向的任何类型的异常物体都可能导致如火灾或者眼睛 受伤等意外事故的发生。
- 当打开投影机时,确保没有人面向从激光发射的光的 路径中的镜头。

# 警告

此为 A 级产品,在生活环境中,该产品可能会造成无 线电干扰。在这种情况下,可能需要用户对干扰采取 切实可行的措施。

# ▲ 注意

为了减少无线电视接收的干扰,请使用附带铁氧体磁 芯的信号线。使用没有附带铁氧体磁芯的信号线可能 会引起无线电视接收的干扰。

# $\blacktriangle$  警告

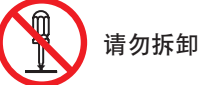

不允许最终用户打开或改造本产品。 没有用户可自行维修的部件。 本产品的保养和维修仅限由 NEC 授权的技术人员处理。

### 重要安全措施

这些安全指示可令本投影机维持长久的使用寿命,并可防 止火灾和电击。请仔细阅读并留意所有的警告。

#### 安装

- 1. 请勿将投射光束指向其他人或反射物。
- 2. 有关运输和安装投影机,请咨询您的经销商。请勿试 图自行运输或安装投影机。为了确保投影机正常操作 并避免人身伤害,本投影机必须由专业技术人员安 装。
- 3. 把投影机安放在干燥区域的水平表面、远离灰尘和潮 湿的环境。当激光开着时,投影机不可以侧放。否 则,可能会损坏投影机。
- 4. 不要把投影机安装在阳光直射、靠近加热装置或热辐 射装置的地方。
- 5. 暴露在多尘、多烟或多蒸汽的环境会损害内部部件。
- 6. 小心拿好投影机。摔或震动投影机会损害内部部件。
- 7. 搬动投影机时,至少需要六个人。务必握紧前后手 柄,然后移动投影机。
- 8. 切勿用手握住镜头部位。否则,投影机可能会掉落, 从而导致人身伤害。
- 9. 不要在投影机顶上放置重物。
- 10. 移动投影机之前,请关闭投影机并断开电源线。 对于 C2 连接, 关闭投影机, 使用断路器断开连接至 投影机和光源的交流电源。 在移动投影机之前,请先断开各设备与灯泡之间的缆 线。
- 11. 请勿将本投影机安装和存放在下列环境中。否则, 可 能会造成机器故障。
	- 强大的磁场中
	- 存在腐蚀性气体的环境中
	- 户外
- 12.如果需要特殊的安装作业,例如使用吊环螺栓安装在 天花板上或进行吊顶悬挂:
	- 请勿试图自行安装投影机。
- 为了确保投影机正常操作并避免人身伤害,本投 影机必须由专业技术人员安装。
- 此外,天花板必须牢固,能够充分承受投影机的 重量,而且必须依照当地建筑规则进行安装。
- 如果在如天花板等高处悬挂投影机,请使用防跌 落线(市售)将镜头单元固定到位。 否则可能造 成镜头单元松动,并导致其掉落。
- 有关详情, 请咨询您的经销商。

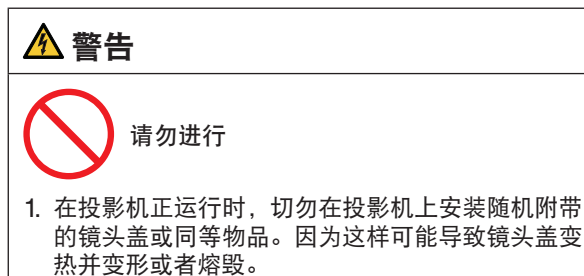

2. 请勿将易受热物品放置在投影机镜头前。否则投射 光线释放的热量可能导致物品熔毁。

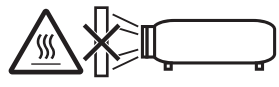

可在 360 度范围内纵向设置本机。

请勿将投影机向左右倾斜使用。 此举可能会导致故障; 然而,仍可进行纵向安装。 在以纵向设置投影机之前, 请阅读有关纵向朝向的警告内容。

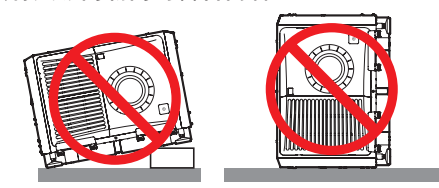

如果激光束等强光从镜头进入,则可能会导致故障。 如果无需投影,建议您关闭镜头 快门。

#### 电源

1. 安装电源线到投影机时,请咨询您的经销商。 不要自己安装电源线,这样可能会引起火灾或电击。 投影机被设计成按以下说明的电源电压进行操作。 对于 C1 连接

 (当连接至投影机电源和光源的交流电源由同一根缆线 提供时)

- AC 200V-240V 单相位 50/60Hz
- 对于 C2 连接

(当连接至投影机电源和光源的交流电源由不同的缆线 提供时)

- AC 100V-240V 单相位 50/60Hz (投影机电源)
- AC 200V-240V 单相位 50/60Hz (光源)

在使用投影机之前,请确定您的电源符合以上要求。 2. 本投影机附带电源线。

- 有关连接电源线的详情,请参阅"2. 连接电源线" (第 [17](#page-33-0) 页)。
- 3. 小心使用电源线。破损或磨损的电源线可能引起电击 或火灾。
- 切勿过度弯曲或拉扯电源线。
- 切勿把电源线放在投影机或其它重物下面。
- 切勿用其它软材料 (如毯子) 覆盖电源线。
- 切勿加热电源线。
- 4. 电源线和信号线放置太近会引起拍频噪声。若出现这 种情况,请把它们分开放置,这样就不会出现拍频噪 声。拍频噪声会破坏画面,图像上会出现滚动条。
- 5. 雷雨期间不要触摸投影机。否则,可能会引起电击或 火灾。
- 6. 安装干天花板时,请在手容易触及的地方安装断电 器。

注意

本设备设计为在电源线接地时使用。电源线未接地时 可能引起电击。请确保电源线妥善接地。

# 关于火灾和电击的注意事项

- 1. 为避免可能有害浓度的臭氧和热气积聚在投影机内 部,须确保通风状态良好且通风口不被阻塞。在投影 机和墙壁之间至少需留出 60 厘米间隔。 尤其是,背面出风口的前面需留出 70 厘米或更大的 间隔,投影机机体的上部需留出 30 厘米或更大的间 隔。(第 [xi](#page-12-0) 页)
- 2. 切勿让纸夹和纸屑等异物掉入投影机内。切勿试图找 回可能掉入投影机内的任何物品。切勿将铁丝或者螺 丝起子等金属物体插入投影机内。若发现有物体掉入 投影机内部,须立即断开投影机电源,然后委托有维 修资格的维修服务人员取出物体。对于 C2 连接, 关 闭投影机,使用断路器断开连接至投影机和光源的交 流电源,并联系您的经销商/分销商。
- 3. 在下列情况下需关闭投影机,用断路器断开交流电 源并与有维修资格的维修服务人员联系。对于 C2 连 接,关闭投影机,使用断路器断开连接至投影机和光 源的交流电源,并联系您的经销商/分销商进行维修。
	- 电源线或插头损坏或磨损。
	- 如果有液体流入投影机或投影机被暴露于雨水。
	- 如果您按照用户手册里的说明操作,但投影机还 不能正常工作。
	- 如果投影机被摔到地上或机箱破损。
	- 如果投影机性能有显著改变,表明需要维修了。
- 4. 使用 LAN 缆线时: 使用局域网线时,为安全起见,不要连接可能有过电 压的外设线路。
- 5. 在尝试使用投影机之前,请务必安装电源线止动器。 有关电源线止动器的详情,请参阅第[18](#page-34-0)页。

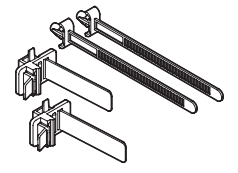

#### 清洁

- 1. 清洁之前请使用断路器断开交流电源。 对于 C2 连接, 关闭投影机, 使用断路器断开连接至 投影机和光源的交流电源。
- 2. 定期用布清洁机箱。如果很脏的话,请使用温和的清 洁剂。不要使用如酒精或稀释剂这样的刺激型清洁剂 或溶剂。
- 3. 使用风筒或镜头清洁纸清洁镜头,小心不要刮伤或损 坏镜头。
- 4. 切勿用湿手触摸投影机和电源线。否则,可能会引起 电击或火灾。
- 5. 请勿使用含有易燃气体的喷雾去除附着在镜头和机柜 上的灰尘。 否则可能导致火灾。

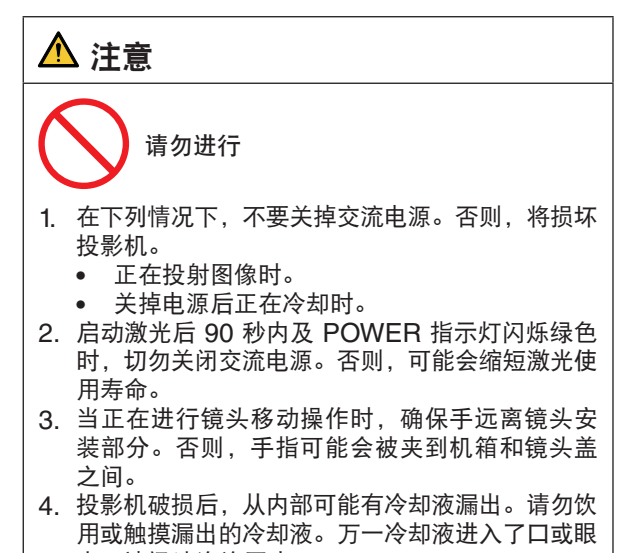

# 中,请迅速咨询医生。

#### 关于搬运投影机/处理可选镜头的注意事项

安装/拆卸镜头时,请关闭投影机的交流电源。 当装运带有镜头的投影机时,在装运之前请摘下镜头。 镜头尚未安装在投影机上时,一定要在其上面安装防尘 盖。运输过程当中不正确的处理方式可能造成镜头和镜 头移动装置的损坏。

#### 电缆信息

# ⚠ 注意事项

对于HDMI、DisplayPort、BNC、LAN、RS232C、 3D和GP I/O,请使用屏蔽电缆。 使用其他电缆可能会对收音机和电视接收造成干扰。

### 遥控器操作注意事项

- 请小心使用遥控器。
- 如果遥控器弄湿,应立刻擦干。<br>● 避色放在过热或过于潮湿的地<sup>子</sup>
- 避免放在过热或过于潮湿的地方。
- 请勿使电池短路、温度上升或拆开。
- 请勿将电池投入火中。
- 如果长时间不使用遥控器,需取出电池。
- 确保电池的正负极(+/−)方向排列正确。
- 请勿将新旧电池混用,或将不同类型的电池混用。
- 请根据当地法规处理废旧电池。

### 光模块

- 1. 本产品中附带一个含有多个激光二极管的光模块,作为光源。
- 2. 这些激光二极管密封于光模块内。对于光模块的性能,无需保养或维修。
- 3. 不允许最终用户更换光模块。
- 。<br>4. 有关光模块的更换以及更多详情, 请联系专业的经销商。

# 产品中有害物质的名称及含量

# 投影机

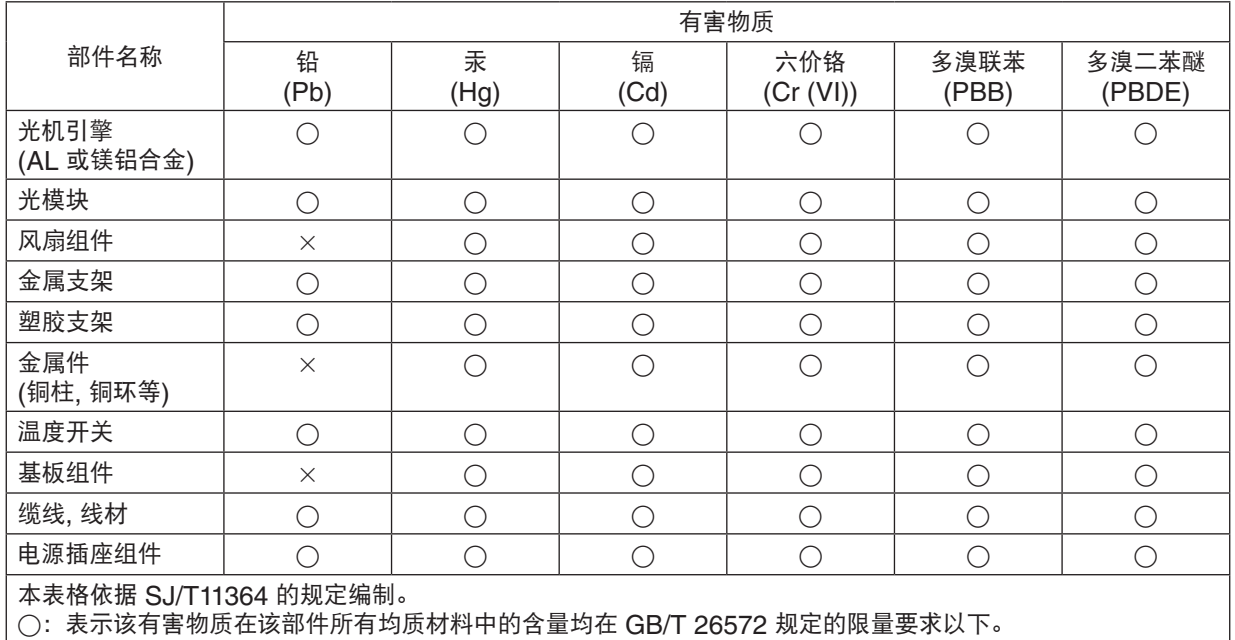

×:表示该有害物质至少在该部件的某一均质材料中的含量超出 GB/T 26572 规定的限量要求。

# **LV**套件

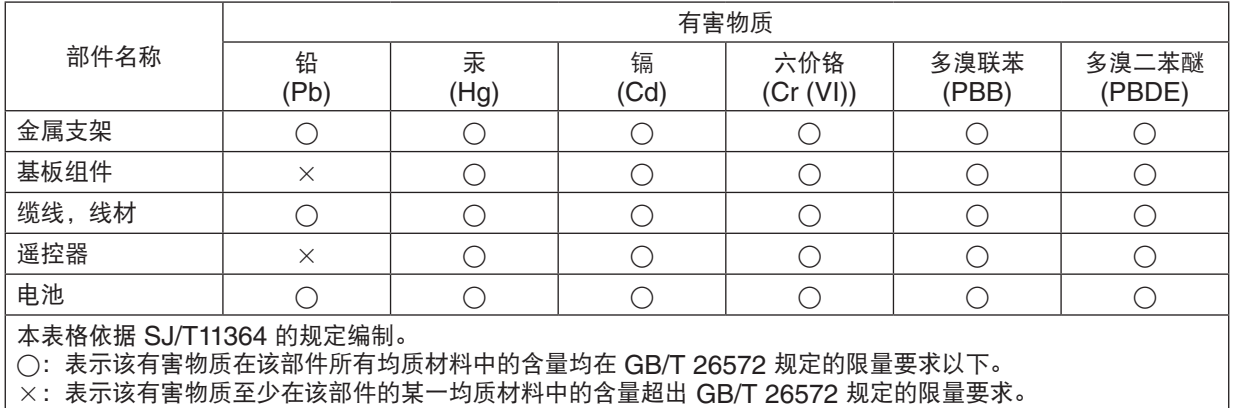

### 标签信息

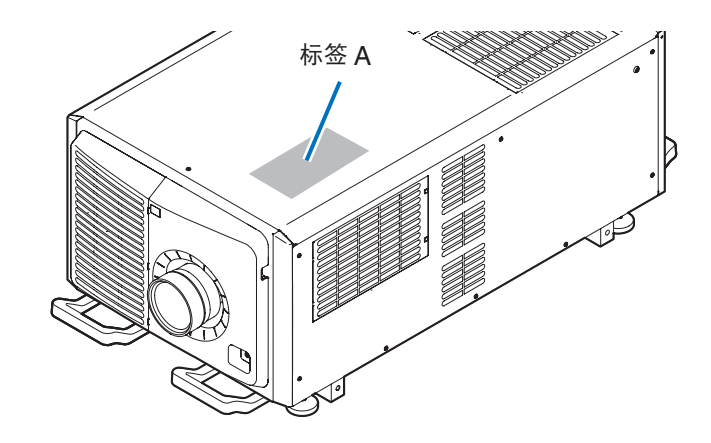

### 标签 A: 灯泡警告标签

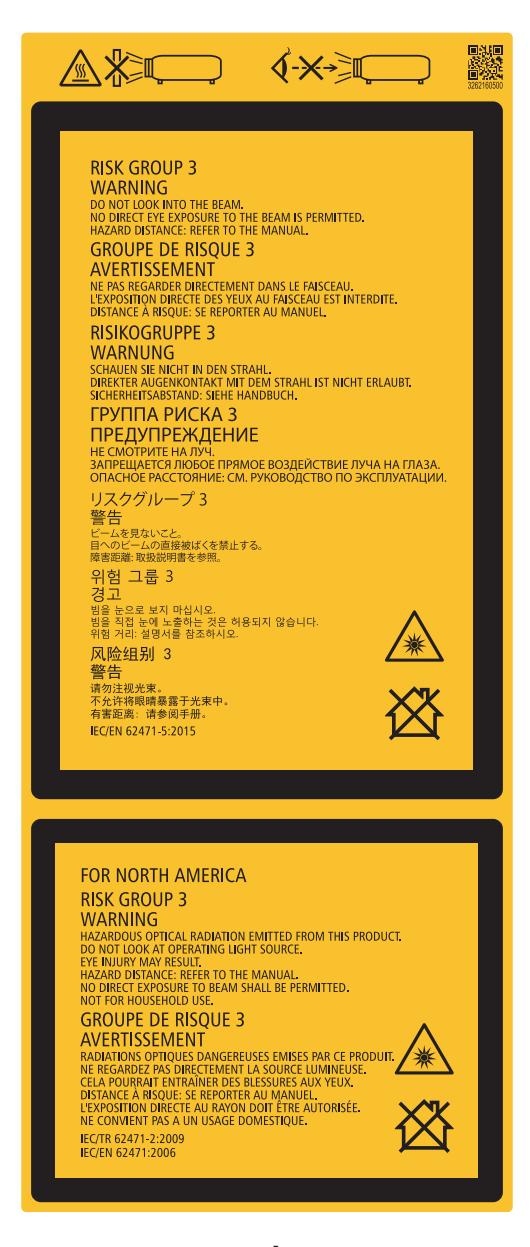

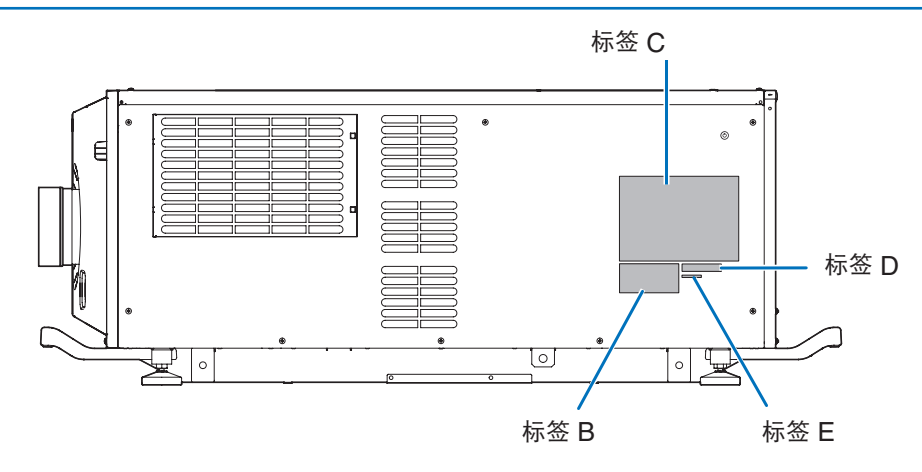

标签 B 激光说明标签

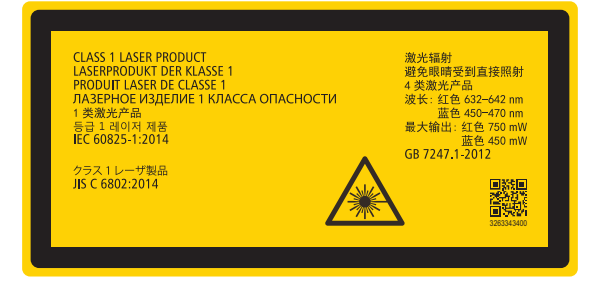

标签 C NP-PH3501QL+

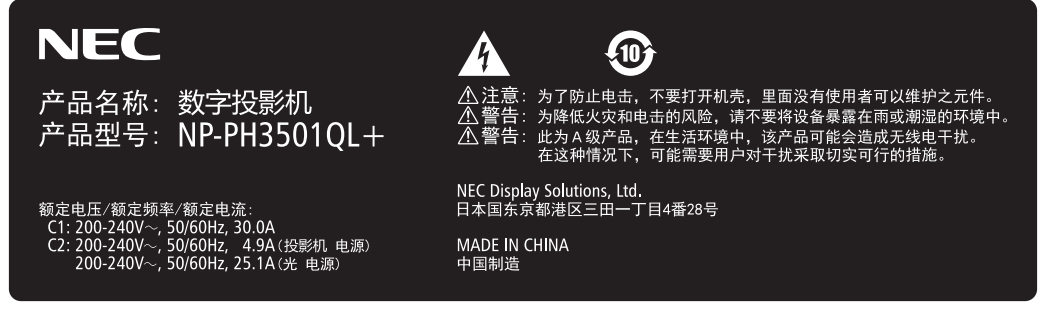

#### NP-PH2601QL+

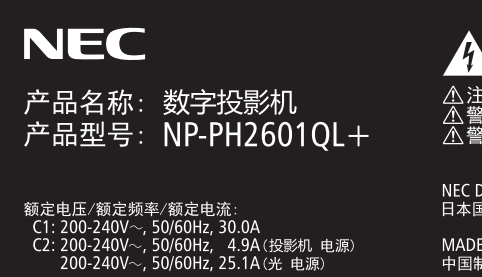

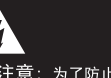

NEC Display Solutions, Ltd.<br>日本国东京都港区三田一丁目4番28号

40

MADE IN CHINA<br>中国制造

标签 D

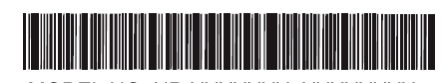

MODEL NO. NP-XXXXXXX XXXXXXXX

标签 E

M/F Date: YYYY, MM, DD

### 投影机发出光线的辐射范围(HD:危害距离)

- 下表列出了归类为 IEC62471-5-2015 第 1.0 版的 第 3 危害等级 (RG3) 的投影机发出光线的辐射范围。
- 安装投影机时请保持在界限内。

请安装挡板,防止人眼进入 RG3 区域。 挡板安装位置应与 RG3 区域保持 2.5米 以上的水平安全区域。为了便于将投影机悬空安装,请在地面与 RG3 区 域之间保持至少 3米 的距离。

操作员应控制接触光线的危险距离,或将产品安装在防止观众眼睛暴露在危险距离之内的高度。

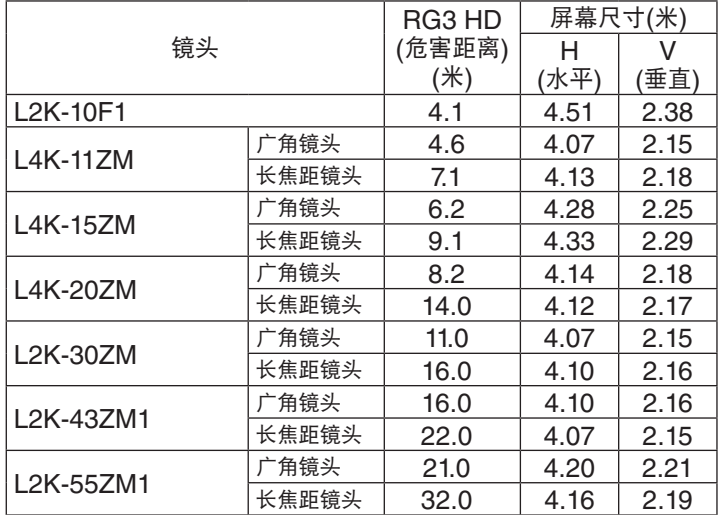

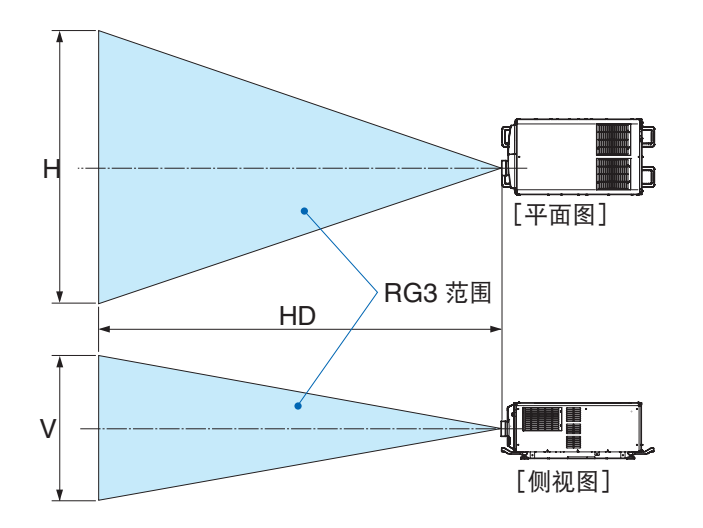

<sup>\* \*</sup> 如果需要进行镜头移位,请考虑根据镜头移位的量确定投影图像的移位。(→ 第 [147](#page-163-0)页)

# 注意

#### 为了安全起见,请注意所有注意事项。

#### 投影机的安装

- 规划投影机的布局时,确保采取安装手册上规定的安全措施。
- 为了杜绝危险的发生,请在容易够到的位置安装壁装插座,以便在紧急时拔出电源插头,或安装用作断路器的装 置,以便关闭投影机的电源。
- 请采取安全措施,防止人眼进入 RG3 区域。
- 根据安装位置选择适当镜头,并根据每个镜头确定安全区域。对打开的投影机进行调光操作时,请确保采取适当 的安全措施。
- 如果根据安装的镜头确定了适当的安全区域,请检查所采取的安全措施是否有效。请定期检查有效性,并做记 录。
- 投影机管理员(操作员)开始操作投影机之前,对其进行安全教育。

#### 投影机的使用

- 指示投影机管理员(操作员)在打开投影机之前进行检查。(包括对投影机发出光线的安全检查)
- 投影机打开时,指示投影机管理员(操作员)能在紧急情况下控制投影机。
- 指示投影机管理员(操作员)将安装手册、使用手册和检查记录保存在易于拿取的位置。
- 指示投影机管理员(操作员)确认投影机是否符合每个国家和区域的标准。

### <span id="page-12-0"></span>安装投影机时所需的间隙

投影机与其周围事物之间要保留足够的间隙,如下所示。 该设备排出的高温废气可能会被再次吸入到该设备中。 避免将本投影机安装于 暖通空调 中的空气流动直接吹向投影机的地方。 来自 暖通空调 的热气可能会被投影机的入气口吸入。此种情况发生时,投影机内部温度会变得很高,从而导致过温 保护器自动关闭投影机的电源。

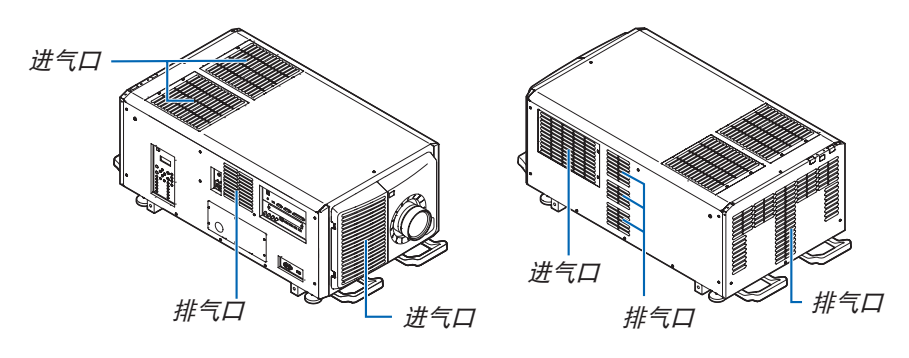

#### 范例 1 – 若投影机的两边都有墙壁。

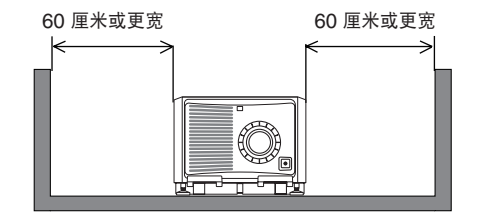

注:

- 此图显示投影机的正面、背面和顶部所需的适当间隙。
- 上图也适用于纵向投影时进气口和地面之间的所需间隙。
- 请参阅第 [154](#page-170-0) 页,了解纵向投影的安装示例。

### 范例 2 – 若投影机的后面有一墙壁。

(1) 地板安装:

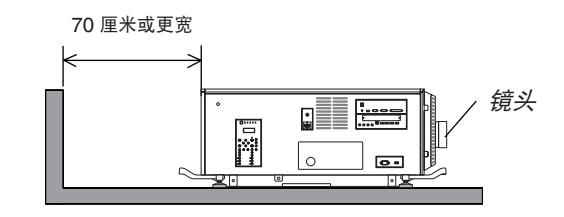

注:

• 该图显示投影机右侧、左侧和顶部所需的适当间隙。

(2) 吊顶安装:

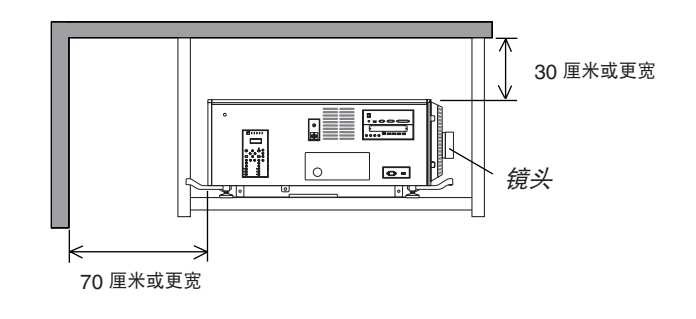

注:

• 该图显示投影机正面、右侧、左侧和底部所需的适当间隙。

# 致视听 **3D** 影像的用户的健康相关注意事项

视听之前,务必阅读随您的 3D 眼镜或 3D 影像软件 (蓝光光盘、视频游戏、电脑的视频文件以及类似文件等) 一 起附带的用户手册中记载的健康相关注意事项。

为避免任何不良症状,请注意以下几点:

- 请勿将 3D 眼镜用于视听 3D 影像以外的其它资料。
- 屏幕和用户之间要保持 2 米或更远的距离。离屏幕太近视听 3D 影像,可能会损伤您的视力。
- 避免长时间视听 3D 影像。每视听一小时后,请休息 15 分钟或更长时间。
- 如果您或您家庭中的任何成员有光敏性癫痫的病史,请在视听 3D 影像之前咨询一下医生。
- 如果您在视听 3D 影像的同时,身体感到不适 (反胃、头晕眼花、恶心、头痛、眼睛疲劳、视线模糊、抽搐和麻 木等),请立即停止视听影像并安静片刻。若长时间后症状还没有消除,请咨询医生。
- 从屏幕正面视听 3D 影像。从某一角度视听可能会引起疲倦或者眼睛疲劳。

#### 关于原始投射图片的版权问题:

请注意,在咖啡厅或宾馆等场所使用本投影机用于获取商业收益或吸引公众注意力等用途时,若使用下列功能使屏幕 影像出现压缩或伸展,可能会侵犯版权法保护下的版权拥有者的权益。 [显示宽高比]、放大功能以及其他类似功能。

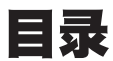

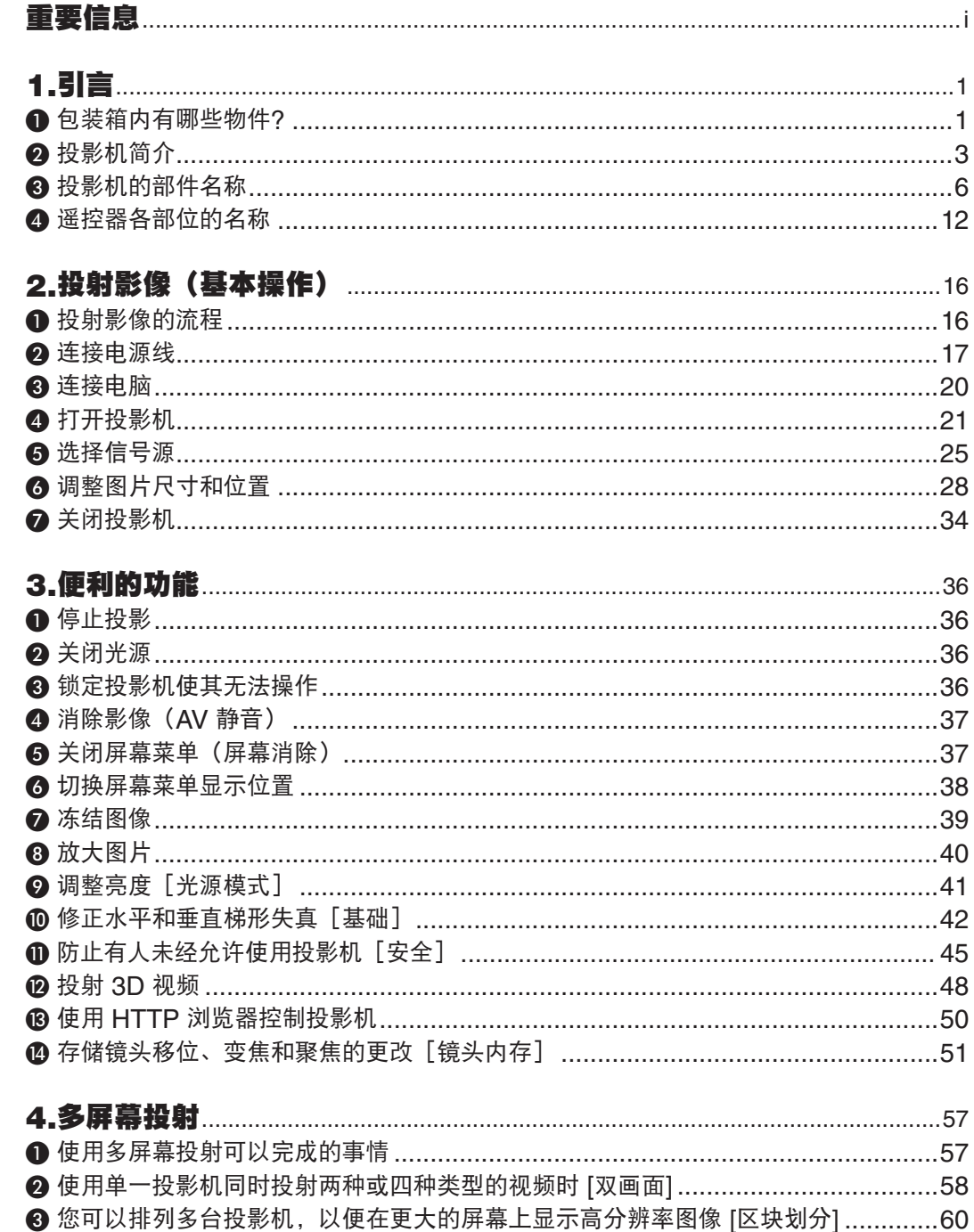

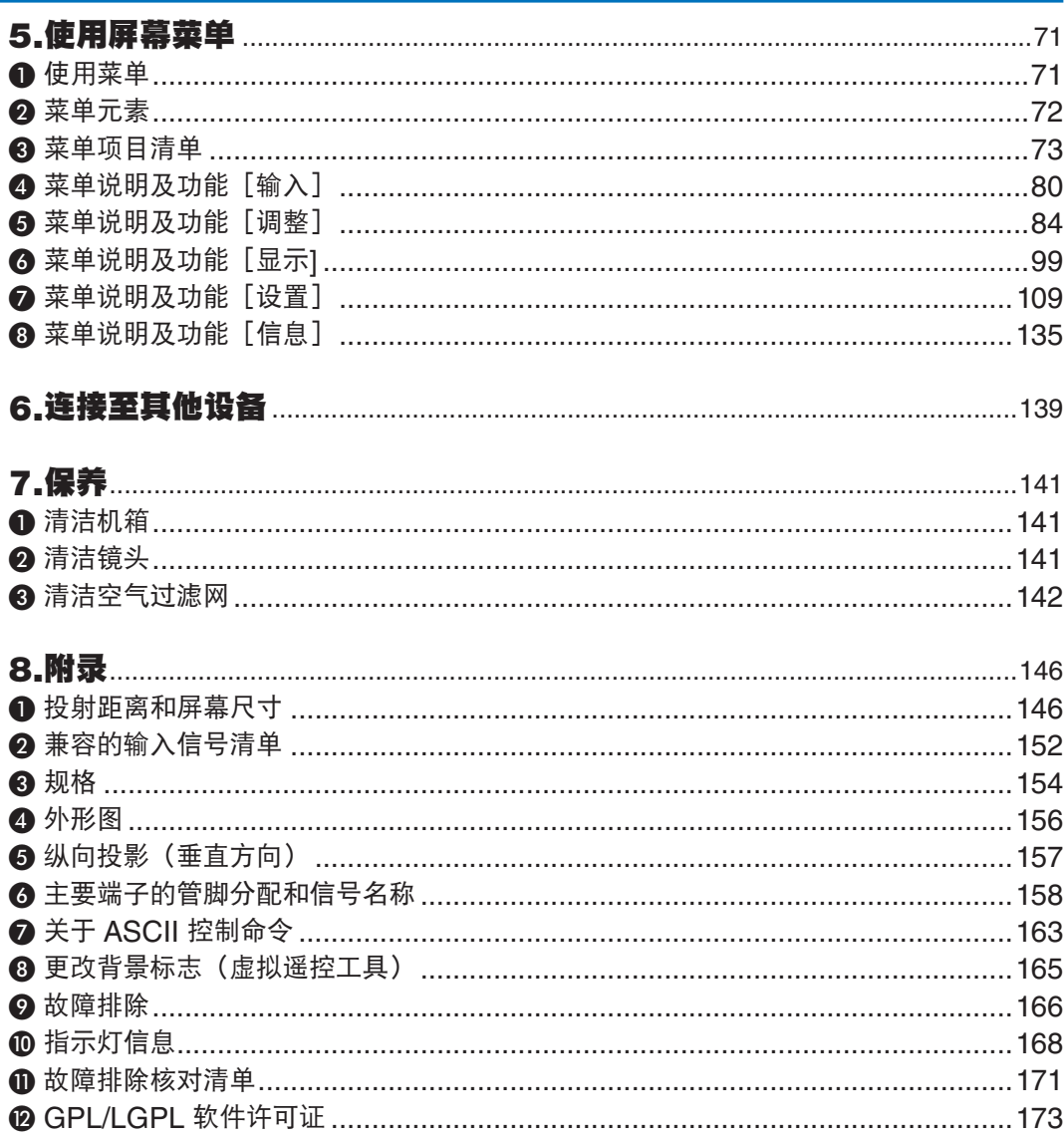

# 目录

# <span id="page-17-0"></span>❶ 包装箱内有哪些物件?

确认包装箱内各配件齐全。

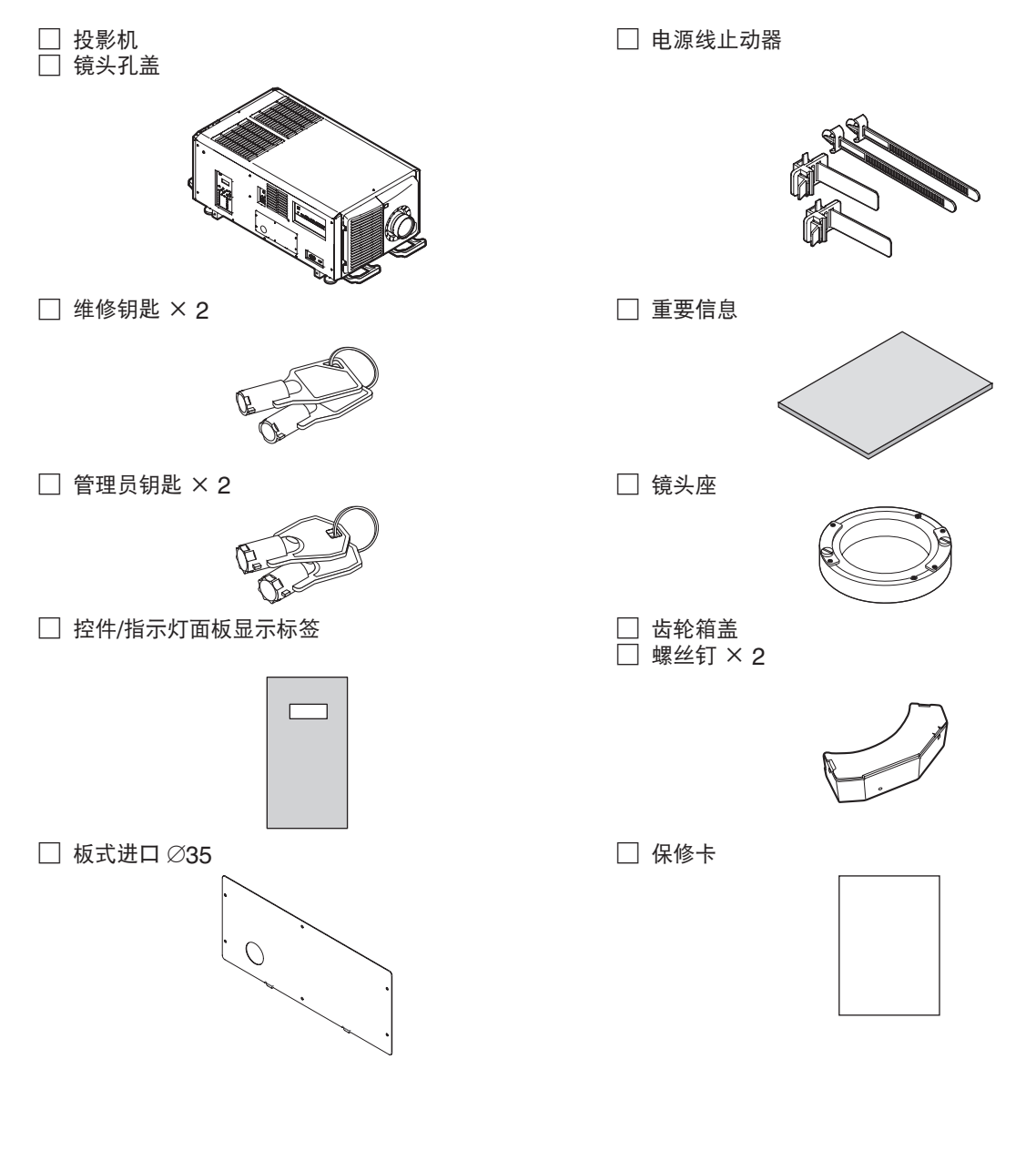

## □ LV 套件 (NP-LV01BD)

- LV 装置
- 遥控器
- AA 碱性电池(×2)

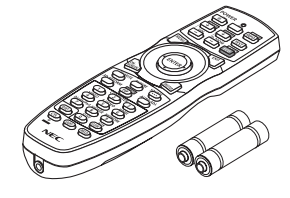

• NEC 投影机 CD-ROM 用户手册(PDF)

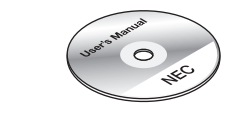

- 重要信息(NP-LV01BD)
- 快速设置指南

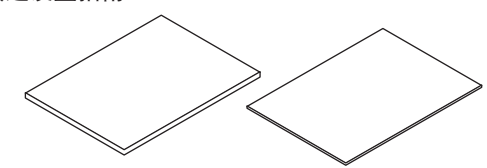

# 关于 LV 套件

- 本装置不能单独与投影机使用。务必结合 LV 套件(NP-LV01BD)使用。
- 请分销商安装 LV 装置。
- 本手册中给出了安装有 LV 装置时的说明和图例。

# 关于控件/指示灯面板显示标签

- 在使用投影机之前,请将标签安装至控件/指示灯面板上。
- 让分销商安装控件/指示灯显示标签。
- 本手册中给出了张贴有标签时的说明和图例。

# ❷ 投影机简介

本节向您介绍您的新投影机并说明其功能和控制。

#### 概述

#### **•** 高分辨率和高亮度的三芯 **DLP** 投影机

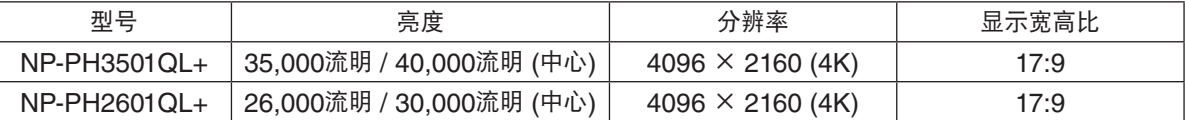

#### **•** 卓越的防尘能力

投影机使用循环冷却系统对光学组件进行冷却。该系统以循环冷空气取代密封机箱内的暖空气,使外面空气不会 接触到光学组件。这样可以防止设备沾上灰尘和污垢而变脏,并可保持其亮度。

\* 但其无法完全隔断灰尘。

#### **•** 通过使用金属过滤器来降低运转成本

经过定期清洁,可重复使用过滤器而无需更换。

除了可以降低运转成本之外,我们还实现了无需处理废旧过滤器这一环保功能。

**•** 可以注册 **4K** 元素用户标志图像

可将 4K 元素图像进行注册并以真实的 4K 分辨率输出作为背景标志。

#### 光源 · 亮度

#### **•** 采用寿命较长的激光光源

该投影机采用新开发的激光光源,具有出色的可靠性和冗余性。因激光光源使用寿命较长(大约 20,000 小时) ,其在较长时间内无需进行光源模块更换和调整等维护作业,因而降低了运行成本。此外,还降低了因光源突然 关闭而导致黑屏的风险。

**•** 亮度的可调整范围很广

与普通的光源不同,可以按 1% 增量从 30\* 到 100% 来调整亮度。

- \* NP-PH2601QL+:40%
- **•** [持续亮度]模式

通常亮度会随着使用时间的延长而逐渐下降,但是通过选择 [持续亮度]模式,投影机内部的感应器会检测并自 动调节亮度输出,从而保持光源模块使用寿命期间的亮度恒定。

但如果将亮度输出设定成最大值,则亮度将会随着使用时间的延长而下降。

#### 安装

#### **•** 可根据安装位置选择多种范围的可选镜头

本投影机支持 7 种类型的可选镜头,提供适合各种安装位置和投射方法的镜头选择。出厂装运时未安装镜头。如 需购买和更换这些另售的可选镜头,请联系您的分销商。

**•** 自由倾斜,纵向投射

本投影机可以设置成垂直方向 360° 范围内的任意角度。

另外,还可旋转图像 90°进行纵向投射。 然而,虽然可进行纵向投射,但不可将投影机向左或向右倾斜安装。

**•** 轻松进行吊顶安装

该装置可以便用吊环螺栓进行悬挂。安装起来很简单,因为其结构不仅可以移动而且可以通过悬挂在天花板上进 行永久性安装。

使用吊环螺栓进行安装时,请委托分销商进行。

#### 视频

#### **•** 采用**"Cinema Quality Picture"**(电影品质图片)技术呈现高品质图片

通过使用数字电影投影机的显影技术提高图片边界区域的对比度,以及采用独特的 NEC 视频处理器进行图像处 理,该装置可以丰富的层次表达功能显示高分辨率的图片。

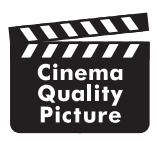

#### **•** 种类多样的输入端口,如 **HDMI**、**DisplayPort**、**HDBaseT**、**SDI** 等

将本机与单独购买的 LV 套件组合使用。LV 装置配有 HDMI (1/2)、DisplayPort (1/2) 、HDBaseT、SDI(1/2/3/4)输入端口。您还可在 SLOT 上安装可选板(另售)。 本投影机的 HDMI 输入端口和 DisplayPort 输入端口支持 HDCP。 HDBaseT 是由 HDBaseT Alliance 推进和促成的一个适用于家用电器的连接标准。

- **•** 同时显示两个或四个图像 **(**双画面**)** 使用单一投影机可以同时投射两个或四个图像。 投射两个图像时,可以调整其在屏幕上的位置。投影机还支持纵向投影。
- **•** 使用多台投影机进行多屏幕投射 您可以排列多台投影机,以便在更大的屏幕上显示高分辨率图像。 此外,使用边缘融合功能平滑了画面的边界。
- **•** 根据安装环境进行颜色校准的功能 该功能可反映现场特定的各种条件,如屏幕种类、周围墙壁的颜色(内部)、光照等,以忠实再现预期色彩。 网络

#### **•** 支持有线局域网

配有 LAN 和 HDBaseT(RJ-45)端口。利用与这些端口连接的有线局域网能够通过电脑控制投影机。

#### **•** 作为标配提供的便利实用软件(**User Supportware**)

本投影机支持我们的实用软件(NaViSet Administrator 2、Virtual Remote Tool 等)。

NaViSet Administrator 2 可帮助您通过有线局域网连接由电脑控制投影机。

 Virtual Remote Tool 可帮助您通过虚拟遥控器执行操作,如投影机电源打开或关闭以及通过有线局域网连接进行 信号选择。此外,它具有将影像发送到投影机并将其登记为标志数据的功能。

请访问我们的网站,下载各个软件。

URL: <https://www.nec-display.com/dl/en/index.html>

# 关于本用户手册

最好的捷径是最初即多花些时间去思考并争取将每件事情都做好。现在就花点时间来阅读本用户手册吧。此举会为您 以后节省很多时间。在手册中每一节的开头处都会有概述。不适用的章节可将其跳过。

# ❸ 投影机的部件名称 投影机的前面

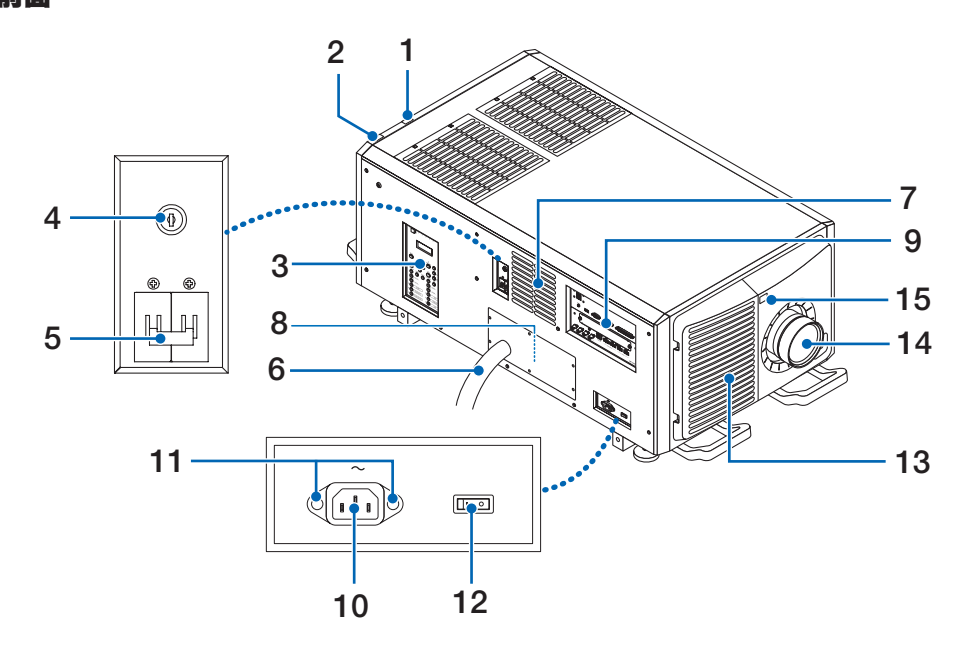

#### **1.** 光源状态指示灯

显示光源的状态。该指示灯在光源打开时亮起,光源关闭时熄灭。(→ 第 [169](#page-185-0)页)

#### **2.** 系统状态指示灯

指示投影机的状态。当投影机正常运行时,这些指示灯将呈绿色或橙色亮起/闪烁。 发生错误时则呈红色亮起/闪烁。发生错误时,请检查 LCD 屏幕上的显示内容。(→ 第 [169](#page-185-0)页)

#### **3.** 控制**/**指示灯面板

- 可在此打开/关闭及切换投影机的电源及投射图像的信号。
- 指示装置状态,如电源开启/待机等 (→ 第 [11](#page-27-0)页)

#### **4.** 管理员开关

垂直插入管理员钥匙并将其转至水平方向即可正常操作投影机。 此时不能拔出管理员钥匙。除非插入管理员钥匙,否则投影机将无法工作。

#### **5.** 光源开关

当正提供交流电源时,打开投影机电源开关和光源开关,然后您的投影机便进入待机状态。

#### **6.** 交流电源线

为投影机头提供交流电源的电线。要了解有关电源线或交流电源线连接的详情,请联系您的经销商/分销商。

#### **7.** 出风口

出风口用于排出投影机内的热气。请勿遮盖。

#### **8.** 遥控联锁连接器(投影机内侧)

此端口用于安全使用此设备。其用于从外部控制投影机。 请咨询您的经销商/分销商了解其使用详情。

#### **9.** 连接端子

在此处连接各种图像信号线。(→ 第 [10](#page-26-0)页)

#### **10.** 交流电输入

连接至交流电源线。交流电源线并非配件。请咨询您的经销商/分销商了解交流电源线的相关信息。

**11.** 电源线止动器安装孔

安装随附的电源线止动器以防止电源线接头脱落。

#### **12.** 投影机电源开关

当正提供交流电源时,打开投影机电源开关和光源开关,然后您的投影机便进入待机状态。

#### **13.** 进风口**/**空气过滤网

进风口用于冷却投影机内部。请勿遮盖。

进风口上安装有空气过滤网以防止灰尘进入。请参阅 "❸ 清洁空气过滤网" (→ 第 [142](#page-158-0)页) 了解如何清洁空气过 滤网。

#### 14. 镜头 (可选)

图像从镜头投射。委托您的经销商/分销商安装或更换镜头。

**15.** 遥控感应器(位于前面和背面)

(→ 第 [14](#page-30-0)页)

注:

• 投影机正在运行时,请勿遮盖进风口和出风口。通风不足会导致内部温度升高,从而可能引起火灾或机器故障。

# 投影机的后部

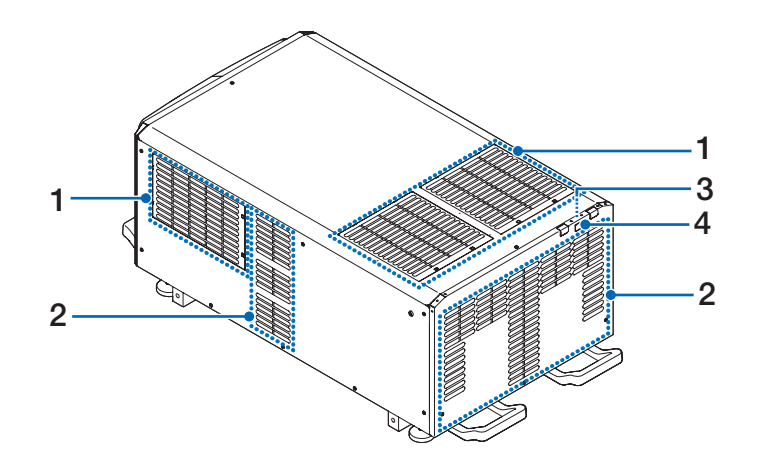

#### **1.** 进风口**/**空气过滤网

进风口用于冷却投影机内部。请勿遮盖。 进风口上安装有两个空气过滤网以防止灰尘进入。请参阅 "❸ 清洁空气过滤网" (→ 第 [142](#page-158-0)页) 了解如何清洁空 气过滤网。

**2.** 出风口

出风口用于排出投影机内的热气。请勿遮盖。

- **3.** 蜂鸣器(投影机后方内部) 电源开启或发生错误时蜂鸣器鸣响。
- **4.** 遥控感应器

注:

• 投影机正在运行时,请勿遮盖进风口和出风口。通风不足会导致内部温度升高,从而可能引起火灾或机器故障。

## 投影机的底部

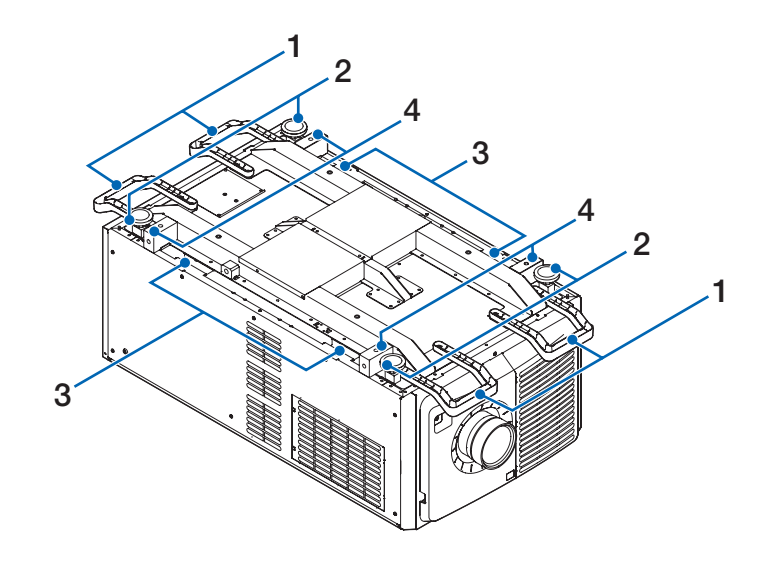

- **1.** 把手( **4** 处) 把手用于移动投影机。
- **2.** 水平调节器(**4** 处) 在普通安装中,可以在 4 处调整投影机的倾斜度。
- **3.** 把手( **4** 处) 把手用于移动投影机。
- **4.** 吊环螺栓安装孔(**4** 处) 在移动及安装时用于悬挂投影机。 使用吊环螺栓进行安装时,请委托分销商进行。

<span id="page-26-0"></span>连接端子

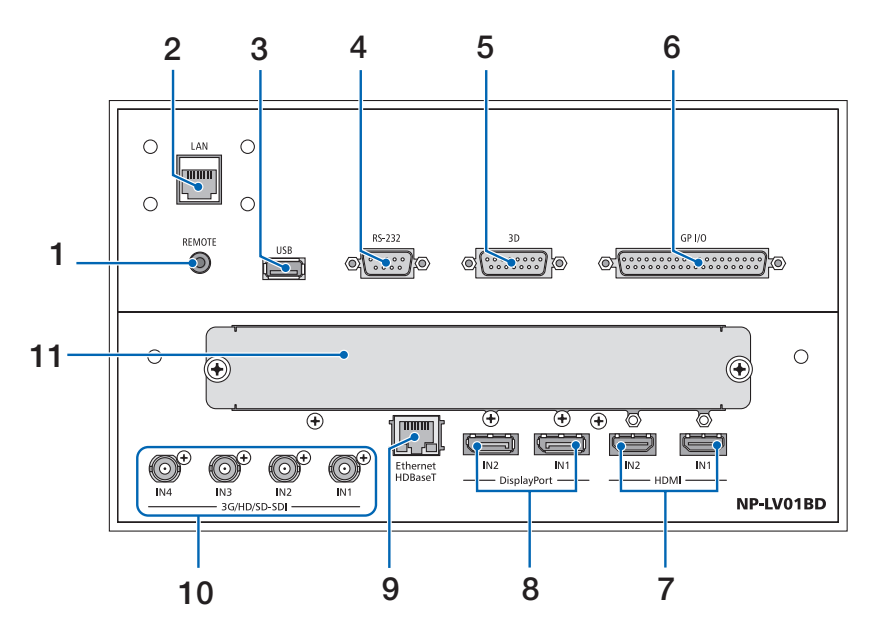

**1. REMOTE** 端子[**REMOTE**](立体声微型) 用一根市售的、带有 Ø3.5 立体声微型插头的遥控导 线(无电阻)有线遥控投影机时使用此插孔。 使用一根市售的有线遥控导线连接投影机和随机附带 的遥控器。

(→ 第 [15](#page-31-0)页)

- **2. LAN** 端口[**LAN**](**RJ-45**) 通过网络从PC控制投影机的端口。用市售的屏蔽以 太网电缆(10/100Base-T)连接投影机和PC。
- **3. USB** 端口[**USB**](**A** 型) 投影机维护端口。
- **4. PC** 控制端子[**RS-232**](**D-sub 9P**) 用于通过RS-232C从PC操作投影机或用于维修人员 为投影机设置数据的终端。用市售的屏蔽RS-232C直 连电缆连接投影机和PC。
- **5. 3D** 端子[**3D**](**D-sub 15P**) 用于将3D影像系统连接至投影机的终端。 使用屏蔽15针电缆(市售)。
- **6.** 外部控制端子[**GP I/O**](**D-sub 37P**) 此端子用于外部控制投影机。(→ 第 [159](#page-175-0)页) 使用屏蔽37针电缆(市售)。
- **7. HDMI1 IN/HDMI2 IN** 端子[**HDMI IN1/IN2**](**A**  型)

(→ 第 [139](#page-155-0)页)

- **8. DisplayPort1 IN/DisplayPort2 IN** 端子 [**DisplayPort IN1/IN2**] (→ 第 [139](#page-155-0)页)
- **9. HDBaseT** 端口[**Ethernet HDBaseT**](**RJ-45**) (→ 第 [139](#page-155-0)页)

# **10. SDI1/SDI2/SDI3/SDI4 IN** 端子[**3G/HD/SD-SDI IN1/IN2/IN3/IN4**](**BNC**)

(→ 第 [139](#page-155-0)页)

#### **11. SLOT**

用于安装另售的可选板的扩充插槽。设备首次出厂装 运时会安装有一块板用以堵住开口。

# <span id="page-27-0"></span>控制/指示灯面板

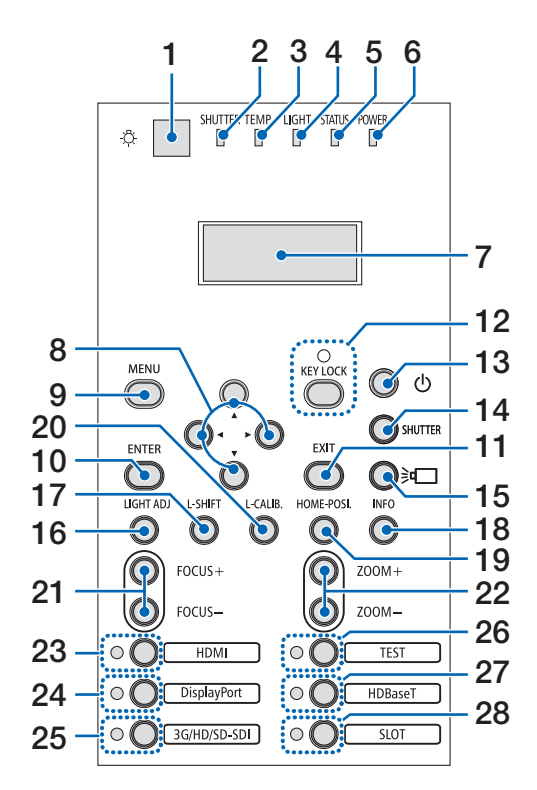

- **1. 〇. (照明)按钮** 照亮控制面板和指示灯面板。
- **2. SHUTTER** 指示灯  $($   $\rightarrow$  第 [36](#page-52-0)、[169](#page-185-0)页)
- **3. TEMP.**指示灯
	- (→ 第 [169](#page-185-0)页)
- **4. LIGHT** 指示灯  $($   $\rightarrow$  第 [36](#page-52-0)、[169](#page-185-0)页)
- **5. STATUS** 指示灯 (→ 第 [168](#page-184-0)页)
- **6. POWER** 指示灯 (→ 第 [22](#page-38-0)、[34](#page-50-0)、[168](#page-184-0)页)
	-
- **7.** 液晶指示灯面板

只要投影机连接到电源,投影机便显示其状态、输入 信号信息和错误信息。

# 显示的信息

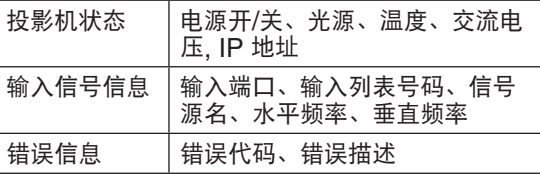

**8.** ▲▼◀▶ 按钮

 $($   $\rightarrow$  第 [30](#page-46-0)、[71](#page-87-0)页)

- **9. MENU** 按钮
	- (→ 第 [71](#page-87-0)页)
- **10. ENTER** 按钮
- $($   $\rightarrow$  第 [71](#page-87-0)页)
- **11. EXIT** 按钮
	- (→ 第 [71](#page-87-0)页)
- **12. KEY LOCK** 按钮**/KEY LOCK** 指示灯  $($   $\rightarrow$  第 [36](#page-52-0)页)
- **13.** (**POWER**)按钮 (→ 第 [22](#page-38-0)、[34](#page-50-0)页)
- **14. SHUTTER** 按钮
	- $($   $\rightarrow$  第 [36](#page-52-0)页)
- 15. **30 (光源) 按钮**  $($   $\rightarrow$  第 [36](#page-52-0)页)
- **16. LIGHT ADJ** 按钮 (→ 第 [41](#page-57-0)页)
- **17. L-SHIFT** 按钮
	- (→ 第 [30](#page-46-0)页)
- **18. INFO** 按钮
	- 短暂按此开关以更改液晶显示面板上显示的内容。
	- 按住此开关(2 秒或更久)显示信息屏幕。(→ 第 [135](#page-151-0)页)
- **19. HOME-POSI.**按钮
	- $($   $\rightarrow$  第 [30](#page-46-0)页)
- **20. L-CALIB.**按钮 (→ 第 [23](#page-39-0)页)
- **21. FOCUS +/−** 按钮  $($   $\rightarrow$  第 [32](#page-48-0)页)
- **22. ZOOM +/−** 按钮 (→ 第 [33](#page-49-0)页)
	-
- **23. HDMI** 按钮**/HDMI** 指示灯 (→ 第 [25](#page-41-0)页)
- **24. DisplayPort** 按钮**/DisplayPort** 指示灯  $(\rightarrow$  第 [25](#page-41-0)页)
- **25. 3G/HD/SD-SDI** 按钮**/3G/HD/SD-SDI** 指示灯 (→ 第 [25](#page-41-0)页)
- **26. TEST** 按钮**/TEST** 指示灯 TEST 指示灯始终亮起为白色。 (→ 第 [28](#page-44-0)、[32](#page-48-0)页)
- **27. HDBaseT** 按钮**/HDBaseT** 指示灯  $($   $\rightarrow$  第 [25](#page-41-0)页)
- **28. SLOT** 按钮**/SLOT** 指示灯 (→ 第 [25](#page-41-0)页)

# ❹ 遥控器各部位的名称

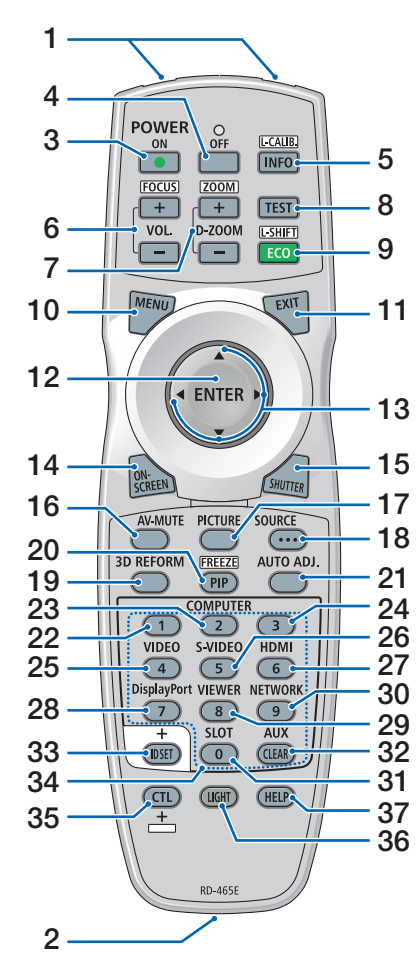

- **1.** 红外线发射器 (→ 第 [14](#page-30-0)页)
- **2.** 遥控插孔 此处连接市售的遥控导线,用于有 线操作。 $(⇒$  第 [15](#page-31-0)页
- **3. POWER ON** 按钮 (→ 第 [22](#page-38-0)页)
- **4. POWER OFF** 按钮  $(\rightarrow$  第 [34](#page-50-0)页)
- **5. INFO/L-CALIB.**按钮 显示屏幕菜单的 [信号源(1)] 画面。
	- (→ 第 [135](#page-151-0)页) 按住遥控器上 CTL 按钮的同时按 此按钮执行镜头部件的[镜头校 准]。(适用镜头:L4K-11ZM/ L4K-15ZM/L4K-20ZM)  $(\rightarrow$  第 [23](#page-39-0)页)
		-
- **6. VOL./FOCUS +/−** 按钮 (VOL.按钮功能不能用于本系列 投影机。) (→ 第 [32](#page-48-0)页)
- **7. D-ZOOM/ZOOM +/−** 按钮  $(\rightarrow$  第 [33](#page-49-0)、[40](#page-56-0)页)
- **8. TEST** 按钮  $($   $\rightarrow$  第 [28](#page-44-0)、[32](#page-48-0)页)
- **9. ECO/L-SHIFT** 按钮  $(\rightarrow$  第 [30](#page-46-0)、[41](#page-57-0)页)
- **10. MENU** 按钮 (→ 第 [71](#page-87-0)页)
- **11. EXIT** 按钮 (→ 第 [71](#page-87-0)页)
- **12. ENTER** 按钮 (→ 第 [71](#page-87-0)页)
- **13.** ▲▼◀▶ 按钮  $(\rightarrow$  第 [30](#page-46-0)、[71](#page-87-0)页)
- **14. ON-SCREEN** 按钮  $($   $\rightarrow$  第 [37](#page-53-0)页)
- **15. SHUTTER** 按钮 (→ 第 [36](#page-52-0)页)
- **16. AV-MUTE** 按钮 (→ 第 [37](#page-53-0)页)
- **17. PICTURE** 按钮 (→ 第 [83](#page-99-0)页)
- **18. SOURCE** 按钮 (→ 第 [26](#page-42-0)页)
- **19. 3D REFORM** 按钮 (→ 第 [42](#page-58-0)、[44](#page-60-0)、[101](#page-117-0)页)
- **20. PIP/FREEZE** 按钮 (→ 第 [39](#page-55-0)页)
- **21. AUTO ADJ.**按钮 在投射 HDMI, DisplayPort, HD-BaseT, SDI 或 SLOT 屏幕时. 会 将各条件自动调整至最优状态。
- **22, 23, 24.COMPUTER 1/2/3** 按 钮
	- (在本系列投影机上不可用)
- **25. VIDEO** 按钮
	- (在本系列投影机上不可用)
- **26. S-VIDEO** 按钮

(在本系列投影机上不可用)

**27. HDMI** 按钮

(→ 第 [25](#page-41-0)页)

- **28. DisplayPort** 按钮  $($   $\rightarrow$  第 [25](#page-41-0)页)
- **29. VIEWER** 按钮 (在本系列投影机上不可用)
- **30. NETWORK** 按钮 (→ 第 [25](#page-41-0)页)
- **31. SLOT** 按钮 (→ 第 [25](#page-41-0)页)
- **32. AUX** 按钮 (→ 第 [25](#page-41-0)页)
- **33. ID SET** 按钮 (→ 第 [121](#page-137-0)页)
- **34.** 数字(**0** 至 **9/CLEAR**)按钮 (→ 第 [121](#page-137-0)页)
- **35. CTL** 按钮

此按钮与其他键结合使用,类似于 电脑上的 CTRL 按钮。

- **36. LIGHT** 按钮 此按钮用来打开遥控器按钮的背 光。 若 10 秒内未进行任何按钮操作, 背光便关闭。
- **37. HELP** 按钮
	- $($   $\rightarrow$  第 [135](#page-151-0)页)

# 安装电池

- 
- **1.** 按下卡口,取下电池盖。 **2.** 安装新电池(**AA**)。确保电 **3.** 将电池盖滑回并确实盖好。 池的正负极(**+/−**)方向排列 正确。 注:请勿混用不同型号的电池或混用新旧电池。

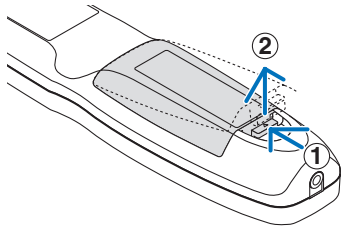

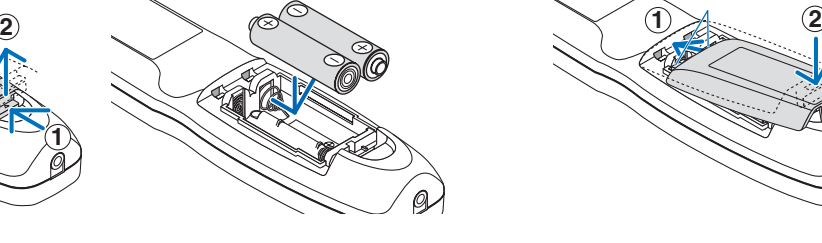

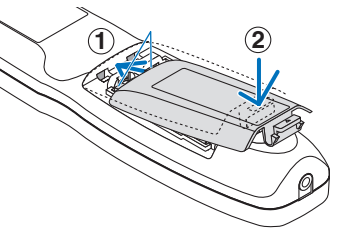

#### 遥控器操作注意事项

- 请小心使用遥控器。
- 如果遥控器弄湿,应立刻擦干。
- 避免放在过热或过于潮湿的地方。
- 请勿使电池短路、温度上升或拆开。
- 请勿将电池投入火中。
- 如果长时间不使用遥控器,需取出电池。
- 确保电池的正负极(+/−)方向排列正确。
- 请勿将新旧电池混用,或将不同类型的电池混用。
- 请根据当地法规处理废旧电池。

## <span id="page-30-0"></span>无线遥控器的操作范围

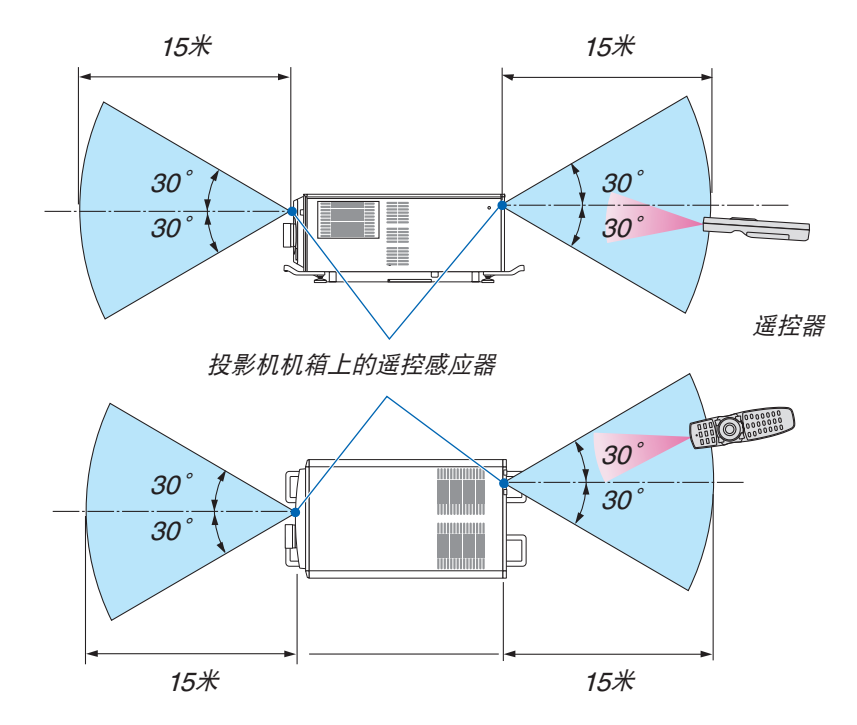

- 红外线信号操作的最远射程为上述距离,与投影机机箱的遥控感应器之间的有效操作角度为 60 度。
- 若在遥控器与感应器之间存在障碍物,或者有强光直射感应器时,投影机将无反应。电池电力减弱亦会影响遥控器 正确操作投影机。

# <span id="page-31-0"></span>在有线操作中使用遥控器

将遥控导线的一端连接至 REMOTE 端子,并将另一端连接至遥控器上的遥控插孔。

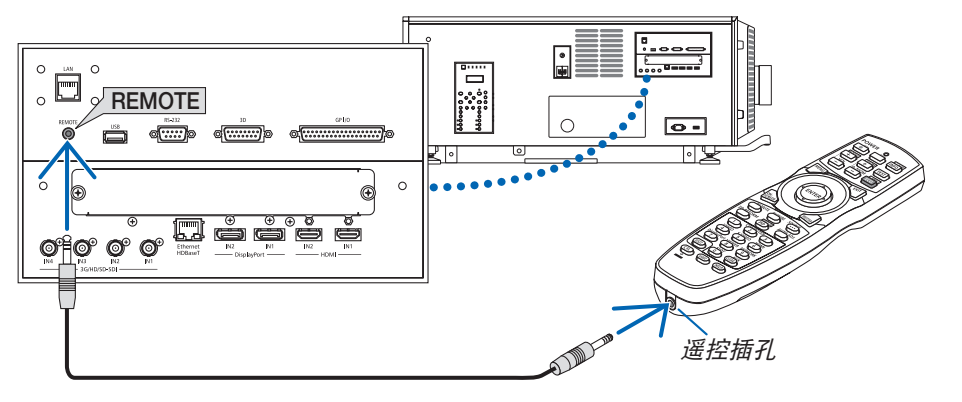

#### 注:

- 当遥控导线插入 REMOTE 端子时,遥控器对红外无线通讯不起作用。
- 投影机不会通过 REMOTE 插孔为遥控器供电。在有线操作中使用遥控器时,需要电池。
- 当在[遥控感应器]中选择了[HDBaseT]且本投影机连接至一台市售的、支持 HDBaseT 的传输装置时,若在 这台传输装置中已设置传输遥控信号,则无法进行红外线遥控操作。然而,当切断传输装置的电源时,即可执行使 用红外线的遥控操作。

# 2.投射影像(基本操作)

本章介绍如何启动投影机以及怎样往屏幕上投射影像。

# ❶ 投射影像的流程

第 **1** 步

**•** 连接电源线(<sup>→</sup> 第 **[17](#page-33-0)**页)

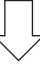

# 第 **2** 步

**•** 连接电脑(<sup>→</sup> 第 **[20](#page-36-0)**页)

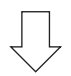

第 **3** 步

**•** 打开投影机(<sup>→</sup> 第 **[21](#page-37-0)**页)

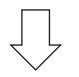

第 **4** 步

**•** 选择信号源(<sup>→</sup> 第 **[25](#page-41-0)**页)

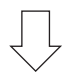

第 **5** 步

**•** 调整图片尺寸和位置(<sup>→</sup> 第 **[28](#page-44-0)**页)

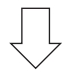

第 **6** 步

**•** 调整图片

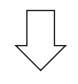

第 **7** 步

**•** 关闭投影机(<sup>→</sup> 第 **[34](#page-50-0)**页)

# <span id="page-33-0"></span>❷ 连接电源线

安装电源线到投影机时,请咨询您的分销商。

如果通过同一根电源线向投影机和光源提供交流电(C1 连接), 则无需将电缆连接至投影机电源。

本投影机未附带电源线。请使用符合您使用投影机所在国家的标准以及电源电压的电源线。关于选购电源线,请咨询 您的分销商。

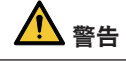

- 安装电源线到投影机时,请咨询您的分销商。请勿自行安装电源线。否则可能会导致火灾或触电。
- 连接电源线之前,请确认投影机电源开关及光源开关已关闭。在交流电源关闭时进行连接。
- 务必使本设备接地,以确保安全。请使用符合您使用投影机所在国家的标准以及电源电压的电源线,并且总要保 持本设备接地。若设备未接地,可能会引起电击。 • 将电源线插头连接至 AC IN 和电源插座时,要将插头稳固插入到底。
- 采用 C2 连接时, 请务必安装电源线止动器。 若电源线插头与电源插座之间的连接松脱,则插头区域可能会发热,从而导致灼伤或事故。
- **1.** 连接交流电源线。

将交流电源线连接至投影机。

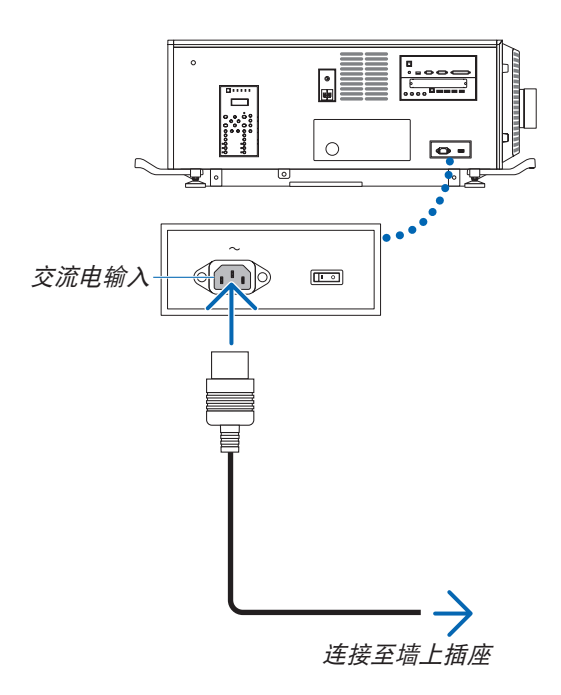

**2.** 将电源插头连接至电源插座。

这便完成了交流电源线的连接。

### <span id="page-34-0"></span>安装电源线止动器

为了防止电源线从投影机的 AC IN 意外脱落,请安装随机附带的电源线止动器以夹紧电源线。

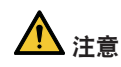

- 为了防止电源线松动,确保在使用电源线止动器固定电源线之前将电源线的所有管脚完全插入本投影机的 AC IN 端子。电源线的不紧密接触可能会引起火灾或电击。
- 请勿捆扎电源线。否则,可能会造成发热或引起火灾。

注

• 请勿将电源线与其他导线夹到一起。否则,可能会产生噪声,对信号线造成不利的影响。

• 小心不要插反绑带。一旦安装了绑带,便无法从插槽移除。

**1.** 将线夹绑带置于电源线一端,然后将电源线止动器的绑带 末端插入端子板上 **AC IN** 旁边的插槽。 用同样的方法将电源线止动器安装到电源线另一端。

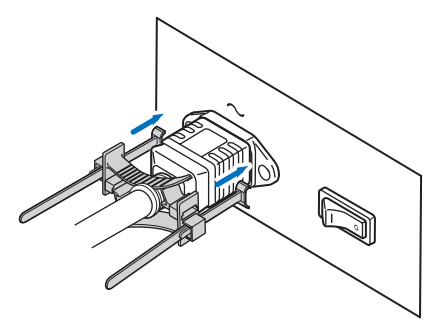

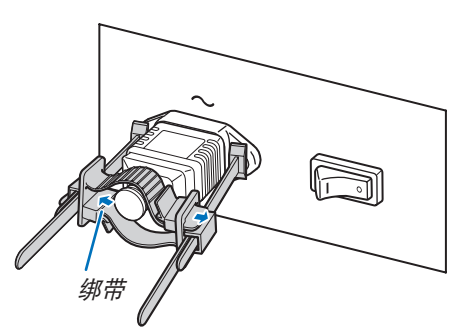

**3.** 将线夹滑至电源线的线柄。

**2.** 将各绑带穿过电源线止动器中的狭缝。

将绑带穿过狭缝,使电源线从上至下被夹在中间。

按箭头方向拉卡钮来调整线夹位置。 调整好线夹位置之后,请松开卡钮以锁定线夹。

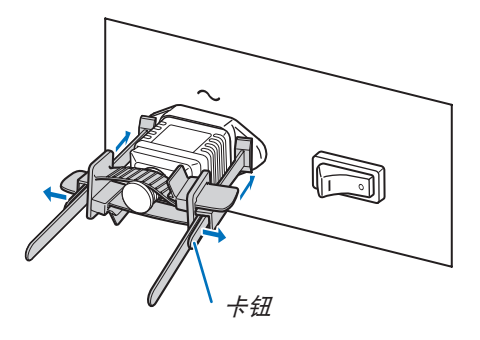

**4.** 拉绑带以夹住电源线。 按箭头方向拉卡钮来调整绑带位置。 通过保持绑带平衡来拉顶部和底部绑带。 调整好绑带位置之后,请松开卡钮以锁定绑带。 卡钮

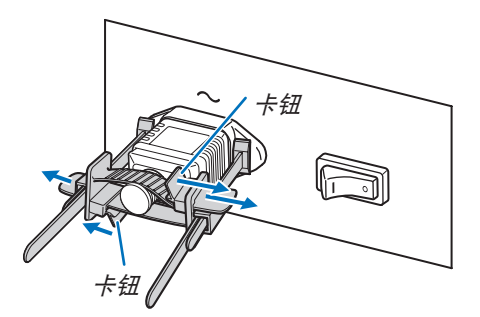

这便完成了电源线止动器的安装。

# 从电源线止动器移除电源线

**1.** 拉线夹的卡钮以松开绑带。

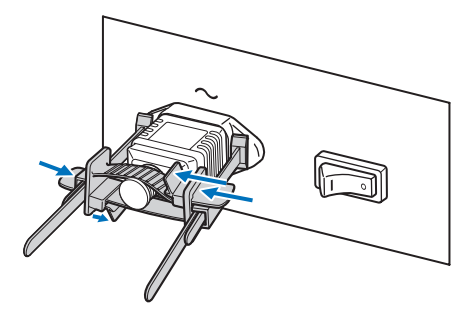

2. 拉卡钮, 并将线夹滑离电源插头。

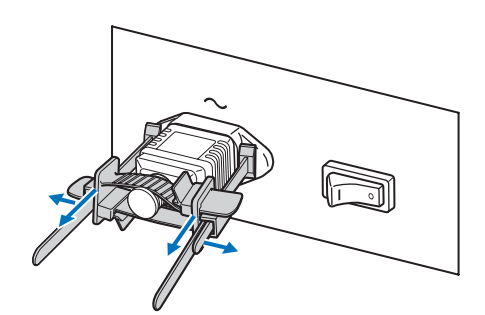

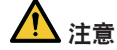

• 关闭电源或在投影过程中断开交流电源时,投影机可能会出现短暂发热。使用投影机时请小心操作。
## ❸ 连接电脑

#### **•** 将您的电脑连接至投影机。

本节将为您介绍本机与电脑的基本连接。关于其他连接的相关信息,请参阅"6. 连接至其他设备"(第[139](#page-155-0)页)。 将电脑的 HDMI 输出端口连接到本机的 HDMI1 或 HDMI2 输入端口 。

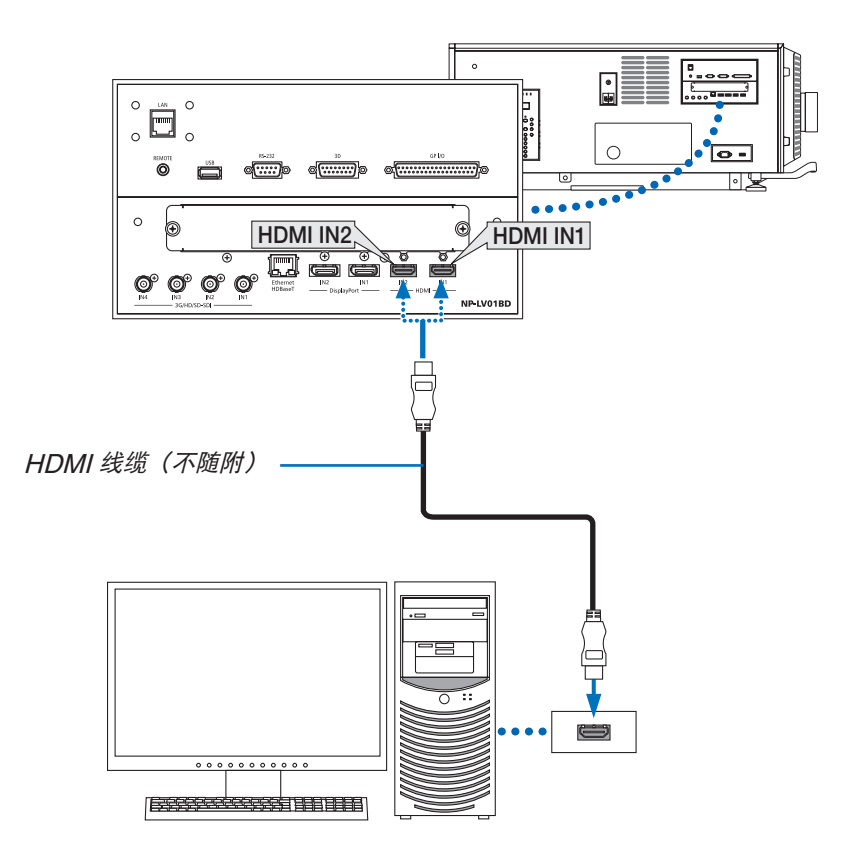

### ❹ 打开投影机

连接电源线时请联系您的经销商/分销商。

#### 准备:

- 将电源线连接至投影机。(→ 第 [17](#page-33-0)页)
- 为投影机提供交流电。

注:

- 打开或切断向投影机供应交流电时,请关闭投影机的电源开关和光源开关。在投影机电源开关和光源开关开启时供 应或切断交流电源会损坏投影机。
- 投影机的打开和关闭涉及两步操作:"投影机电源开关和光源开关"以及"POWER"按钮(遥控器上的 POWER ON 和 OFF)。
- 开机。(见本页)
- **1.** 打开投影机的"投影机电源开关和光源开关"。 投影机被设置为待机状态。
- 2. 按下投影机机箱上的 ①(POWER)按钮或遥控器上的 POWER ON 按钮。 投影机已开启。
- 关机。(→ 第 **[34](#page-50-0)**页)

### 1. 按下投影机机箱上的 ① (POWER)按钮或遥控器上的 POWER OFF 按钮。 将显示确认信息。

- **2. 再次按 ① (POWER) 按钮或 POWER OFF 按钮。** 投影机被设置为待机状态。
- **3.** 关闭投影机的"投影机电源开关和光源开关"。 投影机关闭。
- **1.** 取下镜头盖。
- **2.** 垂直插入管理员钥匙,并将其向右旋转。

管理员钥匙不能再取下。除非插入管理员钥匙,否则投影机将无法工作。

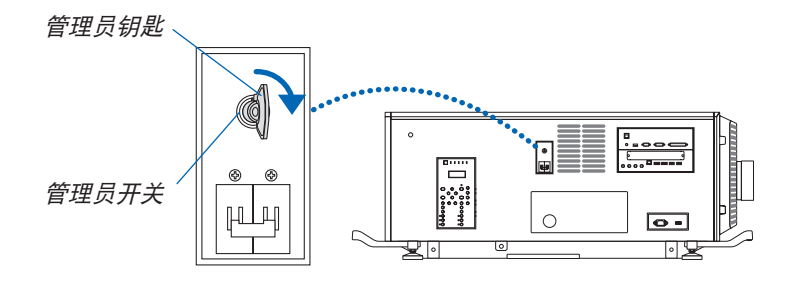

**3.** 打开投影机侧面的光源开关 ([**1**]) 后打开投影机电源开关 ([**2**])。

POWER 指示灯亮起为橙色。

• 将[通知设置]中的[蜂鸣器]设为打开时,蜂鸣器会鸣响。 (<sup>→</sup> 第 [120](#page-136-0)页)

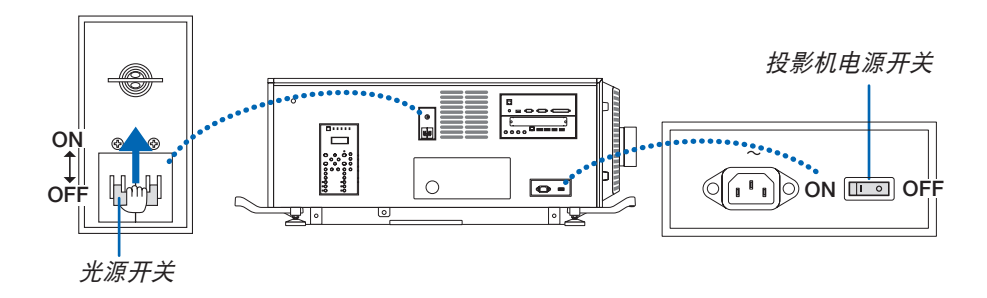

警告

本投影机会发出强光。当打开电源时,确保在投射范围内无人直视镜头。

4. 按下投影机机箱上的 (b) (POWER) 按钮或遥控器上的 **POWER ON** 按钮。

 POWER 指示灯从常亮橙光变成常亮绿光,并且图像投射 在屏幕上。

- 若使用遥控器,请按 POWER ON 按钮。
- 当没有任何信号输入时,本机将投射蓝屏(工厂默认菜 单设置)。
- 若图像模糊,请调整画面焦距。(→ 第 [32](#page-48-0)页)
- 光线较暗时请按 ♡ (照明) 按钮。指示灯面板的背光和 投影机右侧上的 LED 灯将点亮。(<sup>→</sup> 第 [11](#page-27-0)页)

提示:

- 即便在开启快门时打开电源,镜头快门依然保持关闭。 (<sup>→</sup> 第 [114](#page-130-0)页)
- 当 KEY LOCK 指示灯正闪烁橙光时,按此按钮不会启 动本机。(<sup>→</sup> 第 [36](#page-52-0)页)
- 当显示"投影机被锁定!请输入您的密码。" 消息时, 表明已开启[安全]功能。(<sup>→</sup> 第 [45](#page-61-0)页)

启动投影机后,切记开启电脑或视频信号源。

注:当没有任何信号输入时,将显示蓝屏([蓝]背景)(工 厂默认菜单设置)。

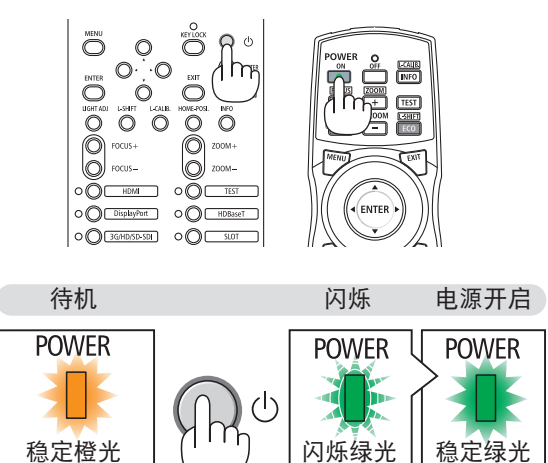

(→ 第 [168](#page-184-0)页)

### 执行镜头校准

• 在安装镜头单元 L4K-11ZM/L4K-15ZM/L4K-20ZM(另 售)之后,按投影机上的 L-CALIB. 按钮,或者按住遥控 器上 CTL 按钮的同时再按 INFO/L-CALIB. 按钮来执行 [ 镜头校准]。

通过执行 [镜头校准], 可校准 [镜头内存] 的变焦和聚焦 的可调整范围。

 需要安装或更换镜头单元时,请联系您的分销商并委托其为 您完成此操作。

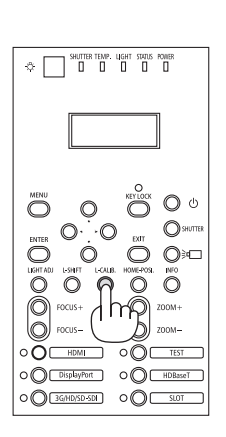

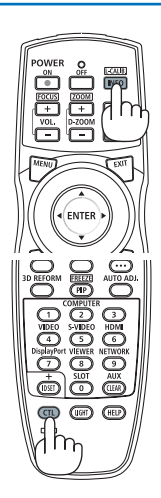

### 开机画面之说明(菜单语言选择画面)

在您首次启动投影机时,会看到开机菜单。通过此菜单可在 30 种菜单语言中选择一种。

可按下列步骤选择菜单语言:

**1.** 使用 ▲、▼、◀ 或 ▶ 按钮从菜单中选择 **30** 种语言中的其 中一种。

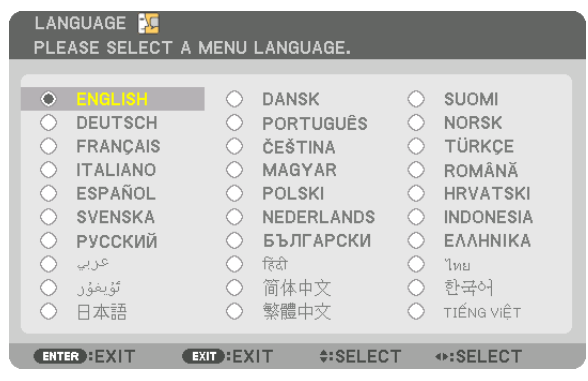

**2.** 按 **ENTER** 按钮执行选择。

此项工作完成后,您便可以进行菜单操作了。 若需要,您可稍后再去选择菜单语言。 (→[语言]见第 [75](#page-91-0) 和 [109](#page-125-0)页)

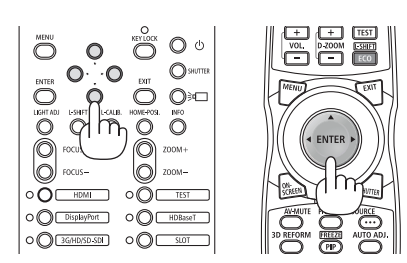

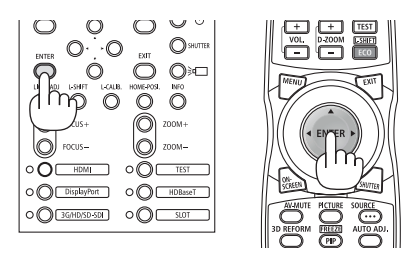

注:

- 如果显示了[请设置"日期和时间"。]信息,则请设置当前日期和时间。(→ 第 [120](#page-136-0)页)
- 当 KEY LOCK 指示灯闪烁时,表明已经设定了[控制面板锁定],此时按 (d) 按钮不会打开本机电源。请解除 [控制面板锁定]。(<sup>→</sup> 第 [36](#page-52-0)页)
- 当 POWER 指示灯以短周期闪烁绿光时,使用电源按钮无法关闭电源。(当 POWER 指示灯以长周期闪烁绿光 时, [关机计时器]作用并且可关闭电源。)

# ❺ 选择信号源

选择电脑或视频信号源

注:打开连接到投影机上的电脑或视频信号源设备。

#### 使用直通按钮

按投影机机箱或遥控器上的直通按钮。 根据连接端子选择输入 。

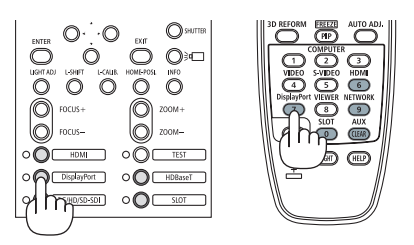

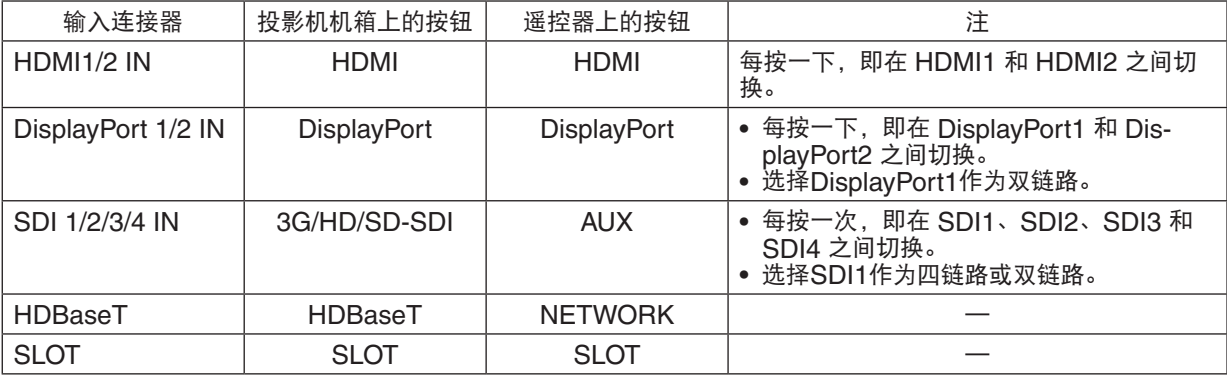

注:

• 主机操作区上各按钮旁边的指示灯操作如下。

信号输入时:亮起为白色。

\* 对于 SLOT, 这里描述的是安装了选件板(另售)且电源打开时的情况。

选定输入时:亮起为绿色。

### 自动探测信号

按 SOURCE 按钮 1 秒或更长时间。投影机将搜索可用的输入信号源并 显示。输入信号源将发生如下改变:

<code>HDMI1</code>  $\rightarrow$  <code>HDMI2</code>  $\rightarrow$  <code>DisplayPort1</code>  $\rightarrow$  <code>DisplayPort2</code>  $\rightarrow$  <code>HDBaseT</code>  $\rightarrow$  $\mathsf{SDI1}\rightarrow\mathsf{SDI2}\rightarrow\mathsf{SDI3}\rightarrow\mathsf{SDI4}\rightarrow\mathsf{SLOT......}$ 

提示:如果无可输入信号,则会跳过输入。

• 短暂按下按钮以显示[输入]屏幕。

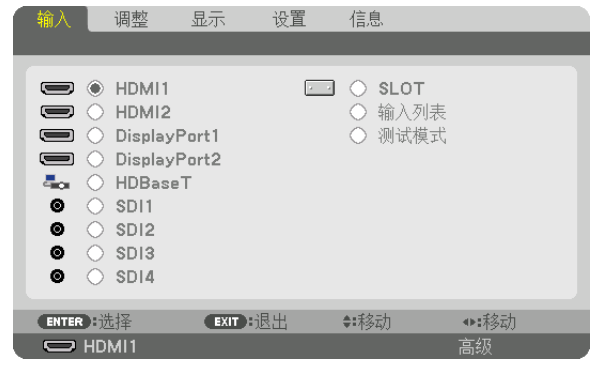

按 ▼/▲ 按钮以匹配目标输入端口,然后按 ENTER 按钮切换输入。 欲删除[输入]屏幕中显示的菜单,请按 MENU 或 EXIT 按钮。

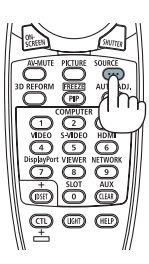

#### 选择默认信号源

您可设置一个信号源作为默认信号源,这样每次开启投影机就会显示默认信号源。

**1.** 按 **MENU** 按钮。

将显示菜单。

- **2.** 按 ▶ 按钮选择[设置]后按 ▼ 按钮或 **ENTER** 按钮选择[菜单(**1**)]。
- 3. 按 ▶ 按钮选择 [源选项(1)]。
- 4. 按 ▼ 按钮选择 [默认输入选择] 后按 ENTER 按钮。

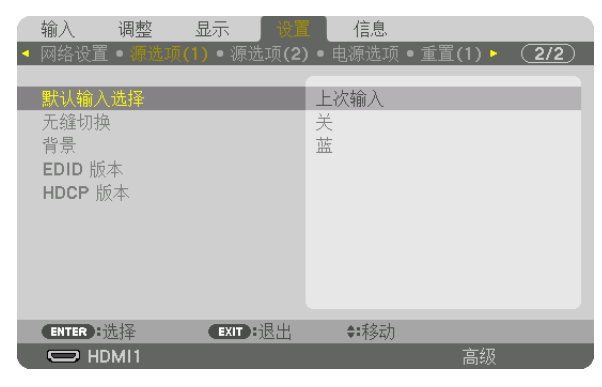

将显示 [默认输入选择] 屏幕。  $(\rightarrow \hat{\cancel{\pi}} 130\overline{\cancel{\pi}})$  $(\rightarrow \hat{\cancel{\pi}} 130\overline{\cancel{\pi}})$  $(\rightarrow \hat{\cancel{\pi}} 130\overline{\cancel{\pi}})$ 

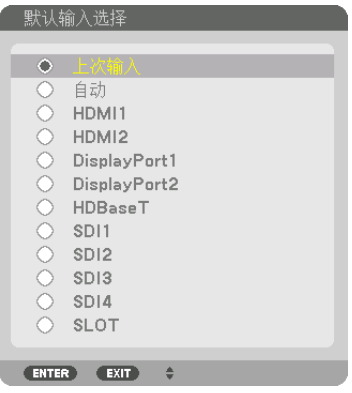

- **5.** 选择默认信号源后按 **ENTER** 按钮。
- **6.** 按 **EXIT** 按钮 **3** 次以关闭菜单。
- **7.** 重新启动投影机。

将投射您在第 5 步选择的信号源。

注:即使在开启了[自动]时,也不会自动选择[HDBaseT]。欲将您的网络设置为默认信号源,请选择[HDBaseT]。

提示:

• 在投影机处于待机模式时应用一个来自电脑的信号将启动投影机电源,同时投射电脑图像。 ([自动通电选择]<sup>→</sup> 第 [132](#page-148-0)页)

## ❻ 调整图片尺寸和位置

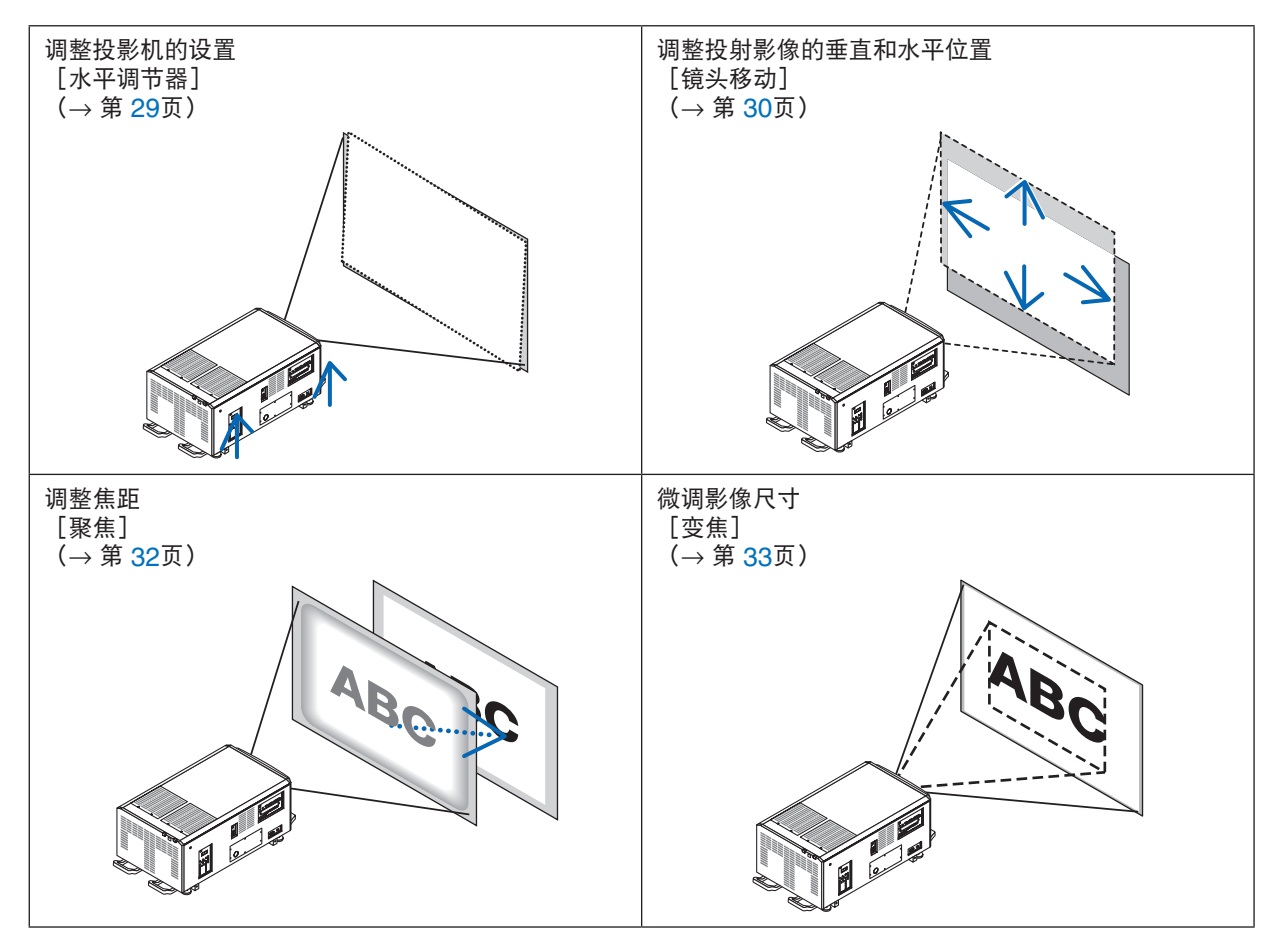

为了清晰起见,本章省略了图纸和线缆。

提示:

• 可以方便地使用内置测试模式来调整图片尺寸和位置。

按一下 TEST 按钮将显示测试模式。可用 ◀ 或 ▶ 按钮选择一种测试模式。欲关闭测试模式,请更改信号源。

<span id="page-45-0"></span>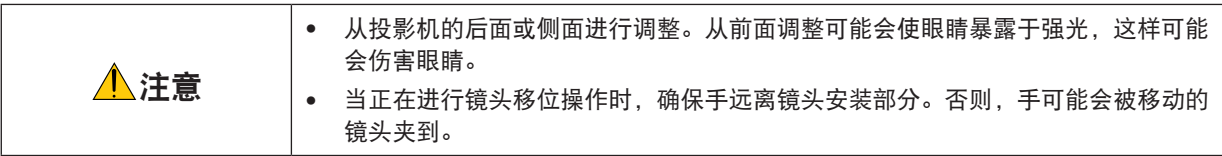

### 调整投影机的设置(水平调节器)

投影机必须正对屏幕放置,否则可能会在屏幕上出现梯形失真。如需从侧面观看而将投影机垂直于屏幕放置,请使用 装配在投影机底部各个角的水平调节器。水平调节器的最大可调长度为 10毫米。

调整示例

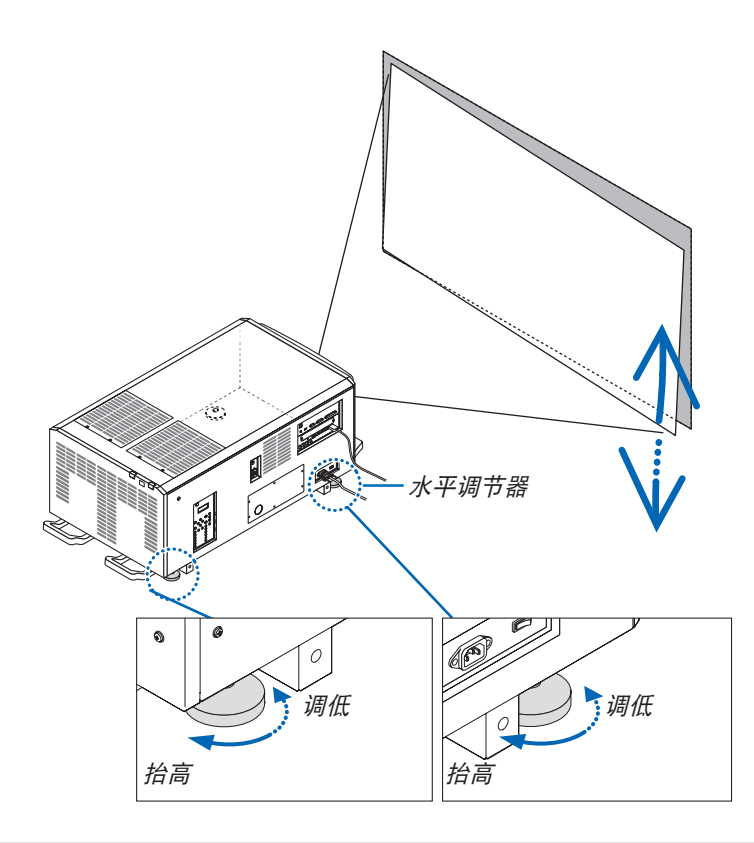

注:

• 请勿将任何一处水平调节器伸长 10毫米。强行这样做可能会造成水平调节器脱落,从而导致投影机损坏。

• 请注意,要同时伸长或缩短正面的两个水平调节器。背面的两个水平调节器也同样如此。 否则,会因投影机的重量 负载到一个水平调节器上而损坏水平调节器。

### <span id="page-46-0"></span>调整投射影像的垂直位置(镜头移位)

注:

• 在两个方向上均把镜头移动至最大值处,将会导致影像的边缘变暗或者会出现一些阴影。

### 用机箱上的按钮进行调整

**1.** 按 **L-SHIFT** 按钮。

将显示 [镜头移位] 屏幕。

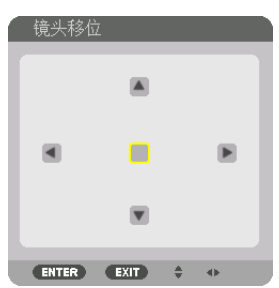

### **2.** 按 ▼▲◀ 或 ▶ 按钮。

使用 ▼▲◆ 按钮移动投射影像。

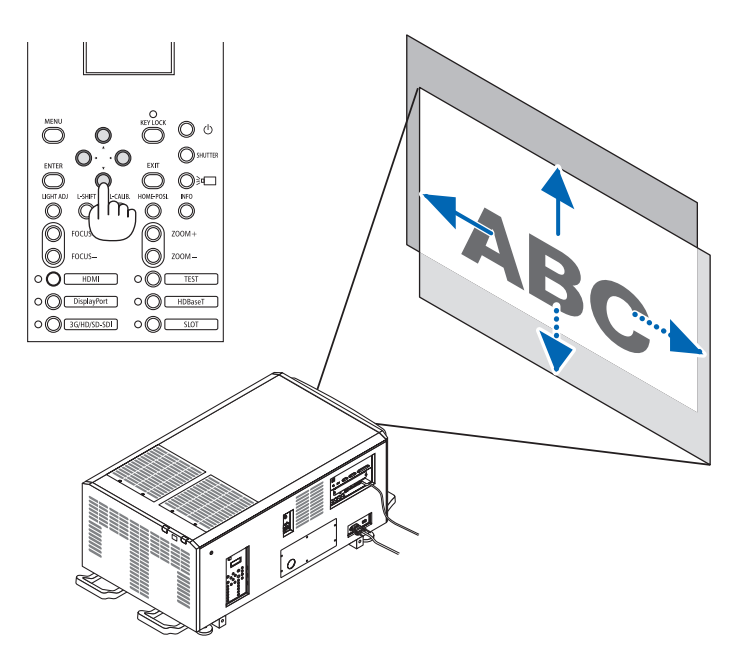

• 将镜头移位位置返回至起始位置 按 HOME-POSI. 按钮将镜头移位位置返回至原位(接近中心位置)

### 用遥控器进行调整

**1.** 按住 **CTL** 按钮并按 **ECO/L-SHIFT** 按钮。 将显示「镜头移位】屏幕。

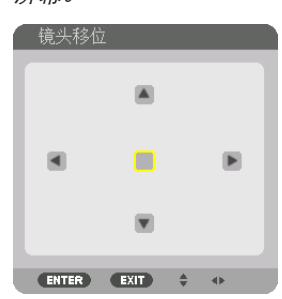

**2.** 按 ▼▲◀ 或 ▶ 按钮。

使用 ▼▲◆ 按钮移动投射影像。

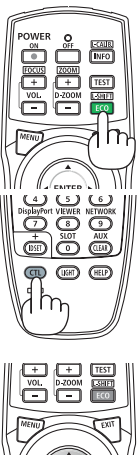

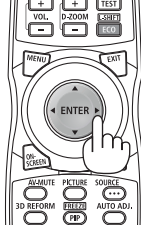

提示:

• 下图所示为使用 L4K-11ZM、L4K-15ZM 和 L4K-20ZM 镜头单元投射 3840 × 2160(显示宽高比为 16:9)图 像的镜头移位范围(投影模式:桌面正投)。其他镜头的相关详情则请参阅第 [147](#page-163-0) 页。

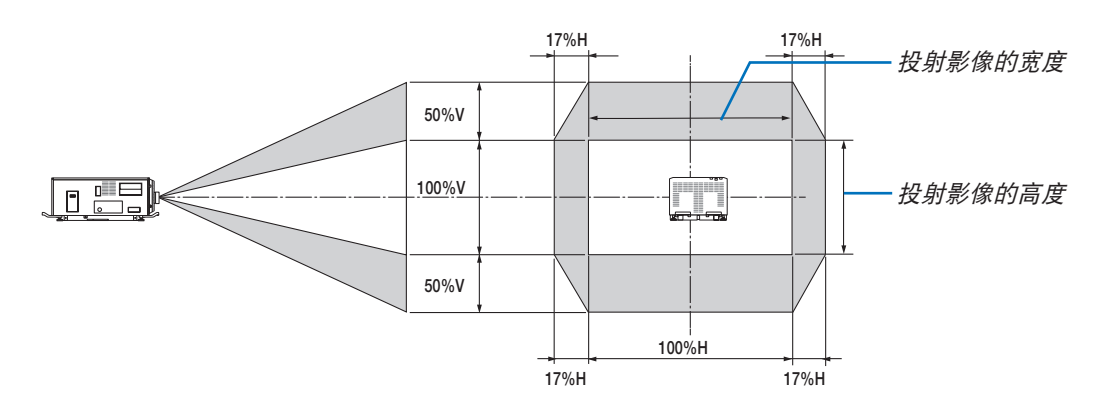

符号说明:V 代表垂直(投射影像的高度),H 代表水平(投射影像的宽度)。

### <span id="page-48-0"></span>聚焦

**1.** 按 **FOCUS +/−** 按钮。

将显示对焦调整条。

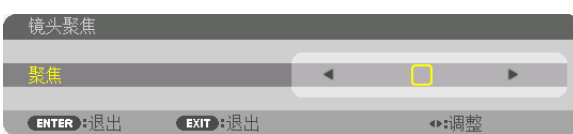

调整对焦。

- 在遥控器上, 按下 CTL 按钮的同时, 按 VOL/FOCUS(+)或(−)按钮。
- 在显示对焦调整条时,机箱或遥控器上的◀ 或 ▶ 按钮也可用于调整对焦。

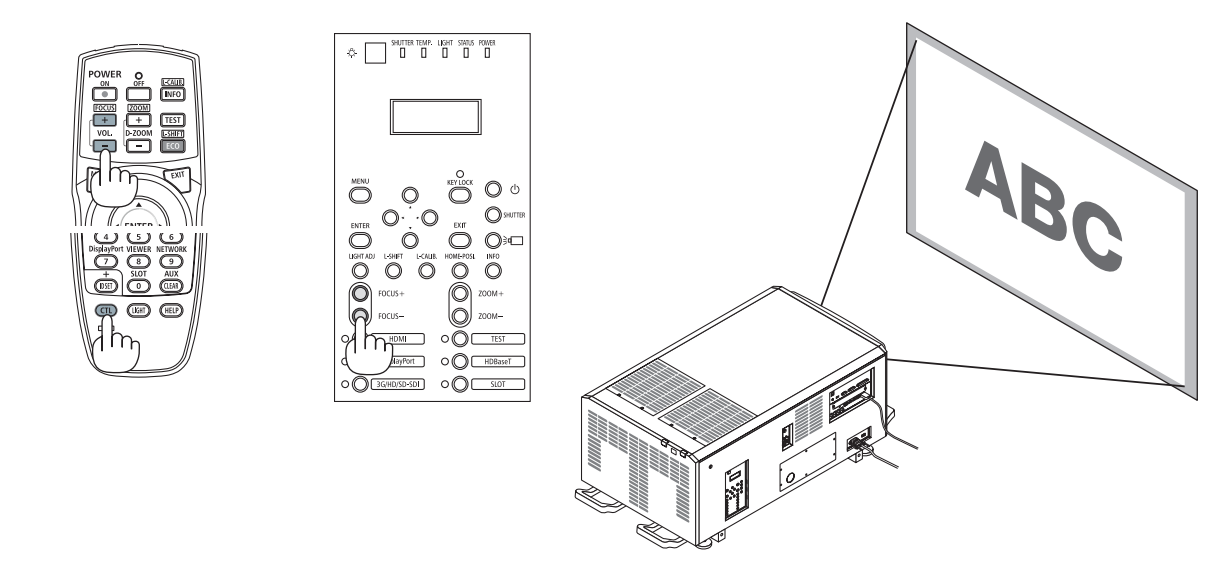

提示:欲获得最佳的聚焦效果,请执行下列步骤(适用于固定式安装)

准备:投影机暖机一小时。

1. 使用 FOCUS +/− 按钮以获得最佳的聚焦效果。如果没有达到您希望的效果,请来回移动投影机。

- 2. 也可按遥控器上的 TEST 按钮显示测试模式。
- 3. 长按 FOCUS 按钮, 直到测试模式的网格变得不可见为止。
- 4. 长按 FOCUS + 按钮直到获得最佳的聚焦效果为止。

如果调整超过了最佳的焦点,请返回到步骤 3 并重复执行这些步骤。

### <span id="page-49-0"></span>放大

**1.** 按 **ZOOM +/−** 按钮。

将显示变焦调整条。

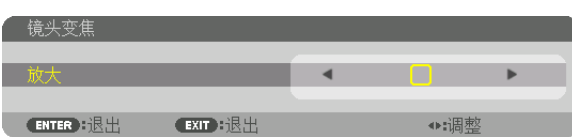

调整变焦。

- 在遥控器上,按住 CTL 按钮的同时,按 D-ZOOM/ZOOM(+)或(−)按钮。
- 在显示变焦调整条时,机箱或遥控器上的◀ 或 ▶ 按钮也可用于调整变焦。
- 无法调整镜头单元 L2K-10F1 的变焦。

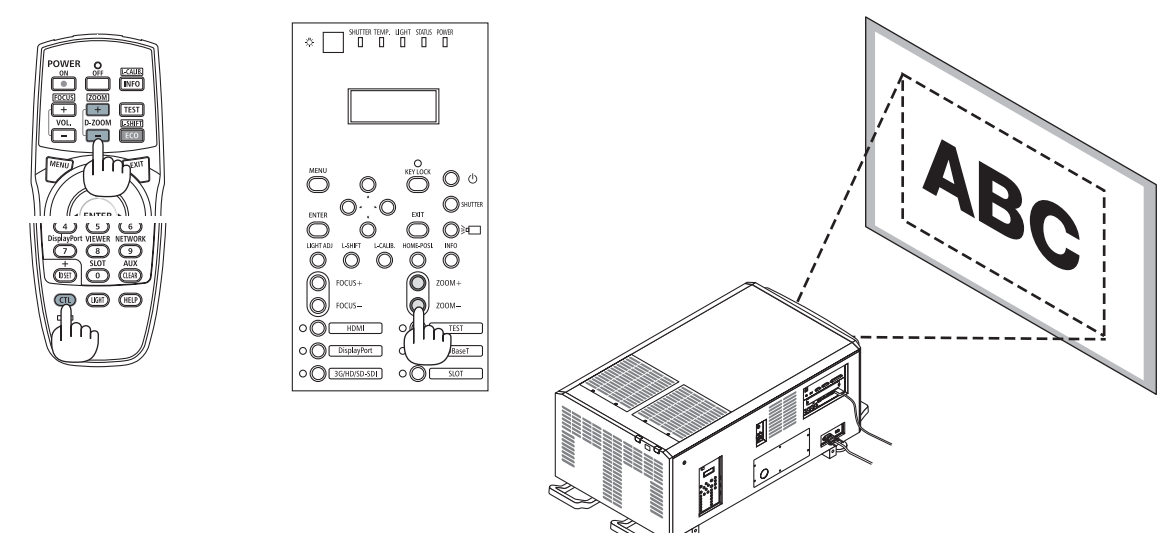

### <span id="page-50-0"></span>❼ 关闭投影机

要关闭投影机:

1. 首先按投影机机箱上的 (3) (POWER)按钮或遥控器上的 **POWER OFF** 按钮。

显示 [电源关闭/确定吗?]消息。

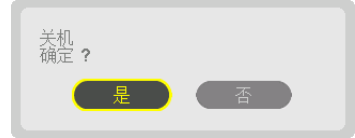

**2.** 接下来按 **ENTER** 按钮,或者再次按 (**POWER**)按 钮或 **POWER OFF** 按钮。

当投影机处于待机模式时,POWER 指示灯点亮为橙色。

• 在 POWER 指示灯点亮为橙色之前,若[通知设置]中 的[蜂鸣器]为开,则会发出蜂鸣器声音。

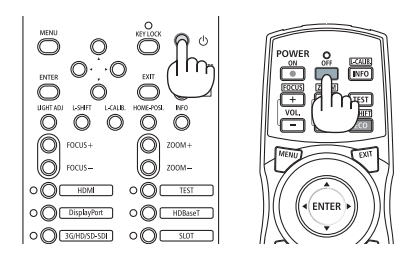

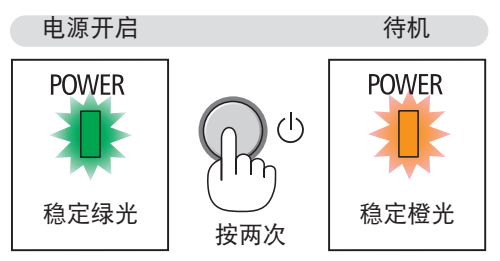

- **3.** 投影机进入待机状态后,关闭投影机电源开关([**1**]),然后关闭光源开关([**2**])。 POWER 指示灯将熄灭,并且主电源关闭。
	- 当 POWER 指示灯以短周期闪烁绿色时,无法关闭电源。

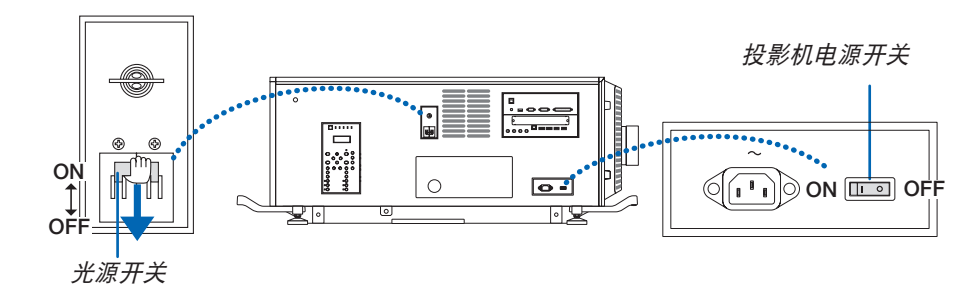

4. 将管理员开关返回到关闭位置, 然后**拔下管理员钥**匙。

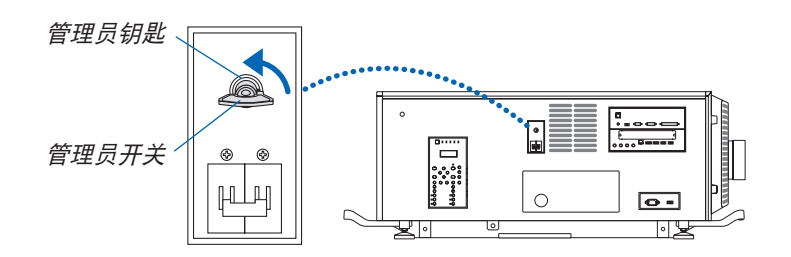

**5.** 关闭投影机的交流电源。

注:

- 在以下情况下,请勿关闭投影机的电源开关和光源开关或断开交流电源。否则可能损坏投影机。
	- 正在投射图像时
	- 电源开启时
	- 关掉电源后冷却过程中。
- 完成调整并关闭调整屏幕后,在大约 10 秒内请勿关闭投影机电源开关和光源开关,或者将电源线从墙壁插座中拔 出,或者切断交流电源。如果在这段时间内切断交流电源,则会将调整值初始化。

# <span id="page-52-0"></span>3.便利的功能

# ❶ 停止投影

**1.** 按投影机上或遥控器上的 **SHUTTER** 按钮。

镜头快门关闭,投射光暂时消失。SHUTTER 指示灯将亮起绿光。

- 再次按下按钮即可打开镜头快门并投射图片 。SHUTTER 指示灯 熄灭。
- 您可以将投射光设定成逐渐淡入或淡出。

投影机上 遥控器上 SHUTTER 指示灯

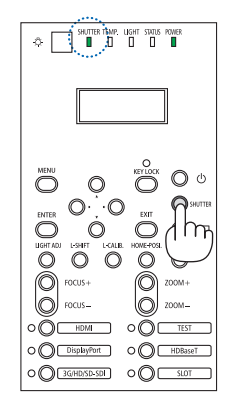

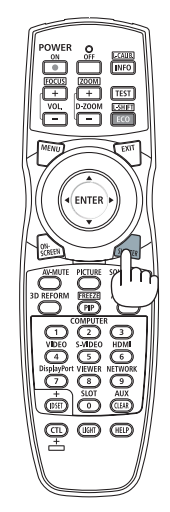

# ❷ 关闭光源

- 1 按投影机上的 (3D) (光源) 按钮。
	- 直接关闭光源。LIGHT 指示灯熄灭。
	- 再次按 (光源)按钮,LIGHT 指示灯呈绿色闪烁。

# ❸ 锁定投影机使其无法操作

**1** 按投影机上的 **KEY LOCK** 按钮 **1** 秒以上。

 KEY LOCK 指示灯将亮起橙光,并且投影机的所有操作按钮都被锁 定。

• 再次按 KEY LOCK 按钮 1 秒以上,关掉 KEY LOCK 指示灯并且 解除按钮锁定。

提示:

- 当启用了 [控制面板锁定] 时,在菜单屏幕的右下角出现一个"■"图标。
- 即使本机上按钮被锁定,仍可使用遥控器操作投影机。

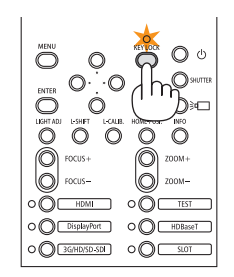

LIGHT 指示灯

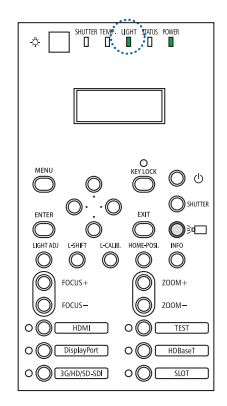

## ❹ 消除影像(AV 静音)

按 AV-MUTE 按钮可暂时关闭影像。再按一次,即可恢复影像。

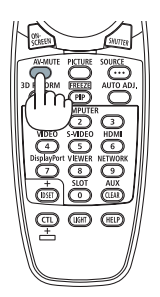

提示: • 影像会消失,而不是菜单显示消失。

### ❺ 关闭屏幕菜单(屏幕消除)

按一下遥控器上的 ON-SCREEN 按钮将隐藏屏幕菜单、信号源显示和 其他信息。SHUTTER 指示灯将亮起橙光。再按一次,它们即可恢复显 示。SHUTTER 指示灯熄灭。

SHUTTER 指示灯

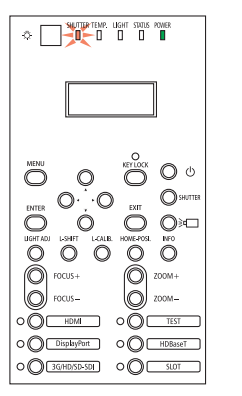

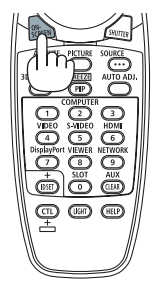

提示:

- 欲确认屏幕消除已打开,请按 MENU 按钮。即使按 MENU 按钮也未显示屏幕菜单,表明屏幕消除已打开。
- 即使投影机已关闭,屏幕消除仍保持。
- 按下 MENU 按钮至少 10 秒钟将关闭屏幕消除。

### ❻ 切换屏幕菜单显示位置

**1.** 按 **MENU** 按钮。

将显示屏幕菜单。

- 2. 通过 ▶ 按钮将光标移动至**[设置],然后按 ENTER 按钮。** 光标将移动至[菜单(1)]。
- **3.** 通过 ▶ 按钮将光标移动至[菜单(**2**)]。

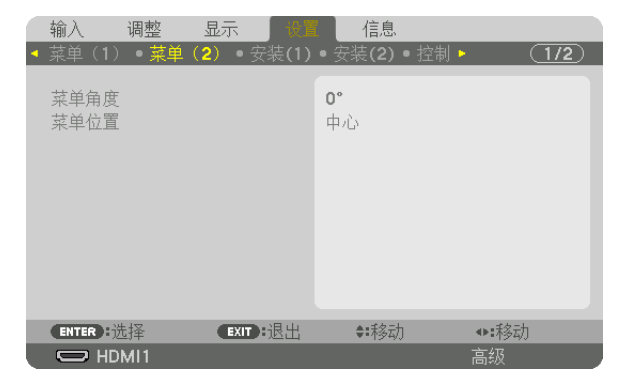

4. 通过 ▼ 按钮将光标移动至 [菜单位置] , 然后按 ENTER 键。 屏幕菜单将进入[菜单位置]选择屏幕。

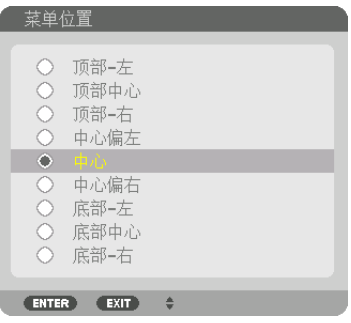

**5.** 按 ▼▲ 按钮选择菜单位置后按 **ENTER** 按钮。

要完成屏幕菜单上的设置,请按遥控器上的 MENU 按钮。

提示:

- 即使关闭投影机电源,菜单显示位置也将得以保存。
- 在更改[菜单角度]时,菜单显示位置返回至首次出厂装运时的原始状态。
- 该功能不影响输入端口信息和消息的显示位置。

# ❼ 冻结图像

按住 CTL 键并按 PIP/FREEZE 按钮可令图片静止。再按一次以恢复 动态。

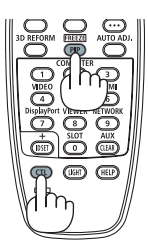

注:影像冻结,但源视频仍然在播放。

# ❽ 放大图片

您最多可将图片放大四倍。

注:

• 根据输入信号不同,最大放大倍率可能低于四倍,或者此功能可能会受到限制。

要做到这一点:

1. 按 D-ZOOM (+) 按钮放大图片。

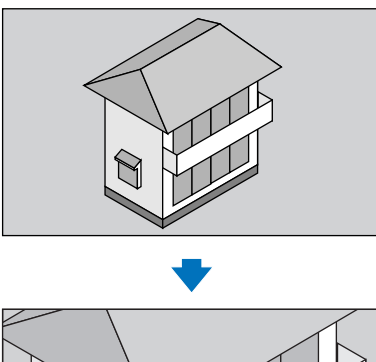

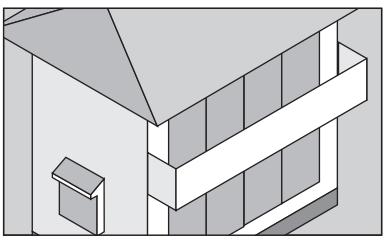

**2.** 按 ▲▼◀▶ 按钮。 被放大影像的区域将被移动

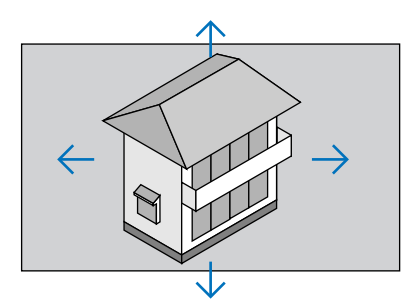

**3.** 按 **D-ZOOM**(**−**)按钮。 每按一次 D-ZOOM (−) 键,影像就被缩小一次。

注:

- 影像将以画面中央为中心进行放大或缩小。
- 显示菜单将取消当前的放大倍率。

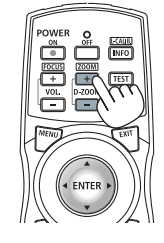

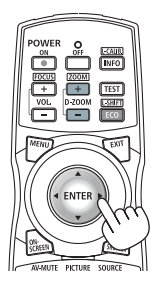

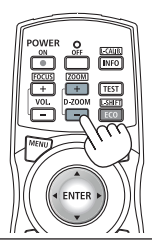

### ◎ 调整亮度 [光源模式]

在设置光源模式时,可以 1% 为增量将装置输出在 30\* - 100% 的范围内进行调整,并可在调整后对亮度进行控制以 使其保持恒定。

\* NP-PH2601QL+:40%

有两种方法来设置光源模式 。

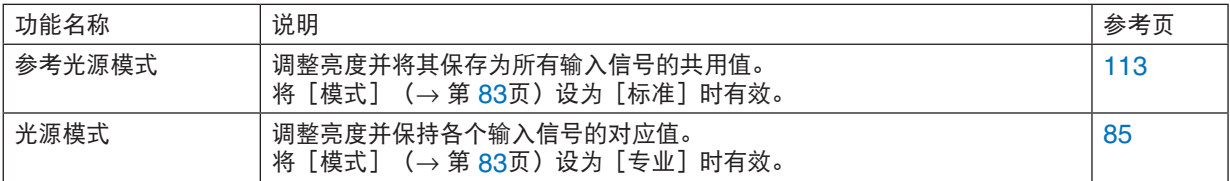

### **1.** 按机箱上的 **LIGHT ADJ** 按钮。

• 另外一种方法即按遥控器上的 ECO/L-SHIFT 按钮。

选择[标准]作为[模式]时

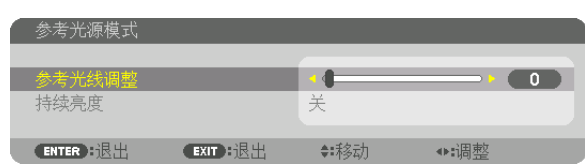

将显示 [参考光源模式] 屏幕 。

选择 [专业] 作为 [模式] 时

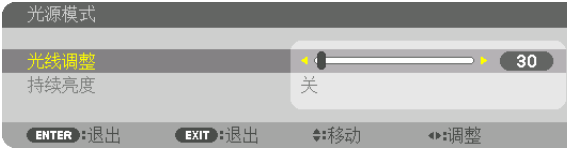

将显示[光源模式]画面。

#### **2.** 按 ◀▶ 按钮进行调整。

为保持调整后亮度恒定,请将[持续亮度]设为[开]。 按 ENTER 按钮取消菜单屏幕。

提示:

• 通常亮度会随着使用时间的延长而逐渐下降,但是通过选择[持续亮度]模式,投影机内部的感应器会检测并自动 调节亮度输出,从而保持光源模块使用寿命期间的亮度恒定。 然而,如果亮度输出早已设定成其最大值,亮度将会随着使用时间的变化有所下降。

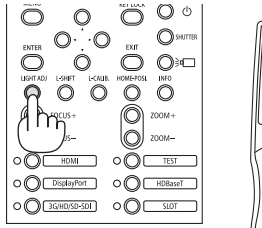

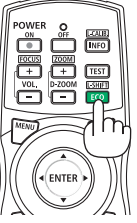

### ❿ 修正水平和垂直梯形失真[基础]

使用「基础】功能修正梯形失真,使屏幕的顶部或底部、左边或右边更长或更短,从而使投射的影像成为矩形。

**1.** 投射一个影像使屏幕小于光栅面积。

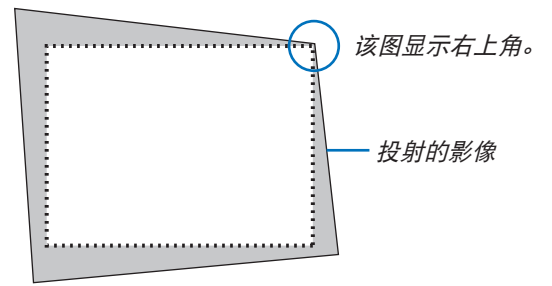

**2.** 选取一角,将影像的该角和屏幕的角对准。

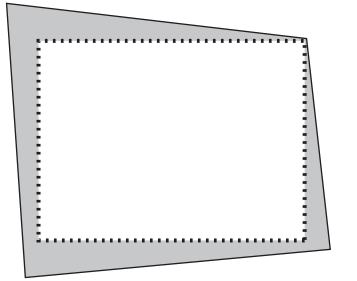

**3.** 按遥控器上的**3D REFORM**按钮。

显示屏幕菜单的[几何修正]屏幕。

**4.** 通过 ▼ 键将光标移至[模式],然后按 **ENTER** 键。 将显示模式选择屏幕。

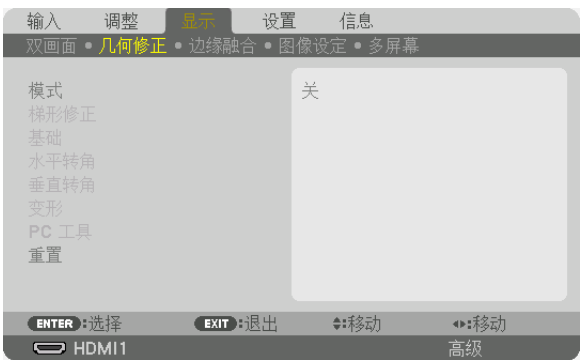

**5.** 选择[基础],然后按 **ENTER** 键。 返回显示屏幕菜单的[几何修正]屏幕。

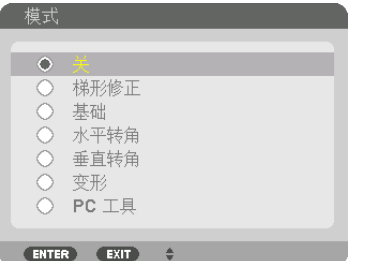

**6.** 按 ▼ 键使其与[基础]对准,然后按 **ENTER** 键。

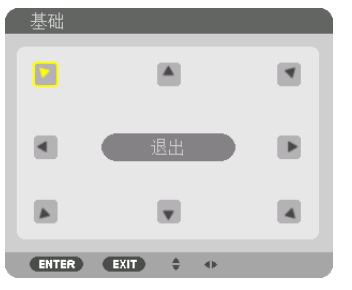

该图显示左上方的图标( ) 被选中。

屏幕将切换至[基础]屏幕。

- 7. 使用 ▲▼◆ 鍵选择一个希望投射影像框架移动方向的图标(▲)。
- **8.** 按 **ENTER** 键。
- 9. 如示例中所示, 使用 ▲▼◀▶ 键如图移动投射影像框架。

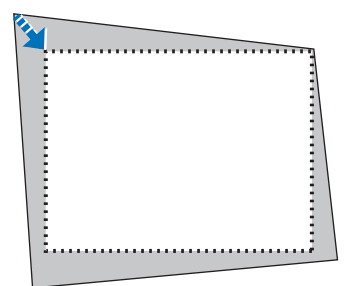

**10.** 按 **ENTER** 键。

**11.** 使用 ▲▼◀▶ 键选择另一个指向该方向的图标。

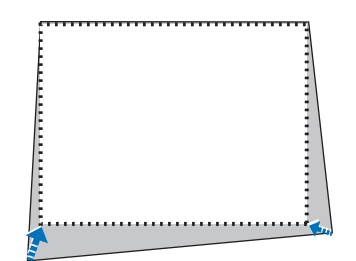

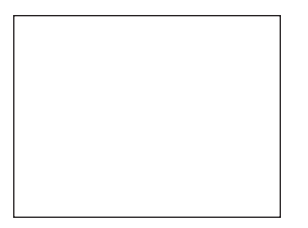

在[基础]屏幕上,选择[退出]或按遥控器上的 EXIT (退出) 键 。

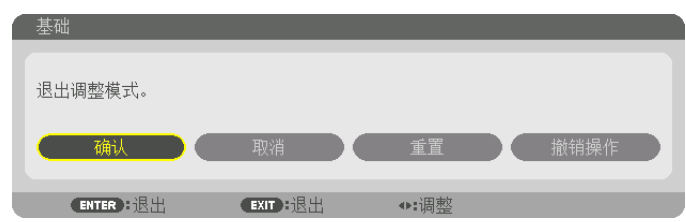

显示确认屏幕。

**12.** 按 ◀ 或 ▶ 键高亮显示[确认],然后按 **ENTER** 键。

这样就完成了[基础]校正。

• 选择[取消],然后按 ENTER 键返回[基础]屏幕。

选择 [取消] 则不保存任何变更并返回调整屏幕(第3步)。

选择[重置]将返回工厂默认值。

选择 [撤销操作] 则不保存任何变更并退出。

注:

- 即使在打开投影机的情况下,最后使用的修正值也同样适用。
- 执行下列动作的任何一项,以清除[基础]的调整值。
	- 在第 11 步中,选择[重置],然后按 ENTER 键。
	- 在这种状态下,已经选定[基础]作为[几何修正]中的[模式]:
		- 按 3D REFORM 键 2 秒或更长时间。
	- 在屏幕菜单中运行[显示]→[几何修正]→[重置]。
- 使用基础修正会导致影像有点模糊,这是因为失真修正是通过电子操作完成的。

### <span id="page-61-0"></span>⓫ 防止有人未经允许使用投影机[安全]

可以使用菜单为您的投影机设置一个密码,以防止有人未经允许使用投影机。设置密码后,打开投影机时会出现密码 输入屏幕。不正确输入密码,投影机便不会投射影像。

• 使用菜单中的[重置]不能取消[安全]设置。

### 启用安全功能:

#### **1.** 按 **MENU** 按钮。

将显示菜单。

- **2.** 按 ▶ 按钮两次选择[设置]后按 ▼ 按钮或 **ENTER** 按钮以选择[菜单(**1**)]。
- 3. 按 ▶ 按钮选择「控制】。

### **4.** 按 ▼ 按钮选择[安全]后按 **ENTER** 按钮。

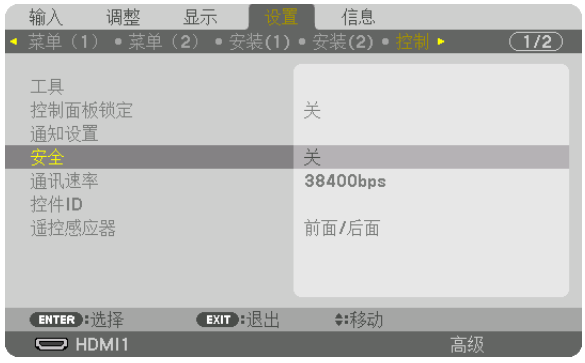

将显示关/开菜单。

### **5.** 按 ▼ 按钮选择[开]后按 **ENTER** 按钮。

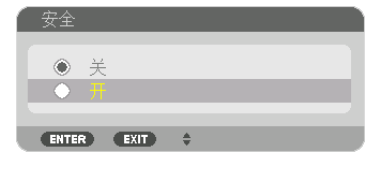

将显示 [安全密码] 屏幕。

#### 6. 输入时使用 ▲▼◀▶ 四个按钮的组合, 然后按 ENTER 按钮。

注:密码长度必须是 4 至 10 位。

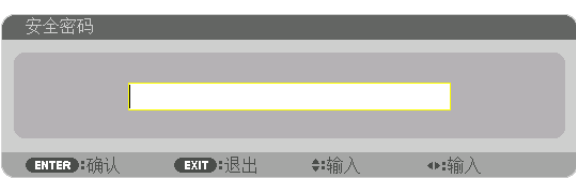

将显示 [确认密码] 屏幕。

注:记下您的密码并将其存放在安全的地方。

**7.** 使用 ▲▼◀▶ 按钮的组合输入相同密码,然后按 **ENTER** 按钮。

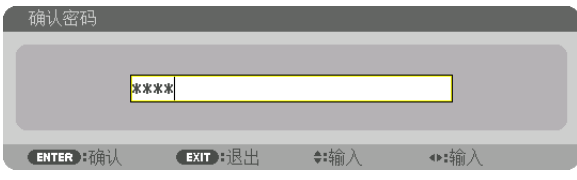

将显示确认屏幕。

**8.** 选择[是]并按 **ENTER** 按钮。

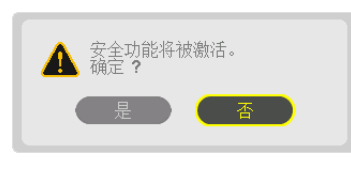

安全功能已被激活。

[安全]功能激活时打开投影机:

- 1. 按 ① (POWER)按钮。
	- 若使用遥控器,请按 POWER ON 按钮。 投影机将开启,并显示表明投影机已锁定的信息。

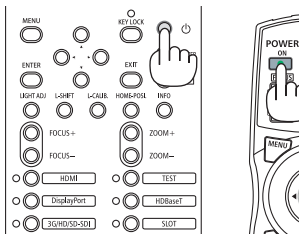

**2.** 按 **MENU** 按钮。

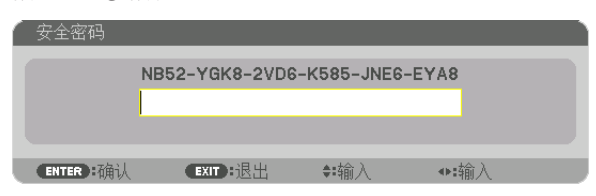

**3.** 输入正确的密码并按 **ENTER** 按钮。投影机将显示出影像。

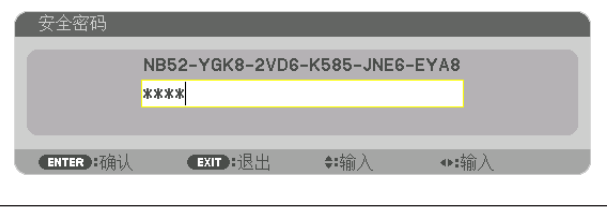

注:

• 安全关闭模式将一直维持到主电源关闭或拔下电源线。

### 关闭安全功能:

#### **1.** 按 **MENU** 按钮。

将显示菜单。

**2.** 选择[设置]→[控制]→[安全]后按 **ENTER** 按钮。

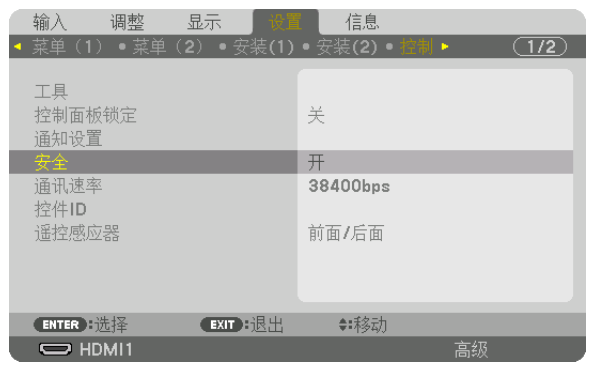

将显示关/开菜单。

**3.** 选择[关],然后按 **ENTER** 按钮。

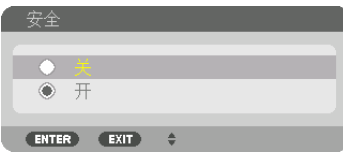

将显示安全密码屏幕。

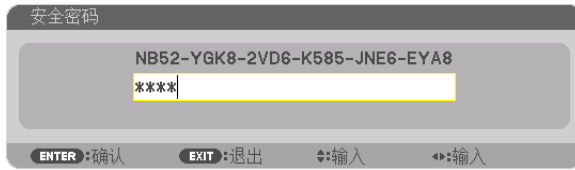

### 4. 输入密码, 然后按 ENTER 按钮。

输入正确的密码后,安全功能将关闭。

注:如果您忘记了密码,可联系分销商。分销商通过交换请求码后会为您提供密码。您的请求码会在密码确认屏幕上 显示。本示例中的请求码为[NB52-YGK8-2VD6-K585-JNE6-EYA8]。

### ⓬ 投射 3D 视频

投影机可以连接3D影像系统以投射3D影像。 支持3D影像的端口是 DisplayPort1 IN、DisplayPort2 IN 终端和 HDBaseT端口。

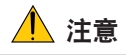

#### 健康相关注意事项

使用之前,请务必阅读随 3D 眼镜或 3D 影像软件 (蓝光播放机、游戏、电脑动画文件等) 一起附带的操作手册中 记载的任何健康相关注意事项。

为避免健康相关的不良影响,请注意以下几点:

- 请勿将 3D 眼镜用于观看 3D 视频以外的其它目的。
- 观看视频时, 与屏幕之间要保持至少 2 米的距离。离屏幕太近观看视频, 会增加眼睛疲劳。
- 请勿长时间持续观看视频。每观看一小时后,请休息 15 分钟。
- 如果您或您家庭中的任何成员有由于对光敏感引起突然发作的病史,请在观看之前咨询一下医生。
- 如果您在观看的同时,身体感到不适 (呕吐、头晕、恶心、头痛、眼痛、视力模糊、痉挛和四肢麻木等),请立即 停止观看并休息片刻。如果症状还未消除,请咨询医生。
- 请在屏幕的正面直接观看 3D 视频。如果从侧面斜向观看 3D 视频,可能会导致身体疲倦和眼睛疲劳。

### 使用本投影机观看 3D 视频的步骤

**1.**将**3D**影像系统连接至投影机。

**2.**开启投影机和**3D**影像系统。

**3.**为**3D**执行高级设置。

根据您的3D影像系统执行各高级设置。

如果您未正确操作此项,则您的3D影像将无法正确显示。

(1)按 MENU 键。

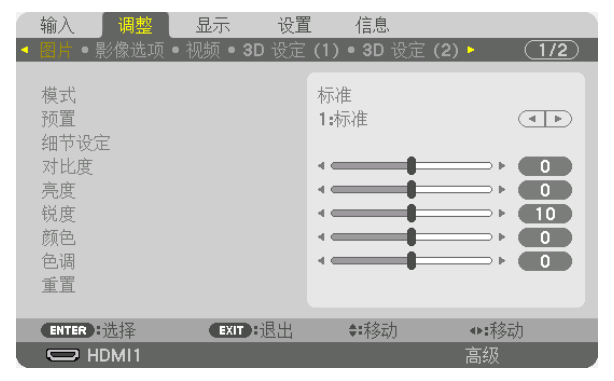

将显示菜单。

(2) 按 ▶ 键, 选择 [调整], 然后按下 ENTER。 将打亮 [图片]。

(3)使用 ▶ 键选择 [3D 设定(1)]。

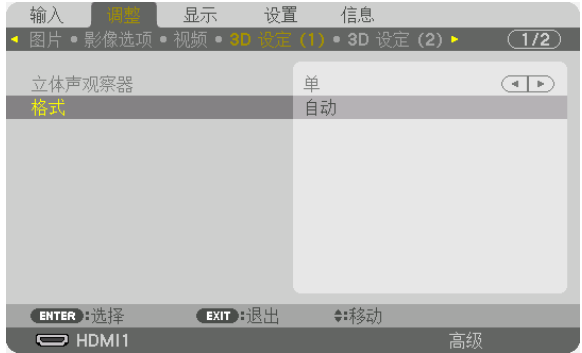

将显示 [3D 设定(1)] 画面。

(4)按▼按钮选择菜单并设置各项目。 (<sup>→</sup> 请参阅第 [95](#page-111-0) 页)

(5)执行与(3)和(4)相同的步骤以设置 [3D 设定 (2)]的各项目。 (<sup>→</sup> 请参阅第 [96](#page-112-0) 页)

按 MENU 键返回至原始画面。

• 当切换至 3D 视频时将显示 3D 警告信息画面 (出厂时的工厂默认设置)。请阅读前一页的"健康相关注意事项", 以正确的方法观看视频。60 秒钟后或者按下 ENTER 键时,该画面将消失。(→ 请参阅第 [109](#page-125-0) 页)

#### **4.** 播放**3D**视频并佩戴**3D**眼镜以观看**3D**视频。

当输入2D视频时,会显示普通视频。 要以2D格式观看3D视频,请在 [格式] 画面中选择 [关(2D) ]。

#### 注:

- 在3D观看期间请勿执行特殊功能,如快进、后退或暂停。如果这样做,则可能无法正确播放3D视频。如果发生这 种情况,请再次设置 [左/右 输出参考极性] 的项目。
- 切换至 3D 影像后,下列功能将被取消并禁用。[消隐],[双画面],[几何修正],[边缘融合] ([几何修正] 和 [边缘 融合] 调整值将会保持。)
- 视 3D 输入信号而定,输出可能无法自动切换至 3D 视频。
- 请确认蓝光播放机的用户手册中记载的操作条件。
- 通过接收从 3D 发射器输出的同步光信号,3D 眼镜允许以 3D 的方式视听视频。 其结果是,3D 影像质量可能会受周围环境的亮度、屏幕尺寸以及视听距离等条件的影响。
- 帧序系统的信号不会自动切换至 3D 影像。打开 [3D 设定 (2)] → [3D 细节设定] 并设置各项。

### ⓭ 使用 HTTP 浏览器控制投影机

### 概述

使用电脑上的网页浏览器,可以显示投影机的 HTTP 服务器屏幕,在此屏幕便可操作投影机。

### **HTTP** 服务器屏幕上可进行的操作

- 配置将投影机连接至网络(有线局域网)需要的配置。
- 配置电子邮件通知。(邮件提醒) 当投影机连接至网络(有线局域网)时,有关各种错误的通知会发送到已经设置好的电子邮件地址。
- 操作投影机。 可执行投影机的开机/关机、切换输入端口和镜头控制等操作。
- 配置 HTTP SERVER,PC CONTROL,AMX BEACON,Extron XTP 和 PJLink PASSWORD 等
- 可对图像进行各种调整(图片控制、边缘融合等)。

有关设置和调整的详细信息,请参阅屏幕菜单上的说明。

### 欲查看 **HTTP** 服务器屏幕

#### **1.** 用一根市售 **LAN** 线缆将投影机连接至电脑。

将 LAN 线缆连接至投影机的 LAN 端口或 HDBaseT 端口。(<sup>→</sup> 第 [10](#page-26-0)页)

- **2.** 在屏幕菜单中选择[设置]→[网络设置]→[有线局域网]以配置网络设置。(<sup>→</sup> 第 **[123](#page-139-0)**页)
- **3.** 启动电脑上的网页浏览器并在输入栏中输入地址或 **URL**。

地址或 URL 指定为"http://<投影机的 IP 地址>/index.html"。 将显示HTTP服务器屏幕。

提示:工厂默认设置的 IP 地址为[DHCP ON]。

注:

• 欲在网络中使用投影机,请咨询您的网络管理员了解相关的网络设置。

• 根据网络的设置,显示或按钮的反应速度可能降低或者不接受操作。 如果发生这种情况,请咨询网络管理员。如果很快地重复按按钮,投影机可能没有反应。如果发生这种情况,请等 候片刻再重复。如果还是没有反应,则关闭投影机再重新开启。

- 如果在网页浏览器内没有出现投影机网络设置屏幕,请按 Ctrl+F5 键刷新您的网页浏览器(或者清除缓冲)。
- 该投影机使用"JavaScript"和"Cookies",浏览器的设置应接受这些功能。根据浏览器版本的不同,设置方法 也有所不同。请参考软件中提供的帮助文件和其他信息。

### 使用前的准备

进行浏览器操作之前, 请使用市售 LAN 导线连接投影机。 (→ 第 [10](#page-26-0)页) 根据代理服务器的类型和设置方法,使用代理服务器的浏览器操作可能无法进行。尽管代理服务器的类型是一个因 素,但是根据缓冲的有效性也有可能无法显示已经设置的项目,并且在操作中无法反映从浏览器设置的内容。建议若 非必要则不使用代理服务器。

### 通过浏览器处理操作地址

当通过浏览器操作投影机时,关于输入的地址或输入 URL 栏的实际地址, 如果对应于投影机 IP 地址的主机名已由 网络管理员注册至域名服务器,或者对应于投影机 IP 地址的主机名已在所用电脑的"HOSTS"文件中进行设定, 则可使用该主机名称不变。

- 示例 1: 当投影机的主机名称设为"pj.nec.co.jp"时,可通过在 URL 输入栏或地址中指定 http://pj.nec.co.jp/index.html 而获得网络设置功能。
- 求例 2: 当投影机的 IP 地址为"192.168.73.1", 可通过在 URL 输入栏或地址中指定 http://192.168.73.1/index.html 而获得网络设置功能。

### ◎ 存储镜头移位、变焦和聚焦的更改 [镜头内存]

在使用投影机的镜头移位、变焦和聚焦按钮时,此功能用于存储调整值。可将已调整数值应用到您选定的信号。这样 在选择信号源时将无需调整镜头移位、聚焦和变焦。有两种方法可保存镜头移位、变焦和聚焦的调整值。

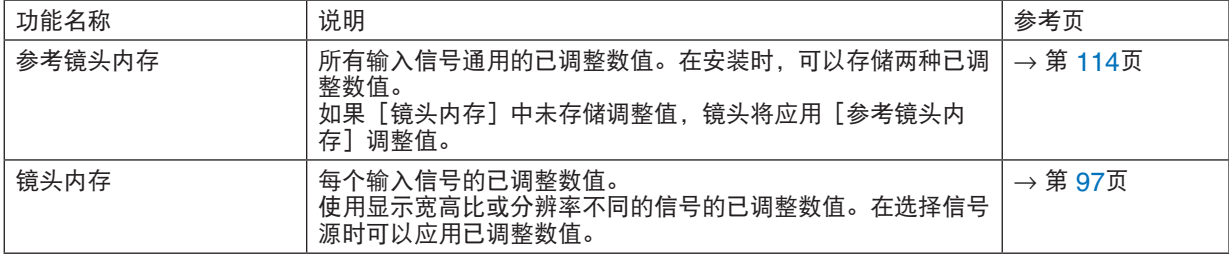

注:

• 安装镜头单元 L4K-11ZM/L4K-15ZM/L4K-20ZM 后务必执行[镜头校准]。 若您需要更换镜头单元,请联系您的分销商并要求他们为您完成此操作。

### 要将已调整数值存储在[参考镜头内存]:

**1.** 按 **MENU** 按钮。

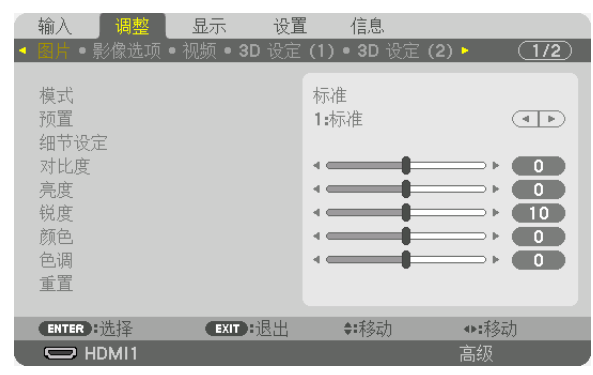

#### 将显示菜单。

2. 按 ▶ 按钮选择 [设置] , 然后按 ENTER 按钮。

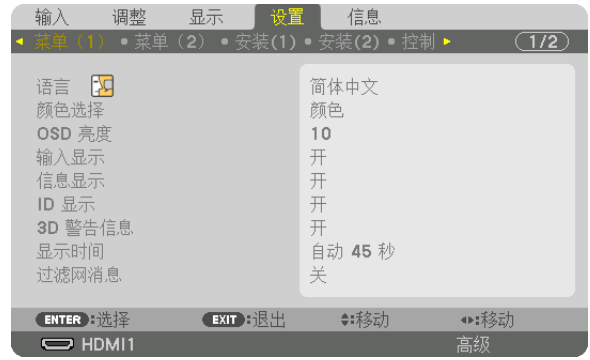

**3.** 按 ▶ 按钮选择[安装(**2**)]。

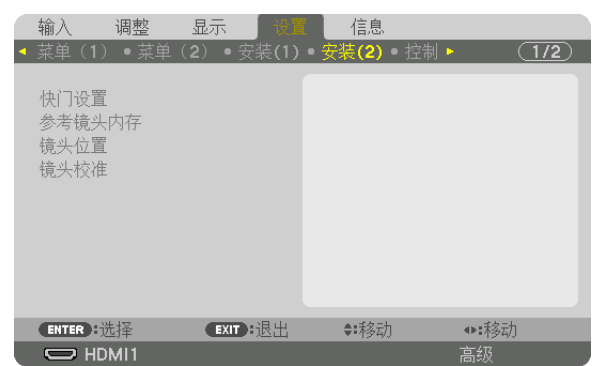

4. 按 ▼ 按钮选择「参考**镜头内存】, 然后按 ENTER 按钮。** 

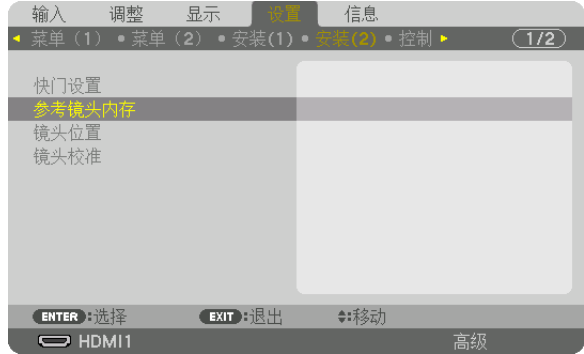

将显示 [参考镜头内存] 屏幕 。

**5.** 确保[特性]高亮显示,然后按 **ENTER** 按钮。

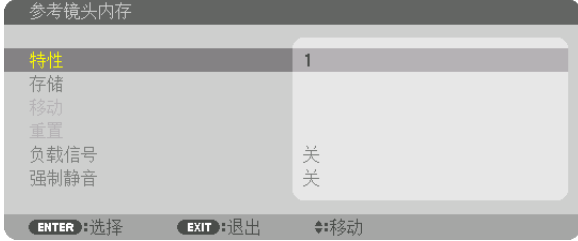

出现[特性]选择屏幕。

**6.** 按 ▼**/**▲ 按钮选择[特性]后按 **ENTER** 按钮。

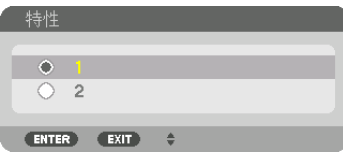

返回[参考镜头内存]设置屏幕。

**7.** 选择[存储],然后按 **ENTER** 按钮。

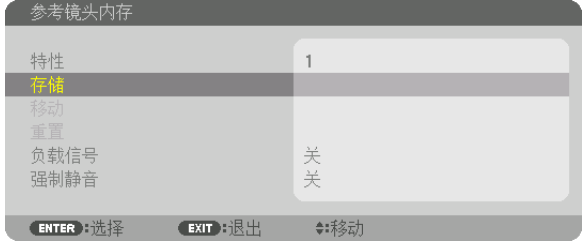

将显示确认屏幕。

8. 按 ◀ 按钮选择 [是], 然后按 ENTER 按钮。

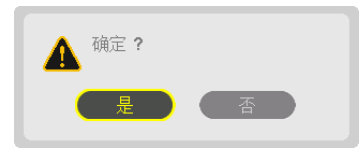

选择 [特性] 编号, 然后将调整后的 [镜头移位]、 [变焦] 和 [聚焦] 值保存至其中。

### **9.** 按 **MENU** 按钮。

将关闭菜单。

提示:

• 要存储每个输入信号源的已调整数值,请使用镜头内存功能。(→ 第 [97](#page-113-0)页)

### 要从[参考镜头内存]调用已调整数值:

### **1.** 按 **MENU** 按钮。

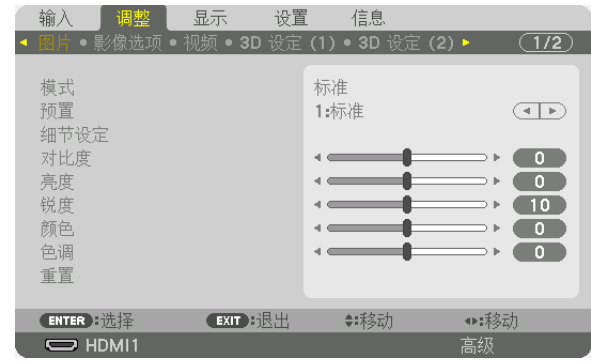

将显示菜单。

**2.** 按 ▶ 按钮选择[设置],然后按 **ENTER** 键。

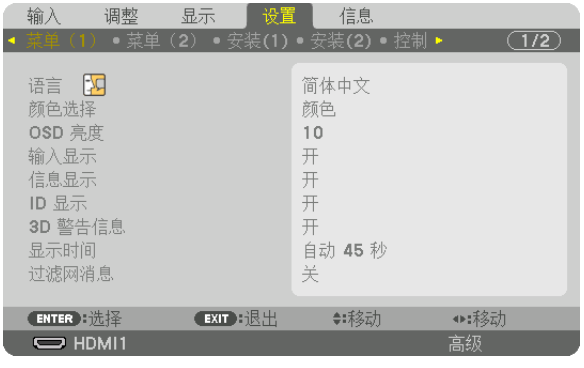

- **3.** 按 ▶ 按钮选择[安装(**2**)]。
- 4. 按 ▼ 按钮选择 [参考镜头内存] , 然后按 ENTER 按钮。

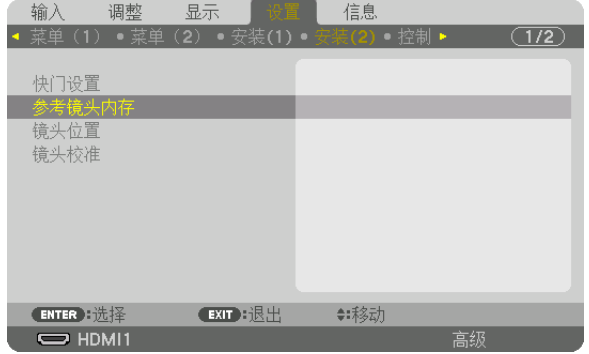

将显示 [参考镜头内存] 屏幕 。

**5.** 确保[特性]高亮显示,然后按 **ENTER** 按钮。

| 参考镜头内存   |         |  |
|----------|---------|--|
|          |         |  |
| 特性       |         |  |
| 存储       |         |  |
| 移动       |         |  |
| 重置       |         |  |
| 负载信号     | 关       |  |
| 强制静音     | 关       |  |
|          |         |  |
| ENTER 选择 | EXID:退出 |  |

出现[特性]选择屏幕。

**6.** 按 ▼**/**▲ 按钮选择[特性]后按 **ENTER** 按钮。

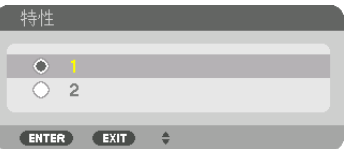

返回[参考镜头内存]设置屏幕。

**7.** 选择[移动],然后按 **ENTER** 按钮。

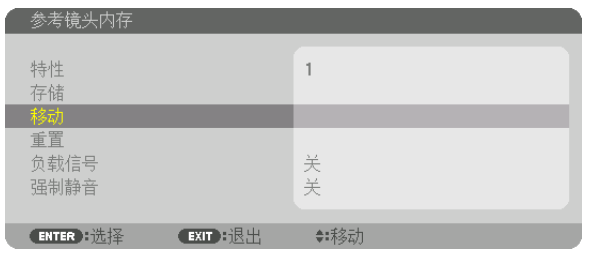

镜头将根据在选定[特性]中存储的已调整数值进行移动。 **8.** 按 ◀ 按钮选择[是],然后按 **ENTER** 按钮。

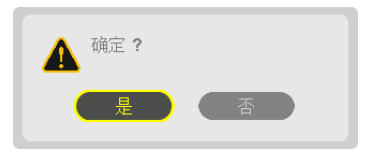

已调整数值将被应用到当前信号 。.

**9.** 按 **MENU** 按钮。

将关闭菜单。
#### 提示:

要从[镜头内存]调用已存储数值:

1. 从菜单中选择[调整]→[镜头内存]→[移动],然后按 ENTER 按钮。

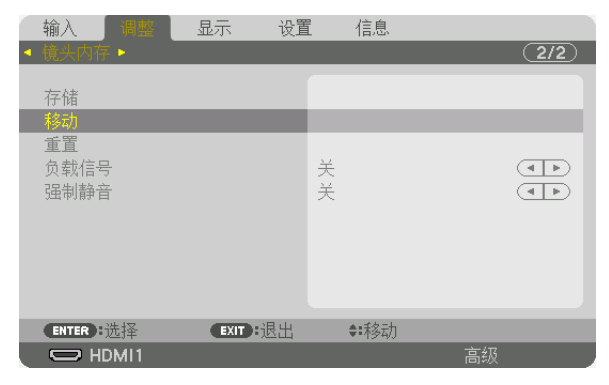

将显示确认屏幕。

2. 按 ◀ 按钮选择 [是], 然后按 ENTER 按钮。

在投射过程中,如果已保存输入信号的已调整数值,镜头将移动。否则,镜头将根据在选定[参考镜头内存][特 性]编号中存储的已调整数值进行移动。

要在选择信号源时自动应用已存储数值:

1. 从菜单中选择 [设置] → [参考镜头内存] → [负载信号] 后按 ENTER 按钮。

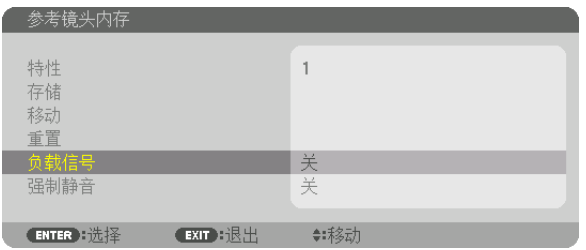

2. 按 ▼ 按钮选择 [开] 后按 ENTER 按钮。

这将根据已调整数值将镜头自动移动到选择信号源时的位置。

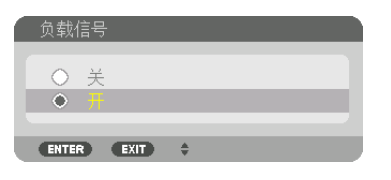

注:使用在投影机中存储的已调整数值,镜头内存功能可能无法生成完全对准的影像(由于镜头中的容差)。调用并 应用镜头内存功能中存储的数值后,请精细调整镜头移位、变焦和聚焦以生成最佳影像。

# 4.多屏幕投射

本投影机可单个使用或者安排在多台机器中,以进行多屏幕投射。

# ❶ 使用多屏幕投射可以完成的事情

#### 案例 **1**

使用单一投影机同时投射两种或四种类型的视频时 [双画面]

#### 连接示例和投射影像

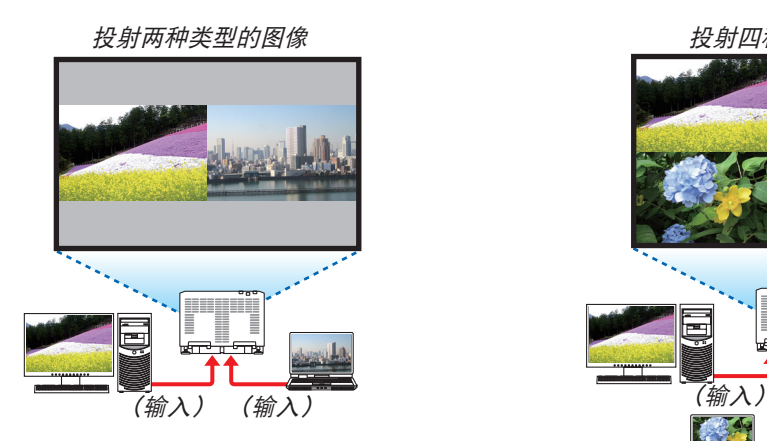

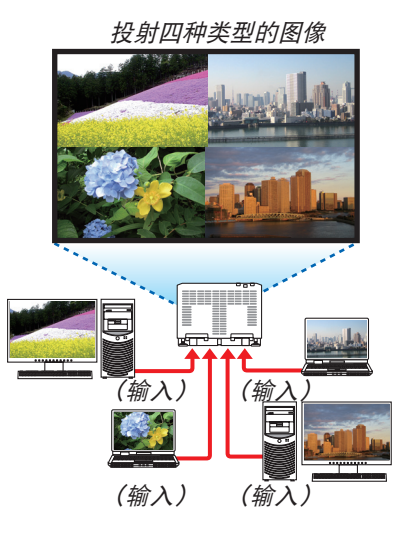

#### 案例 **2**

连接多台投影机,以在更大的屏幕上投射高分辨率图像。[区块划分]

#### 连接示例和投射影像

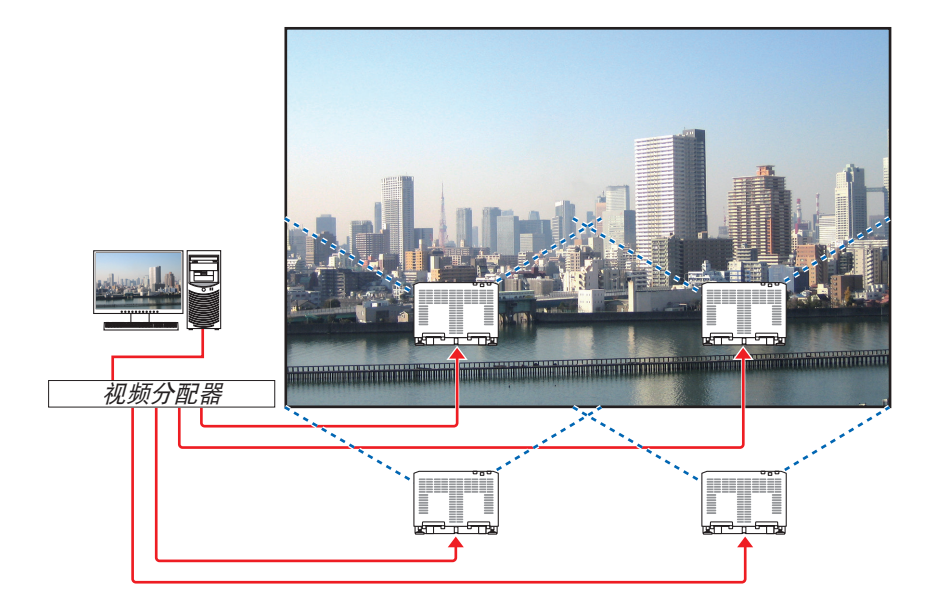

# ❷ 使用单一投影机同时投射两种或四种类型的视频时 [双画面]

第一个画面显示中的投射视频被称为主显示,而随后按顺序调出的投射视频 被称为子1、子2和子3显示。

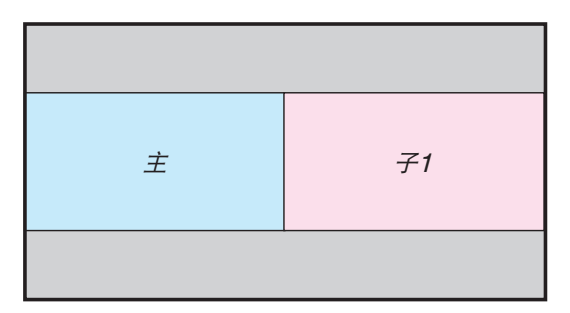

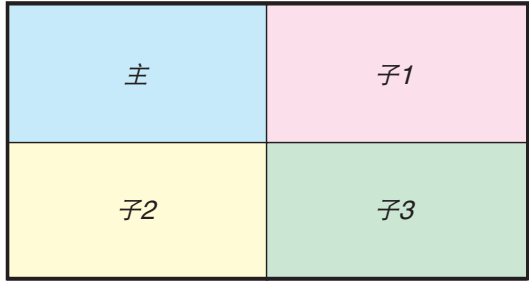

#### **•** 双画面 功能支持以下输入终端和输入信号。

输入终端

两个画面: SDI1, SDI2, SDI3, SDI4, HDMI1, HDMI2, DisplayPort1, DisplayPort2, HDBaseT, SLOT<br>四个画面: SDI1, SDI2, SDI3, SDI4, HDMI1, HDMI2, DisplayPort1, DisplayPort2

SDI1, SDI2, SDI3, SDI4, HDMI1, HDMI2, DisplayPort1, DisplayPort2

#### 输入信号

两个画面:

- 当 [纵向角度] 设为 [0°] 时, 信号达 4K 30 Hz(深色除外)
- 当 [纵向角度] 设为 [90°] 或 [270°] 时, 逐行信号达 WXGA ++ 60 Hz 1920 × 1080p 24/25/30 Hz 信号

四个画面:逐行信号达 1920×1080 60 Hz

#### 投射四个画面

本节提供了用于同时投射四种类型影像的步骤。

准备工作:

将投影机连接至输出四种类型影像的设备,然后打开所有设备的电源。

**1.** 按 **MENU** 按钮显示屏幕菜单并选择 **[**显示**]** → **[**双画面**]**。

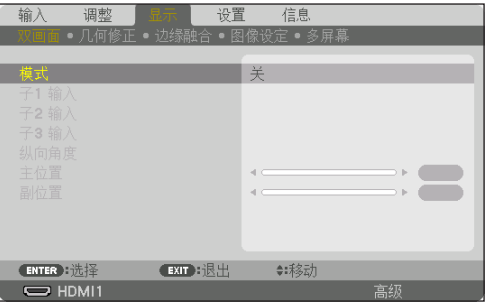

2. 使用 ▼/▲ 按钮选择 [模式], 然后按ENTER按钮。 此操作显示 [模式] 画面。

3. 使用 ▼/▲ 按钮选择 [四], 然后按ENTER按钮。 显示返回至 双画面 画面。

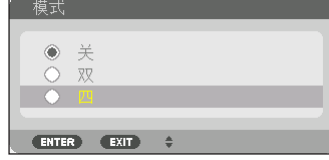

#### 4.多屏幕投射

- 4. 使用 ▼/▲ 按钮选择 [子1 输入], 然后按 ENTER 按钮。 此操作显示 [子1 输入] 画面。
- **5.** 使用 ▼**/**▲ 按钮为 **SUB 1** 选择输入信号,然后按 **ENTER** 按钮。 显示返回至 双画面 画面。

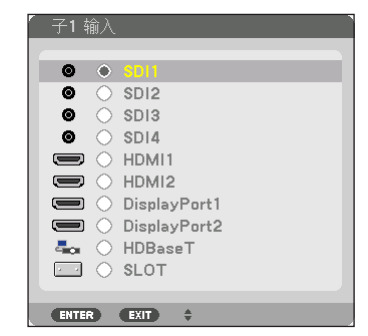

**6.** 执行与**4**和**5**相同的步骤以选择 子**2**和子**3** 的输入信号。

#### **7.** 按 **MENU** 按钮。

屏幕菜单将消失。

• 要返回至单一画面,请从步骤3中的 模式 选择画面选择 [关]。

提示:

- 要投射两个画面,请在步骤3中选择 [双],然后在步骤4和5中选择 子1 的输入信号。
- 在投射两个画面的情况下,可以将画面的方向设置为纵向位置或调整显示位置。(<sup>→</sup> 第 [99](#page-115-0),[100](#page-116-0) 页)

#### 限制

- 以下操作仅适用于主显示。
	- 视觉调整
	- 测试模式
- 以下操作适用于 主、子1、子2和子3。这些操作不能单独应用。
	- 暂时删除视频(AV静音)
	- 视频暂停(冻结)
- 在以下情况下,无法使用 双画面 。
	- 在显示 3D 影像时
	- 当 [图像设定] → [模式] 设为 [放大] 或 [区块划分] 时
	- 当主设为 SDI1 且 [SDI 链接] 未设为 [单] 时
	- 当主设为 DisplayPort 1 且 [DP 链接] 设为 [双] 时
- 使用 [双画面] 时无法进行以下操作。
	- 使用部分 D-ZOOM/ZOOM +/− 按钮进行视频放大/缩小。
	- 动态对比度
	- 影像选项 (当 模式 设为 [双] 且 [纵向角度] 设为 [90°] 或 [270°] 时)
	- 显示宽高比、减少干扰(当 模式 设为 [四] 时)

# ❸ 您可以排列多台投影机,以便在更大的屏幕上显示高分辨率图像 [区块划分]

本节介绍使用四台投影机投射分辨率为4096 x 2160 (4K) 的图像的步骤。

准备工作:

- 以2 × 2的布局排列四台投影机。
- 通过视频分配器将视频输出设备连接至四台投影机。
- 打开所有设备的电源以投射相同的四个图像

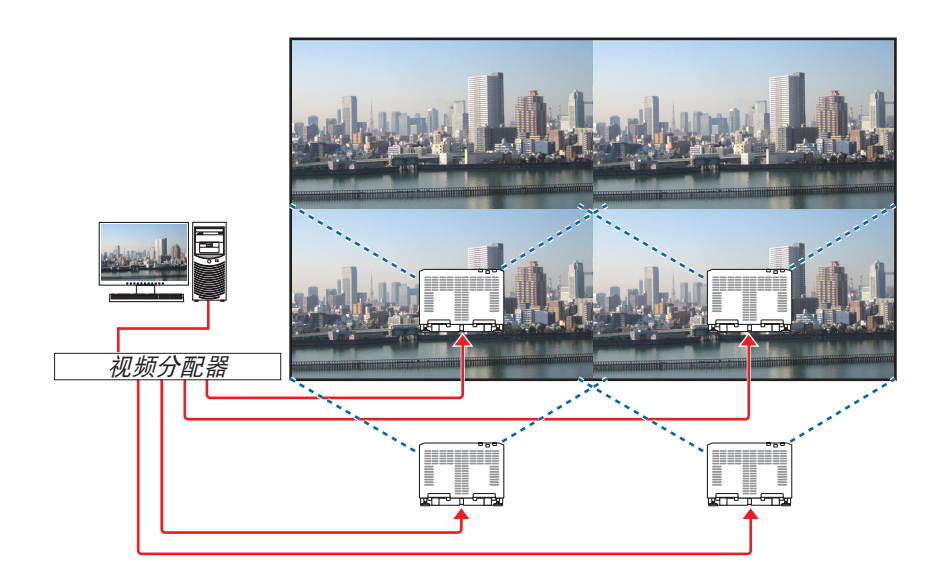

当使用一个遥控器执行设置或调整时,启用 [控件ID] 以将ID分配至各 投影机,以免激活其他投影机。(→ 第 [121](#page-137-0) 页)

## 安装投影机时的注意事项

• 投影机的左右两边留有足够间隙,确保不阻塞投影机的进气和排气。当进气和排气发生阻塞时,投影机内部的温度 将会升高并且可能会导致机器故障。

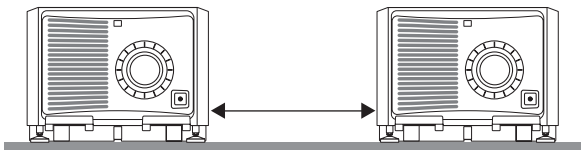

• 安装投影机时请勿将投影机直接叠放在另一台投影机的上面。当投影机直接叠放在另一台投影机的上面时,机器可 能会掉落,从而导致损坏和故障。

组合安装两台投影机时,推荐按下列方式安装。请在投影机左右两侧预留足够的空间。

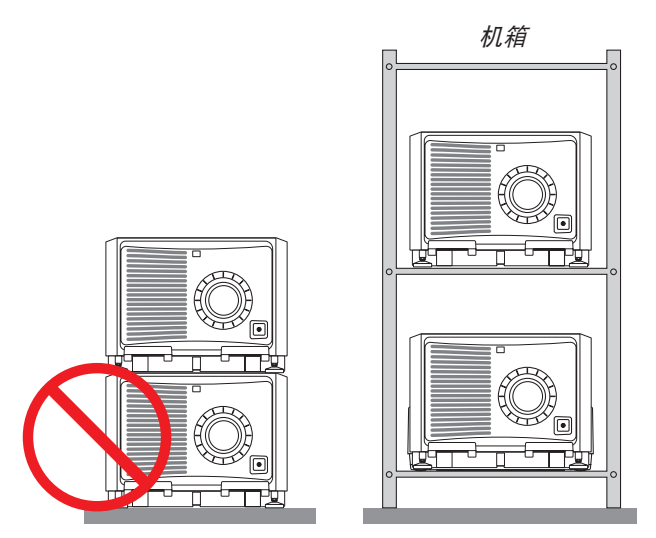

# ▲ 警告

请要求零售店提供特殊安装服务,如将投影机安装至天花板或使用吊环螺栓悬挂于天花板。请勿自行安装。投影 机可能会掉落并造成人身伤害。安装时应使用足以支撑投影机重量的坚固机箱。请勿将投影机直接叠放在另一台 投影机的上面。

注:

• 有关投射距离的范围,请参阅附录"投射距离和屏幕尺寸"。(<sup>→</sup> 第 [146](#page-162-0)页)

## 设置区块划分

**1.** 按 **MENU** 按钮显示屏幕菜单并选择 **[**显示**]** → **[**图像设定**]** → **[**模 式**]**。

此操作显示 [模式] 画面。

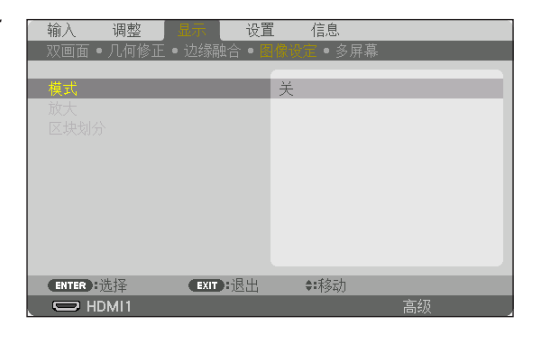

**2.** 使用 ▼**/**▲ 按钮选择 **[**区块划分**]**,然后按 **ENTER** 按钮。 显示返回至 图像设定 画面。

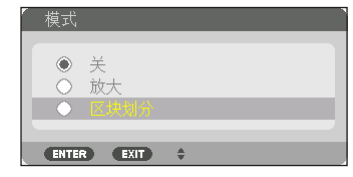

**3.** 使用 ▼**/**▲ 按钮选择 **[**区块划分**]**,然后按 **ENTER** 按钮。 此操作显示 [区块划分] 画面。

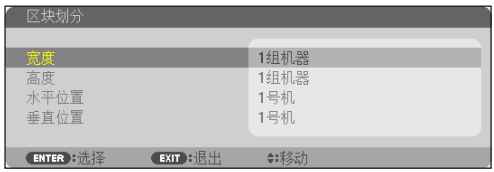

#### **4.** 设置 **[**宽度**]**、**[**高度**]**、**[**水平位置**]** 和 **[**垂直位置**]**

- (1) 在设置水平机器数量的画面中,选择 [2组机器]。(水平方向的机器数量)
- (2) 在设置垂直机器数量的画面中,选择 [2组机器]。(垂直方向的机器数量)
- (3) 在设置水平顺序的画面中,选择 [1号机] 或 [2号机]。 (观看画面,位于左侧的为 [1号机],而位于右侧的为 [2号机])
- (4) 在设置垂直顺序的画面中,选择 [1号机] 或 [2号机]。 (观看画面,位于顶部的为 [1号机],而位于底部的为 [2号机])

# 在完成步骤1至4的设置后,单一图像将以填充屏幕方式显示。

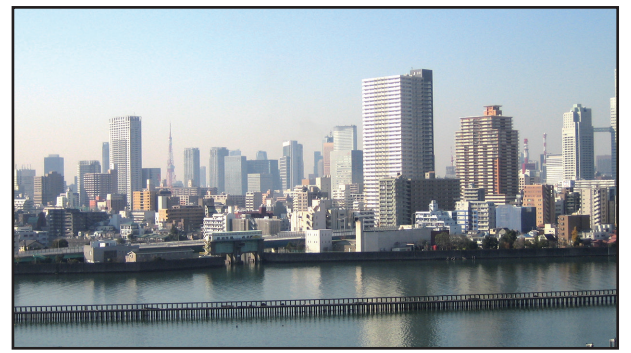

- **5.** 按 **MENU** 按钮。 屏幕菜单将消失。
- **6.** 调整每台投影机的镜头移位以微调画面边界。

为了模糊投射图像的边界,请使用 [边缘融合] 进行调整。(→ [下一页](#page-80-0))

# <span id="page-80-0"></span>❹ 调整投射图像的边界 [边缘融合]

本投影机配备有"边缘融合功能",其可使投射画面的边缘难以察觉。

注:

- 执行边缘融合功能之前,请将投影机放置在正确的位置,使其影像变成合适大小的正方形,然后进行光学调整(镜 头移位、聚焦和变焦)。
- 使用[光源模式]下的[参考光源调整]调整各台投影机的亮度。除此之外,使用[参考白平衡]调整[对比度] 、[亮度]和[均一性]。

以下步骤显示了2 × 2布局中四台投影机的示例。

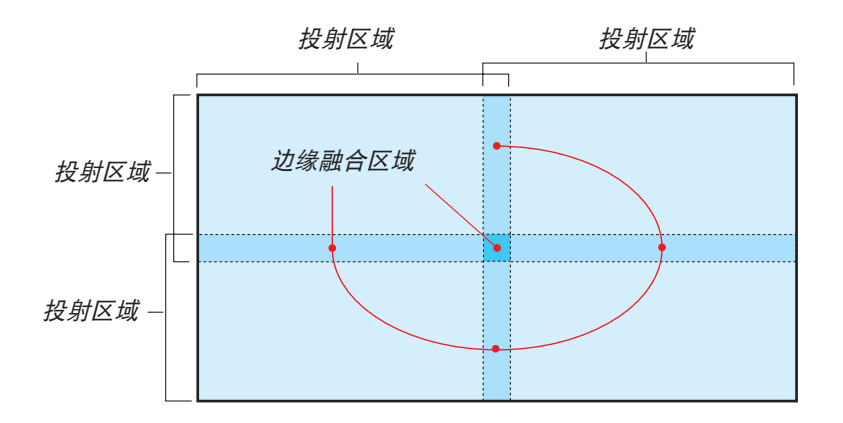

## 设置投射画面的重叠

① 启用[边缘融合]。

**1.** 按 **MENU** 按钮。

将显示菜单。

2. 选择 [显示] → [边缘融合] 。

将显示[边缘融合]屏幕。使光标与 [模式] 对准, 然后按 ENTER 按钮。将显示模式屏幕。

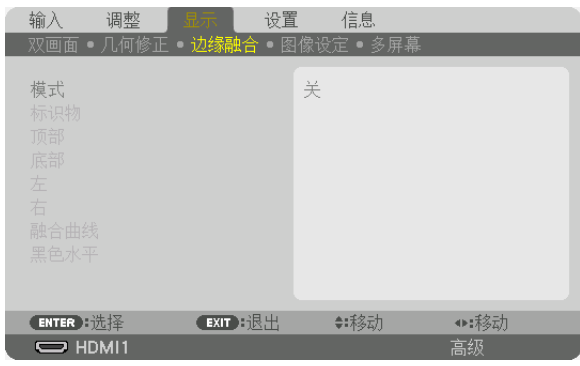

**3.** 选择[模式]→[开]后按 **ENTER** 按钮。

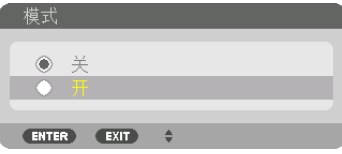

这样可启用边缘融合功能。以下菜单项目可用:

[标识物]、[顶部]、[底部]、[左]、[右]、[融合曲线]和[黑色水平]

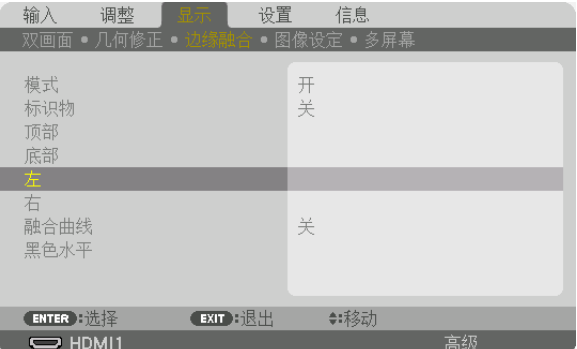

**4.** 从 **[**顶部**]**、**[**底部**]**、**[**左**]** 和 **[**右**]** 中为重叠边缘的一个区域选择适当的项目,并打开 **[**控制**]**。

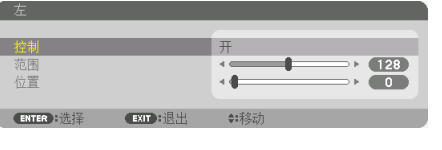

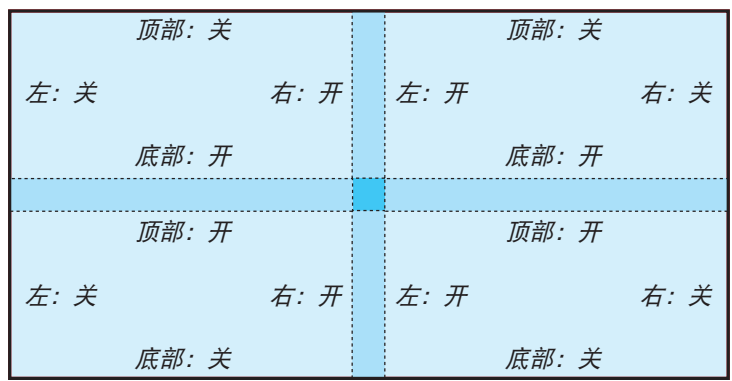

# ② 调整[位置]和[范围],以确定各投影机投射的影像重叠边缘的区域。

当 [标识物] 设为 开 时,画面上会显示四种颜色的标识物。 青色和绿色标识物表示图像重叠区域的边缘,而品红和红色标识物则表示重叠范围(区域/宽度)。

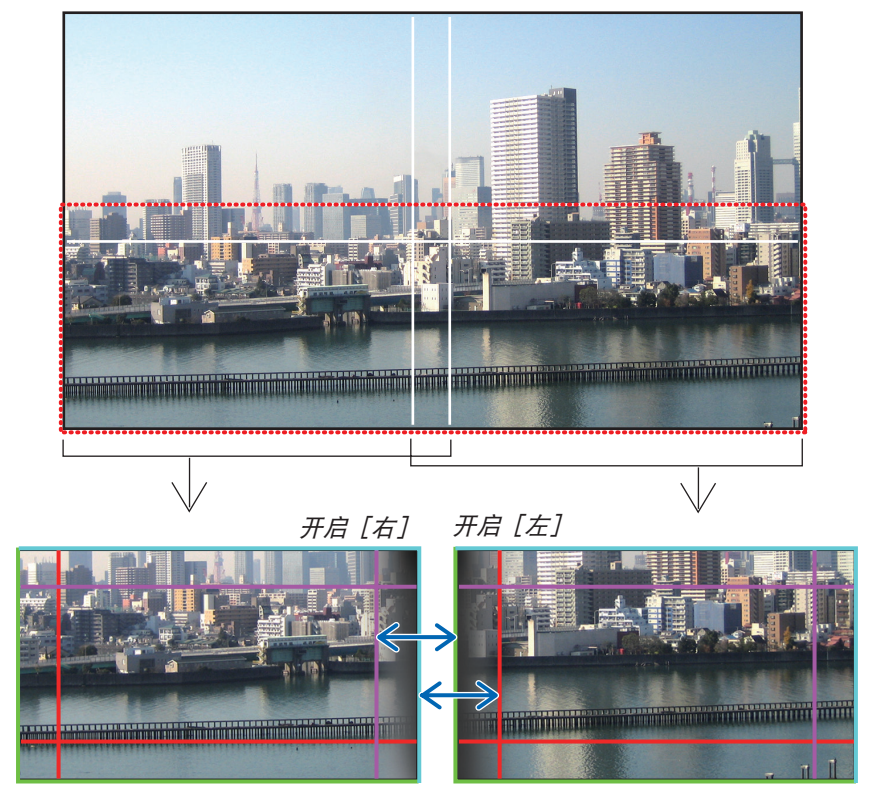

\* 为了便于说明,图示中分开了这 2 个屏幕。

#### 4.多屏幕投射

通过 [位置] 使重叠区域的边缘和图像边缘吻合,然后通过 [范围] 调整重叠区域(宽度)。如果是前页图像,则请首 先在左边画面上的图像边缘设置青色标识物,然后在右边画面上的图像边缘设置绿色标识物。接下来,将左边画面上 的品红标识物调整至右边画面上的绿色标识物,然后将右边画面上的红色标识物调整至左边画面上的青色标识物。当 标识物堆叠在一起且变白时,调整即完成。关闭 [标识物] 将标识物关闭。

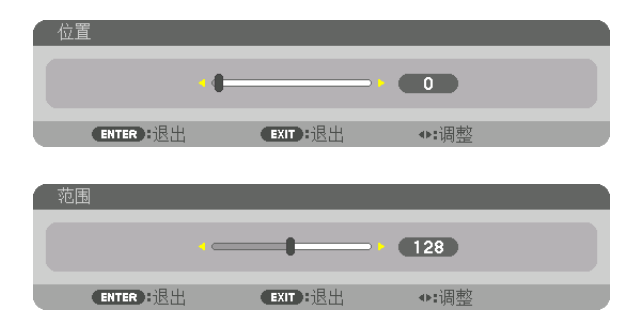

提示:

- 当显示不同分辨率的信号时,请从一开始便执行边缘融合功能。
- 当投影机关闭时,[标识物]的设置不会被存储并且会返回至[关]。
- 在投影机运行期间若要显示或隐藏标识物,请从菜单开启或关闭[标识物]。

## [融合曲线]

调整屏幕上重叠部分的亮度。根据需要, 通过[融合曲线]和[黑色水平]调整屏幕上重叠部分的亮度。

• 将「模式]设定为「开], 以便选择「融合曲线]和「黑色水平]。

#### 选择一个[融合曲线]选项

通过控制屏幕上重叠部分的层级,可使投射屏幕上的边界不明显。在九个选项中选择最佳项。

1. 在屏幕菜单上, 将光标移动至[显示]→[边缘融合]→[融合曲线]后按 ENTER。显示[融合曲线]的选项设 置屏幕。

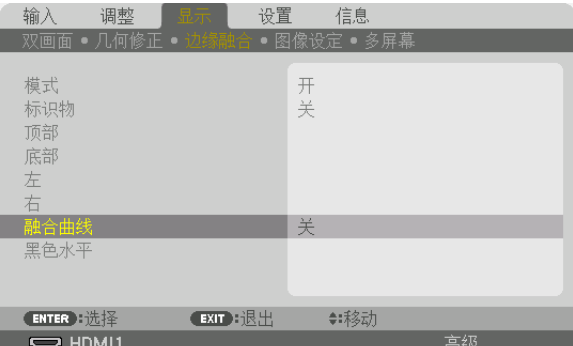

**2.** 通过 ▲ 或 ▼在九个选项中选择一项。

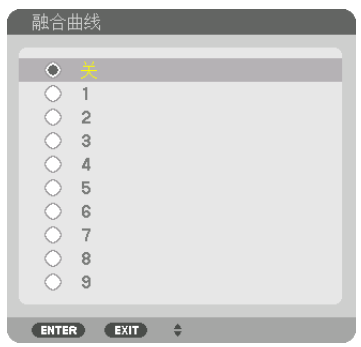

#### 黑色水平调整

调整多屏幕投影时重叠区域和非未重叠区域的黑色水平(边缘融合)。 如果您觉得差异太大,请调整亮度水平。

注: 根据开启的[顶部]、[底部]、[左]和[右]的各组合的不同,可调整的区域也有所不同。

左下方投影机的黑色水平调整如图所示。

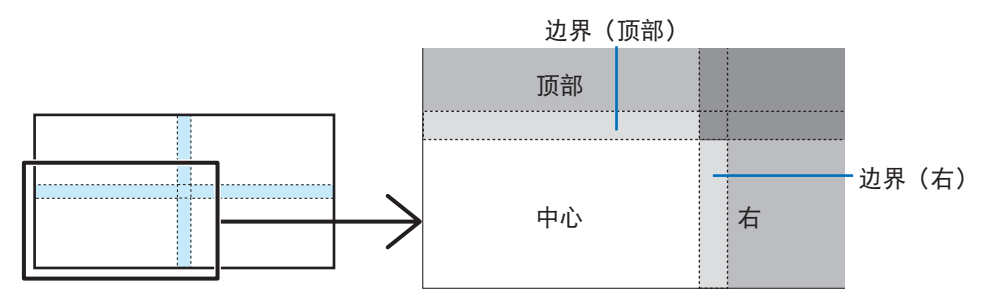

择[显示]→[边缘融合]→[黑色水平]并按 **ENTER** 按钮。 屏幕将切换至黑色水平调整屏幕。

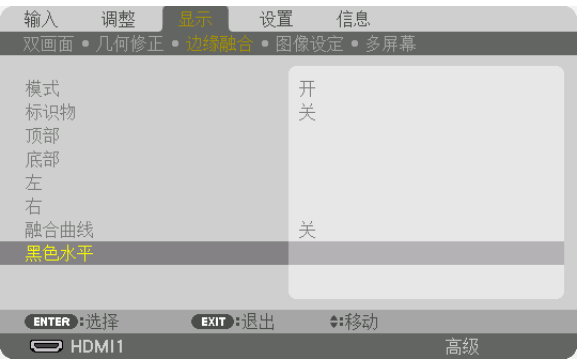

#### **2.** 使用 ◀, ▶, ▼ 或 ▲ 按钮 选择项目,然后使用 ◀ 或 ▶ 调整黑色水平。

必要时,对另一台投影机也进行此项操作。

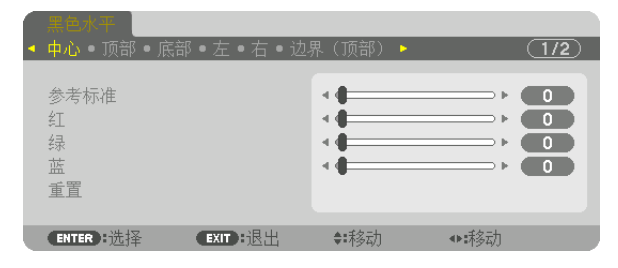

提示:

用于黑色水平调整的 9 个分割部分 中间投影机的黑色水平调整如图所示。

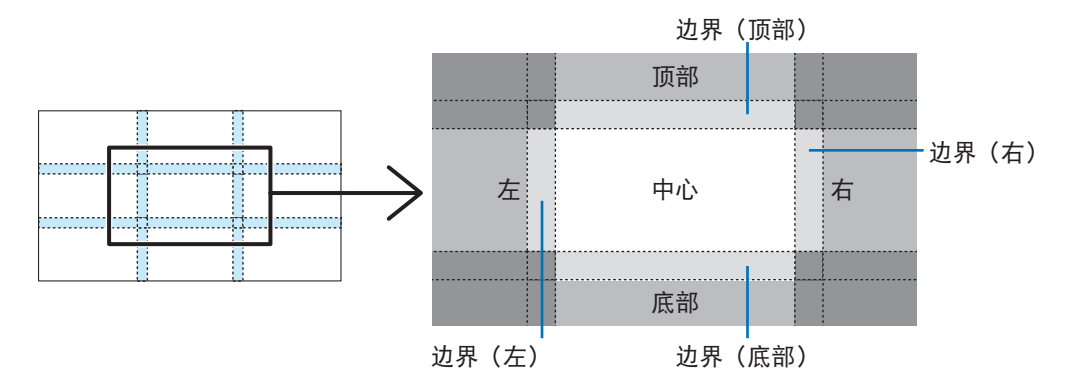

提示:

- 根据选定的边缘融合位置(顶部、底部、右、左)数量的不同,黑色水平分割画面的数量会改变。除此之外,当选 择了顶部/底部和左/右时,出现角分割屏幕。
- 边缘融合宽度是在范围中设定的宽度,角是由顶部/底部或者左/右的交叉面积形成的。
- 可调整[黑色水平],仅使其更加明亮。

#### 使用电脑进行调整

边缘融合 可使用通过网络连接至投影机的电脑轻松完成。 连接至 HTTP 服务器(→ 第 [50](#page-66-0)页)并显示 EDGE BLENDING 选项卡。

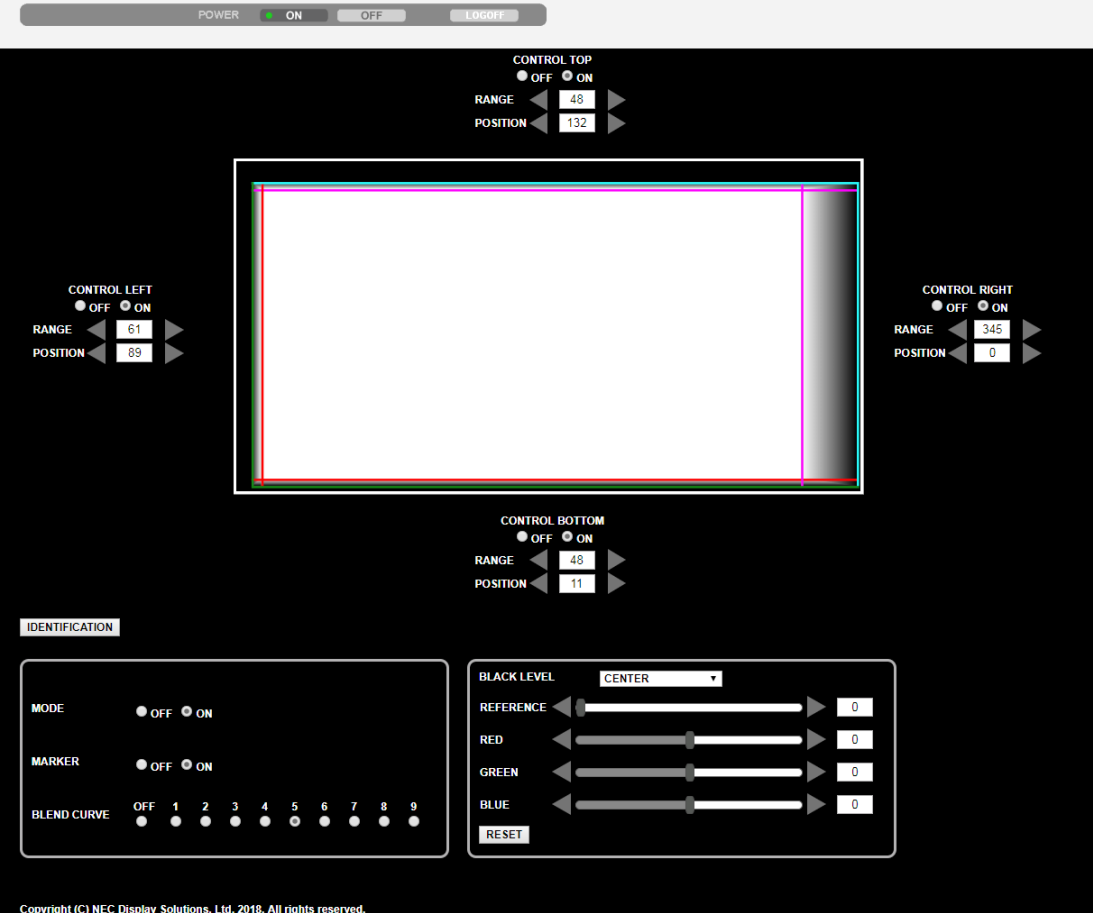

边缘融合 设置/调整项显示在一个画面上并可用电脑鼠标进行操作。有关各设置/调整项的详细信息,请参阅屏幕菜单 的说明。

- POSITION(位置)和 RANGE(范围)可通过以鼠标单击及拖动来移动标识物(青色、绿色、品红、红线)进 行调整。
- 以下调整值可通过键盘上的 ←/→ 按钮进行微调:
- POSITION(位置)
- RANGE(范围)
- BLACK LEVEL(黑色水平)的REFERENCE(参考标准)、RED(红)、GREEN(绿)、BLUE(蓝)
- 要查看正在调整的是投影机的哪个画面,请按 [IDENTIFICATION] 按钮。识别信息(IP 地址)将在画面上显示 3 秒。

# ❶ 使用菜单

注:在投射隔行扫描制式的动态视频影像时,屏幕菜单可能出现显示异常。

**1.** 按遥控器或投影机机箱上的 **MENU** 按钮以显示菜单。

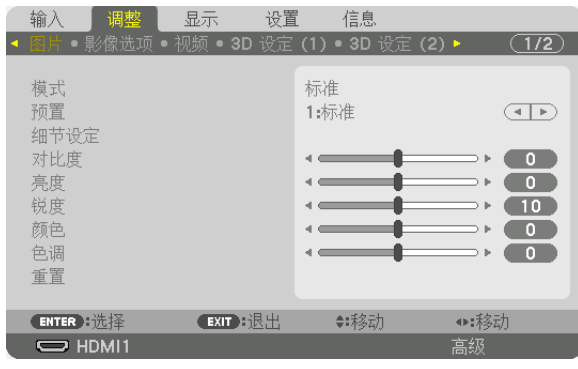

注:底部的 ENTER、EXIT、▲▼、◀▶ 表示可用于操作的按钮。

- 2. 按遥控器或投影机机箱上的 ◆ 按钮以显示子菜单。
- **3.** 按遥控器或投影机机箱上的 **ENTER** 按钮以高亮显示顶部项或第一个选项卡。
- **4.** 用遥控器或投影机机箱上的 ▲▼ 按钮选择想要调整或设置的项目。 可以使用遥控器或投影机机箱上的 ◀▶ 按钮选择目标选项卡。
- **5.** 按遥控器或投影机机箱上的 **ENTER** 按钮以显示子菜单窗口。
- 6. 用遥控器或投影机机箱上的 ▲▼◀▶ 按钮调整级别或者开启或关闭选定的项目。 更改将一直存储到再次调整前。
- **7.** 重复第 **2-6** 步调整其他项,或按遥控器或投影机机箱上的 **EXIT** 按钮退出菜单显示。

注:显示菜单或消息时,根据信号或设置的不同,可能会丢失几行信息。

**8.** 按 **MENU** 按钮关闭菜单。 要返回前一菜单,按 **EXIT** 按钮。

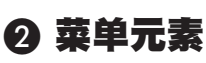

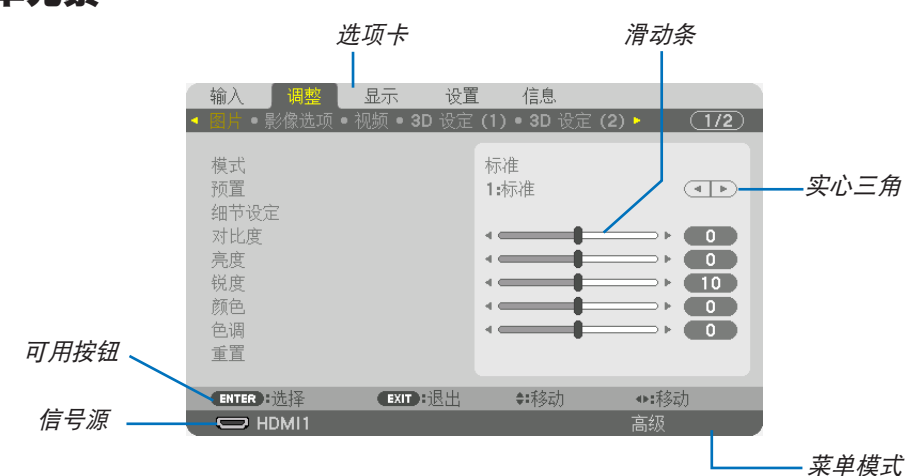

#### 高亮显示

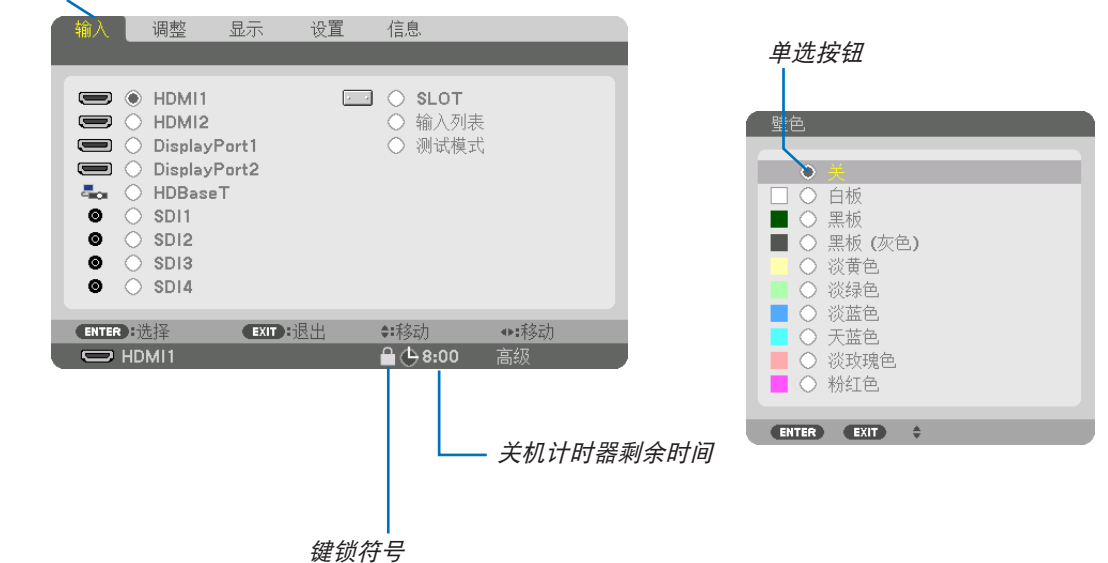

#### 菜单窗口或对话框一般包括以下元素:

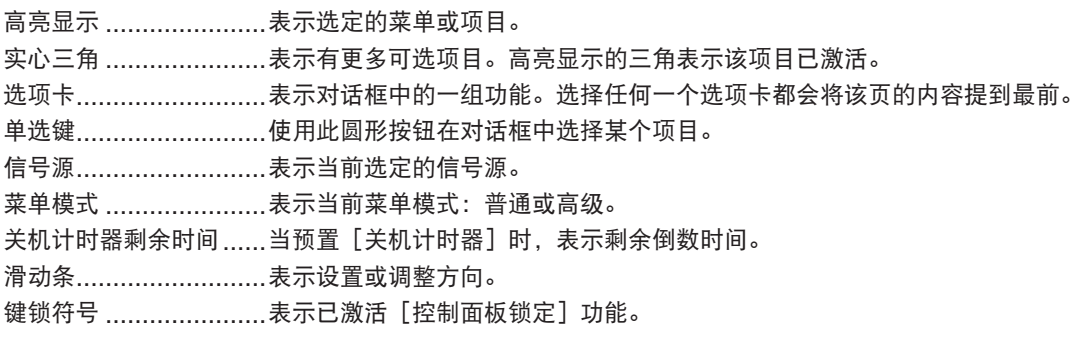

❸ 菜单项目清单

• 阴影区域为普通菜单项目。

根据输入信号源的不同,有些菜单项目会无法使用。

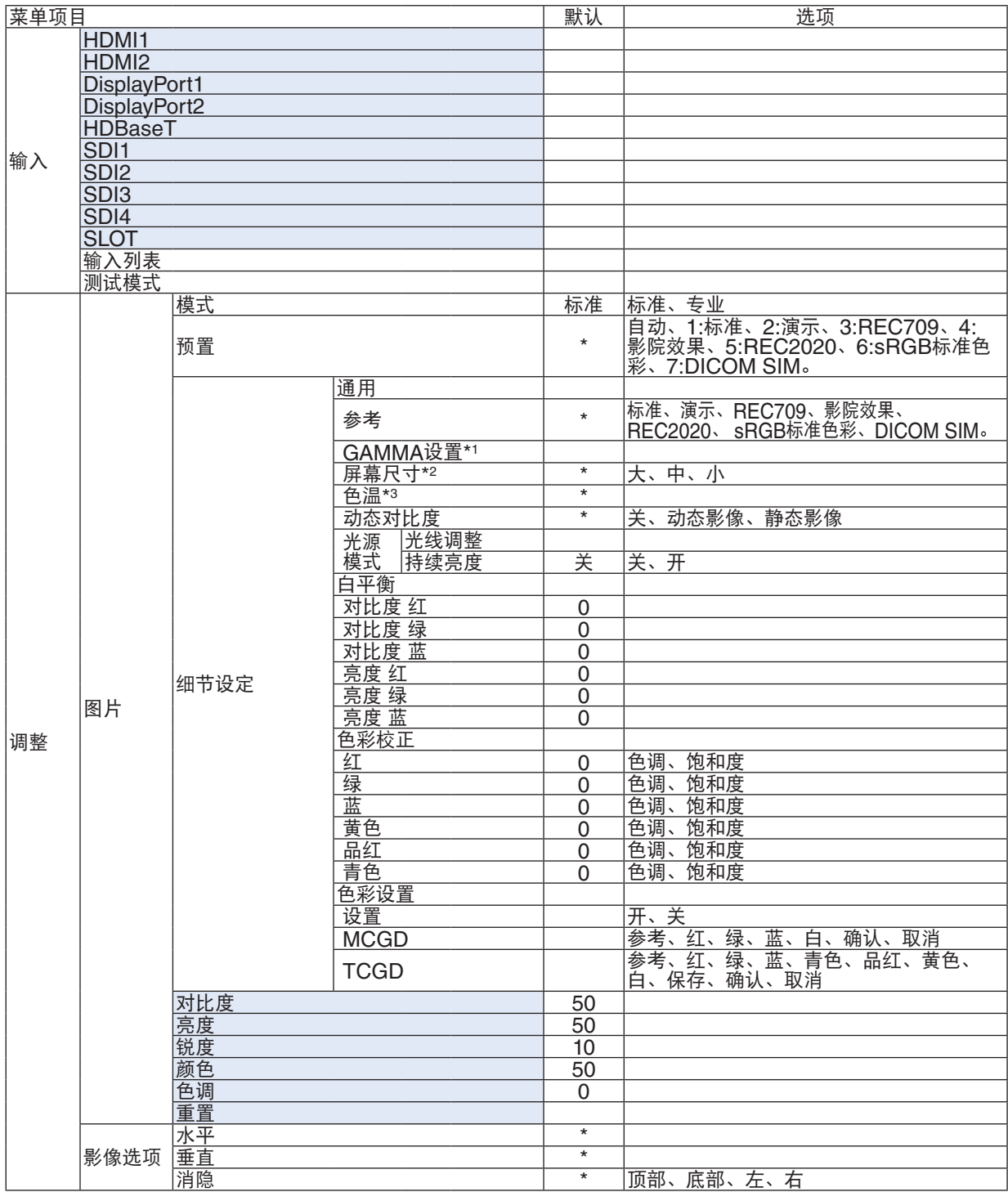

\* 星号(\*)表示默认设置视信号而异。

\*1 当在 [参考] 中选择了除 [DICOM SIM.] 以外的选项时, [GAMMA设置] 项可用。

\*2 当在 [参考] 中选择了 [DICOM SIM.] 时, [屏幕尺寸] 项可用。

\*3 当在 [参考] 中选择了 [标准] 或 [演示] 时, [色温] 不可用。

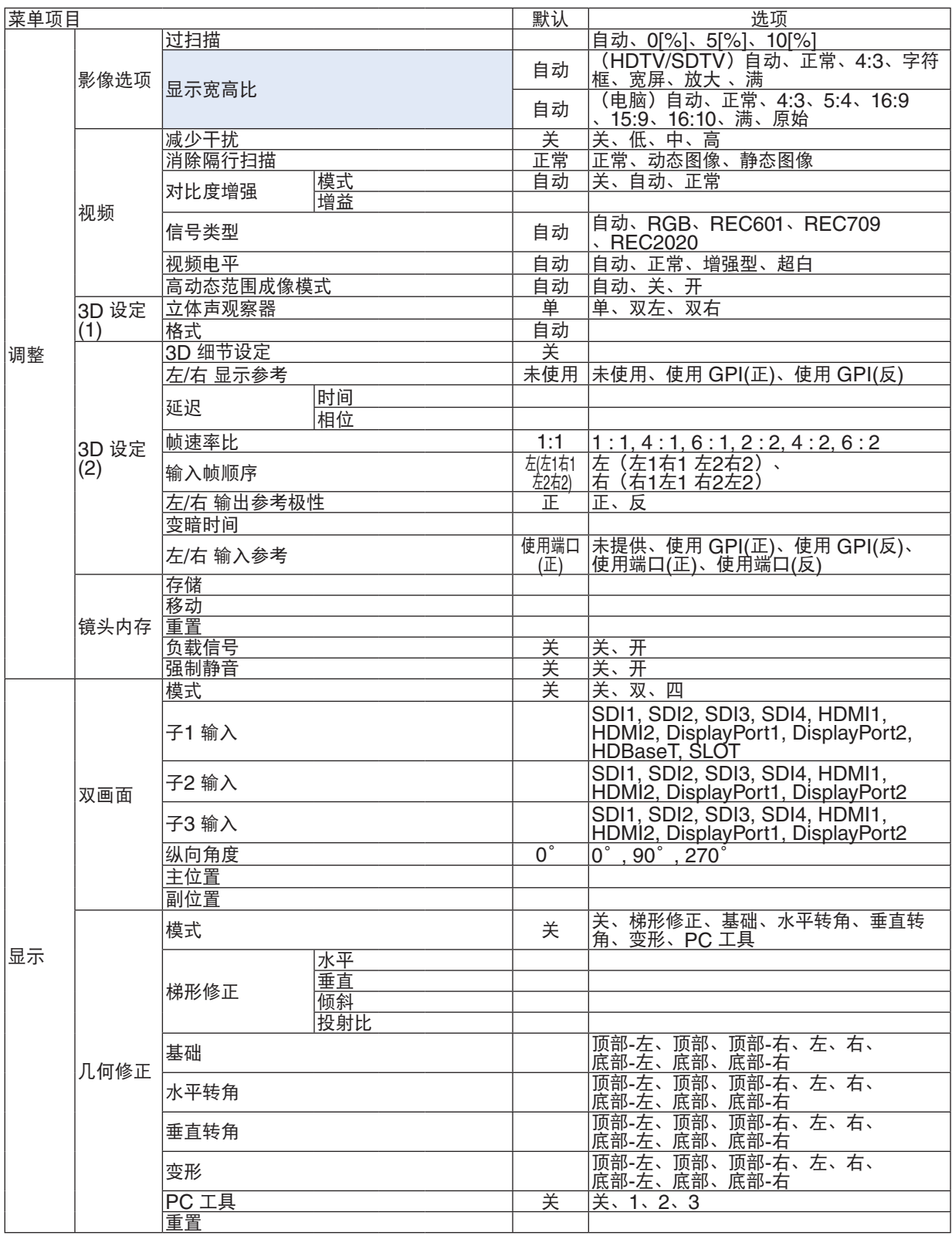

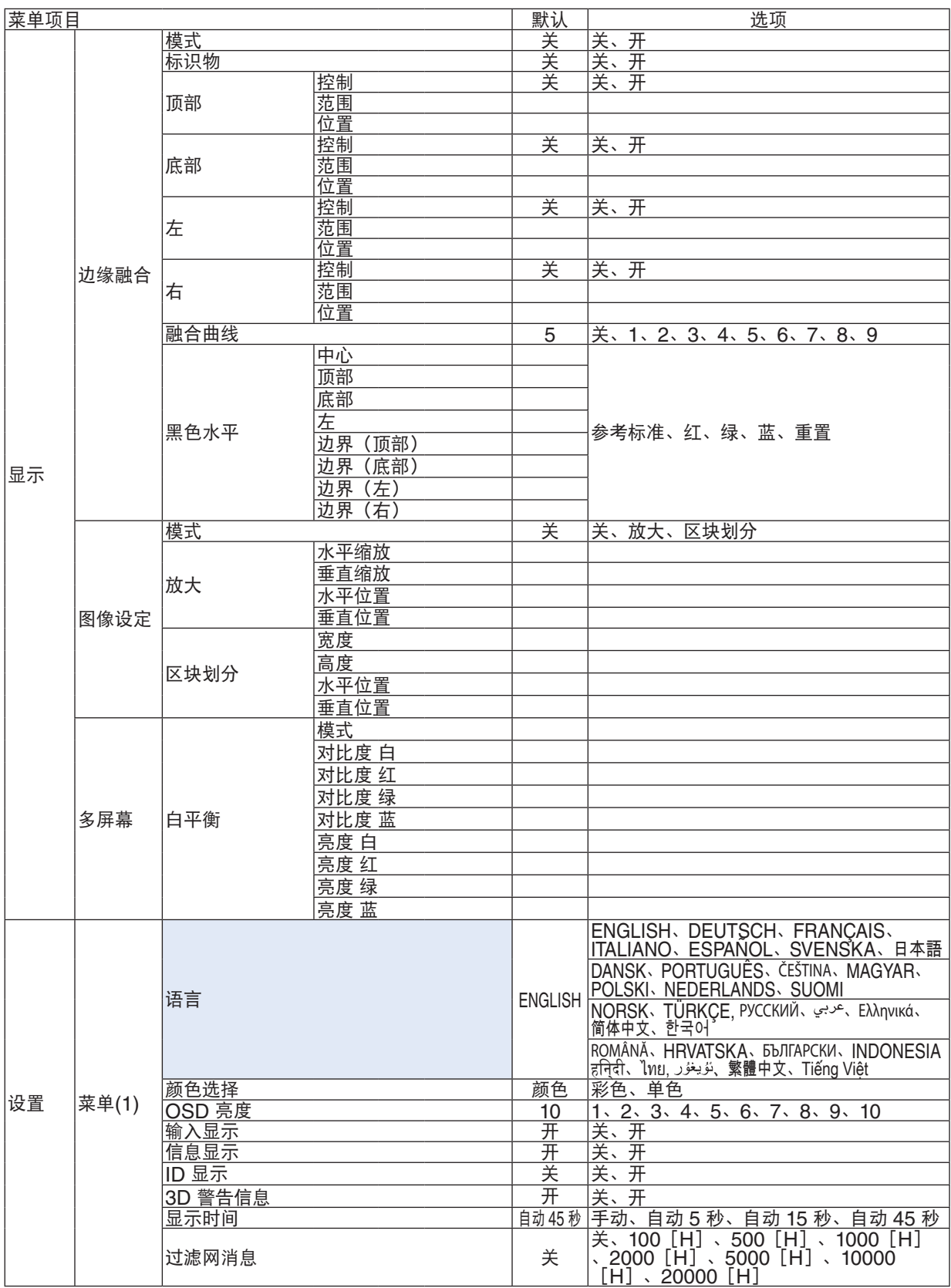

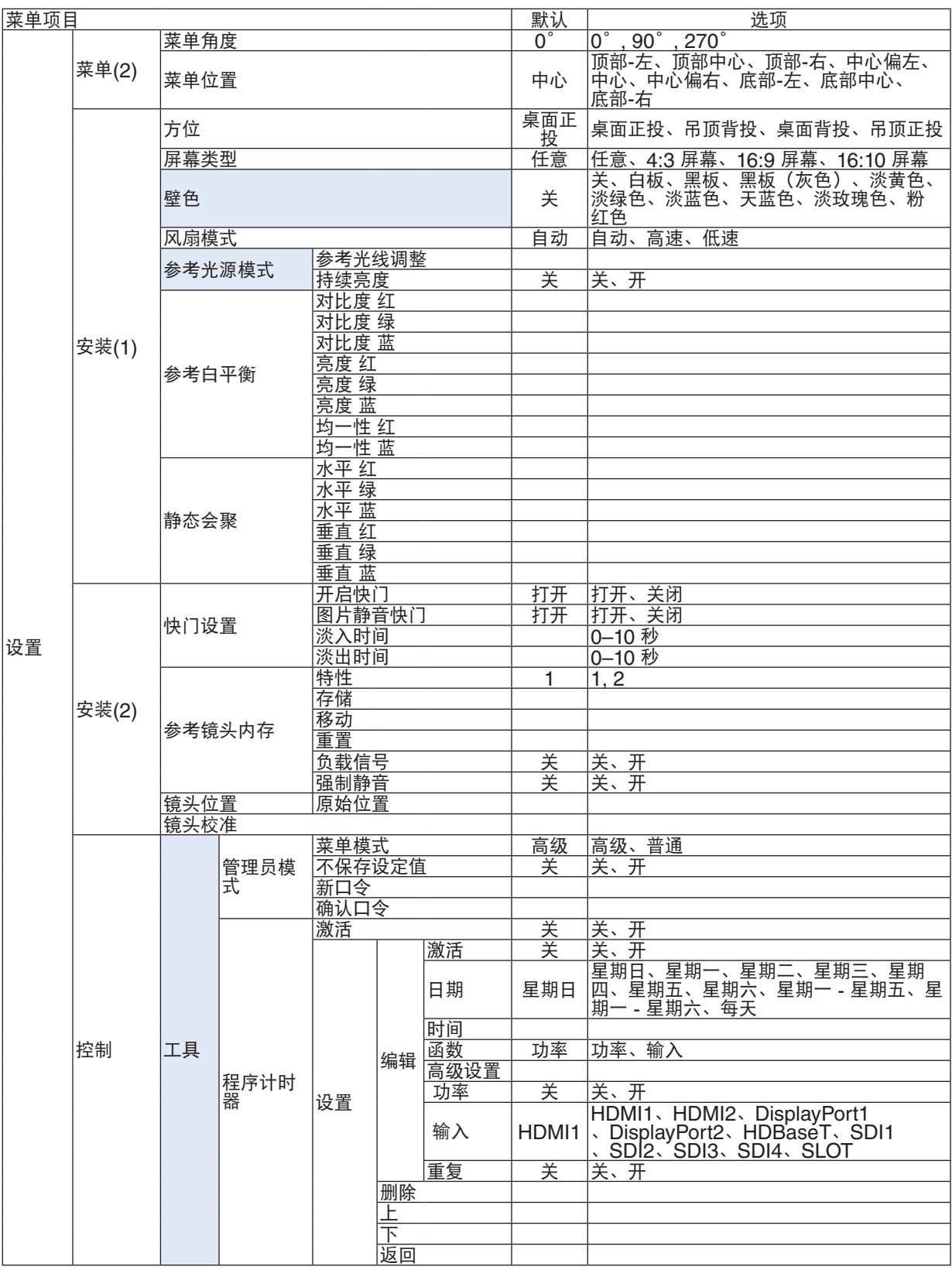

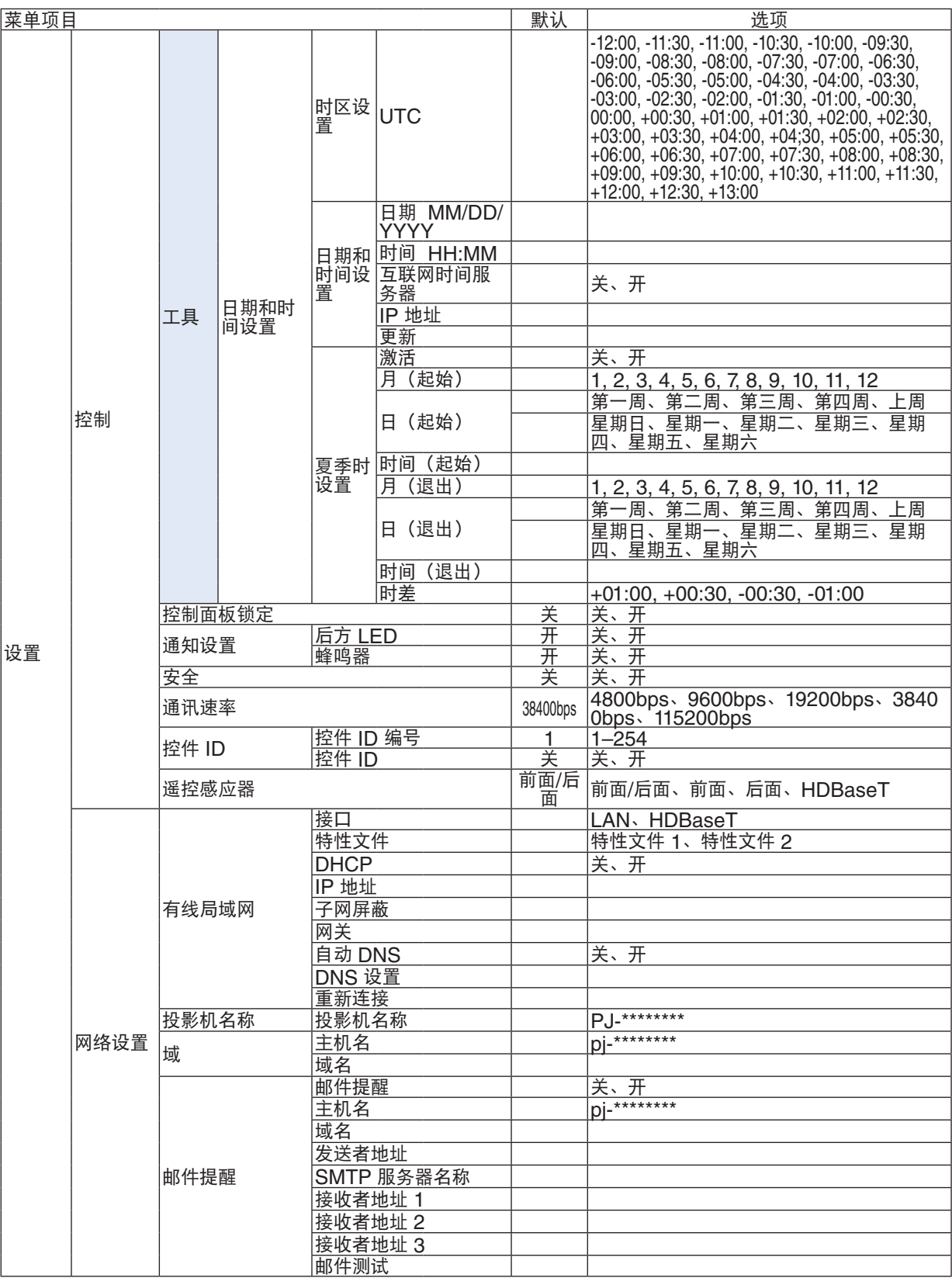

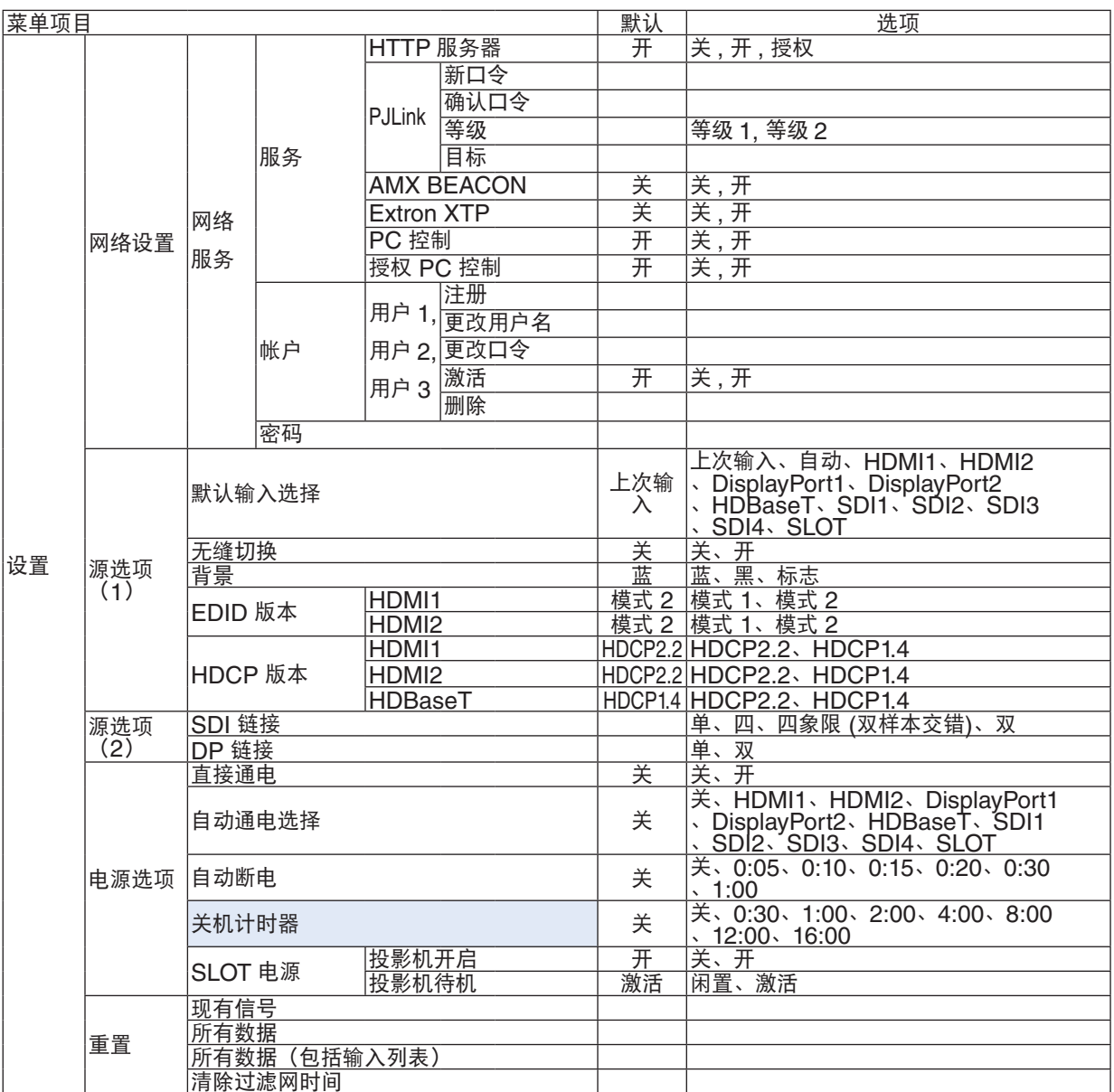

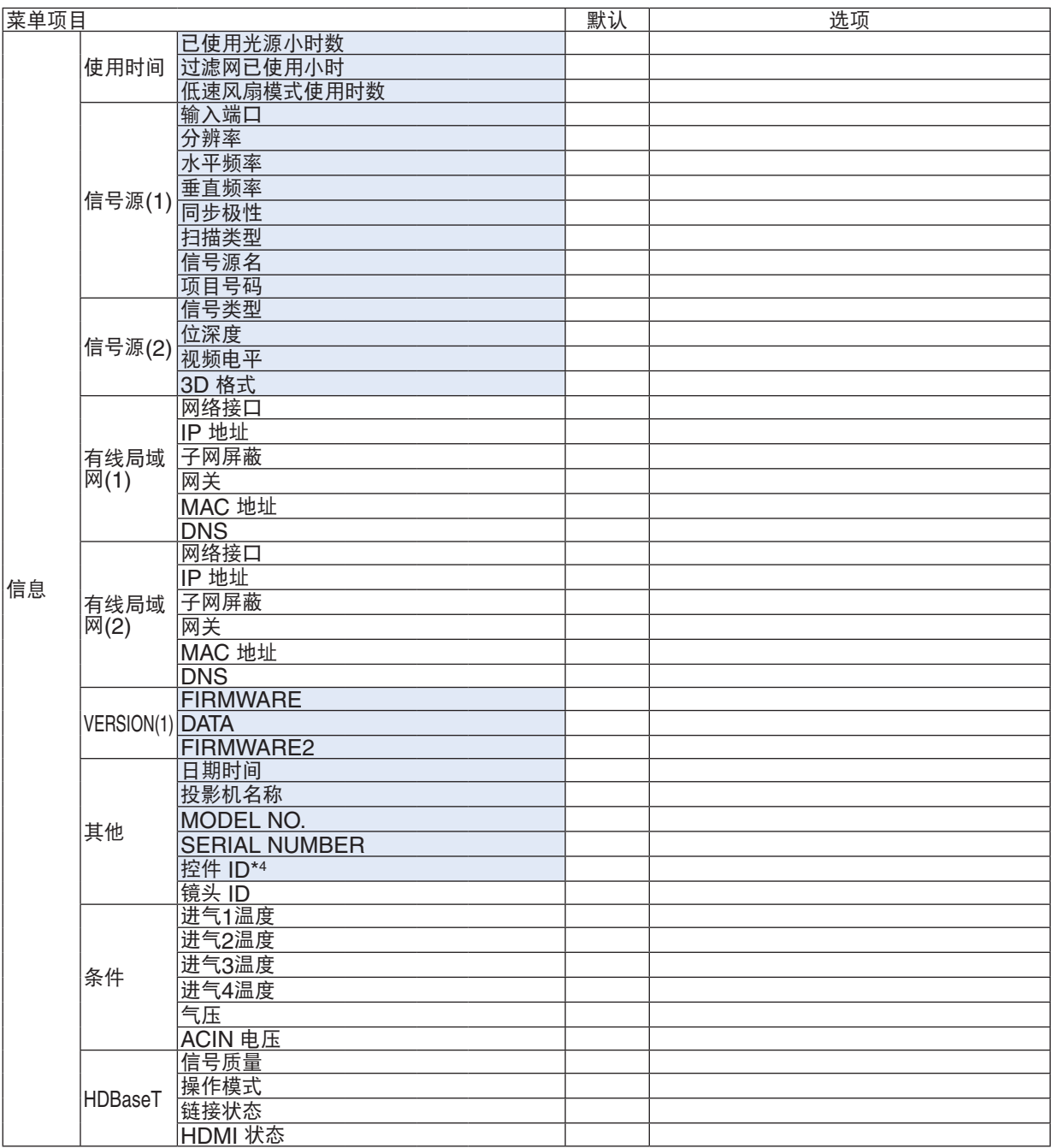

\*4 当设置了 [控件 ID] 时, 会显示 [控件 ID]。

# ❹ 菜单说明及功能[输入]

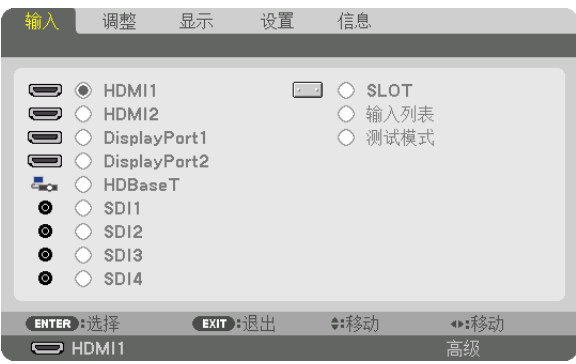

## HDMI1

投射连接至 HDMI 1 IN 端口的设备的视频。

# HDMI2

投射连接至 HDMI 2 IN 端口的设备的视频。

## DisplayPort1

投射连接至 DisplayPort1 IN 端口的设备的视频。 当DisplayPort以双链路模式连接时,也选择此端口。

## DisplayPort2

投射连接至 DisplayPort2 IN 端口的设备的视频。

# HDBaseT

投射 HDBaseT 信号。

## SDI1

投射连接至 SDI1 IN 端口的设备的视频。 当SDI以四链路或双链路模式连接时,也选择此端口。

#### SDI2

投射连接至 SDI2 IN 端口的设备的视频。

#### SDI3

投射连接至 SDI3 IN 端口的设备的视频。

#### SDI4

投射连接至 SDI4 IN 端口的设备的视频。

## SLOT

投射来自插入 SLOT 中的可选板(另售)的图片。

# 输入列表

显示信号列表。请参阅后续页面。

#### 测试模式

关闭菜单并切换至测试模式屏幕。 使用 ◀▶ 按钮选择模式。

#### 使用输入列表

在进行屏幕设置或镜头内存注册时,信号调整内容将自动注册至本机的信号列表中。只要需要,即可从输入列表中加 载所注册信号(调整值)。 然而,输入列表中最多只能记录 100 种样式。如果输入列表中已经记录了 100 种样式,则会显示出错消息并且不能

再记录更多样式。因此您应该删除不再需要的信号(调整值)。

#### 显示输入列表

#### **1.** 按 **MENU** 按钮。

将显示菜单。

**2.** 按 ◀ 或 ▶ 按钮选择[输入]。

将显示输入列表。

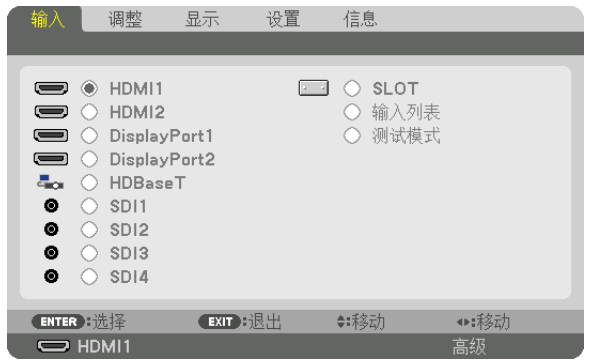

#### **3.** 使用 ◀、▶、▲ 或 ▼ 选择[输入列表]后按 **ENTER** 按钮。

将显示输入列表窗口。

如果没有显示输入列表窗口,请将菜单切换至 [高级]。 要将菜单在[高级]和[普通]之间切换,请选择[设置]→[控制]→[工具]→[管理员模式]→[菜单模 式]。(<sup>→</sup> 第 [116](#page-132-0)页)

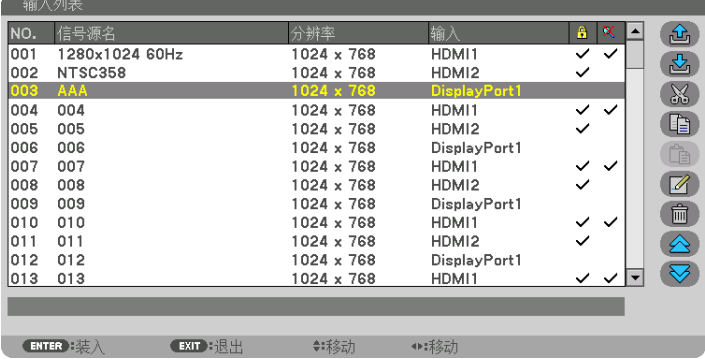

# 将当前投射信号输进输入列表 [ <mark>心</mark> (存储) ]

**1.** 按 ▲ 或 ▼ 按钮选择任意号码。

2. 按 ◀ 或 ▶ 按钮选择 / <mark>公</mark> (存储) 1 后按 ENTER 按钮。

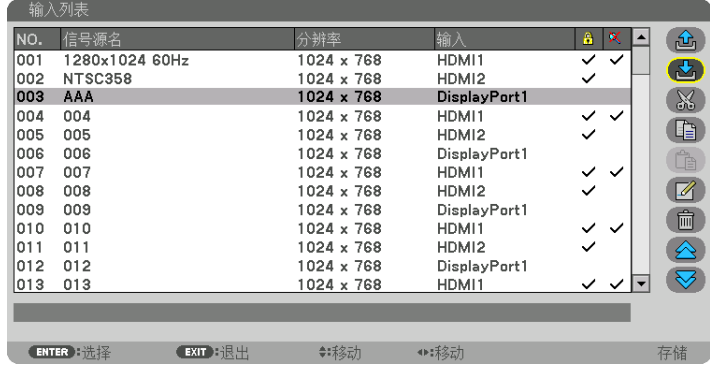

从输入列表调用信号 [ d (加载) ] 按 ▲ 或 ▼ 按钮选择信号后按 ENTER 按钮。

从输入列表编辑信号 [ 4 (编辑) ]

- **1.** 按 ▲ 或 ▼ 按钮选择希望编辑的信号。
- **2.** 按 ◀、▶**,** ▲ 或 ▼ 按钮选择[ (编辑)]后按 **ENTER** 按钮。 将显示编辑窗口。

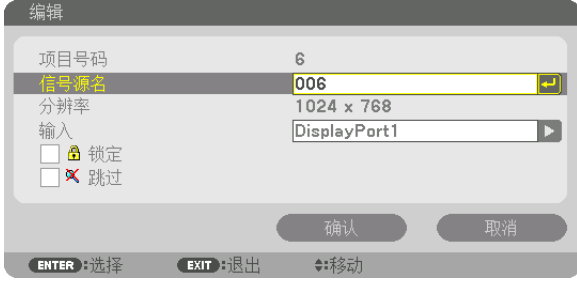

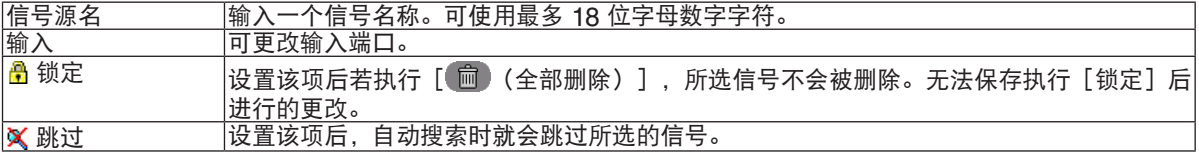

#### **3.** 设定上述项目,然后选择[确认]并按 **ENTER** 按钮。

注:不能将输入端口更改为当前投射的信号。

从输入列表剪切信号 [ 88 (剪切) ]

- **1.** 按 ▲ 或 ▼ 按钮选择希望删除的信号。
- **2.** 按 ◀、▶、▲ 或 ▼ 按钮选择[ (剪切)]后按 **ENTER** 按钮。 信号将从输入列表删除,且删除的信号将显示在输入列表底部的剪贴板上。

注:

- 无法删除当前投射的信号。
- 当选择了锁定的信号时,将以灰色显示信号,说明此信号不可用。

提示:

- 剪贴板上的数据可以粘贴到输入列表上。
- 剪贴板上的数据在输入列表关闭后不会丢失。

从输入列表复制和粘贴信号[ (复制)]**/**[ (粘贴)]

- **1.** 按 ▲ 或 ▼ 按钮选择希望复制的信号。
- **2.** 按 ◀、▶、▲ 或 ▼ 按钮选择[ (复制)]后按 **ENTER** 按钮。 复制的信号将显示在输入列表底部的剪贴板上。
- **3.** 按 ◀ 或 ▶ 按钮移动列表。
- **4.** 按 ▲ 或 ▼ 按钮选择信号。
- 5. 按 ◀、▶、▲ 或 ▼ 按钮选择 / <sup>【</sup>L】(粘贴)】后按 ENTER 按钮。 剪贴板上的数据将粘贴到该信号。

从输入列表删除所有信号 [ 1 (全部删除) ]

- 1. 按 ◀、▶、▲ 或 ▼ 按钮选择【 <sup>11</sup> 1 (全部删除)】后按 ENTER 按钮。 将显示确认信息。
- **2.** 按 ◀ 或 ▶ 按钮选择[是]后按 **ENTER** 按钮。

#### 注:无法删除锁定的信号。

#### 使用测试模式[测试模式]

显示测试模式以便调整屏幕上的失真以及设置投影机时的焦点。一旦选择了屏幕菜单中的[测试模式],将显示调整 的模式。如果您发现模式失真,请通过按遥控器上的几何校正按钮调整投影机的安装角度或修正失真。如果需要进行 对焦调整,请按遥控器上的 FOCUS 按钮显示对焦调整屏幕, 然后通过 ◀ 或 ▶ 按钮来调整对焦。建议在将投影机 以测试模式状态投影 30 分钟以上后进行对焦调整。按 EXIT 按钮关闭测试模式并返回菜单。

# ❺ 菜单说明及功能[调整] [图片]

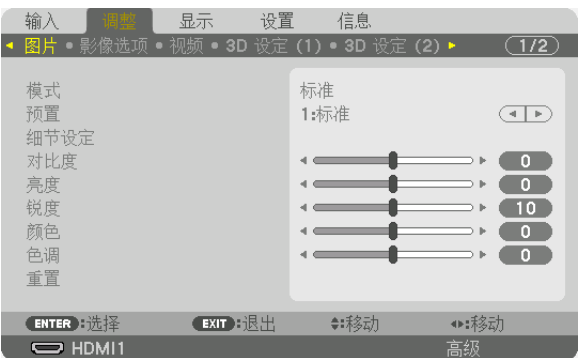

## [模式]

该功能用于确定如何为各个输入「预置]的「细节设定]保存设置。

标准 .................. 保存 [预置] 各项的设置 (预置 1 至 7) 专业 .................. 保存各输入[图片]的所有设置。

注:

• 当显示[测试模式]时,无法选择[模式]。

# [预置]

该功能用于选择投射影像的最佳设置。

您可以调整黄色、青色和品红的色调。

有针对不同类型影像进行了优化的七种工厂预置。您同样可以用[细节设定]对用户可调节的设置进行伽马或色彩定 制。

您的设定可保存到 [预置 1]至 [预置 7]。

自动 .................. 此选项基于输入信号的频率、分辨率及色彩信息为信号类型(用于PC/VIDEO)自动选择适当 的模式。

- 标准 .................. 建议在灯光明亮的房间里使用。
- 演示 .................. 建议使用 PowerPoint 文件进行演示。
- REC709 ........... 显示符合 ITU-R BT.709 标准的颜色。
- 影院效果 ........... 显示符合 DCI-P3 标准的颜色。
- REC2020 ......... 显示接近 ITU-R BT.2020 标准的颜色。
- sRGB标准色彩 .. 标准色彩值

DICOM SIM. 建议用于 DICOM 仿真格式 。

注:

- •[DICOM SIM.]选项仅用于培训/参考,不能用于实际诊断。
- DICOM 代表医学数字成像和通信。它是由美国放射学会(ACR)和美国电气制造商协会(NEMA)发布的一个标 准。

该标准指定了数字影像数据从一个系统移动到另一个系统的方法。

[细节设定]

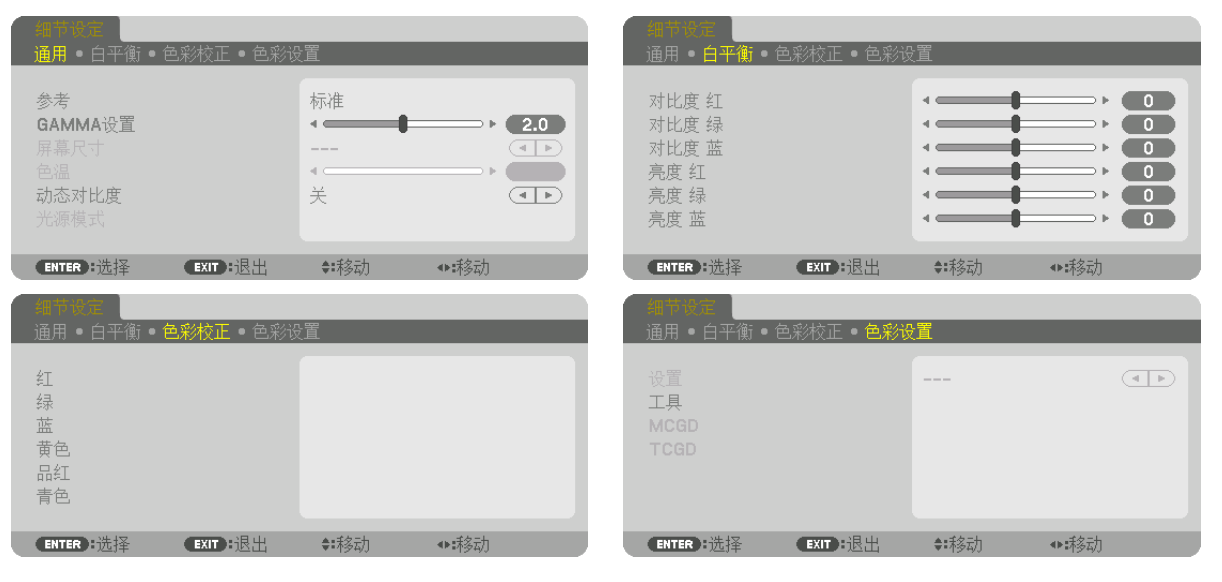

# [通用]

#### 保存您定制的设定[参考]

该功能可将您定制的设定存储于 [预置 1] 至 [预置 7]。

- 首先,从[参考]中选择一个基本预置模式,然后设置[GAMMA设置]和[色温]。
	- 标准 .................. 建议在灯光明亮的房间里使用。
	- 演示 .................. 建议使用 PowerPoint 文件进行演示。
	- REC709 ........... 显示符合 ITU-R BT.709 标准的颜色。
	- 影院效果 ........... 显示符合 DCI-P3 标准的颜色。
	- REC2020 ......... 显示接近 ITU-R BT.2020 标准的颜色。
	- sRGB标准色彩 .. 标准色彩值。
	- DICOM SIM. .... 建议用于 DICOM 仿真格式 。

#### 调整图片的层次[**GAMMA**设置]

调整图片的层次。此调整可让暗部也得以生动重现。

注:当[细节设定]中选择了[DICOM SIM.]时,该功能不可用。

#### 选择用于 DICOM SIM 的屏幕尺寸 [屏幕尺寸]

该功能将执行 GAMMA 校正,以适用于屏幕尺寸。 大 ..................... 用于 300 英寸的屏幕尺寸 中 ..................... 用于 200 英寸的屏幕尺寸

小 ..................... 用于 100 英寸的屏幕尺寸

注: 该功能仅在「细节设定】中选择了「DICOM SIM. 1 时可用。

#### 调整色温[色温]

该选项用于选择您想要的色温。 设置值介于 3200K 至 10500K 之间。

注:

• 当在 [参考] 中选择了 [标准] 或 [演示] 时,此功能不可用。

#### 调整亮度和对比度[动态对比度]

设定时,根据视频调整最佳对比度。 关 ..................... 动态对比度禁用。 动态影像 ........... 适用于动态影像的最佳设置。 静态影像 ........... 适用于静态影像的最佳设置。快速追随视频中的任何变化。

注:

• 可能无法选择[动态对比度]等投影机设置,视具体条件而定。

#### 调整亮度 [光源模式]

调整投影机的亮度并保存各输入信号的对应值。(→ 第 [41](#page-57-0)页) 当为[模式]选择了[专业]时,调整有效。

#### [光线调整]

可以按 1% 增量从 30\* 到 100% 来调整亮度。  $*$  NP-PH2601QL+: 40%

#### [持续亮度]

*............*<br>关 ..................... 将取消[持续亮度]模式。

- 开 ..................... 保持在选择 [开] 时获得的亮度。除非选择了 [关] ,否则即使是关闭了本投影机,相同设置也 将保持生效。
	- 欲重新调整亮度,请在执行进一步调整之前先关闭此设置。

注:

• [持续亮度]模式是一种用来保持亮度在恒定水平的功能。颜色不会固定。

• 不会保存各输入信号的[持续亮度]设置。

#### 调整白平衡 [白平衡]

该功能用于调整白平衡。每种颜色(RGB)的对比度用来调整屏幕的白色水平;每种颜色(RGB)的亮度用来调整 屏幕的黑色水平。

#### [色彩校正]

校正所有信号的色彩。

调整红、绿、蓝、黄色、品红和青色等颜色的色调。

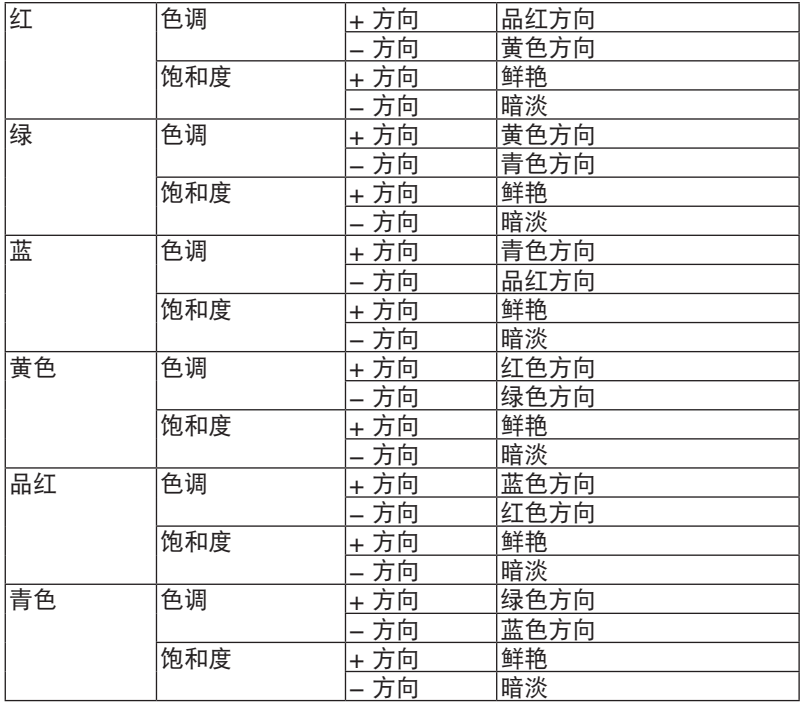

#### [色彩设置]

可以使用能够测量色彩坐标的色度计来输入投射光线的红、绿、蓝和白色坐标来调整投射影像的色彩范围(色彩重现 范围)。

可通过测量原始色彩(无色彩补偿)的值来重现指定色(目标色彩:[TCGD]),并将其注册在[MCGD]中。

为保持亮度稳定,请打开光源至少 15 分钟后再执行 [色彩设置]。 首先使用色度计设置[MCGD]色彩坐标,然后将要显示的色彩坐标设置为[TCGD]。 建议使用可测量色彩范围且波长范围较窄的光谱辐射仪。

注:

• 在[细节设定]中选择了[标准]时无法执行色彩设定。

#### [设置]

启用/禁用色彩设置。 启用时可设置[MCGD]和[TCGD]。

#### [**MCGD**]

输入投射图像的色彩坐标。

参考 .................. 读取红/绿/蓝/白色彩坐标的设置值。 标准:载入出厂设置。不能输入红、绿、蓝和白色的色彩坐标。 用户 1/用户 2:可在此注册两种用户设置。 红/绿/蓝/白 ........ 设置色彩坐标。 设置步骤: 1. 选择红色后按 ENTER 按钮以切换至红色测试模式显示。 2. 用色度计测量测试模式屏幕的中心。

3. 再次按 ENTER 按钮切换至色彩坐标输入屏幕。

4. 输入测量值。

用 → 按钮移动光标, 用 ▼▲ 按钮更改数值。

5. 按 ENTER 按钮返回[MCGD]设置屏幕。

接下来使用相同步骤输入绿、蓝和白色的色彩坐标,并设置全部四种颜色的色彩坐标。

确认 .................. 在确认屏幕上选择[是]时,即代表确认设置并将其应用至投射影像上。设置值存储在选定作为 [参考]的 [用户 1] 或 [用户 2] 中, 同时会覆盖之前存储的数值。

取消 .................... 在确认屏幕上选择 [是] 时, 取消已输入数值。

注:

• 【MCGD】值随投影环境而改变;因此,当安装场所或照明条件改变时,应再次测量该值。 ● 为保持亮度稳定,请打开光源至少 15 分钟后再执行色彩设置。

# [**TCGD**]

设置目标颜色 。

参考 .................. 此项显示预设值(6 种)或之前设置作为输入目标值参考的红、绿、蓝、青色、品红、黄和白色 的色彩坐标(用户 1 至 10)。

红/绿/蓝/青色/品红/黄色/白色

........................ 设置增益和色彩坐标。

1. 选择红色并按 ENTER 按钮时, 显示增益和色彩坐标输入屏幕。

使用 ◀▶ 按钮移动光标,使用 ▼▲ 按钮更改数值。

2. 按 ENTER 按钮返回[TCGD]设置屏幕。

接下来,使用相同步骤针对绿、蓝、青色、品红、黄和白色进行输入,然后设置全部 7 种颜色 的增益和色彩坐标。

如果为青色、品红和黄色各项输入了「0],则数值将自动根据红、绿和蓝色的色彩坐标进行计 算,并设置这些值。

- 保存 .................. 选择红/绿/蓝/青色/品红/黄色/白色增益和颜色坐标的存储地。可以保存 10 种不同设置 。
- 确认 .....................在确认屏幕上选择「是】时,即输入设置。设置值保存在选择用于「保存】的位置,同时覆盖之 前保存的数值。

注:

• 如果未显示选择用于数值 [保存] 的位置(即显示 [---]),那么会暂时应用设置值,但后续 无法将其载入。务必选择一个用于保存数值的位置(用户 1 至 10)。

取消 .................... 在确认屏幕上选择「是]时,取消已输入数值。

注

• 【MCGD】值随投影环境而改变;因此,当安装场所或照明条件改变时,应再次测量该值。

- 如果[TCGD]超出本机可以显示的颜色范围, 则无法显示正确的颜色 。
- [TCGD]色彩坐标与色度计测量值之间可能存在差异,具体取决于所使用的色度计和测量环境。

#### [对比度]

根据输入的信号来调整影像的亮度。

#### [亮度]

调整影像的亮度水平或背景光栅强度。

[锐度]

控制影像的细节。

# [颜色]

提高或降低色彩饱和度。

# [色调]

在 +/− 绿色至 +/− 蓝色间切换颜色等级。红色等级作为参考。

注:

• 当显示[测试模式]时,无法调整[对比度]、[亮度]、[锐度]、[颜色]和[色调]。

# [重置]

除了以下内容,[图像]的设置和调整会返回工厂设置;[预置]屏幕内的预置数字和[参考]。 当前未选择的[预置]屏幕内[细节设定]下的设置和调整不会被重置。

# [影像选项]

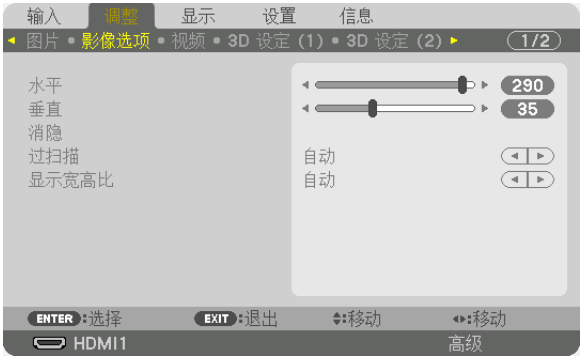

# 调整水平**/**垂直位置[水平**/**垂直]

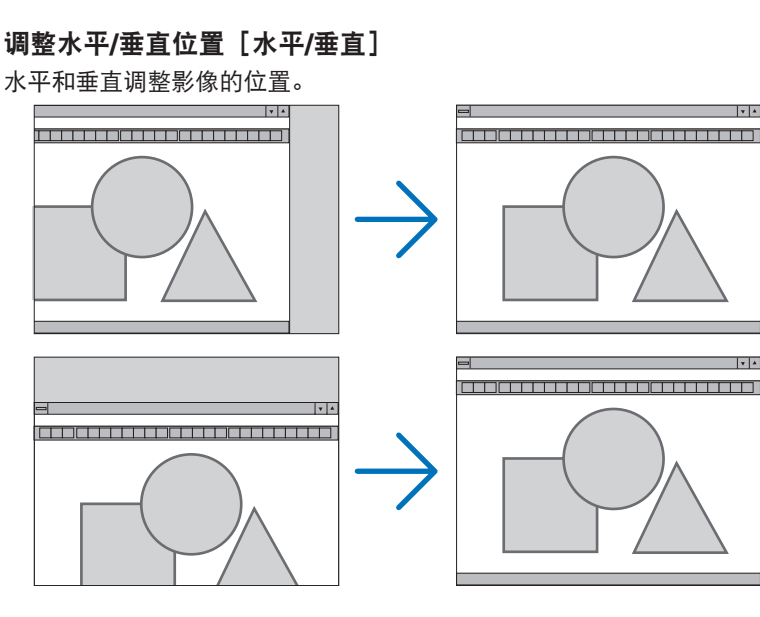

注:

- [水平]和[垂直]的调整将被储存到现有信号的存储器内。下次投射分辨率、水平和垂直频率相同的信号时,将 自动调出并应用其调整值。
- 要删除存储器中的存储值,请选择[设置]→[重置]→[现有信号]并重置调整值。
- 在以下情况下,不能调整 [水平] 和 [垂直]。
	- 当输入信号为隔行扫描信号时
	- 当 [SDI 链接] 设为 [四] 或 [四象限 (双样本交错)] 时
	- 当 [DP 链接] 设为 [双] 时

## [消隐]

调整输入信号顶部、底部、左侧和右侧边缘的显示范围(消隐)。

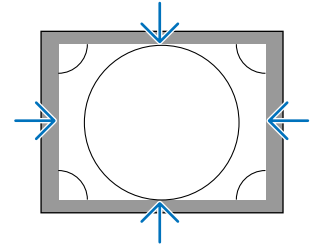

# 选择过扫描百分比[过扫描]

选择信号的过扫描百分比(自动、0%、5% 和 10%)。

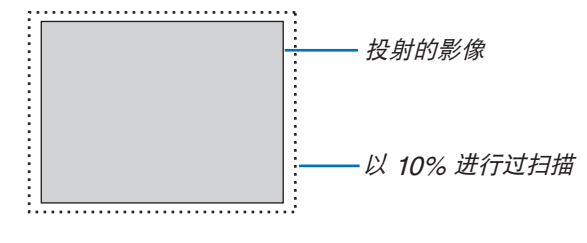

注:

• 在下列情况下, [过扫描]项不可用: - 在[显示宽高比]中选择了[原始]时。

# 选择显示宽高比[显示宽高比]

使用该功能选择屏幕的横向:纵向显示宽高比。 本投影机自动识别输入的信号并设定最佳的显示宽高比。

## 对于电脑信号

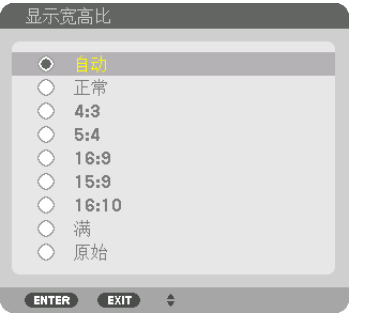

# 对于 **HDTV/SDTV** 信号

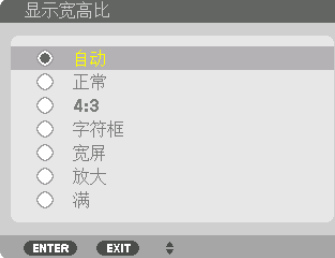

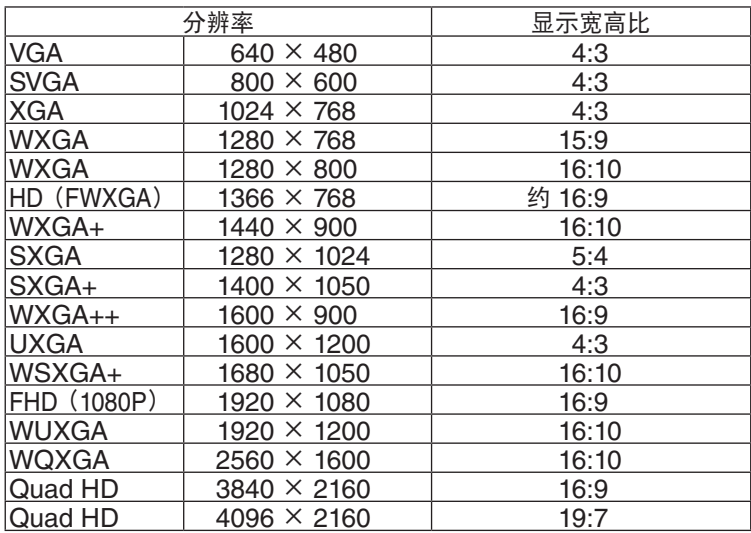

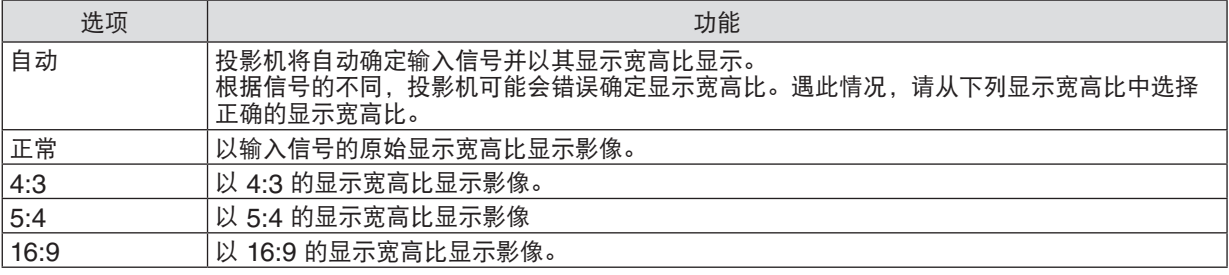
## 5.使用屏幕菜单

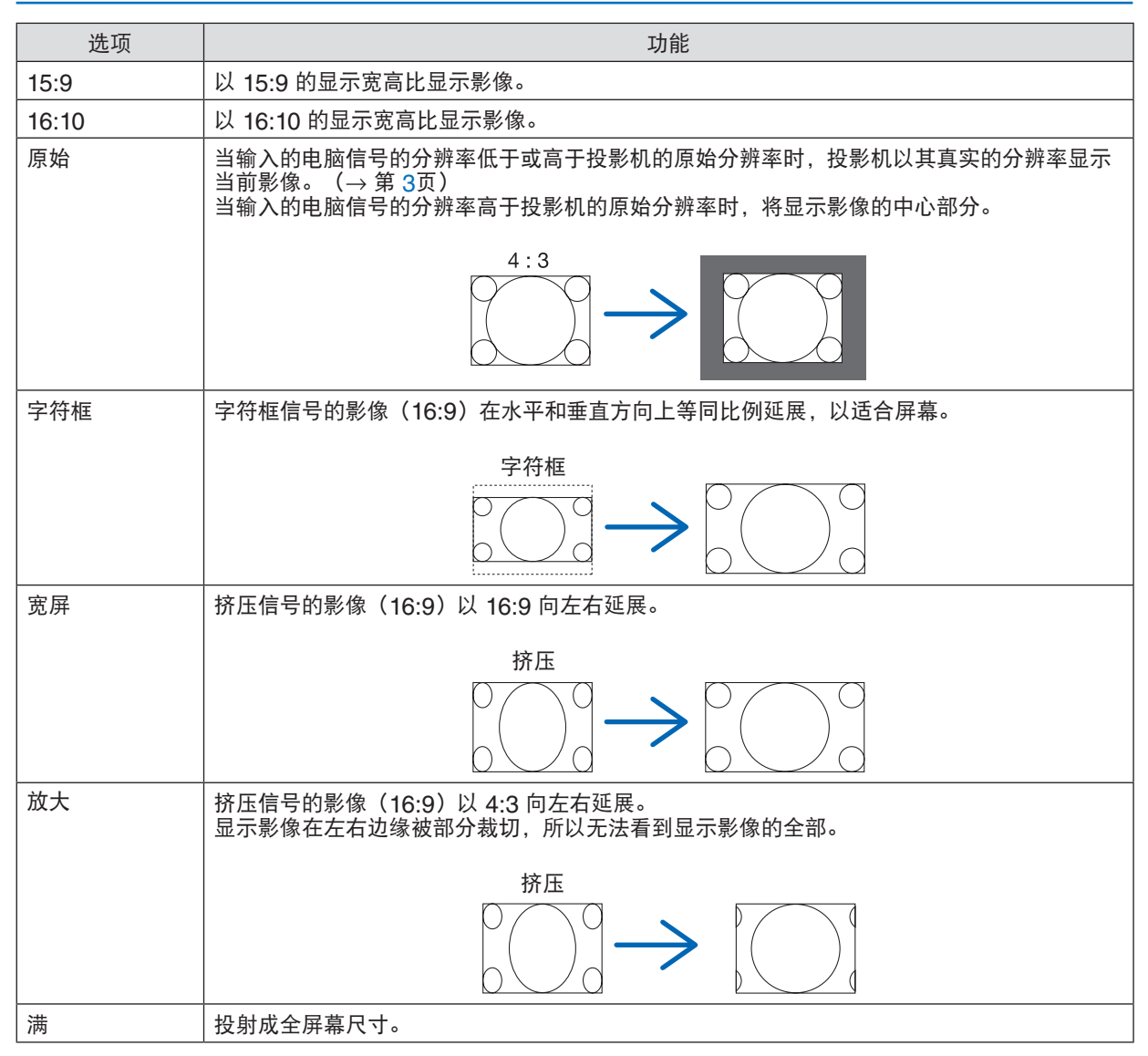

# [视频]

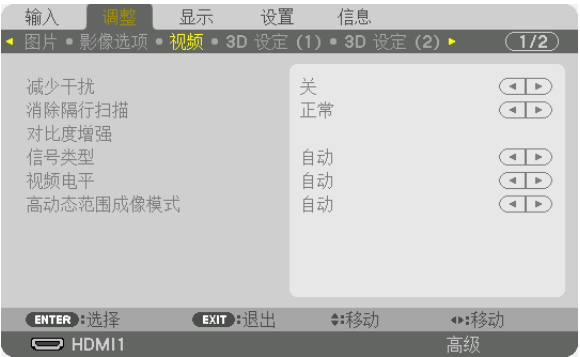

### 使用减少干扰[减少干扰]

当投射视频影像时,您可以使用此「减少干扰]功能来减少屏幕干扰(粗糙和失真)。根据干扰等级的不同,减少干 扰效果可以设定为[关]、[低]、[中]或[高]。可针对 SDTV、HDTV 信号输入选择[减少干扰]。

### 选择隔行逐行转换过程模式[消除隔行扫描]

该功能用于为视频信号选择一个隔行至逐行转换过程。

- 正常 .................. 自动区分动态影像与静态影像, 以创建清晰的影像。如果有任何明显的抖动和干扰, 请选择 [动 态图像]。
- 动态图像 ........... 投射动态影像时选择此项。该项适用于含有很多抖动和干扰的信号。

静态图像 ........... 投射静态影像时选择此项。在投射动态影像时, 视频会闪动。

### [对比度增强]

使用人类眼睛的特性,实现了具有对比和分辨感的图像质量。

关 ..................... 对比度增强功能已禁用。

- 自动 .................. 使用此功能可自动提高对比度和图像质量。
- 正常 .................. 手动调整增益。

### [信号类型]

选择 RGB 和分量信号。通常,该项设定为 [自动] 。如果影像的色彩仍不自然,请更改设置。

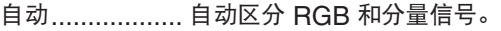

- RGB ................. 切换至 RGB 输入。
- REC601 ........... 切换到符合 ITU-R BT.601 标准的分量信号。
	- 适合 SDTV 影像的设置。
- REC709 ........... 切换到符合 ITU-R BT.709 标准的分量信号。 适合于 HDTV 图像的设置。
- REC2020 ......... 切换到符合 ITU-R BT.2020 标准的分量信号。 适合 4K 影像的设置。

### [视频电平]

当外部设备连接至本投影机的 HDMI 1 IN 端子、HDMI 2 IN 端子、DisplayPort1 IN 端子、DisplayPort2 IN 端子 和 HDBaseT IN 端子时选择视频信号电平。

自动 .................. 根据来自正输出信号的设备的信息自动切换视频电平。 根据连接设备的不同,可可能无法正确完成该设置。在这种情况下,从菜单切换为 [正常]或[

增强型]并以最佳设置观看。

- 正常 .................. 禁用增强型模式。
- 增强型 ............... 提高影像的对比度,更为动态地展示暗区和亮区部分。
- 超白 .................. 提高视频对比度,暗区显得更有动感。

### [高动态范围成像模式]

- 自动 .................. 自动辨别 RGB 信号。
- 关 ..................... 根据输入信号投射影像。
- 开 ..................... 投射符合 HDR 信号的影像。

注:这些选项仅适用于 4K 信号。

# [3D 设定(1)]

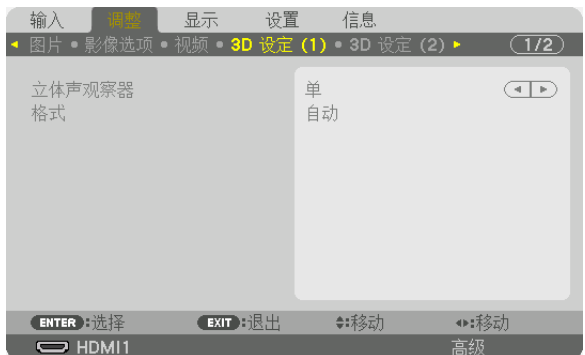

## 立体声观察器

用一台或多台投影机投射 3D 图像时,调整此设置。对于 3D 眼镜右眼和左眼设置,请选择 [立体声观察器]。

- 单 ...................... 使用一台投影机投射 3D 视频。 双左 .................. 使用专用于显示左侧视频的投影机。
- 

双右 .................. 使用专用于显示右侧视频的投影机。

## 格式

选择 3D 视频格式 (记录/传输格式)。选择格式以匹配 3D 电台和 3D 媒体。通常,选择 [自动]。当无法辨别某格式的 3D 检测信号时,请选择 3D 输入信号格式。

# [3D 设定(2)]

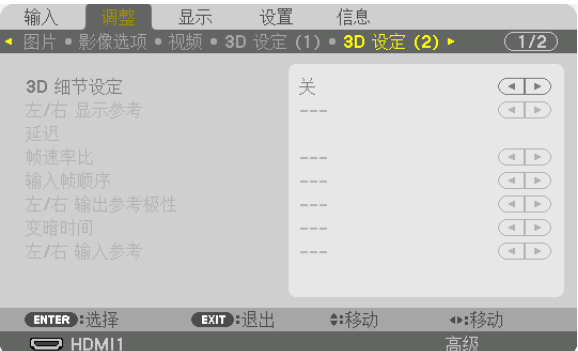

## **3D** 细节设定

打开此项目启用3D的细节设定,从而可为3D设置各项目。设置 [3D 细节设定] 以符合您的3D影像系统要求。如果您 未正确操作此项,则您的3D影像将无法正确显示。 要使用帧序信号来投射 3D 影像, 请打开 [3D 细节设定] 并设置各项。

## 左**/**右 显示参考

当使用来自DISPLAY REFERENCE终端的3D信号的左/右定时显示3D影像时(左眼/右眼)选择此项。

### 延迟

调整输出参考的延迟值(时间或相位)。

时间 .................. -32768 至 36767 μs 相位 .................. -180 至 180度

### 帧速率比

选择3D的帧速率比。

### 输入帧顺序

选择输入图像的左/右顺序(左眼/右眼)。

左**/**右 输出参考极性

选择3D输出影像信息的极性(左眼/右眼)。

### 变暗时间

指定0至65535μs之间的时间。

### 左**/**右 输入参考

当使用来自 INPUT REFERENCE 终端的3D信号的左/右定时显示3D影像时(左眼/右眼)选择此项。

## <span id="page-113-0"></span>使用镜头内存功能[镜头内存]

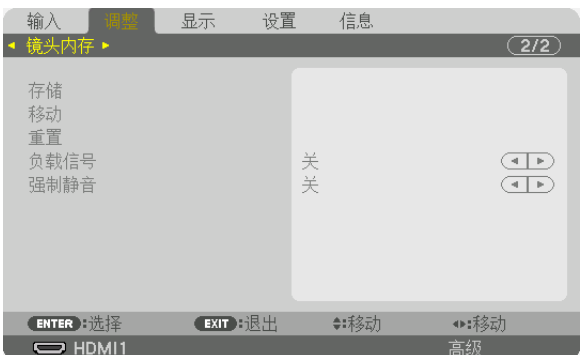

在使用投影机的 LENS SHIFT、ZOOM 和 FOCUS 按钮时,使用此功能来存储各输入信号的调整值。可将已调整 数值应用到您选定的信号。这样在选择信号源时将无需调整镜头移位、聚焦和变焦。

存储 .................. 将各个输入信号的当前调整值存储至存储器中。 移动 .................. 将已调整的数值应用到现有信号。 重置 .................. 将已调整数值返回上次输入状态。 负载信号 ........... 切换信号时,镜头将移到至镜头移位、变焦和聚焦的调整值。 强制静音 ........... 要在镜头移动期间关闭影像, 请选择「开】。

注:

- 镜头内存调整值将自动注册至输入列表中。可从输入列表中加载这些镜头内存调整内容。(<sup>→</sup> 第 [80](#page-96-0)页) 请注意,在输入列表中执行[剪切]或[全部删除]将删除镜头内存调整以及信号源调整内容。在加载其他调整内 容之前,此删除不会生效。
- 要将镜头移位、变焦和聚焦的各个调整值存储作为所有输入信号的通用值,请将它们存储为参考镜头内存。

将已调整数值存储在[镜头内存]中:

#### **1.** 投射想要调整的连接设备信号。

- **2.** 通过 **L-SHIFT**、**ZOOM +/−** 和 **FOCUS +/−**按钮调整投射影像的位置、尺寸和焦点。
	- 可通过遥控器执行调整。请参阅第 [28](#page-44-0) 页"❻ 调整图片尺寸和位置"。
	- 通过移动投影机位置和俯仰脚进行轻微调整不是[镜头内存]中的内容。
- **3.** 将光标移到[存储]上,然后按 **ENTER**。

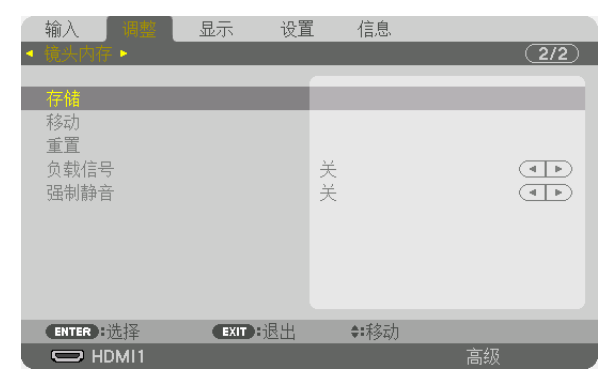

**4.** 将光标移到[是]上,然后按 **ENTER**。

要从[镜头内存]调用已调整数值:

1. 从菜单中选择**[调整]→[镜头内存]→[移动],然后按 ENTER 按钮**。

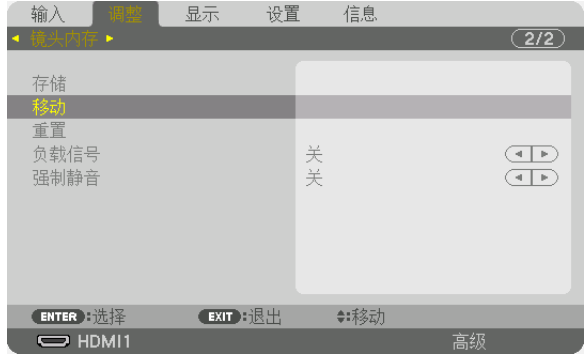

将显示确认屏幕。

2. 按 ◆ 按钮选择 [是], 然后按 ENTER 按钮。

在选择信号源时自动应用已调整数值:

1. 从菜单中选择[调整]→[镜头内存]→[负载信号]后按 ENTER 按钮。

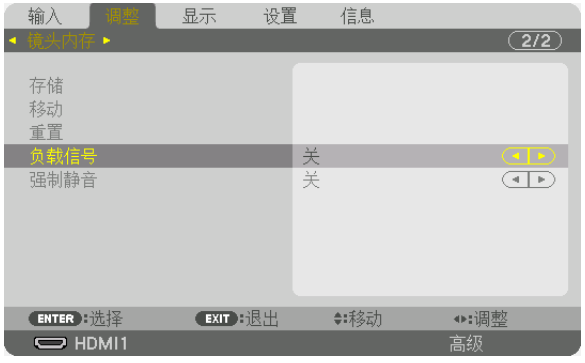

2. 按 ▼ 按钮选择 [开] 后按 ENTER 按钮。

这将根据已调整数值将镜头自动移动到选择信号源时的位置。

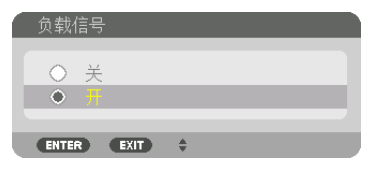

注:

• 使用在投影机中存储的已调整数值,镜头内存功能可能无法生成完全对准的影像(由于镜头中的容差)。调用并应 用镜头内存功能中的已调整数值后,请精细调整镜头移动、变焦和聚焦以生成最佳影像。

# ◎ 菜单说明及功能 [显示] [双画面]

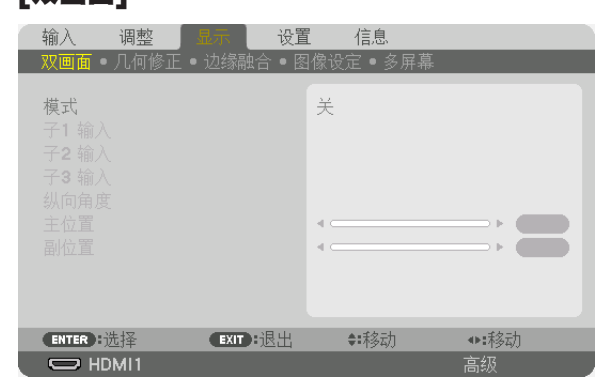

请参考"❷ 使用单一投影机同时投射两种或四种类型的视频 [双画面 ]" (→ 第 [58](#page-74-0) 页) 的操作。

### 模式

切换至单画面显示、双画面显示或四画面显示。

## 子**1** 输入**/**子**2** 输入**/**子**3** 输入

选择要在子画面上显示的输入信号。

主 双画面显示 四画面显示 子1

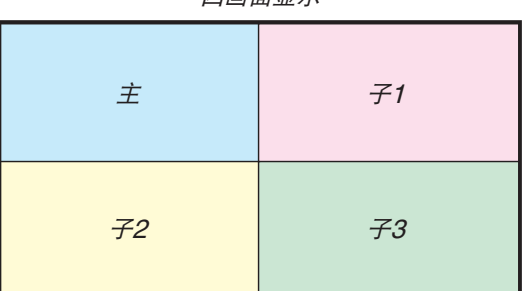

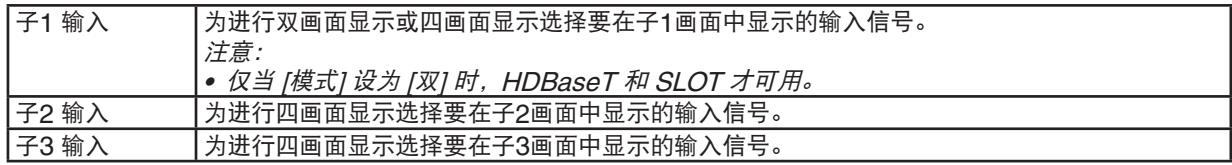

### 纵向角度

为纵向投影中的双画面显示选择画面方向的角度。

# 主位置**/**副位置

调整图像的垂直位置以进行双画面显示。

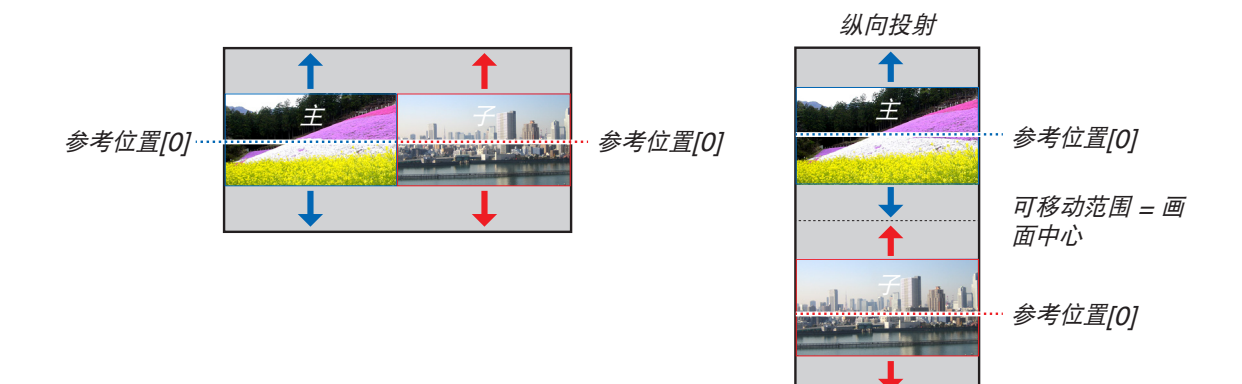

# [几何修正]

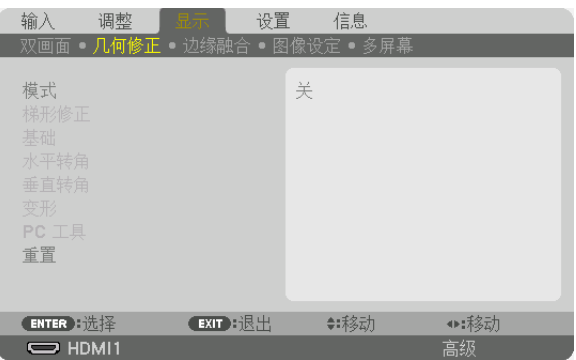

## 模式

设置修正失真的模式。如果选择了 [关], [ 几何修正 ] 就失效了。

如果您需要更改 [菜单角度], 请确保在执行[几何修正]之前对其进行更改。如果在执行[几何修正]后更改了[菜单角度] ,则修正值将被重置为默认值。

### 梯形修正

水平和垂直方向上的正确失真。

水平 .................. 从对角线方向投射至屏幕时的调整。

垂直 .................. 从顶部或底部方向投射至屏幕时的调整。

倾斜 .................. 在使用镜头移动垂直方向移动画面的情况下,执行梯形修正时调整失真。 投射比 ............... 依据使用的可选镜头的投射比进行调整。

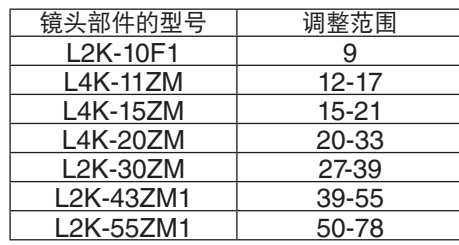

注:

• 当电源供给到本机时,即使变更了本机的倾斜度,也会保持之前使用的[梯形修正]调整值。

• 由于 [梯形修正] 执行的是电子修正,因此亮度可能会降低或者画面质量有时会变差。

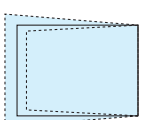

### 基础

显示四点修正画面并调整投射画面的梯形失真。 有关操作详情,请参阅"修正水平和垂直梯形失真 [基础]" (→第 [42](#page-58-0)页)。

## 水平转角**/**垂直转角

用于壁面等转角投射时的失真修正。

水平转角

................................ 与水平方向形成一个角度投射在墙上时, 执行此修正。

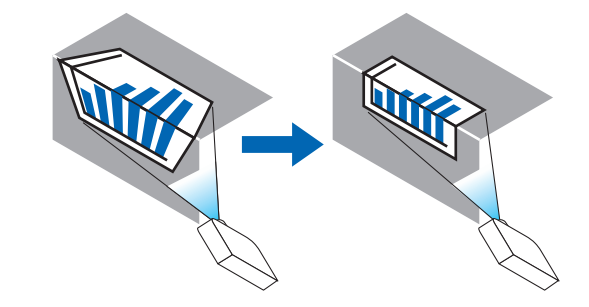

\* 也可进行反向角度修正。

垂直转角

............................... 与垂直方向形成一个角度投射在墙上时, 执行此修正。

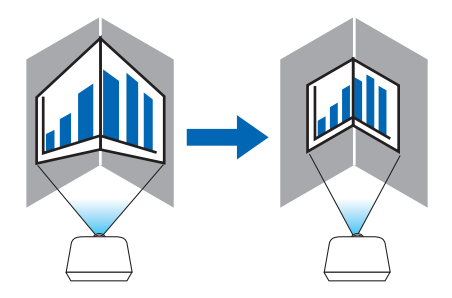

\* 也可进行反向角度修正。

- 当超过了最大调整范围时,失真调整无效。随着失真调整量变得越来越大,影像质量的恶化变得越发严重,请将投 影机设置在一个最佳角度。
- 请注意,由于横切转角投射的上下两端或左右两端和画面中心之间距离的不同,影像将会离焦。因为影像会离焦, 所以也不推荐短焦点镜头用于横切转角投射。

注:

调整方法

- **1.** 使光标与[几何修正]菜单的[水平转角]或[垂直转角]对准,然后按下 **ENTER** 键。
- 将显示调整画面。
- 2. 按 ▼▲◀▶ 键使光标(黄色框)与目标调整点对准, 然后按 ENTER 键。
	- 光标将变成调整点(黄色)。
- 3. 按 ▼▲◆ 键调整画面的转角或各边, 然后按 ENTER 键。
	- 调整点将变回光标(黄色框)。 画面移动的说明
	- 四个转角的调整点(图中的 a、c、f 和 h)将单独移动。
	- 下列调整点在[水平转角]和[垂直转角]中不同。 水平转角: 当移动图中的 b 点时, 上边和 q 点也跟着移动, 下边将以平行的方式移动。 垂直转角: 当移动图中的 d 点时, 左边和 e 点也跟着移动, 右边将以平行的方式移动。
	- [[水平转角]画面的调整点和投射画面的移动点]

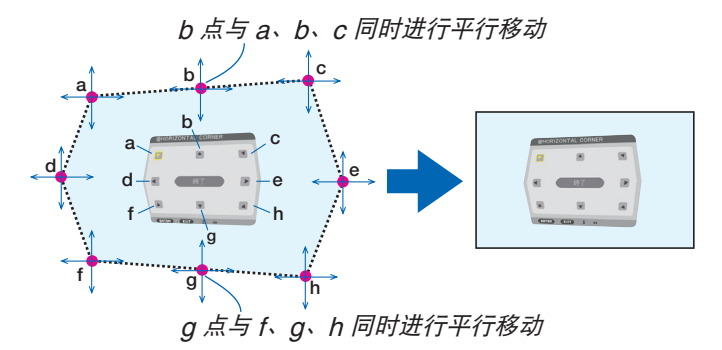

[[垂直转角]画面的调整点和投射画面的移动点]

d 点与<sup>a</sup>、d、f 同时进行平行移动

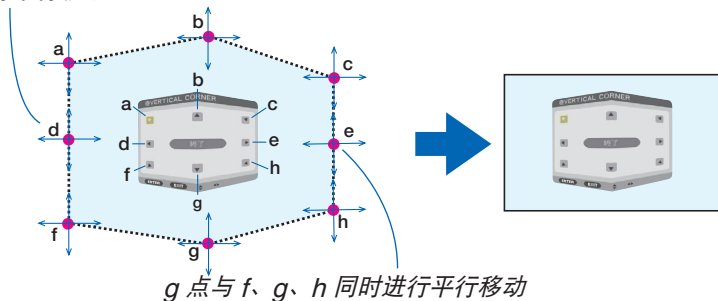

- **4.** 从前面的步骤 **2** 开始调整其它点。
- 5. 调整完成后, 按 ▼▲◀▶ 键使光标与调整画面中的 [退出] 对准, 然后按 ENTER 鍵。
	- 切换至[几何修正]菜单画面。

变形

将特定表面上的投影图像失真修正为柱体或球体。

注:

- 当超过了最大调整范围时,失真调整无效。以最佳角度设置投影机,因为调整量越大,图像质量越差。
- 请注意,由于柱型或环形上横切转角投射的周边和画面中心之间距离的不同,影像将会离焦。因为影像会离焦,所 以也不推荐短焦点镜头用于横切转角投射。

调整方法

- **1.** 将光标对准[几何修正]菜单的[变形],然后按 **ENTER** 键。
	- 将显示调整画面。
- 2. 按 ▼▲◀▶ 键使光标(蓝色框)与目标调整点对准, 然后按 ENTER 键。 • 光标将变成调整点(黄色)。
- 3. 按 ▼▲◆ 键调整画面的转角或各边, 然后按 ENTER 键。

• 光标将返回黄色框。

修正失真说明

- 可以独立移动八调整点。
- 对于左右两侧,使用 ◀/▶ 键调整失真范围,▼/▲ 键调整失真峰值。
- 对于顶部和底部,使用 ▼/▲ 键调整失真范围,◀/▶ 键调整失真峰值。
- 对于角,使用 ▼▲◀▶ 键移动位置 。

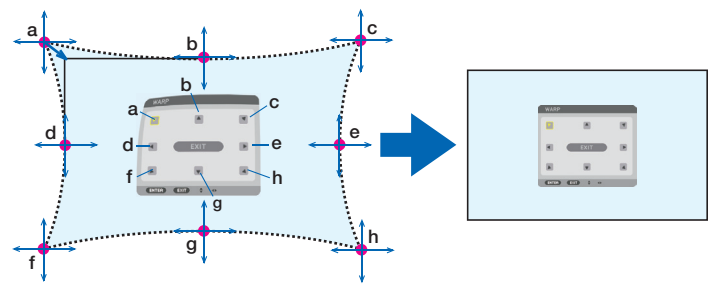

- **4.** 对于调整其他点, 从第 **2** 步开始重复。
- **5.** 当调整完成后, 将光标移动到调整屏幕上的[退出],然后按 **ENTER** 键。
	- 该屏幕将切换到[几何修正]菜单。 会显示调整完成屏幕。
- 6. 按 ◀ 或 ▶ 鍵, 将光标移到 [确认], 然后按 [回车] 鍵。
	- 存储 WARP 已调整数值后,屏幕显示返回[几何修正]。

## **PC** 工具

调出预先记录在投影机中的几何修正数据。 可以记录三种类型的修正数据。

注:

• 由于几何修正执行的是电子修正,因此亮度可能会受影响并且图像质量可能会降低。

## 重置

重置几何修正中已经设置为模式的调整值(返回起始值)。

- 当模式设置为关时,无效。
- 可以通过按住遥控器上的 3D REFORM 键2秒钟以上来执行重置。

# [边缘融合]

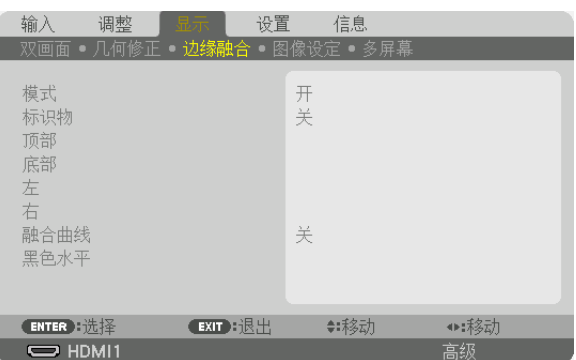

当使用上下左右位置的多台投影机组合投射高分辨率视频时,此项用于调整投射画面的边缘(边界)。

### 模式

该项启用或禁用边缘融合功能。

当模式设定成开时,可调整标识物、顶部、底部、左、右、黑色水平和融合曲线设置。

### 标识物

设定在调整范围和显示位置时是否显示标识物。开启时,将显示用来调整范围的品红色标识物和用来调整显示位置的 绿色标识物。

## 顶部**/**底部**/**左**/**右

选择画面左边、右边、顶部和底部的边缘融合位置。 当选择了某一项时,便可调整下列设置。(→ 第 [65](#page-81-0)页)

控制 .................. 启用顶部、底部、左和右功能。 范围 .................. 调整边缘融合的范围(宽度)。 位置 .................. 调整边缘融合的显示位置。

# 融合曲线

设置 [边缘融合] 部分的亮度。(→第 [67](#page-83-0)页)

## 黑色水平

调整 [边缘融合] 部分的黑色等级。(→ 第 [68](#page-84-0)页)

# [图像设定]

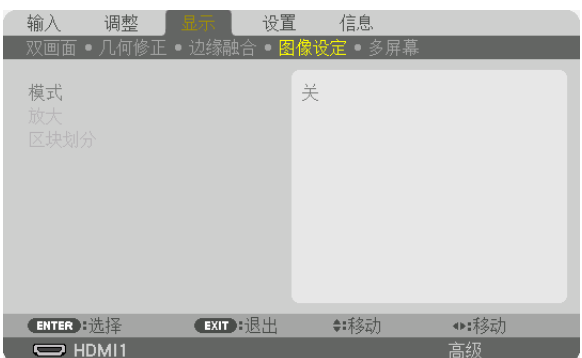

此项设置分区条件,以缩小或放大图像区域并将其显示在目标位置,或组合使用多台投影机进行投影。 请参阅"4.多屏幕投影"(→ 第 [57](#page-73-0) 页)了解详情。

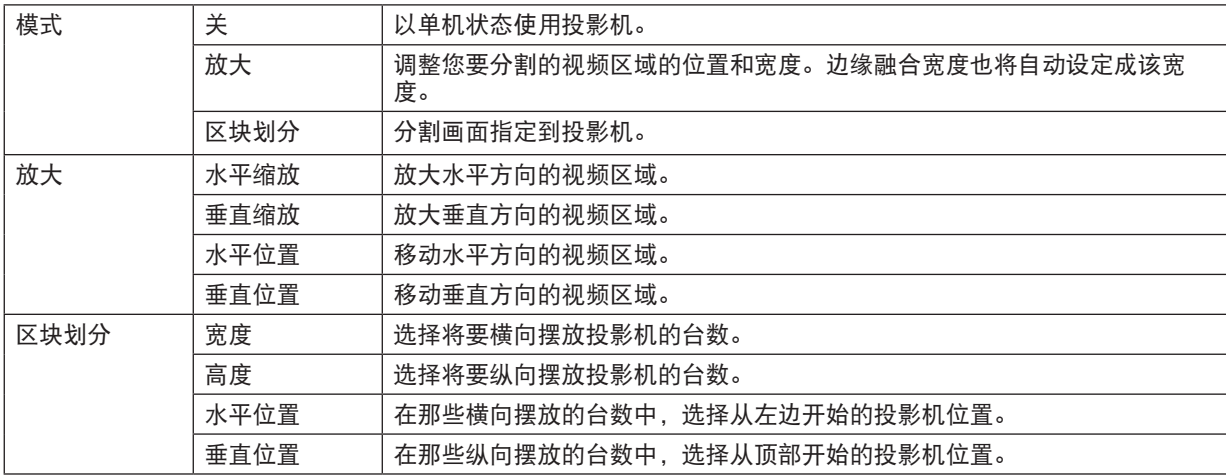

### 区块划分的使用条件

- 所有投影机需要满足下列条件。
	- 面板尺寸必须相同
	- 投射画面尺寸必须相同
	- 投射画面的左右端或者上下端必须一致。
	- 边缘融合的左边与右边的设置一致
	- 边缘融合的顶部边缘与底部边缘的设置一致

如果满足了这些区块划分条件,各安装位置的投影机的视频画面便会自动选取并进行投射。

如果不满足这些区块划分条件,请使用放大功能调整各安装位置的投影机的视频画面。

- 给各台投影机指定一个独特的控件 ID。
- 将您的蓝光播放机或电脑上的"Color setting"(颜色设置)和"DeepColor setting"(深色设置)设定 成"Auto"(自动)。有关更多详情,请参阅附随蓝光播放机或电脑的使用手册。

### 区块划分设置示例)横向机器的台数 **= 2**,纵向机器的台数 **= 2**

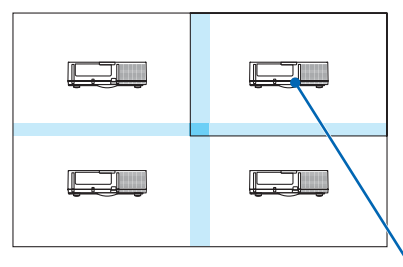

水平顺序 = 2 号机 垂直顺序 = 1 号机

# [多屏幕]

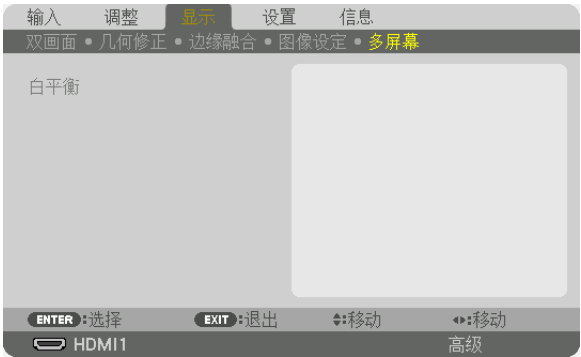

### 白平衡

当使用多台投影机的组合投射时,此项用来调整各台投影机的白平衡。 当[模式]设定成[开]时,可调整此项。

对比度 白、对比度 红、对比度 绿、对比度 蓝 ........................ 调整视频的白颜色。 亮度 白、亮度 红、亮度 绿、亮度 蓝 ........................ 调整视频的黑颜色。

# ● 菜单说明及功能【设置】

## [菜单(1)]

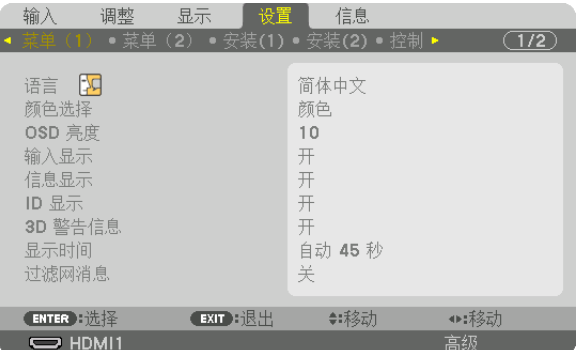

## 选择菜单语言 [语言] 图

您可以从 30 种语言中选择一种作为屏幕提示语言。

注:即使从菜单中执行了[重置],仍不会影响您的设置。

### 选择菜单颜色[颜色选择]

有两种菜单颜色可选:彩色和单色。

### 选择菜单亮度 **[OSD** 亮度**]**

从 10 个等级中选择屏幕显示(菜单、信号源显示及信息)的亮度。

### 开启**/**关闭信号源显示[输入显示]

该选项开启或关闭 HDMI1 等在屏幕右上方显示的输入名称显示。

### 开启**/**关闭信息显示[信息显示]

选择是否在投射影像的底部显示投影机信息。 即使在选择了"关"时,也显示安全锁定警告。取消了安全锁定时,安全锁定警告关闭。

### 打开**/**关闭控件 **ID**[**ID** 显示]

该选项打开或关闭按遥控器上的 ID SET 按钮时显示的 ID 编号。(→ 第 [121](#page-137-0)页)

### [**3D** 警告信息]

该项选择切换至 3D 视频时是否显示警告信息。 工厂出厂时的默认状态是设为开。

关 ..................... 不会显示 3D 警告信息屏幕。

开 ..................... 当切换至 3D 视频时,会显示 3D 警告信息屏幕。按 ENTER 键取消此信息。

• 60 秒钟后或者按其它按键时,此信息将自动消失。如果信息已自动消失,当切换至 3D 视频 时,会再次显示 3D 警告信息。

### 选择菜单显示时间 [显示时间]

该选项用于选择在最后一次按按钮关闭菜单后投影机所需等待的时间。预置选项包括[手动]、[自动 5 秒]、[自 动 15 秒]和 [自动 45 秒]。 [自动 45 秒] 为工厂出厂预置。

### 选择过滤网消息的间隔时间[过滤网消息]

这项功能用于根据偏好选择再次显示清洁过滤网消息的间隔时间。在看到"请清洁过滤网。" 消息时,请清洁过滤 网。(→ 第 [142](#page-158-0)页) 有 8 个可选项: 关、100 [H]、500 [H]、1000 [H]、2000 [H]、5000 [H]、10000 [H]、20000 [H] 默认设置是[关]。

注:即使从菜单中执行了[重置],仍不会影响您的设置。

## [菜单(2)]

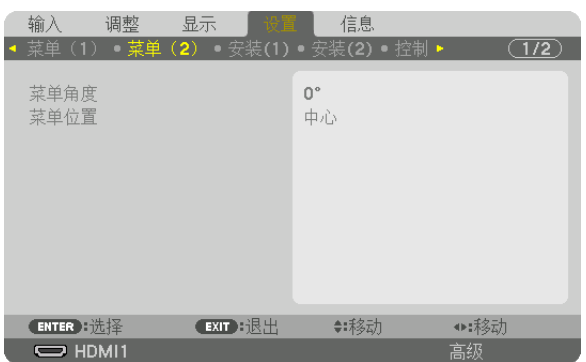

### [菜单角度]

选择屏幕显示(菜单、信号源及信息)的方向。

### [菜单位置]

切换菜单显示位置。可从 9 个位置中选择。

提示

- 即使关闭投影机电源,菜单显示位置也将得以保存。
- 在更改[菜单角度]时,菜单显示位置返回至首次出厂装运时的原始状态。
- 输入端口和信息显示位置不受[菜单位置]的影响。

# [安装(1)]

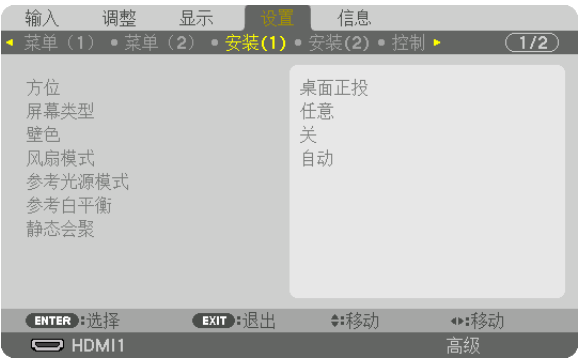

# 选择投影机方位 [方位]

该功能可根据投影方式将图像重新定位。可选项有:桌面正投、吊顶背投、桌面背投和吊顶正投。

注:

• 如果需要特殊安装服务,如将投影机安装至天花板或使用吊环螺栓悬挂于天花板上时,请咨询分销商。请勿自行安 装本投影机。否则可能会导致投影机掉落并造成人身伤害。

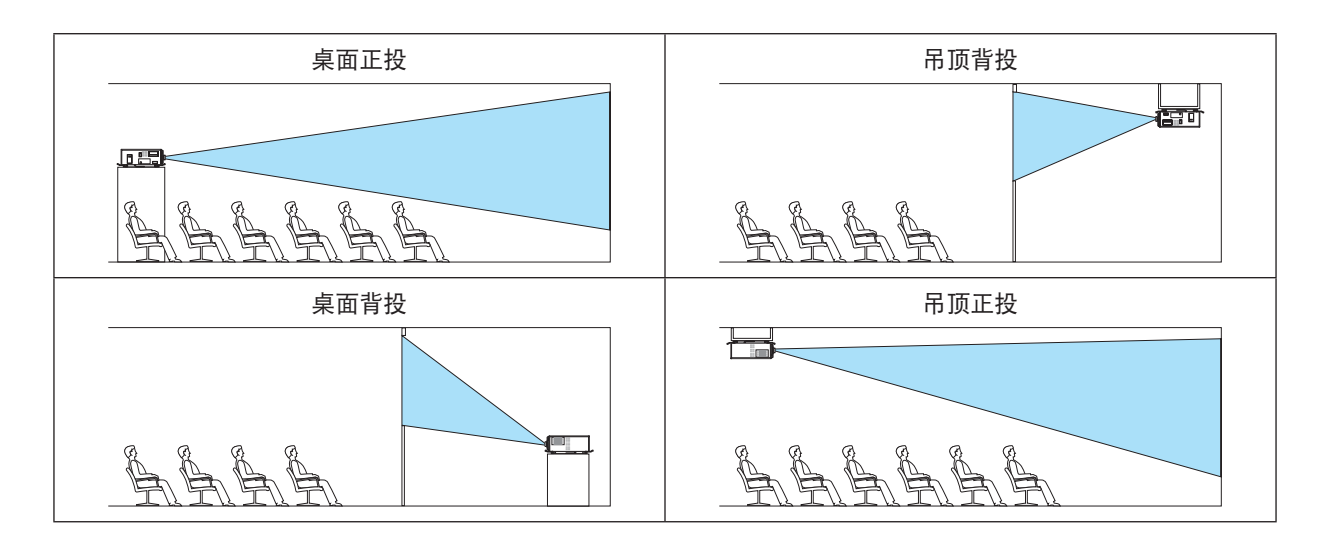

### 选择屏幕的显示宽高比和位置[屏幕类型]

设定投射屏幕的显示宽高比。

任意 ..................... 选择了面板的宽高比。投射 17:9 屏幕 (4K) 时选择此项。

4:3 屏幕 ............ 用于4:3 显示宽高比的屏幕

16:9 屏幕 .......... 用于16:9 显示宽高比的屏幕

16:10 屏幕 ........ 用于16:10 显示宽高比的屏幕

注:

• 更改屏幕类型后,请检查菜单中[显示宽高比]的设置。(→ 第 [91](#page-107-0)页)

## 使用壁色修正[壁色]

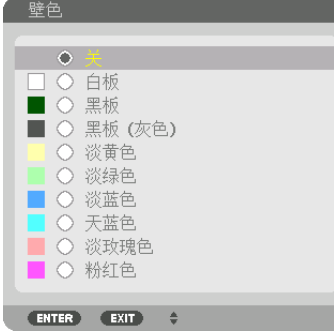

在采用非白色屏幕的应用场合,此功能可用于快速适配色彩校正。

### 注:选择[白板]会降低光源亮度。

### 选择风扇模式]

风扇模式用来设定内部冷却风扇的速度。

自动 .................. 内置风扇根据内置传感器检测的温度和气压以可变速度自动运转。

- 高速 .................. 内置风扇以高速运行
- 低速 .................. 降低风扇转速以减少噪声。

注:

- 当连续数天一直不停地使用本机时,确保风扇速度设定为[高速]。
- 在海拔约为1700 米或更高的地方使用本投影机时,请将[风扇模式]设置为[自动]。
- 如果在海拔约为1700米或更高的地方使用本投影机时没有设置为[自动],则可能会造成投影机过热并且保护器可 能关闭。遇此情况,请等待几分钟后再开启投影机。
- 在以下情况下可能需要提前更换内部零件。
	- 在高海拔地区使用本机时
	- 在高温环境下使用本机时
- 使用本机时将风扇模式设置为[低速]
- 即使从菜单中执行了[重置],仍不会影响您的设置。
- 将风扇模式设置为[低速]时持续使用本机会缩短光源的使用寿命。

### [参考光源模式]

想要以较低亮度使用本机或想要节能时调整此项。组合使用多台投影机时也可使用此项来调整不同投影机之间的亮度。

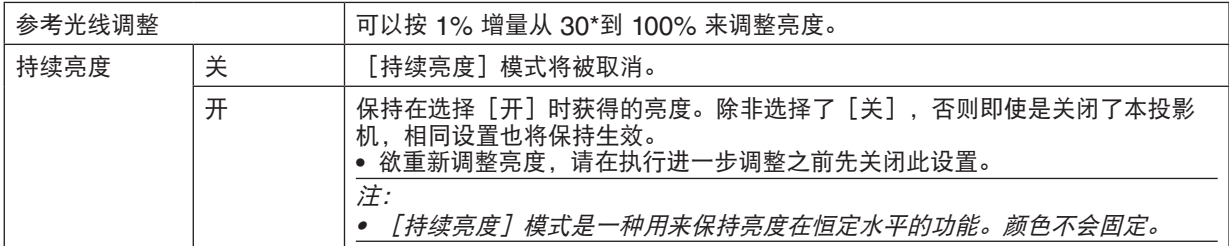

\* NP-PH2601QL+:40%

提示:

• 在使用多屏幕投射时,建议将亮度调整为略低的水平,然后将[持续亮度]模式设置成[开]。

#### [参考白平衡]

该功能可以调整所有信号的白平衡。 调整信号的白色和黑色水平,以达到最佳色彩重现。 当屏幕水平(左/右)方向上白色的红色度(R)和蓝色度(B)不均匀时,也会调整均一性。

对比度 红/对比度 绿/对比度 蓝

........................ 调整图片的白色。

亮度 红/亮度 绿/亮度 蓝

- ........................ 调整图片的黑色。
- 均一性 红 .......... 此项设置越靠近 + 端, 图片左端的红色度越浓 (向左边逐渐递增), 同时图片右端的红色度越 淡(向右边逐渐递减)。
	- 当设置越靠近 端时,情况正好相反。
- 均一性 蓝 .......... 此项设置越靠近 + 端,图片左端的蓝色度越浓(向左边逐渐递增),同时图片右端的蓝色度越 淡(向右边逐渐递减)。

当设置越靠近 – 端时,情况正好相反。

### [静态会聚]

该功能可以调整图像中的颜色偏差。

可以 −3 至 0 像素为单位进行调整,水平方向为水平 红、绿和蓝,垂直方向为垂直、红、绿和蓝。

[安装(2)]

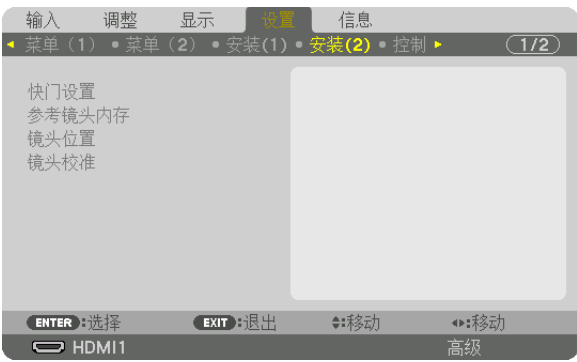

# [快门设置]

启用和禁用镜头快门功能。也可设置按下 SHUTTER 按钮时光线淡入和淡出所需时间。

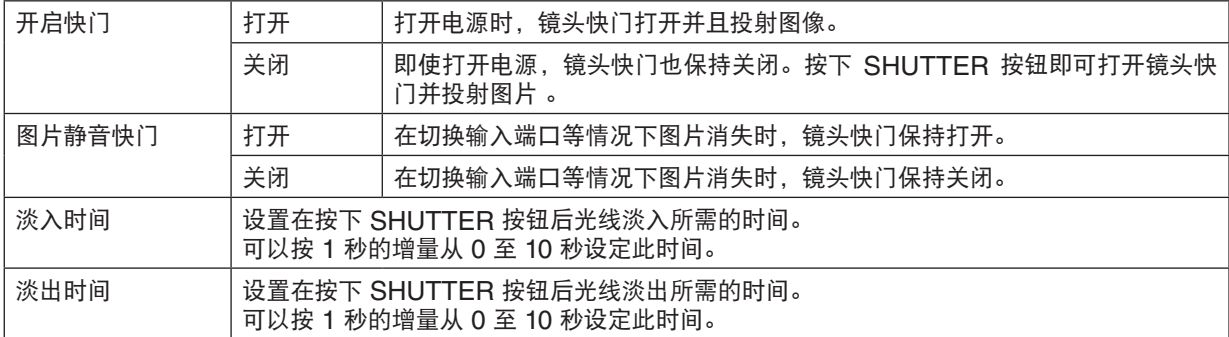

## 使用参考镜头内存功能[参考镜头内存]

在使用投影机或遥控器的镜头移位、变焦和聚焦按钮时,可通过此功能存储所有输入信号源共用的调整值。内存中存 储的调整数值可用于当前参考。

特性 .................. 选择一个存储的[特性文件]编号。 存储 .................. 将当前已调整数值存储在内存中作为参考。 移动 .................. 将存储在[存储]中的已调整参考数值应用到现有信号。 重置 ................. 将选定的[特性]编号[参考镜头内存]重置为出厂默认设置。 负载信号 ........... 当您切换信号时,镜头将移动到选定[特性文件]编号对应的镜头移动、变焦和聚焦值。 如果[镜头内存]中未存储调整值,镜头将应用[参考镜头内存]调整值。另外,如果[参考镜 头内存]中未存储调整值,本机将返回出厂默认设置。 强制静音 ........... 要在镜头移动期间关闭影像, 请选择 [是]。

• 当从菜单对[现有信号]或[所有数据]执行[重置]时,[参考镜头内存]中的已调整数值也不会恢复为默认值。 • 要存储每个输入信号源的已调整数值,请使用镜头内存功能。(→ 第 [97](#page-113-0)页)

注:

# [镜头位置]

将镜头返回原位。

# [镜头校准]

校准已安装镜头的变焦、聚焦和移动的调整范围。 正在执行 [镜头校准] 时, SHUTTER 指示灯闪烁绿光。 安装镜头单元 L4K-11ZM/L4K-15ZM/L4K-20ZM 后务必执行[镜头校准]。

# [控制]

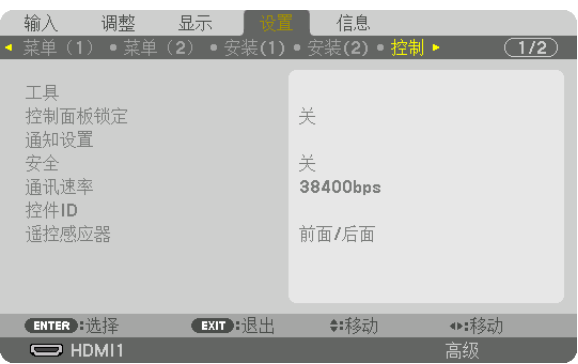

# 工具

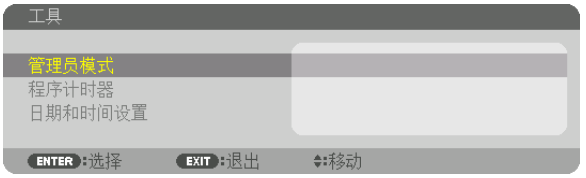

# 管理员模式

该项用于选择菜单模式、保存设定值并设定管理员模式的口令。

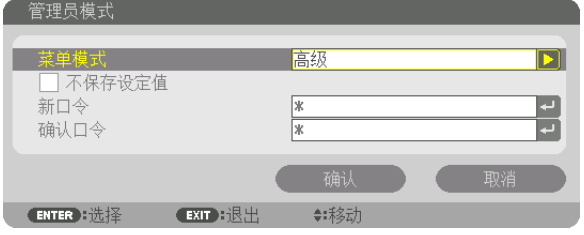

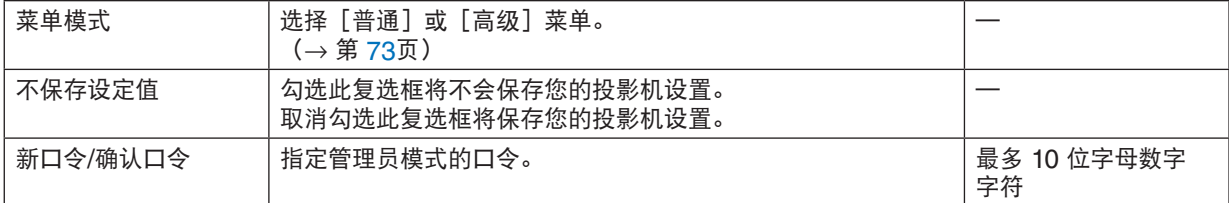

程序计时器

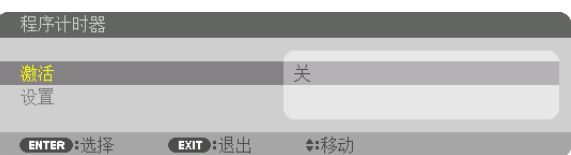

使用此选项可在指定时间自动使投影机打开/待机或更改视频信号。

### 注:

• 使用 [程序计时器] 之前,确保已设置了 [日期和时间] 功能。(→ 第 [120](#page-136-0)页) 确保在连接了电源线的情况下投影机处于待机状态。 投影机内置一个时钟。在主电源关闭后,时钟将保持工作大约一个月。如果投影机主电源未供电一个月或更长时间, 则需要再次设置[日期和时间设置]功能。

### 设置新的程序计时器

1. 在程序计时器屏幕上,使用 ▲ 或 ▼ 按钮选择 [设置] 后按 ENTER 按钮。

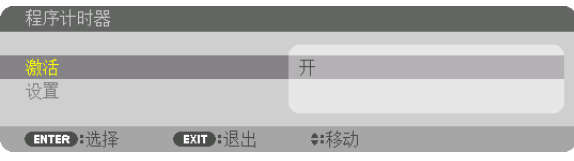

将显示[程序表]画面。

**2.** 选择一个空白程序号,然后按 **ENTER** 按钮。

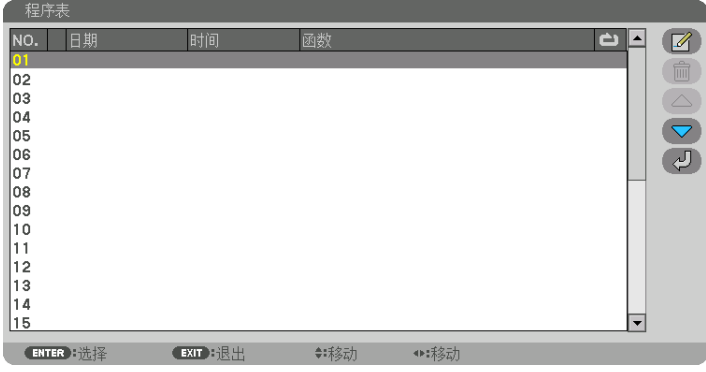

将显示[ 3 (编辑) ]画面。 **3.** 根据需要设置每个项目。

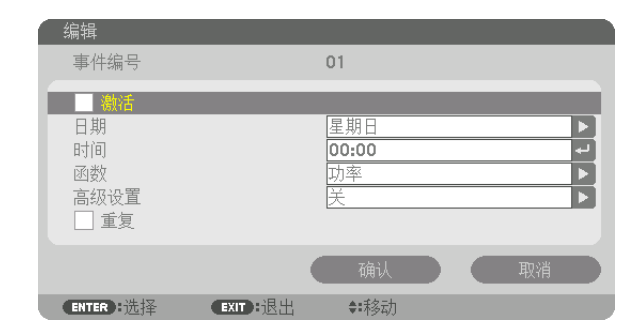

激活 .................. 勾选此复选框将启用程序。

- 日期 .................. 选择程序计时器中的工作日。要从星期一至星期五执行程序,选择[星期一 星期五]。若要每 天执行程序,选择[每天]。
- 时间 .................. 设置执行程序的时间。以 24 小时格式输入时间。
- 功能 .................. 选择要执行的功能。选择[电源]将允许您通过设置[高级设置]打开或关闭投影机。选择[输 入]将允许您通过设置「高级设置]选择一个输入端口。

高级设置 ........... 在[功能]中为所选项选择一个选项。

重复 .................. 勾选此复选框将连续重复执行程序。若只在本周使用程序,请取消勾选。

### **4.** 选择[确认],然后按 **ENTER** 按钮。

设置完成。

将返回[程序表]画面。

**5.** 选择[ (返回)]后按 **ENTER** 按钮。

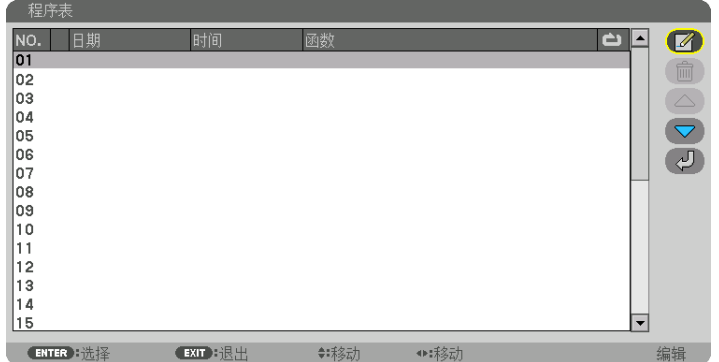

将返回[程序计时器]屏幕。

**6.** 选择[退出],然后按 **ENTER** 按钮。

将返回 [工具] 屏幕。

注:

- 最多可以设置 30 种不同的计时器设置。
- 按设定时间执行程序计时器,而非按程序执行。
- 一旦执行了在[重复]中未勾选的程序后,即会自动清除[激活]复选框中的勾选标记,同时将禁用程序。
- 设置的打开和关闭时间相同时,将以关闭时间的设置为准。
- 当两个不同的信号源设置为相同时间时,以号码较大的程序为准。
- 冷却风扇正在运行或发生错误时,将不执行打开时间的设置。
- 如果在不能关机的情况下关闭时间设置失效,则关机计时器设置在可开启电源之前不会执行。
- 即使启用了程序计时器,仍不会执行在[编辑]画面上[激活]中没有勾选的程序。
- 使用程序计时器打开了投影机后,如果您想关闭投影机,可以设置关闭时间或者手动关闭,以确保投影机不会长时 间打开。

### 激活程序计时器

- **1.** 在[程序计时器]屏幕上选择[启用],然后按 **ENTER** 按钮。 将显示选择画面。
- 2. 按 ▼ 按钮将光标对准 [开] 后按 ENTER 按钮。 返回[程序计时器]屏幕。

注:

• 当[程序计时器]的有效设置尚未设定成[开]时,即使在程序表中已经勾选了[激活]项,也不会执行此程序。 • 甚至在[程序计时器]的有效设置已设定成[开]时,[程序计时器]在[程序计时器]画面关闭之前也不会操作。

#### 编辑可编程设置

- **1.** 在[程序表]画面上,选择您想编辑的程序,然后按 **ENTER** 按钮。
- 2. 在<sup>[编辑]</sup>屏幕上更改设置。
- **3.** 选择[确认],然后按 **ENTER** 按钮。 可编程设置将发生变化。 将返回[程序表]画面。

#### 变更程序顺序

- 1. 在「程序表**】画面上,选择您想变更顺序的程序,然后按 ▶ 按钮**。
- **2.** 按 ▼ 按钮选择 ▲ 或 ▼。
- **3.** 按 **ENTER** 按钮数次以选择想要将程序移动所至的目标行。 程序顺序将发生变化。

#### 删除程序

- 1. 在 [程序表] 画面上, 选择您想删除的程序号, 然后按 ▶ 按钮。
- 2. 按 ▼ 按钮选择 [ <sup>m (</sup>删除)]。

**3.** 按 **ENTER** 按钮。 将显示确认屏幕。

**4.** 选择[是]并按 **ENTER** 按钮。 将删除程序。

至此程序删除完成。

### <span id="page-136-0"></span>日期和时间设置

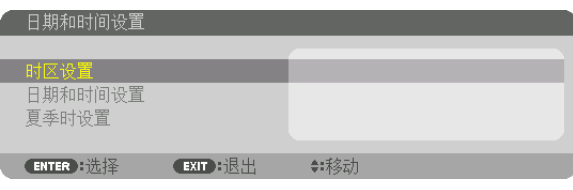

### 您可以设置当前时间、月、日和年。

注:投影机有内置时钟。在主电源关闭后,时钟将保持工作大约一个月。如果主电源关闭了一个月或更长的时间,内 置时钟将停止。如果内置时钟停止,请重新设置日期和时间。在待机模式下内置时钟不会停止。为了在即便不使用投 影机时依然持续激活内置时钟,请将机器置于待机状态并不要拔下电源线。

时区设置 ...........................选择您的时区。

日期和时间设置 .................设定您的当前日期(MM/DD/YYYY)和时间(HH:MM)。 互联网时间服务器:如果勾选此复选框,投影机的内置时钟将每隔 24 小时以及在投 影机启动时和互联网时间服务器进行同步。 更新:立即同步投影机的内置时钟。只有在勾选了互联网时间服务器选项时,更新 按钮才可用。 夏季时设置 ...............................如果勾选此复选框, 将启用夏令时时钟。

### 禁用机箱按钮 [控制面板锁定]

此选项可开启或关闭控制面板锁定功能。

注:

• 如何取消[控制面板锁定]

当「控制面板锁定】设定成「开】时,按住机箱上的 KEY LOCK 按钮 1 秒或更久可取消「控制面板锁定】设置。

提示:

- 当打开了 [控制面板锁定] 时,在菜单的右下角将显示一个键锁图标 [ ̄ ] 。
- 此控制面板锁定功能不影响遥控器功能。

## [通知设置]

此设置用于启用/禁用通过蜂鸣器和后方 LED (灯状态指示灯/系统状态指示灯) 进行通知的功能。

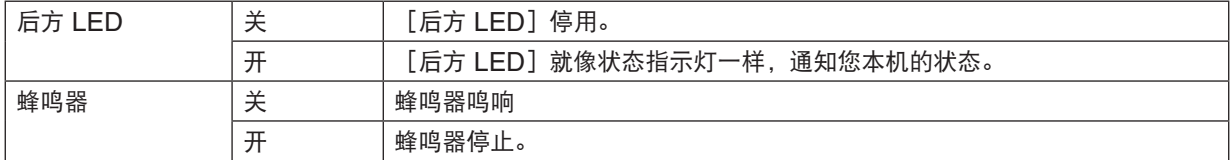

### 启动安全功能[安全]

此功能打开或关闭安全功能。 不正确输入密码,投影机便不会投射影像。(→第[45](#page-61-0)页) 注:即使从菜单中执行了[重置],仍不会影响您的设置。

### 选择通讯速率 [通讯速率]

该功能设定 PC 控制端口 (D-Sub 9P) 的通讯速率。确保为连接设备设置合适的速度。

注:

- 使用我们的实用软件"NaViSet Administrator 2 "时,请选择 [38400bps]或更低的速率。
- 即使从菜单中执行了[重置],仍不会影响到您所选择的通讯速率。

## <span id="page-137-0"></span>设置投影机的 **ID** 编号[控件 **ID**]

用单个具有控件 ID 功能的遥控器可分别且独立操作多台投影机。若为所有投影机都指定同一个 ID,便可便利地使用 单个遥控器一起操作所有投影机。此时,需为各投影机分配一个 ID 编号。

控件 ID 编号 ...... 从 1 至 254 中选择您所希望分配至您投影机的号码。 控件 ID ............. 选择[关]关闭控件 ID 设置,选择[开]打开控件 ID 设置。

### 注:

- 当[控件 ID]选择了[开]时,使用不支持控件 ID 功能的遥控器无法操作本投影机。(此时,可以使用投影机机 箱上的按钮。)
- 即使从菜单中执行了[重置],仍不会影响您的设置。
- 按住投影机机箱上的 ENTER 按钮 10 秒将显示取消控件 ID 的菜单。

### 指定或更改控件 **ID**

#### **1.** 打开投影机。

**2.** 按遥控器上的 **ID SET** 按钮。

将显示控件 ID 屏幕。

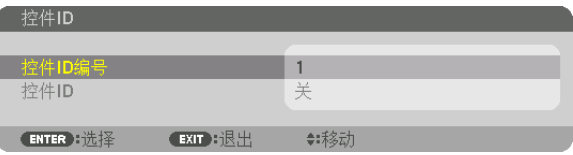

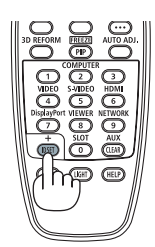

如果可以使用当前遥控 ID 操作投影机, 将显示 [激活] 。如果无法使用当前 遥控 ID 操作投影机,将显示[未激活]。要操作未激活的投影机,请按下列 步骤(第 3 步)指定投影机所用的控件 ID。

**3.** 按住遥控器上的 **ID SET** 按钮的同时,按数字键盘上的任意按钮。

### 示例:

若要指定"3",请按遥控器上的"3"按钮。 无 ID 表示所有的投影机可以用同一个遥控器一起操作。要设置"无 ID", 输入"000"或按 CLEAR 按钮。 提示: 控件 ID 可设置为 1 至 254。

### **4.** 松开 **ID SET** 按钮。

将显示更新的控件 ID 屏幕。

### 注:

• 在电池耗尽或取出后几天内,可以清除 ID。

• 当取出电池后,无意中按了遥控器上的任意按钮都将清除当前指定的 ID。

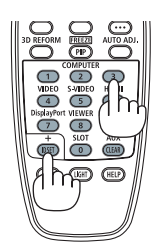

## 开启或关闭遥控感应器[遥控感应器]

该选项可以确定在无线模式下启用投影机上的哪个遥控感应器。 可选项有:前面/后面、前面、后面和 HDBaseT\*。

### 注:

• 当此项已经设定成"HDBaseT"时,若打开连接至本投影机的 HDBaseT 传输装置的电源,那么本投影机的遥控 器便不能接收信号。

提示:

• 在阳光直射或者强照明光线照射投影机的遥控感应器时,若遥控系统不起作用,请更改至其他选项。

[网络设置]

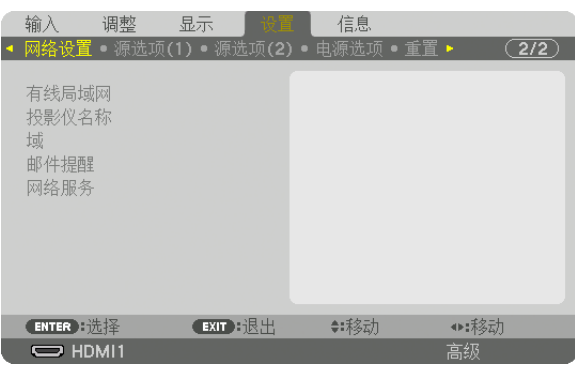

#### 重要提示:

- 关于这些设置,请向您的网络管理员进行咨询。
- 当使用有线局域网时, 将以太网线(LAN 线缆)连接到投影机上的 LAN 端口 或 HDBaseT 端口。(→ 第 [10](#page-26-0)页)
- 对于 LAN 导线,请使用 5e 类或更高级别的屏蔽双绞线(市售)。

提示:即使从菜单中执行了[重置],仍不会影响您进行的网络设置。

### 有关如何设置局域网连接的使用提示

#### 设置投影机进行局域网连接:

选择[有线局域网]→[特性文件]→[特性文件 1]或[特性文件 2]。 针对有线局域网,可以设定两种设置。 接下来打开或关闭[DHCP]、[IP 地址]、[子网屏蔽]和[网关],然后选择[确认]并按 ENTER 按钮。  $(\rightarrow$  第 [124](#page-140-0)页) 欲调出存储在特性文件号码中的局域网设置: 选择用于有线局域网的「特性文件 1]或「特性文件 2],然后选择「确认]并按 ENTER 按钮。(→ 第 [124](#page-140-0)页) 欲连接一台 **DHCP** 服务器:**108**打开用于有线局域网的[DHCP]。选择[开],然后按 ENTER 按钮。未 使用 DHCP 服务器的情况下欲指定 IP 地址, 请关闭 [DHCP] 。 (→ 第 [124](#page-140-0)页)

#### 要通过电子邮件接收错误信息:

选择[邮件提醒],并设定[发送者地址]、[SMTP 服务器名称]和[接收者地址]。最后,选择[确认], 然后按 ENTER 按钮。(→ 第 [126](#page-142-0)页)

## <span id="page-140-0"></span>有线局域网

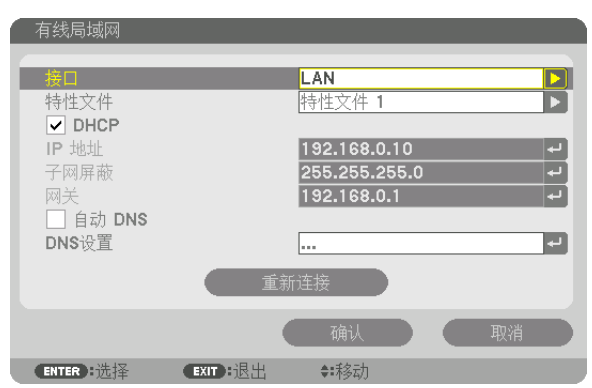

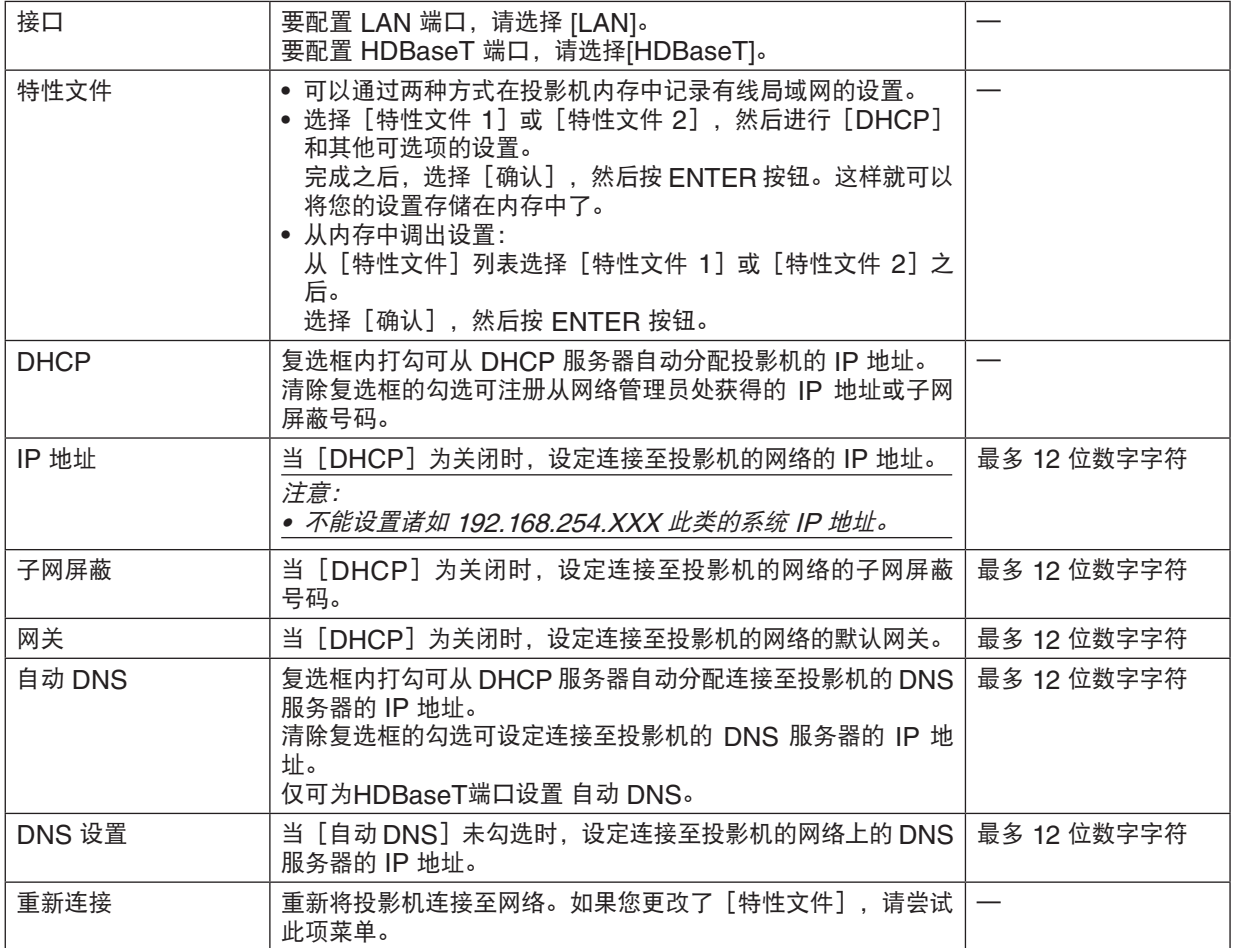

# 投影机名称

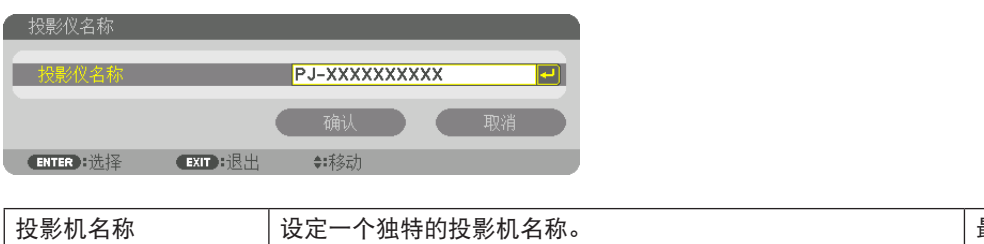

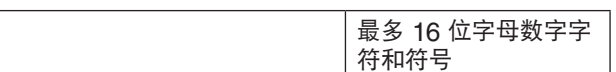

## 域

设定投影机的主机名和域名。

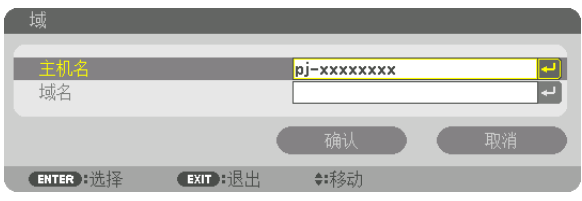

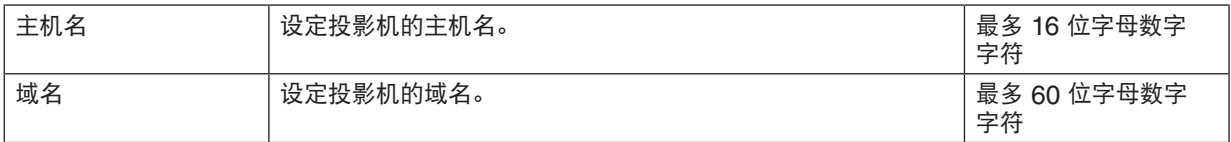

# <span id="page-142-0"></span>邮件提醒

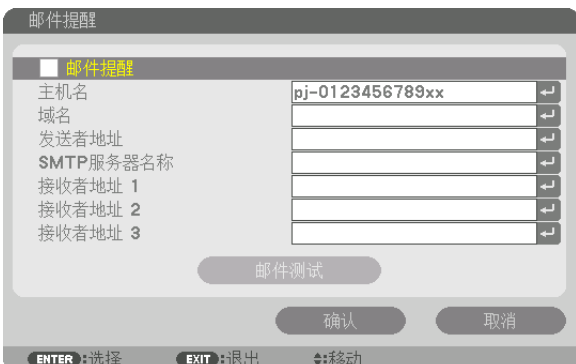

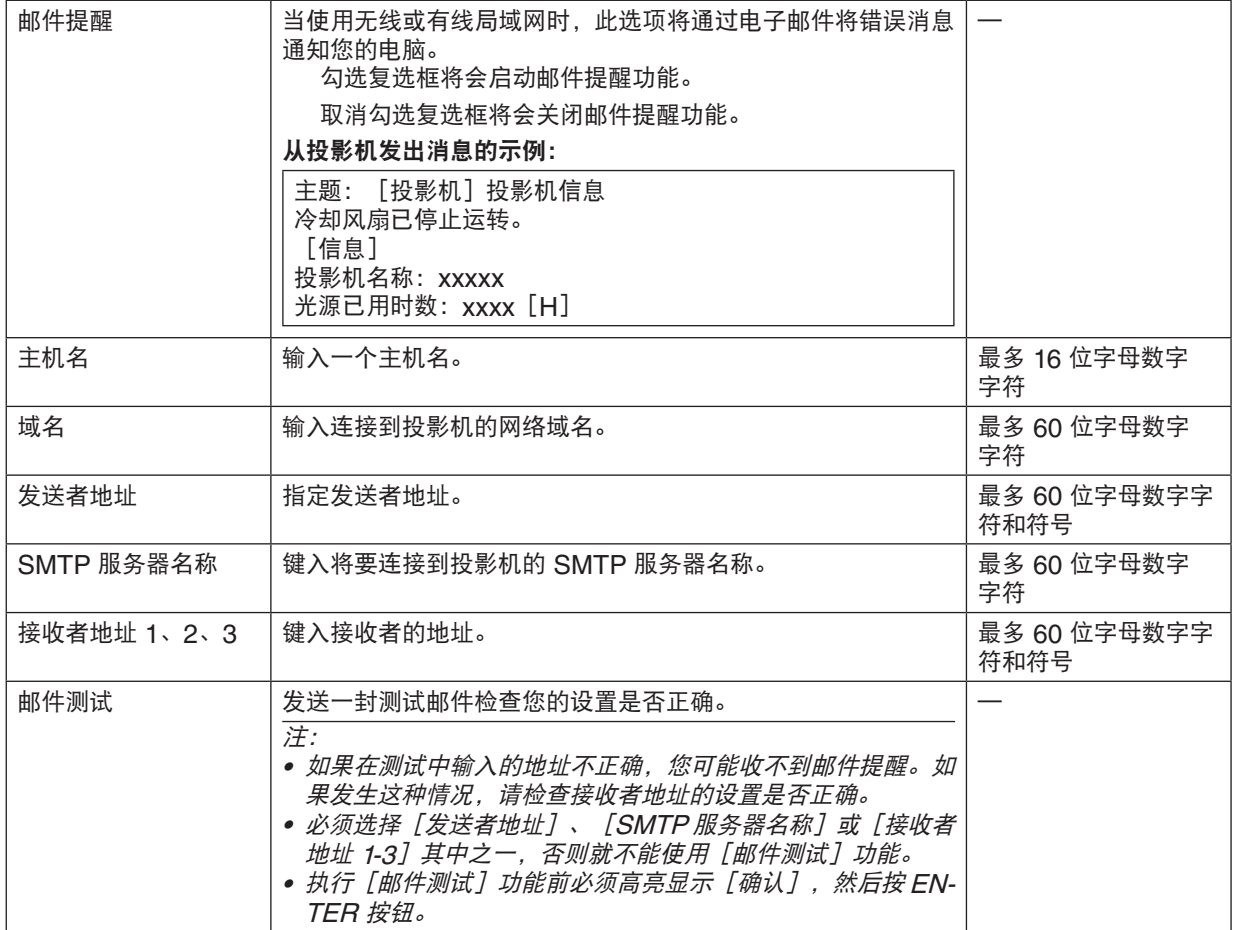

## 网络服务

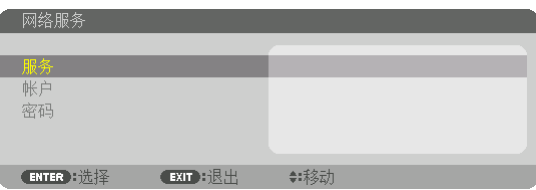

如果设置了 [密码],要显示 [网络服务] 画面就必须输入 密码。

## 服务

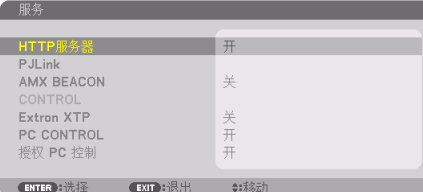

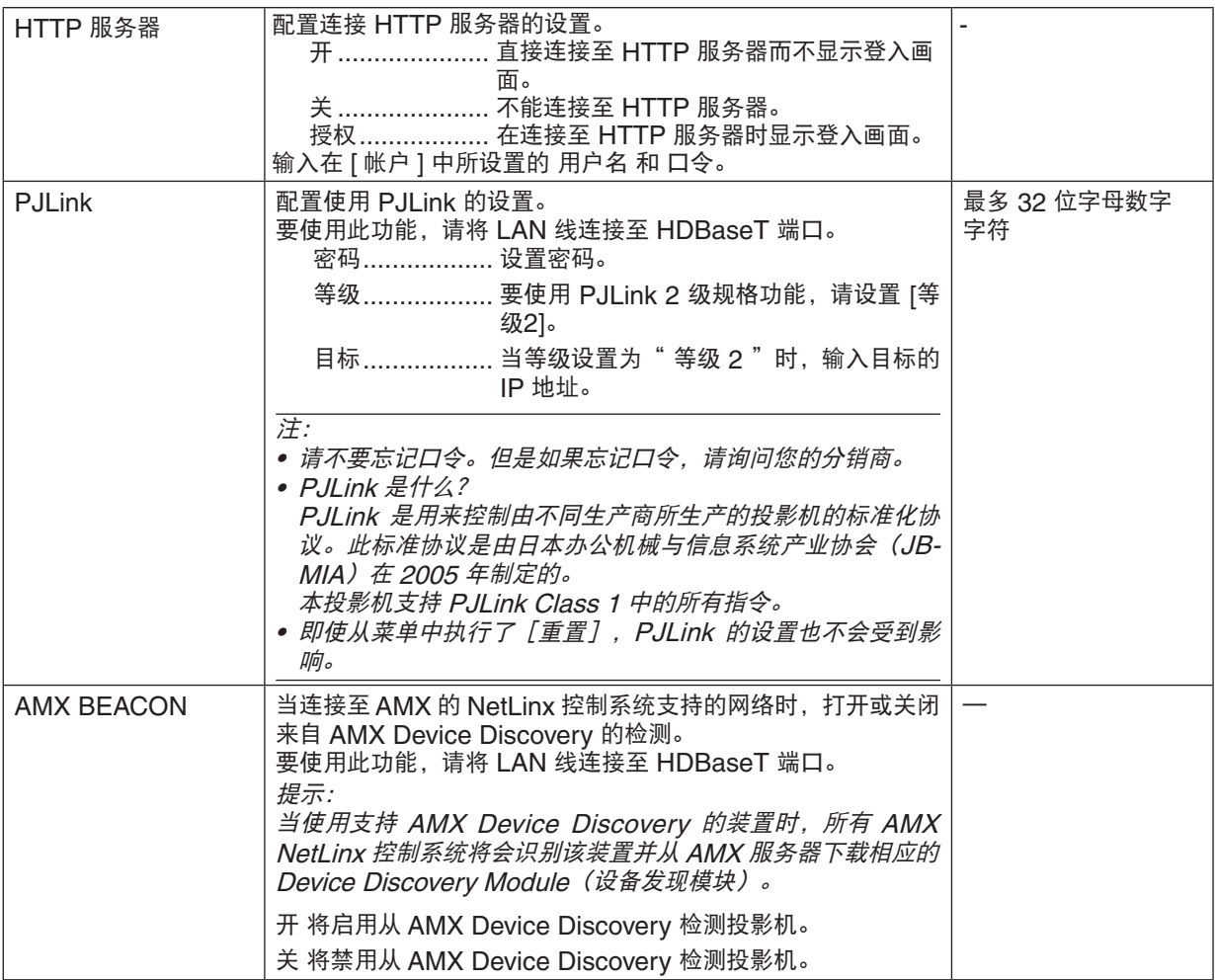
### 5.使用屏幕菜单

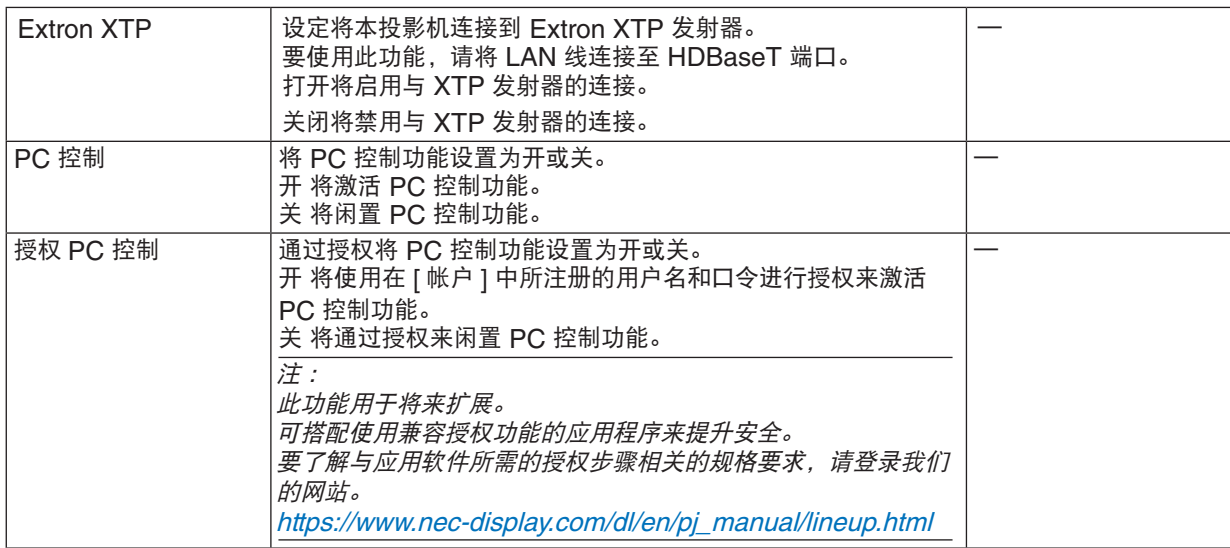

## **[**帐户**]**

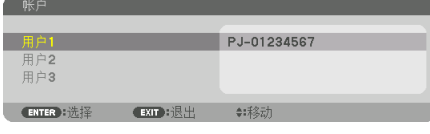

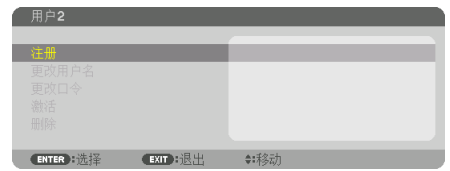

可注册三种帐户: 用户 1、用户 2 和 用户 3。 当设置了 [密码] 时,会为各用户激活 [注册] 。

一旦在 [注册] 中注册了帐户,即可选择 [更改用户名]、[更改口令]、[激活] 和 [删除]。

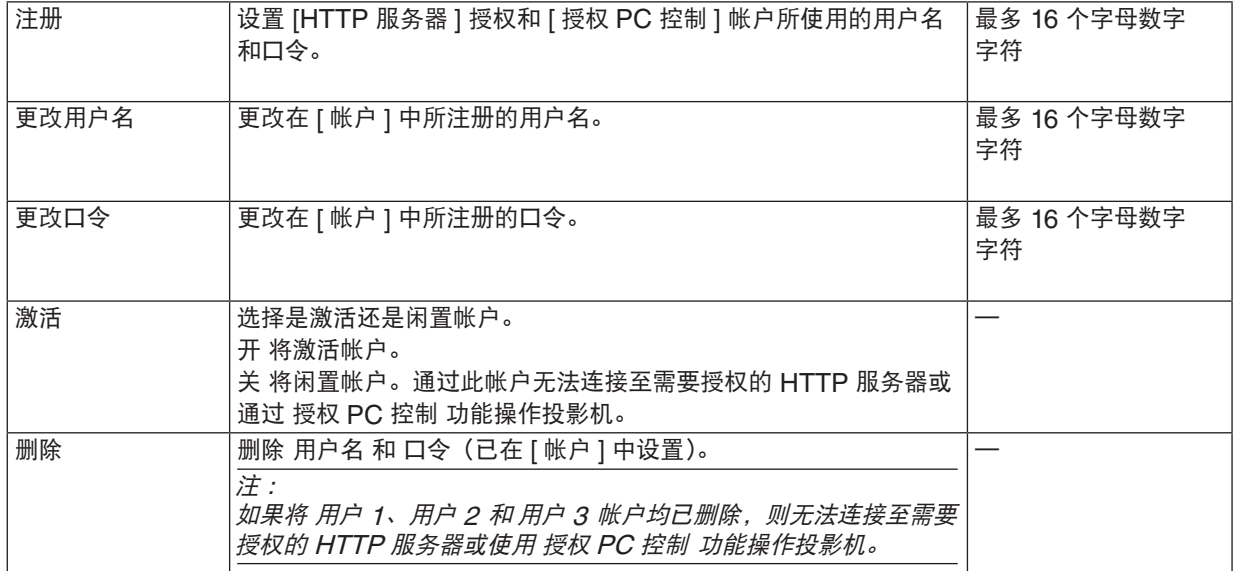

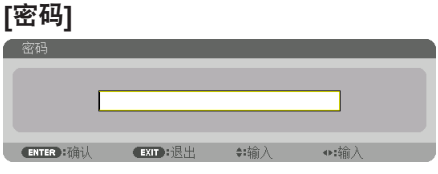

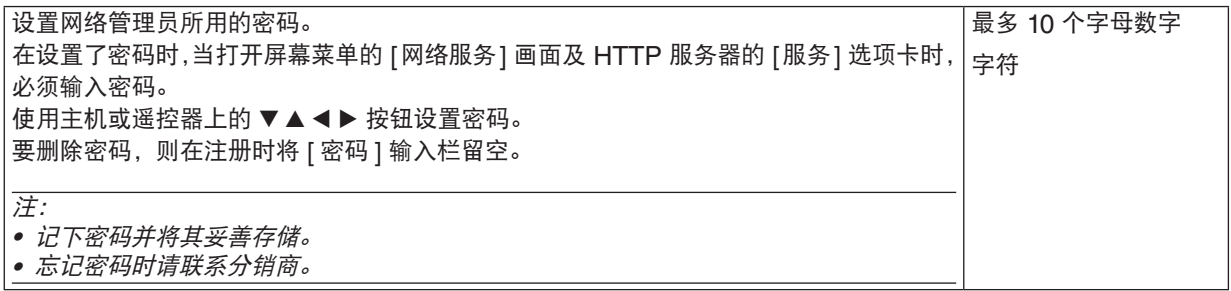

## [源选项(1)]

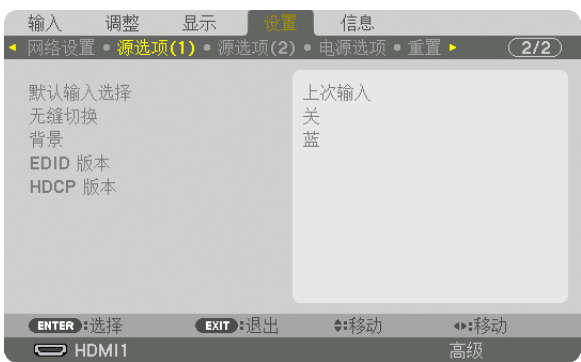

### 选择默认信号源 [默认输入选择]

每次开启投影机时,您都可以将它的任何一种输入设置为默认值。

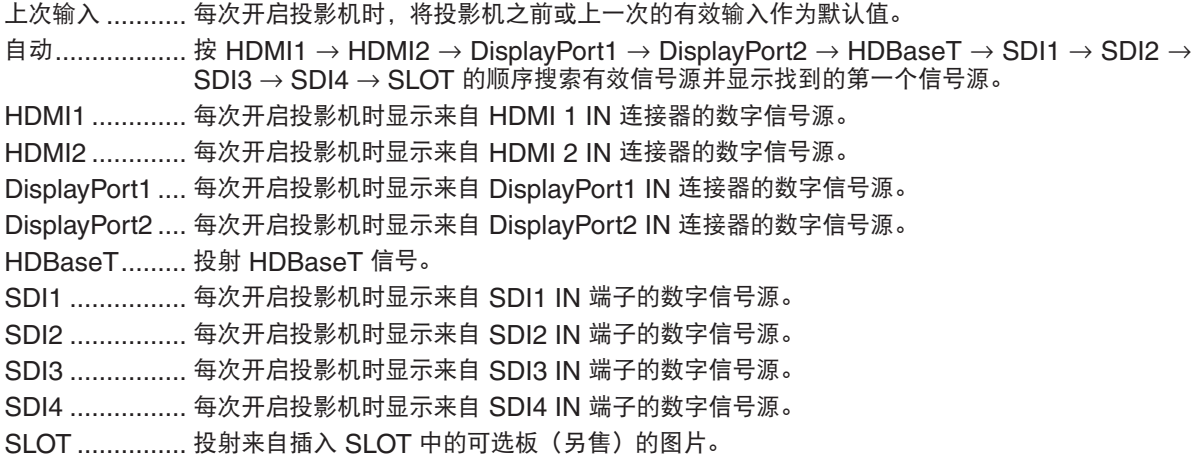

### [无缝切换]

切换输入接头时,将保留切换之前的图像,因而可以在切换至新图像时避免因信号缺失引起中断。

注:

• 当将输入信号的垂直频率选择为除60/30 Hz以外的某个数值时,将无法妥善执行此功能。

### 选择背景颜色或标志[背景]

无可用信号时,使用此功能可显示蓝/黑屏或标志。默认背景为[蓝]。

### 注:

• 要将显示的图像更改为标志,请参见第 [165](#page-181-0)页。

### [**EDID** 版本]

切换 HDMI1 IN 和 HDMI2 IN 端口的 EDID 版本。

模式 1 ............... 支持通用信号 模式 2 ............... 支持 4K 信号

选择此模式可使用支持 4K 的设备来显示 4K 影像。

注:

如果不能在 [模式 2] 中输出影像和声音, 则切换为 [模式 1]。

### [**HDCP** 版本]

切换 HDMI1 IN、HDMI2 IN 和 HDBaseT IN/Ethernet 端口的 HDCP 版本。

HDCP2.2 ......... 自动切换 HDCP2.2 和 HDCP1.4 模式 HDCP1.4 .......... 使用 HDCP1.4 强制执行传输

### [源选项(2)]

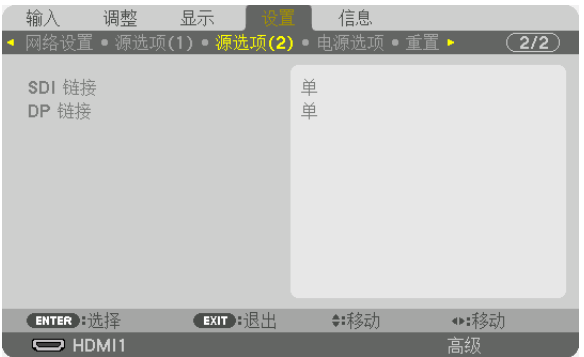

### [**SDI** 链路]

选择至 SDI1/SDI2/SDI3/SDI4 输入端口的信号输入的显示方法。 设置[四]以 4 路 SDI 连接显示 4K 信号。

- 单 ...................... 将 SDI1 输入、SDI2 输入、SDI3 输入和 SDI4 输入分别设置为单链路(1 个输入信号作为 1 个影像显示)。
- 四 ....................... 将SDI1输入和SDI2输入以及SDI3输入和SDI4输入设置为四链路(四个输入信号显示为一个图 像)。当传输格式设置为四分屏时选择此项。
- 四象限 (双样本交错) 将SDI1输入和SDI2输入以及SDI3输入和SDI4输入设置为四链路(四个输入信号显示为 一个图像)。当传输格式设置为双样本交错时选择此项。
- 双 ..................... 具有SDI1输入和SDI 2输入的双显示。

注意:

要以四链路、四象限 (双样本交错)链路或双链路模式显示图像,请选择SDI1输入。

### **[DP** 链接**]**

选择输入到DisplayPort1/DisplayPort2输入终端的信号的显示方式。

单 ...................... 将DisplayPort1输入和DisplayPort2输入设置为相应的单链路(一个输入信号显示为一个图像)。 双 ..................... 具有DisplayPort1输入和DisplayPort1输入的双显示。

注意:

要以双链路模式显示图像,请选择 DisplayPort 1输入。

## [电源选项]

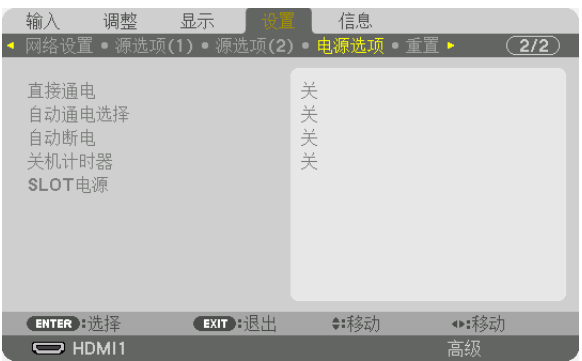

### 启用直接通电[直接通电]

当电源线插入有电的插座时,自动开启投影机。这样即无需始终要使用遥控器或投影机机箱上的 POWER 按钮。

### 通过检测输入信号打开投影机[自动通电选择]

使用此功能,投影机可在待机状态下自动检测并投射来自所选端子的同步信号输入。

关 ..................... 停用自动通电选择功能。

HDMI1、HDMI2、DisplayPort1、DisplayPort2、HDBaseT、SDI1、SDI2、SDI3、SDI4、SLOT ............................ 当投影机检测来自所选端子的电脑信号输入时, 会自动打开并投射电脑屏幕。

注:

• 如果您想在关闭投影机的电源之后启用此自动通电选择功能,请中断输入端子的信号或将电脑线与投影机断开,等 待 3 秒以上后输入来自所选端子的信号。

#### 启用电源管理[自动断电]

选中此项,可以使投影机在(选定的时间内:0:05、0:10、0:15、0:20、0:30、1:00)没有任何信号输入或操作时 自动关机。

### 使用关机计时器[关机计时器]

**1.** 在 **30** 分钟至 **16** 小时范围内选择想要的关机时间:关、**0:30**、**1:00**、**2:00**、**4:00**、**8:00**、**12:00**、**16:00**。

**2.** 按遥控器上的 **ENTER** 按钮。

**3.** 开始倒计时剩余时间,并在屏幕菜单的底部显示。

**4.** 倒计时结束后,投影机将关闭。

注:

• 要取消预置时间,请将预置时间设为[关]或者关闭电源。

• 投影机关闭前剩余时间到达 3 分钟时,将在屏幕下方显示[投影机将在 3 分钟内关闭]的消息。

### 可选板的设置[**SLOT** 电源]

当使用安装于插槽中的可选板时,请设定下列可选项。

投影机开启 ........ 该功能将打开或关闭可选板的电源。

关:强行关闭安装于插槽中的可选板的电源。

开:打开安装于插槽中的可选板的电源。

投影机待机 ........ 当投影机处于待机状态时, 该功能将自动启用或停用安装于插槽中的可选板。

闲置: 选择此项可在投影机待机状态下禁用可选板。

激活:选择此项可在投影机待机状态下启用可选板。

## 恢复工厂默认设置[重置]

使用重置功能可将除以下选项之外的(所有)信号源的调整和设置恢复出厂预设值:

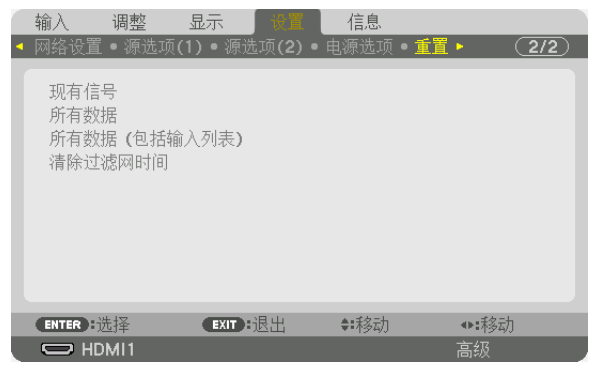

### [现有信号]

可将现有信号的调整数据重置为工厂预置水平。

注:

• 锁定在 输入列表 的信号的调整值无法重置。

### [所有数据]

将所有信号的所有调整和设置数据重置为工厂预置。

所有项目可以重置,但[输入列表]、[几何修正]、[边缘融合]、[图像设定]、[多屏幕]、[语言]、[过 滤网消息]、[屏幕类型]、[风扇模式]、[参考白平衡]、[静态会聚]、[参考镜头内存]、[管理员模式] 、[日期和时间设置]、[控制面板锁定]、[安全]、[通讯速率]、[控件ID]、[网络设置]、[背景]、 [EDID 版本]、[HDCP 版本]、[SDI 链接]、[DP 链接]、[关机计时器]、[已使用光源小时数]、[ 过滤网已用时数],[低速风扇模式使用时数]除外。

### [所有数据(包括输入列表)]

可将包括[输入列表]在内的所有调整和设置重置为出厂预设值,但[几何修正]、[边缘融合]、[图像设定]、 [多屏幕]、[语言]、[过滤网消息]、[屏幕类型]、[风扇模式]、[参考白平衡]、[静态会聚]、[参考 镜头内存]、[管理员模式]、[日期和时间设置]、[控制面板锁定]、[安全]、[通讯速率]、[控件 ID] 、[网络设置]、[背景]、[EDID 版本]、[HDCP 版本]、[SDI 链接]、[DP 链接]、[关机计时器] 、[已使用光源小时数]、[过滤网已使用时数]、[低速风扇模式使用时数]除外。 同时也删除[输入列表]中的所有信号,并恢复工厂预置。

注:不能重置输入列表中已锁定的信号。

#### 清除过滤网已用时数 [清除过滤网时间]

将过滤网使用时数重置为 0。选择此选项,会出现一个确认子菜单。选择「是】并按 ENTER 按钮。

出厂时, 「过滤网消息] 默认选择了「关]。当选择了「关]时, 您不需要清除过滤网使用时数。

注:即使从菜单中执行了[重置],过滤网的已使用时间也不会受影响。

## ◎ 菜单说明及功能 [信息]

显示现有信号和光源模块使用的状态。此项共有十页。包含的信息如下:

提示:按遥控器上的 HELP 按钮将会显示 [信息] 菜单项目。

## [使用时间]

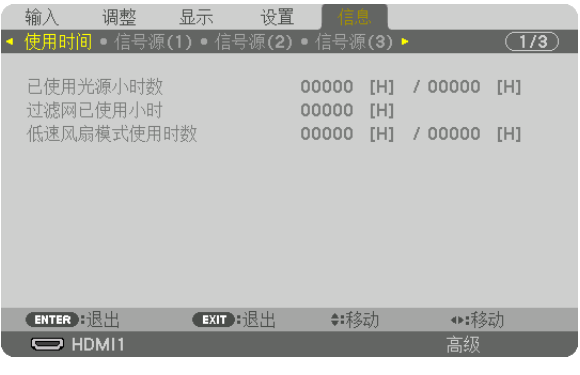

[已使用光源小时数](H) [过滤网已用时数](H) [低速风扇模式使用时数](H)

## [信号源(1)]

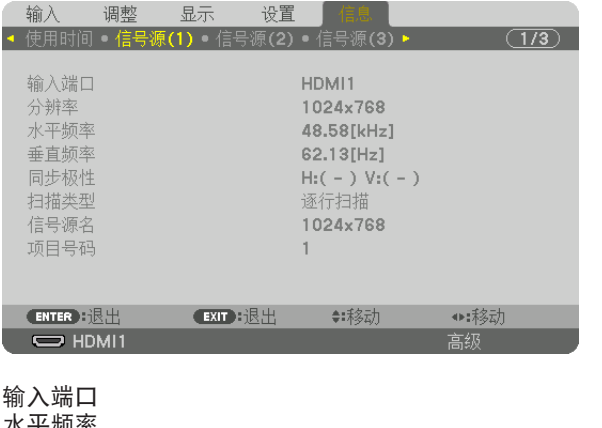

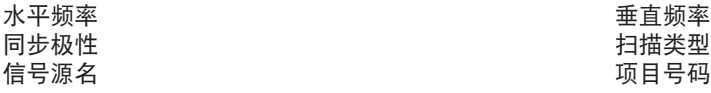

分辨率

## [信号源(2)]

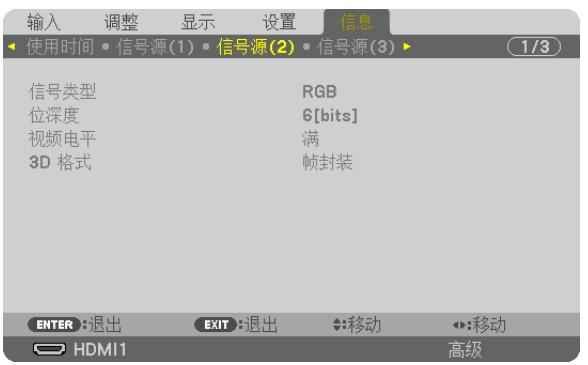

信号类型 いっちょう しょうしょう しゅうしょう かんこう 位深度 视频电平 3D 格式

## [有线局域网(1)]

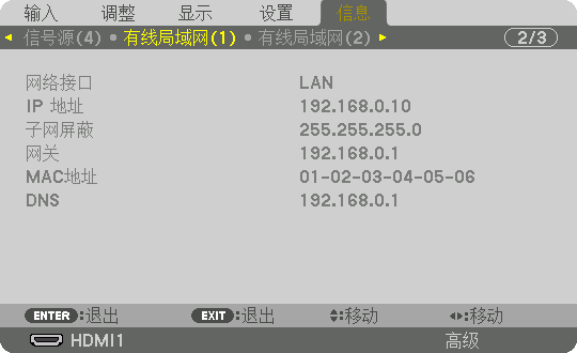

网络接口 IP 地址<br>子网屏蔽 网关 子网屏蔽 MAC 地址 **DNS** 

## [有线局域网(2)]

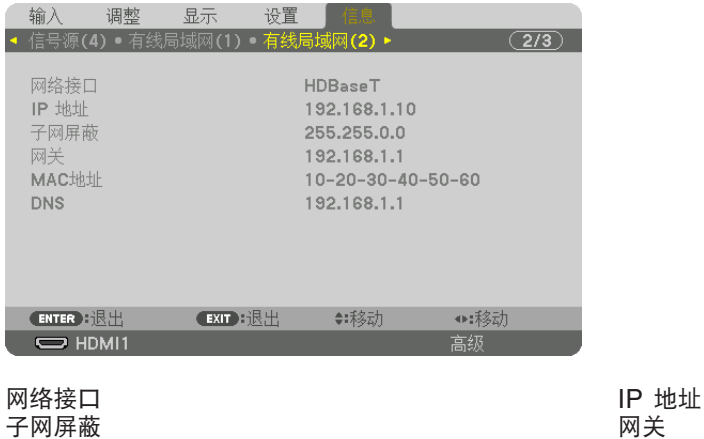

子网屏蔽 MAC 地址 **DNS** 

## [VERSION(1)]

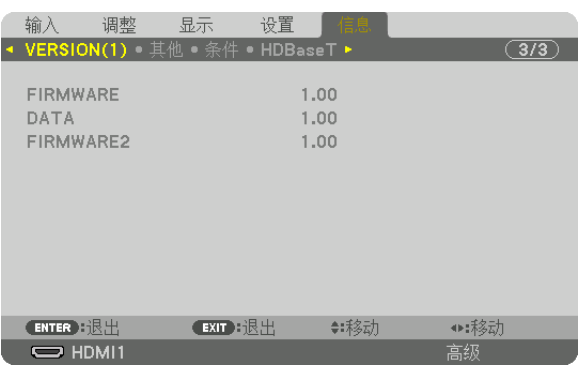

### FIRMWARE DATA FIRMWARE2

[其他]

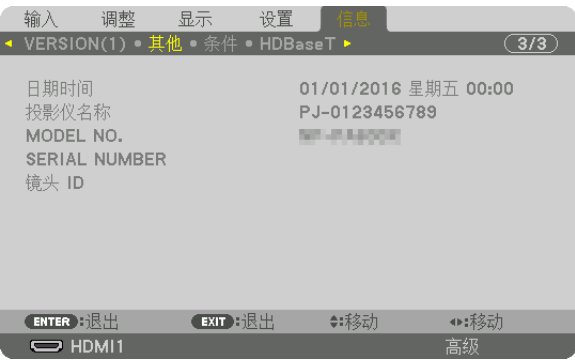

MODEL NO.<br>镜头 ID

## [条件]

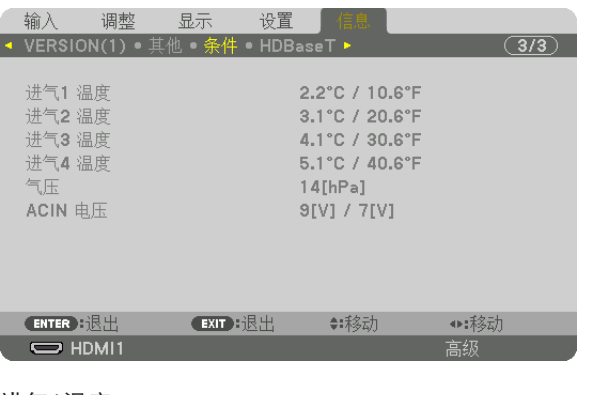

进气1温度<br>进气3温度 进气2温度<br>进气3温度 进气3温度<br>气压 进气4温度<br>气压 AC IN电压

日期时间 投影机名称 SERIAL NUMBER

气压 AC IN电压

## [HDBaseT]

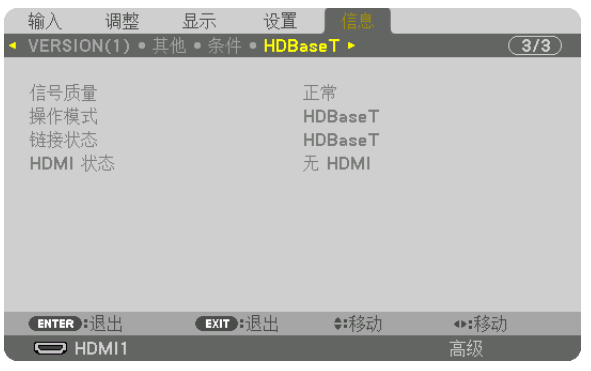

信号质量 操作模式

**HDMI 状态** 

# 6.连接至其他设备

以下是连接外部设备的示例。 本机不包含连接电缆。使用适当的电缆进行连接。

## ⚠ 注意 对于HDMI、DisplayPort、BNC和LAN,请使用屏蔽电缆。

使用其他电缆可能会对收音机和电视接收造成干扰。

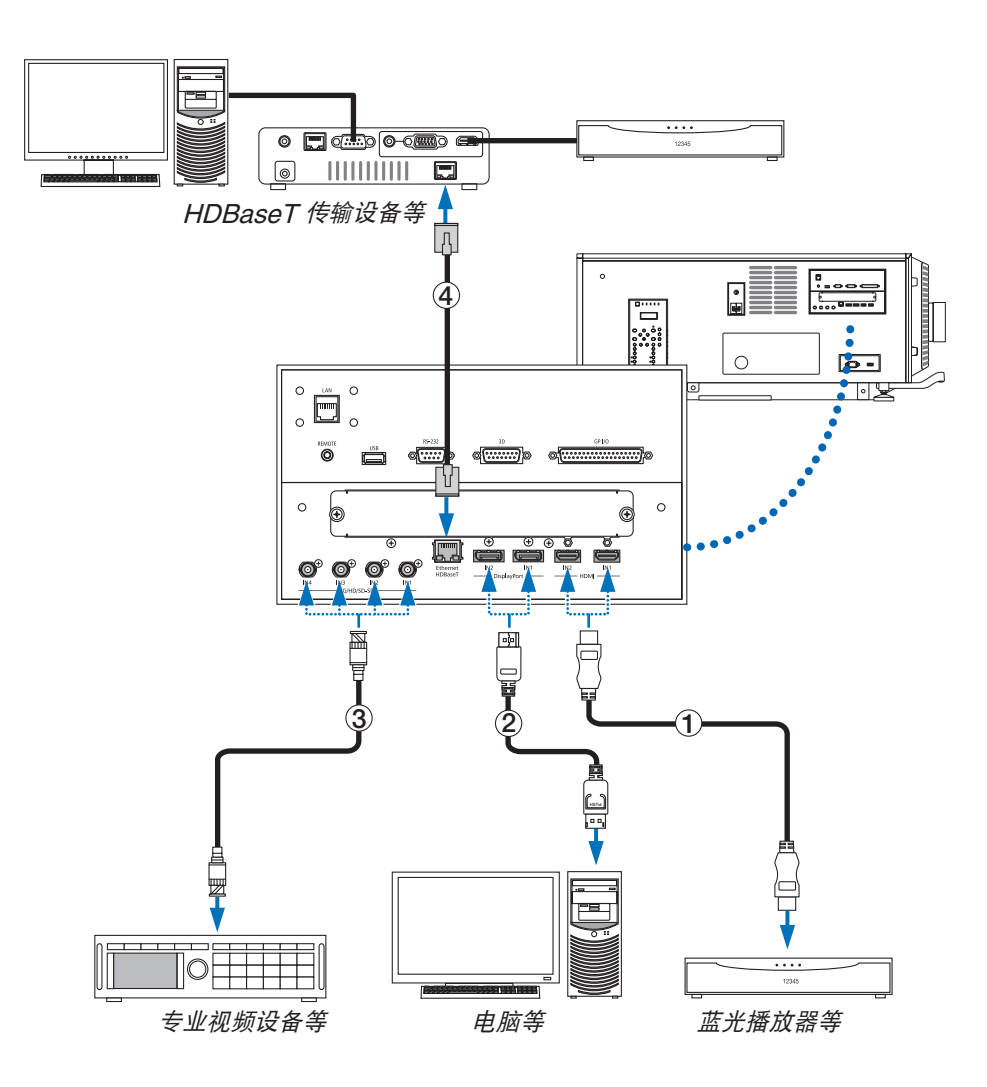

### ① **HDMI** 线缆(不随附)

- 使用经认证的高速 HDMI® 线缆或者兼容以太网的高速 HDMI® 线缆。
- 将投影机的 HDMI 1 IN 或 HDMI 2 IN 连接器连接至蓝光播放机时,投影机的视频电平可以依据蓝光播放机的视 频电平进行设置。在菜单中选择[调整]→[视频]→[视频电平]并进行必要的设置。

### ② **DisplayPort** 线缆(不随附)

• 使用经过认证的 DisplayPort 线缆。

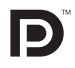

### ③ **BNC** 线缆(不随附)

- 使用 5C-FB 或等级更高(5C-FB、7C-FB 等)或 Belden 1694A 或等级更高的线缆。另外,请使用长度不超过 100 米的线缆。
- 可使用的线缆长度视信号而异。

### ④ **LAN** 线缆(不随附)

- 对于 LAN 导线, 请使用 5e 类或更高级别的屏蔽双绞线 (市售)。
- 本投影机的 HDBaseT 端口支持来自传输装置的 HDMI 信号 (HDCP)、来自外部设备的控制信号(串行、局 域网)和遥控信号(IR 指令)。
- LAN 导线的最长传输距离是 100 米。 (对于 4K 信号, 最长传输距离是 70 米)
- 在投影机和传输装置之间请勿使用其他传输装置。因为图像质量可能会降低。
- 不保证本投影机可以与所有市售的 HDBaseT 传输装置一起作用。

打开本机电源后,根据连接端子选择输入。

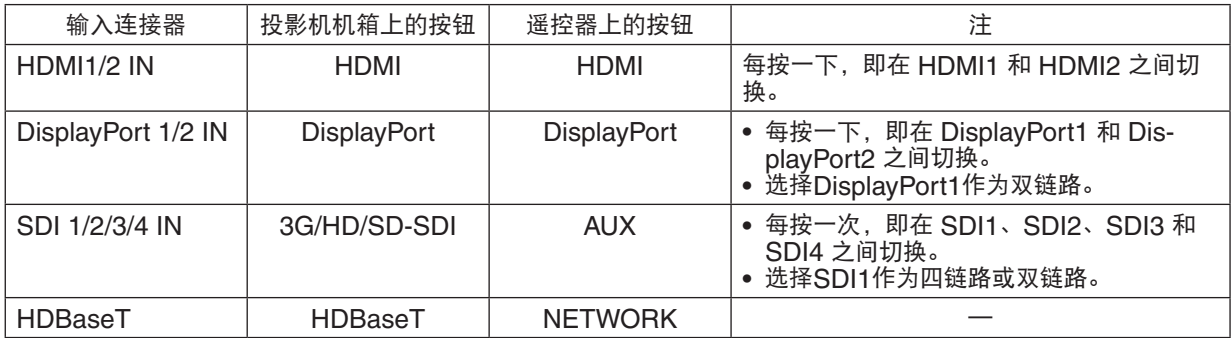

# 7.保养

注

• 请委托您的分销商进行投影机内部的清洁。

# ❶ 清洁机箱

# 警告

• 请勿使用含有易燃气体的喷雾去除粘附在机箱等部位的灰尘。 因为这样做可能会导致火灾。

对投影机进行维护前,务必要确认已断开投影机的交流电源。

- 用无细毛的干软布擦拭。 当机箱过脏时,将布在用水稀释过的中性洗涤剂中沾湿,拧干后擦拭机箱,然后再用干布擦一遍。 当您使用带化学物质的抹布时,要依照其随附手册操作。
- 请勿使用溶剂,如稀释剂或苯。可能会使涂层劣化或脱落。
- 在除去通风口上的灰尘时,请使用吸尘器上带刷的接头将灰尘吸去。在清洁时请勿使用无接头的吸尘器直接接触或 使用喷嘴接头。
- 定期清洁通风口。如果此处发生灰尘堆积,可能导致内部温度升高,会引发功能故障。时间间隔视放置投影机的地 点而定,一般为 100 个小时。
- 不要刮伤或用硬物撞击机箱,以免致其损坏。这样会刮伤投影机。
- 关于清洁机箱内部,请咨询您的经销商/分销商。

#### 注

• 不要把杀虫剂或其他挥发性液体溅在机箱、镜头或屏幕上。另外,请勿让橡胶或塑料物品与机箱长时间接触。可能 会使涂层劣化或脱落。

## ❷ 清洁镜头

用和清洁相机镜头相同的方式清洁镜头(使用市售的相机风筒或镜头清洁纸)。清洁时请注意不要损坏镜头。

# 警告

- 请勿在投影机启动状态下窥视光源。从投影机发射出的强光可能会导致视力受损。
- 请勿使用含有易燃气体的喷雾去除粘附在镜头等部位的灰尘。 因为这样做可能会导致火灾。

# 注意

• 清洁镜头之前,首先关闭电源,确保冷却风扇已完全停止运转,然后关掉交流电源。确保在清洁镜头之前本机 已完全冷却。

## ❸ 清洁空气过滤网

空气过滤网安装在投影机进风口的上方,用来防尘。为了保持投影机的性能,需要定期清洁空气过滤网。

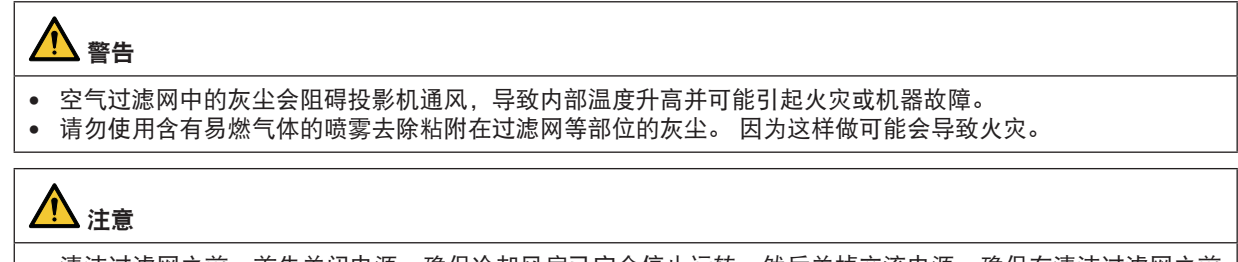

• 清洁过滤网之前,首先关闭电源,确保冷却风扇已完全停止运转,然后关掉交流电源。确保在清洁过滤网之前 本机已完全冷却。在本机正运行时移除过滤网盖,可能会由于触碰到内部零件而导致灼伤或电击。

本机使用双层的金属丝网过滤网,安装在过滤网盖的后面。定期清洁过滤网的话,可重复使用。 清洁空气过滤网时,请一次完成。

进风口(过滤网盖/过滤网)

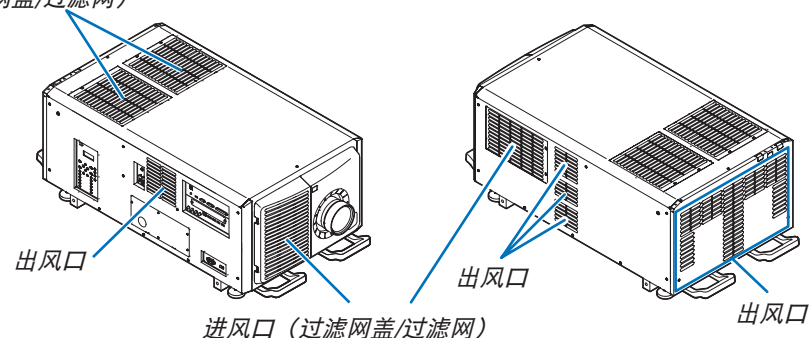

### 清洁空气过滤网

**1.** 移除前过滤网盖。

向箭头方向滑动前过滤网盖,将其拆除。

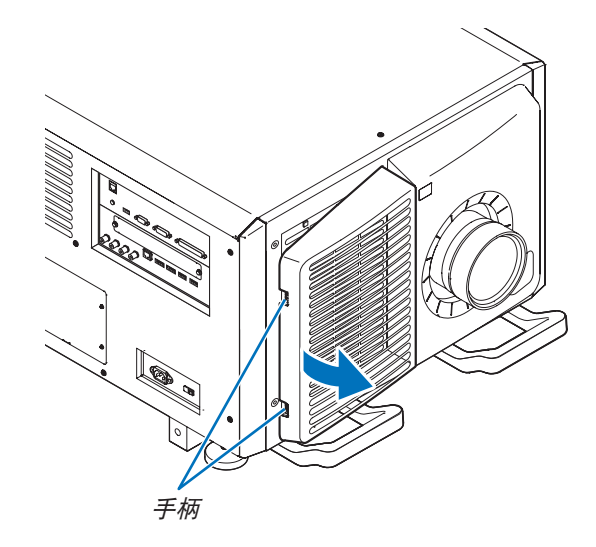

**2.** 移除空气过滤网。

(1)按下止动器按钮(2 处)。

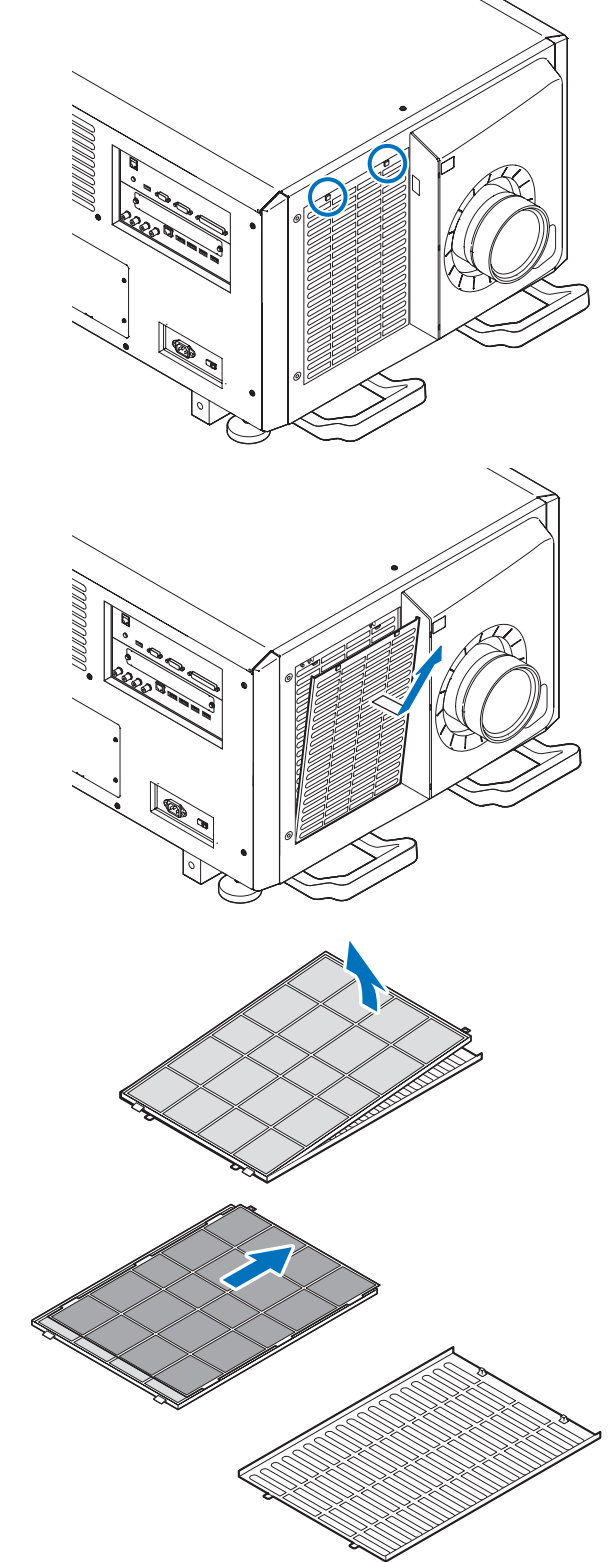

(2)将空气过滤网的顶部朝身前拉。一旦松开空气过滤网 的上半部分,便可将其斜向上拉以取下。

**3.** 按箭头方向提起空气过滤网,并将其移除。

**4.** 移除空气过滤网。

(1)将上部空气过滤网滑至如下所示位置。

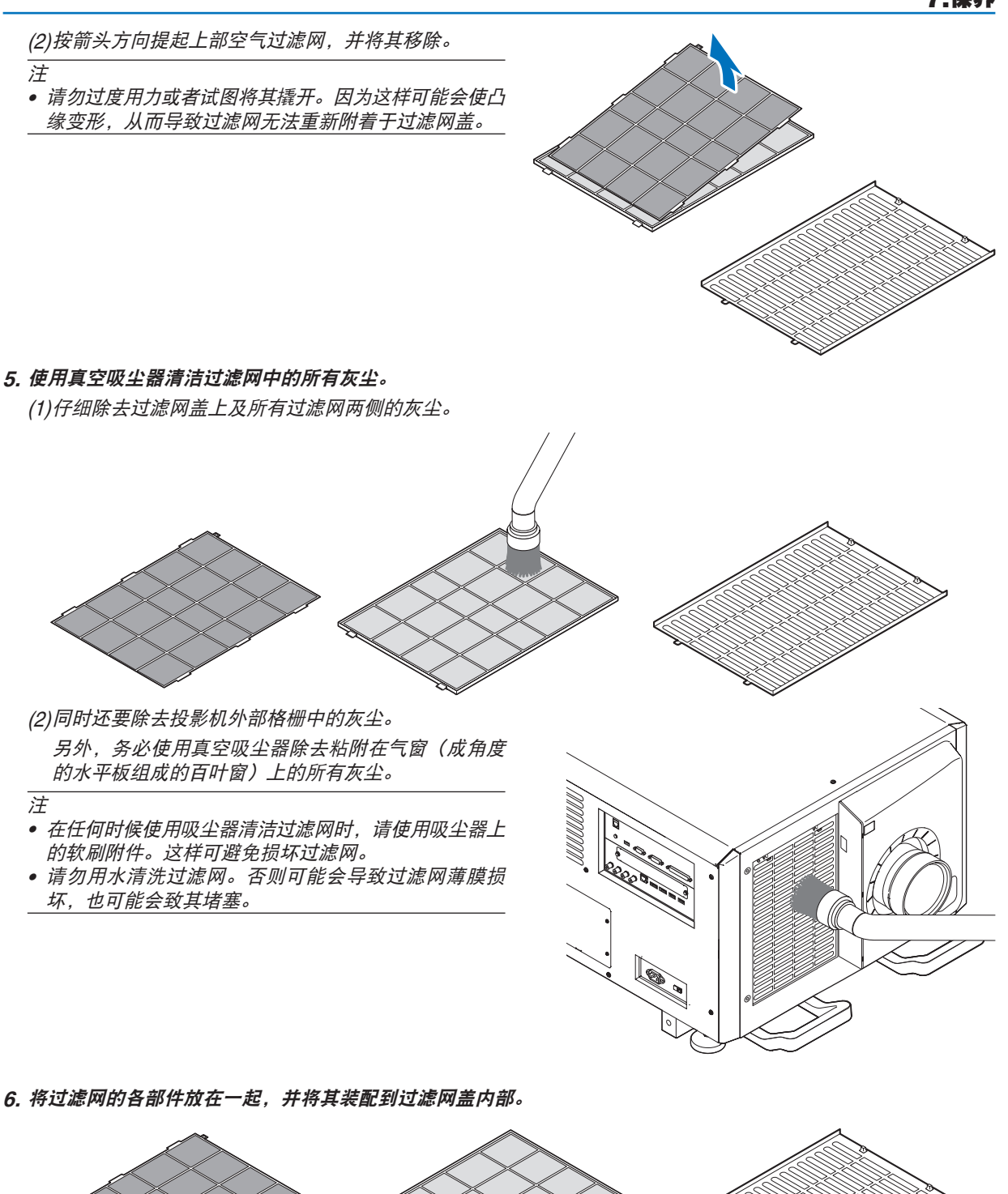

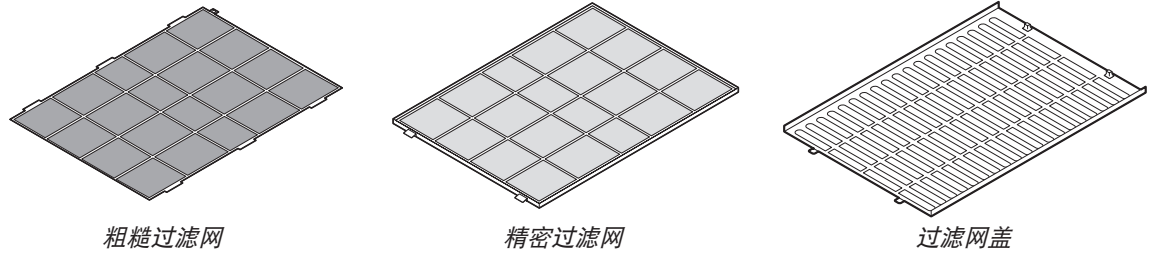

**7.** 将过滤网装入投影机机体内。 (1)将过滤网盖卡口卡入投影机的切口部使其固定。 (2)放置好与进风口对准的空气过滤网。

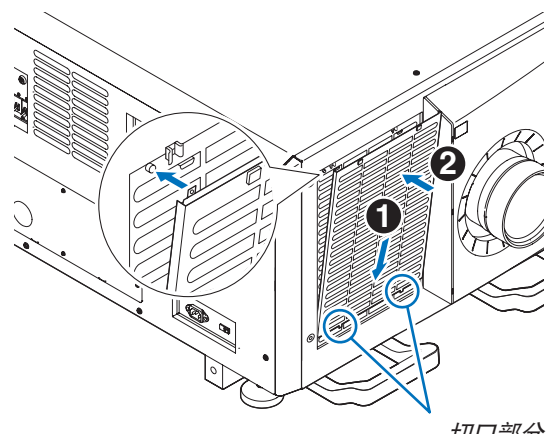

切口部分

**8.** 安装前过滤网盖。

将前过滤网盖向箭头方向滑动进行安装。

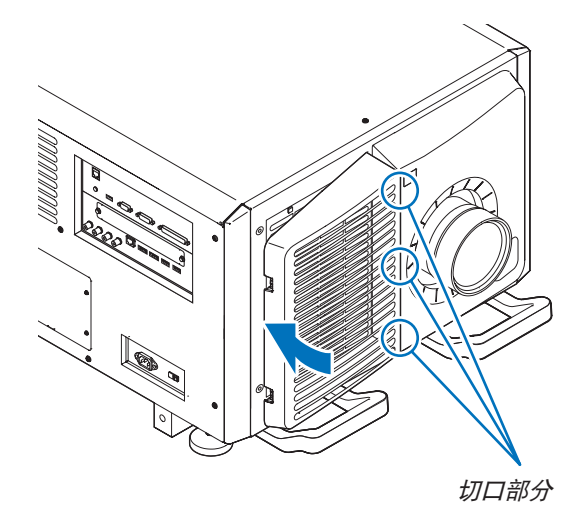

**9.** 用同样的方法清洁另一进风口的空气过滤网。

用与(2)至(7)步同样的方法清洁另一进风口的空气过滤网。

注

• 打开电源之前,确保所有过滤网盖安装在位。如果装配不当,灰尘可能会进入投影机内部,从而导致机器故障。 • 清洁过滤网后重置空气过滤网使用时间。

### 重置空气过滤网使用时间

**1.** 启动投影机电源。

2. 选择 [设置] → [重置] 并执行 [清除过滤网时间] 。

这便完成了空气过滤网使用时间的重置。

## ❶ 投射距离和屏幕尺寸

在本投影机上,可以使用七种另售的卡口式镜头。请参阅此页面上的信息并使用一个适合安装环境(屏幕尺寸和投射 距离)的镜头。如需安装和更换镜头单元,请联系您的分销商。 下表中提供的各数字指的是镜头表面和屏幕之间的投射距离。

#### 镜头类型和投射距离

**4096** × **2160**(显示宽高比:**17:9**)

单位:米

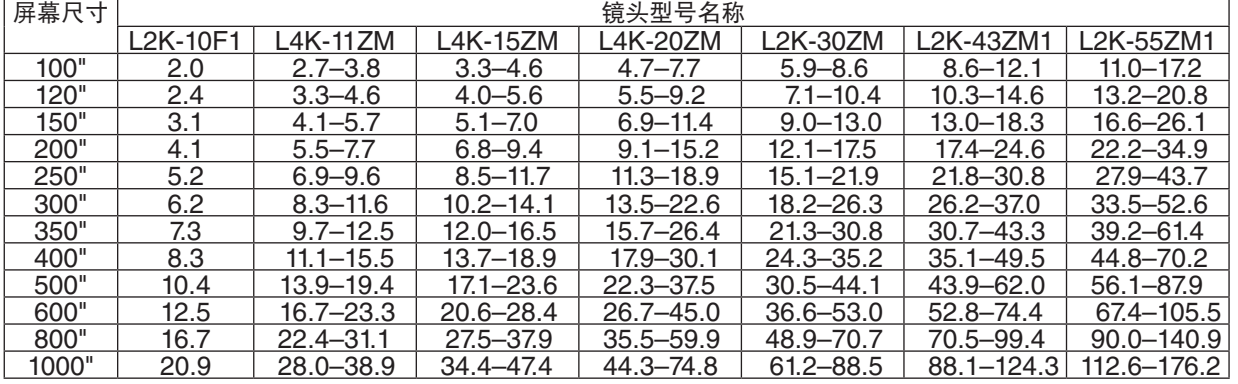

提示

• 从屏幕尺寸来计算投射距离

L2K-10F1 镜头投射距离 (米) = H × 0.93: 2.0 米 (最小值) 至 20.9 米 (最大值) L4K-11ZM 镜头投射距离 (米) = H × 1.24 至 H × 1.73 : 2.7 米 (最小值) 至 38.9 米 (最大值) L4K-15ZM 镜头投射距离(米)= H × 1.52 至 H × 2.10 : 3.3 米(最小值)至 47.4 米(最大值) L4K-20ZM 镜头投射距离 (米) = H × 1.98 至 H × 3.34 : 4.7 米 (最小值) 至 74.8 米 (最大值) L2K-30ZM 镜头投射距离(米)= H × 2.71 至 H × 3.92 : 5.9 米(最小值)至 88.5 米(最大值) L2K-43ZM1 镜头投射距离(米) = H × 3.91 至 H × 5.52 : 8.6 米(最小值)至 124.3 米(最大值) L2K-55ZM1 镜头投射距离 (米) = H × 4.99 至 H × 7.82 : 11.0 米 (最小值) 至 176.2 米 (最大值) "H"(水平)指的是屏幕宽度。

 \* 由于是大概计算,所以实际数字可能与上表中的数字相差几个百分点。 例如:使用 L4K-15ZM 镜头在一个 300 英寸的屏幕上投射时的投射距离: 根据"屏幕尺寸和规格表",在投射 4096 × 2160(显示宽高比为 17:9)影像时(→ 第 [149](#page-165-0)页),H(屏幕宽度)= 6.74 米。

投射距离为 6.74 米 <sup>×</sup> 1.52 至 6.74 米 <sup>×</sup> 2.10 = 10.24 米至 14.15 米(因为采用变焦镜头)

### **3840** × **2160**(显示宽高比:**16:9**)

单位:米

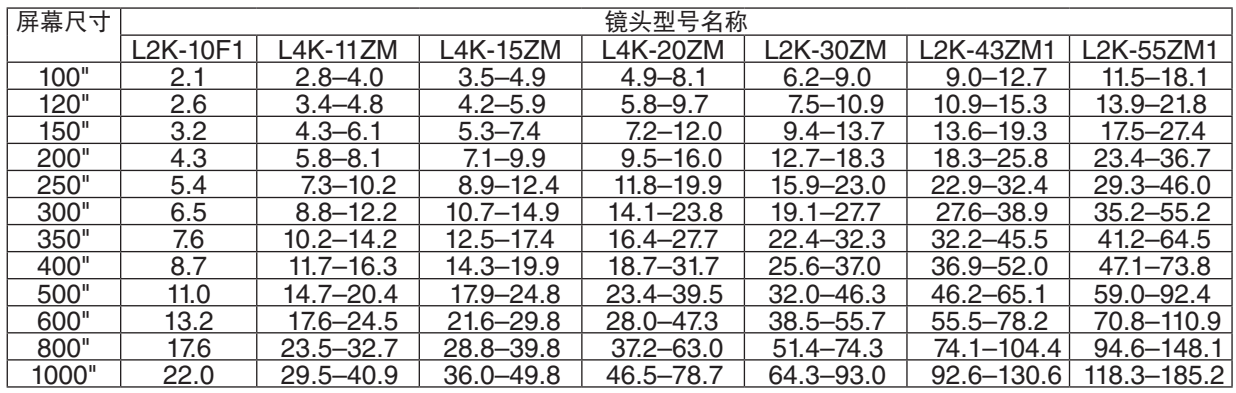

提示

• 从屏幕尺寸来计算投射距离

L2K-10F1 镜头投射距离 (米) = H × 2.1 米 (最小值) 至 22.0 米 (最大值) L4K-11ZM 镜头投射距离 (米) = H × 1.33 至 H × 2.8 米 (最小值) 至 40.9 米 (最大值) L4K-15ZM 镜头投射距离 (米) = H × 1.62 至 H × 2.24 : 3.5 米 (最小值) 至 49.8 米 (最大值) L4K-20ZM 镜头投射距离 (米) = H × 2.11 至 H × 3.57 : 4.9 米 (最小值) 至 78.7 米 (最大值) L2K-30ZM 镜头投射距离 (米) = H × 2.89 至 H × 4.19 : 6.2 米 (最小值) 至 93.0 米 (最大值) L2K-43ZM1 镜头投射距离 (米) = H × 4.17 至 H × 5.88 : 9.0 米 (最小值) 至 130.6 米 (最大值) L2K-55ZM1 镜头投射距离 (米) = H × 5.33 至 H × 8.34 : 11.5 米 (最小值) 至 185.2 米 (最大值) "H"(水平)指的是屏幕宽度。

\* 由于是大概计算, 所以实际数字可能与上表中的数字相差几个百分点。

例如:使用 L4K-15ZM 镜头在一个 300 英寸的屏幕上投射时的投射距离:

根据"屏幕尺寸和规格表",在投射 3840 × 2160 (显示宽高比为 16:9) 影像时 (→ 第 [149](#page-165-0)页), H (屏幕宽 度)= 6.64 米。

投射距离为 6.64 米 <sup>×</sup> 1.62 至 6.64 米 <sup>×</sup> 2.24 = 10.76 米至 14.87 米(因为采用变焦镜头)

不同镜头的投射范围 **4096** × **2160**(显示宽高比:**17:9**)

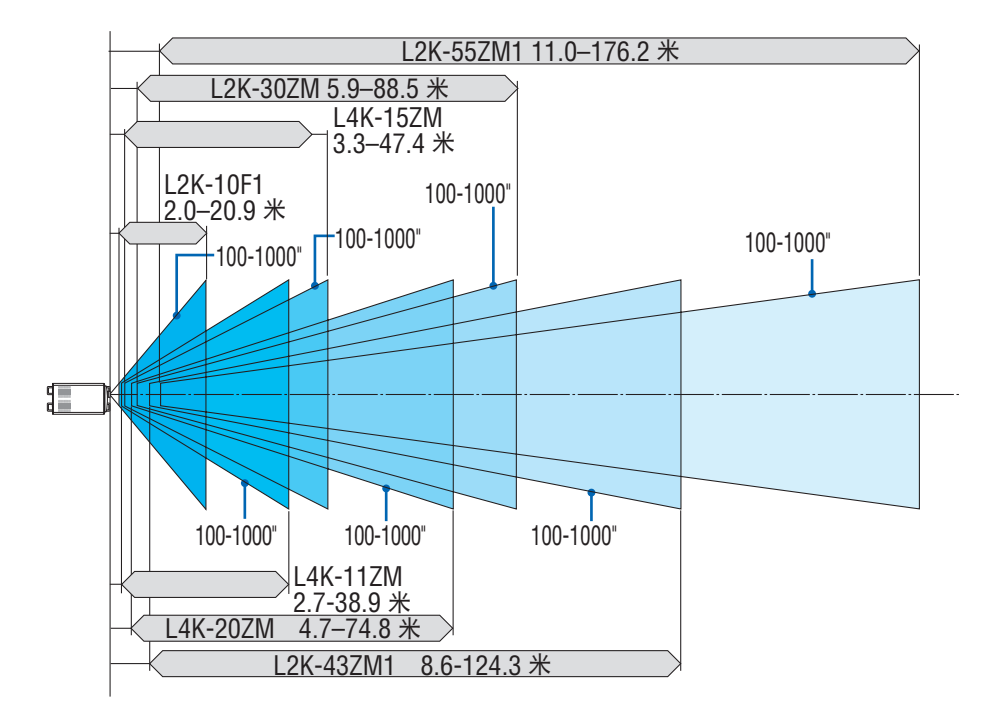

**3840** × **2160**(显示宽高比:**16:9**)

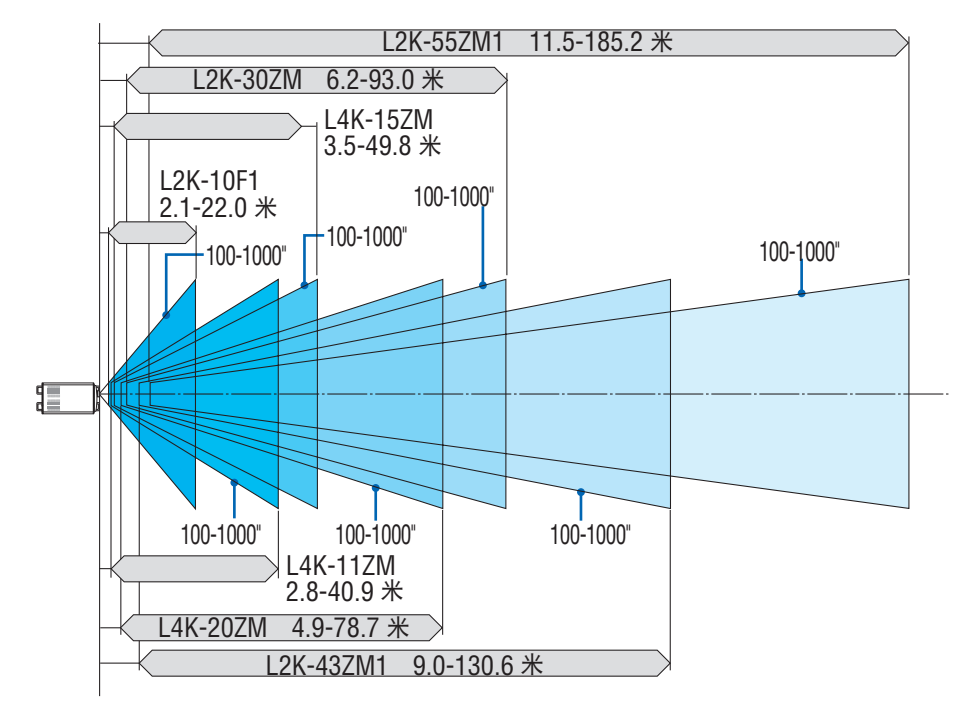

## <span id="page-165-0"></span>屏幕尺寸和规格表

× **2160**(显示宽高比:**17:9**)

屏幕高度

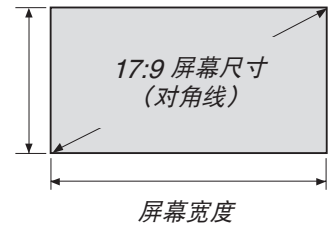

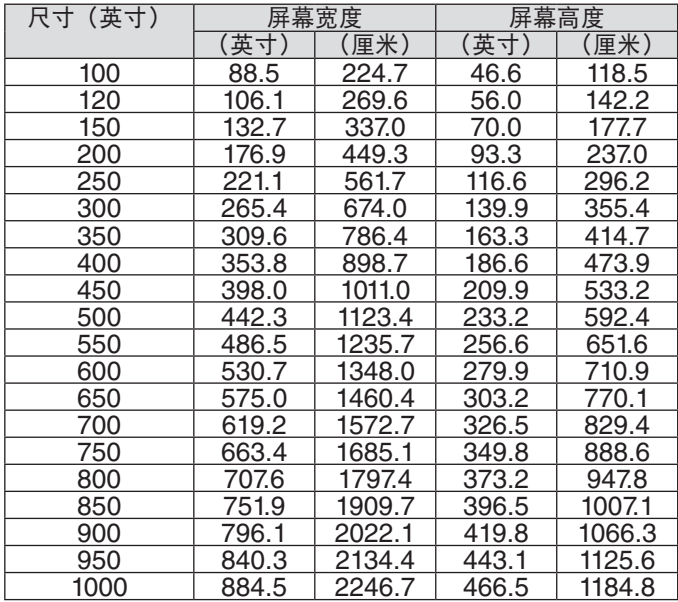

## × **2160**(显示宽高比:**16:9**)

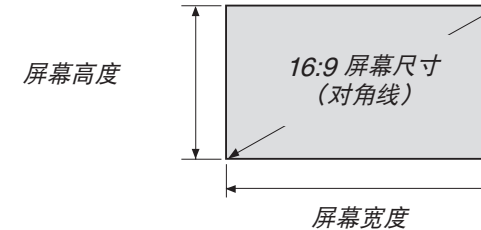

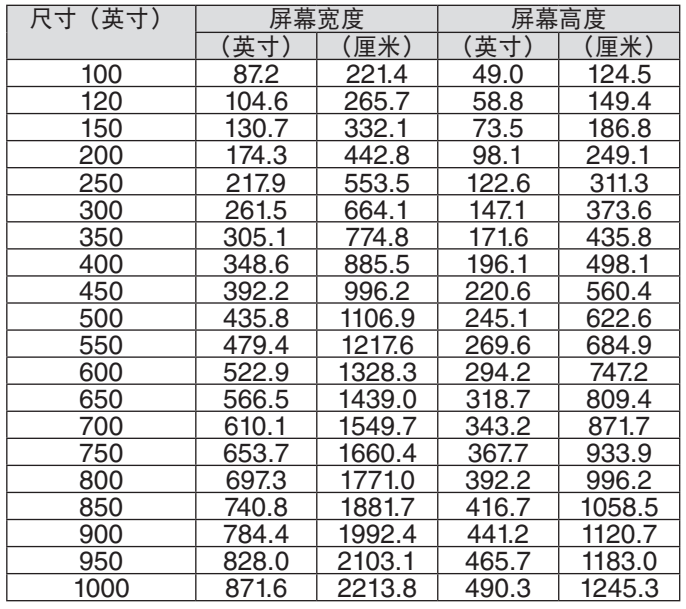

### 镜头移位范围

本投影机配备有镜头移位功能,可使用 LENS SHIFT 按钮来调整投射影像的位置(→ 第 [30](#page-46-0)页)。镜头的可移动范 围如下所示。

注:

• 当投射纵向影像时,请勿使用镜头移位功能。请在镜头处于中心处的状态下使用镜头。

符号的含义: V "垂直"指的是屏幕高度, H "水平"指的是屏幕宽度。镜头移位范围分别表述为高度和宽度的比率。

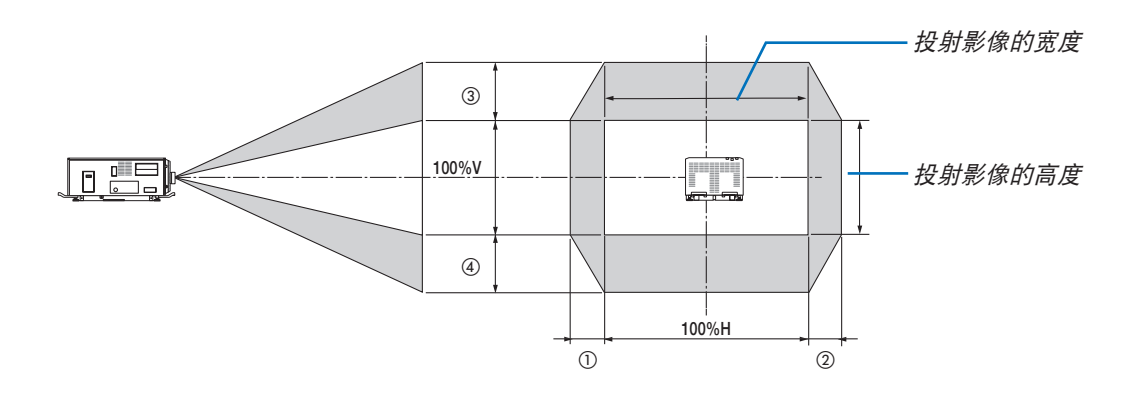

\* 对于吊顶安装,镜头移位范围相同。

### **4096** × **2160**(显示宽高比:**17:9**)

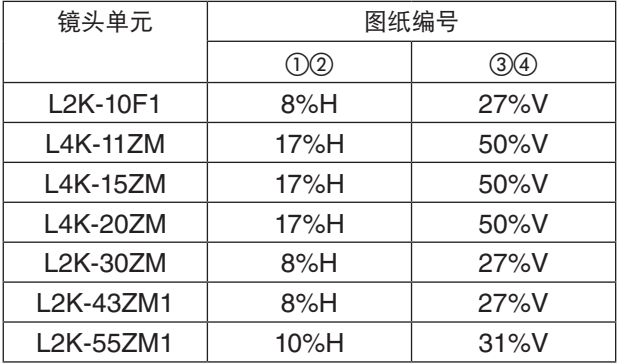

(计算示例)使用 L4K-15ZM 镜头单元在 300 英寸的屏幕上投射时

根据"屏幕尺寸和规格表" (→ 第 [149](#page-165-0)页), H = 674.0 厘米, V = 355.4 厘米。

垂直方向上的调整范围:投射影像可向上移动 0.5 × 139.9"/355.4 厘米 ≈ 178 厘米, 可向下移动约 178 厘米 (当 镜头处于中心位置时)。水平方向上的调整范围:投射影像可向左移动 0.17 × 674.0 厘米 ≈ 115 厘米,可向右移动 约 115 厘米。

\* 由于是大概计算,数字可能会相差几个百分点。

### **3840** × **2160**(显示宽高比:**16:9**)

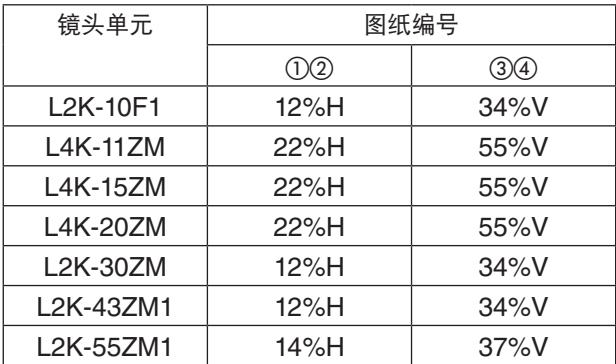

(计算示例)使用 L4K-15ZM 镜头单元在 300 英寸的屏幕上投射时

根据"屏幕尺寸和规格表" (→ 第 [149](#page-165-0)页), H = 664.1 厘米, V = 373.6 厘米。

垂直方向上的调整范围:投射影像可向上移动 0.55 × 373.6 厘米 ≈ 205 厘米, 可向下移动约 205 厘米 (当镜头处于中 心位置时)。水平方向上的调整范围:投射影像可向左移动 0.22 × 664.1 厘米 ≈ 146 厘米, 可向右移动约 146 厘米。 \* 由于是大概计算,数字可能会相差几个百分点。

# ❷ 兼容的输入信号清单

## **HDMI/HDBaseT**

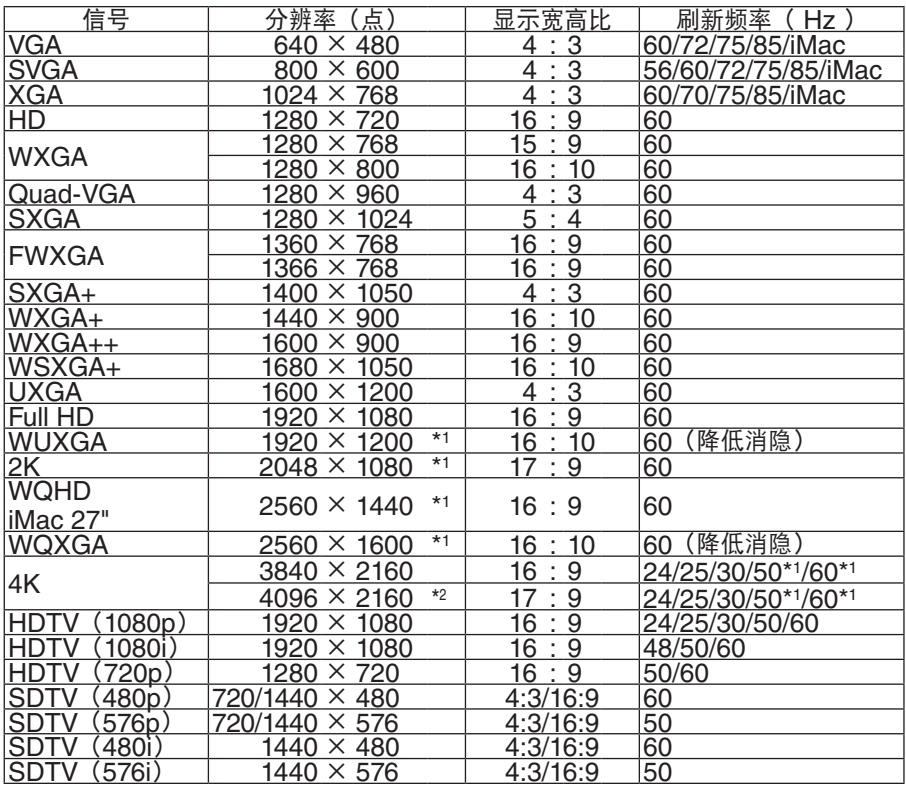

## **DisplayPort**

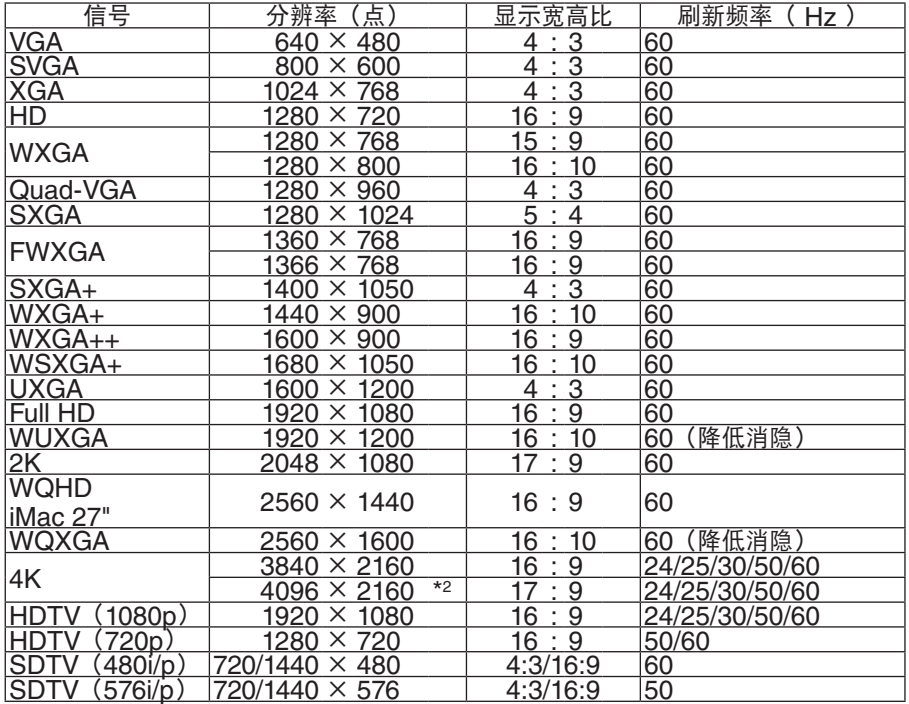

## **SDI**

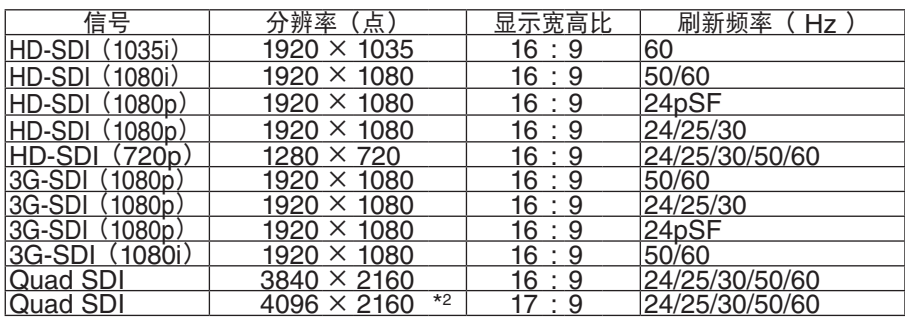

## **HDBaseT / DisplayPort 3D**

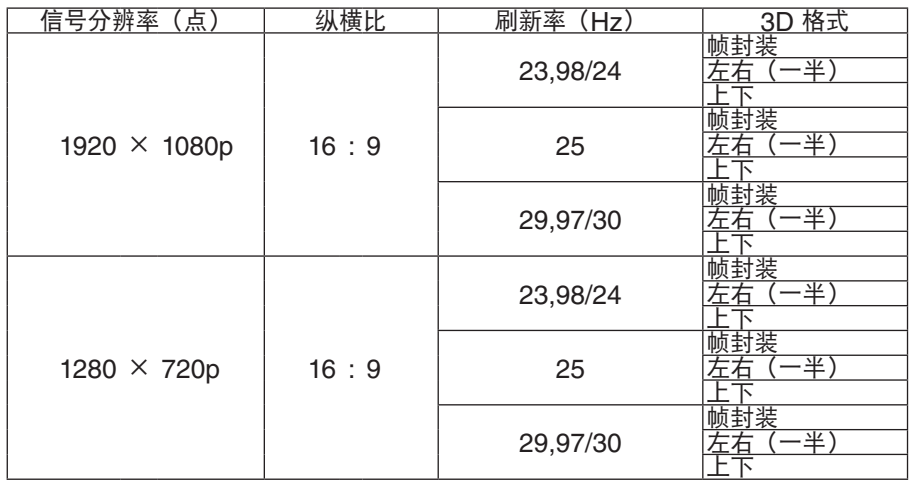

### 帧序 **3D**

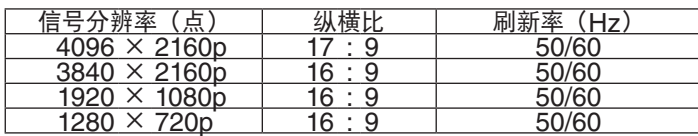

\*1 HDBaseT 不支持此信号。

\*2 原始分辨率

• 出厂装运时,投影机设置为投射具标准显示分辨率和频率的信号,但可能需要视电脑类型进行调整。

# ❸ 规格

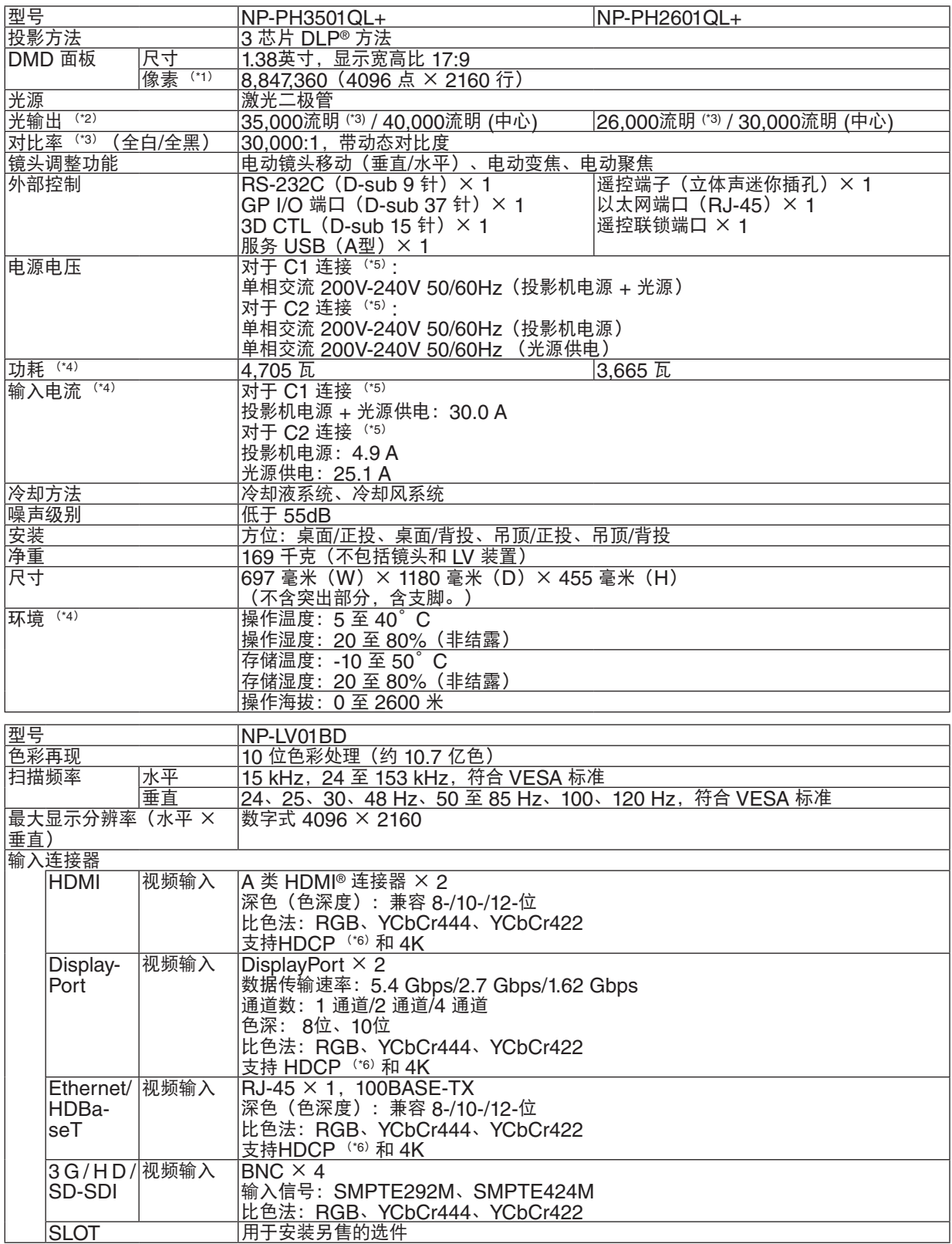

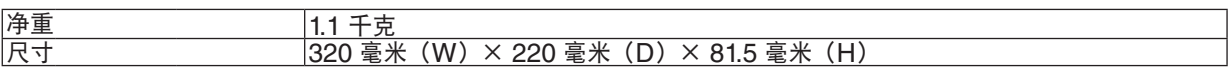

\*1 有效像素超过 99.99%。

\*2 此为通过将[预置]设置为[标准]并将[光线调整]设置为[100%]时产生的光输出值。如果[预置]选择了 其他任何模式,则亮度变低。

\*3 表示产品出货总量的平均值。符合 ISO21118-2012

\*4 安装了 LV 装置 NP-LV01BD 时的数值。

\*5 C1 连接是指用于投影机电源和光源供电的交流电源由同一根缆线提供的连接方式。

C2 连接是指用于投影机电源和光源供电的交流电源由不同缆线提供的连接方式。

\*6 如果无法通过HDMI 输入、DisplayPort 输入和 HDBaseT 输入观看材料,这并不一定意味着投影机操作异常。 在推行 HDCP 技术的过程中, 有时候某些内容会受到 HDCP 的保护, 可能基于 HDCP 社区 (Digital Content Protection, LLC) 的决定/意图而无法显示。 视频 :深色、 8/10/12 位。 HDMI:支持 HDCP 1.4/2.2 DisplayPort:支持 HDCP 1.3 HDBaseT:支持 HDCP 1.4/2.2

\* 在本手册的 "重要信息" 中描述了激光产品的认证标准。

\* 请注意,此类规格和设计如有更改,恕不另行通知。

如要获得更多信息,请访问以下网页: 美国:<https://www.necdisplay.com/> 欧洲: <https://www.nec-display-solutions.com/> 全球:<https://www.nec-display.com/global/index.html> 如要获得备选件信息,请访问我公司网站或者参见我公司小册子。

### 可选镜头(另售)

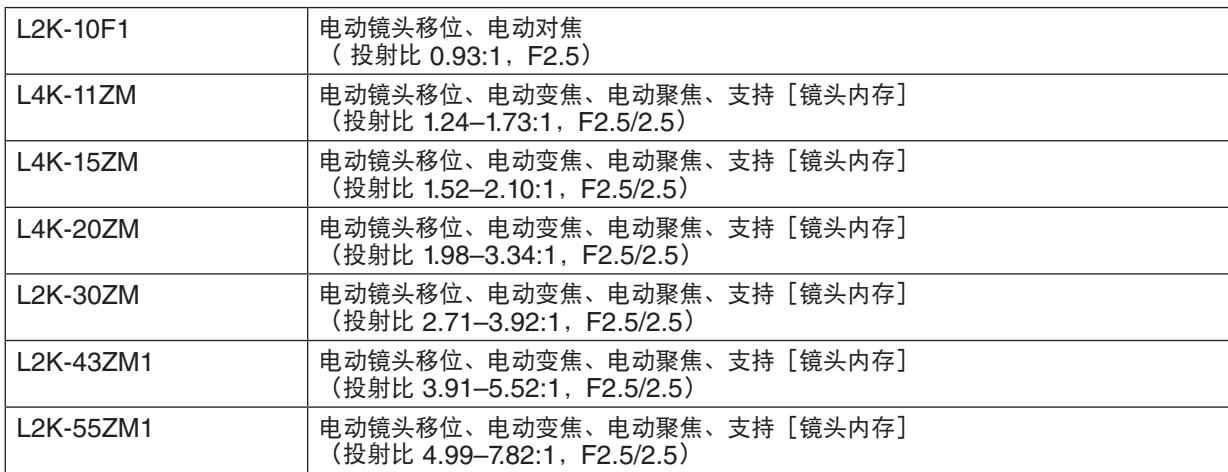

# 4 外形图

单位:毫米

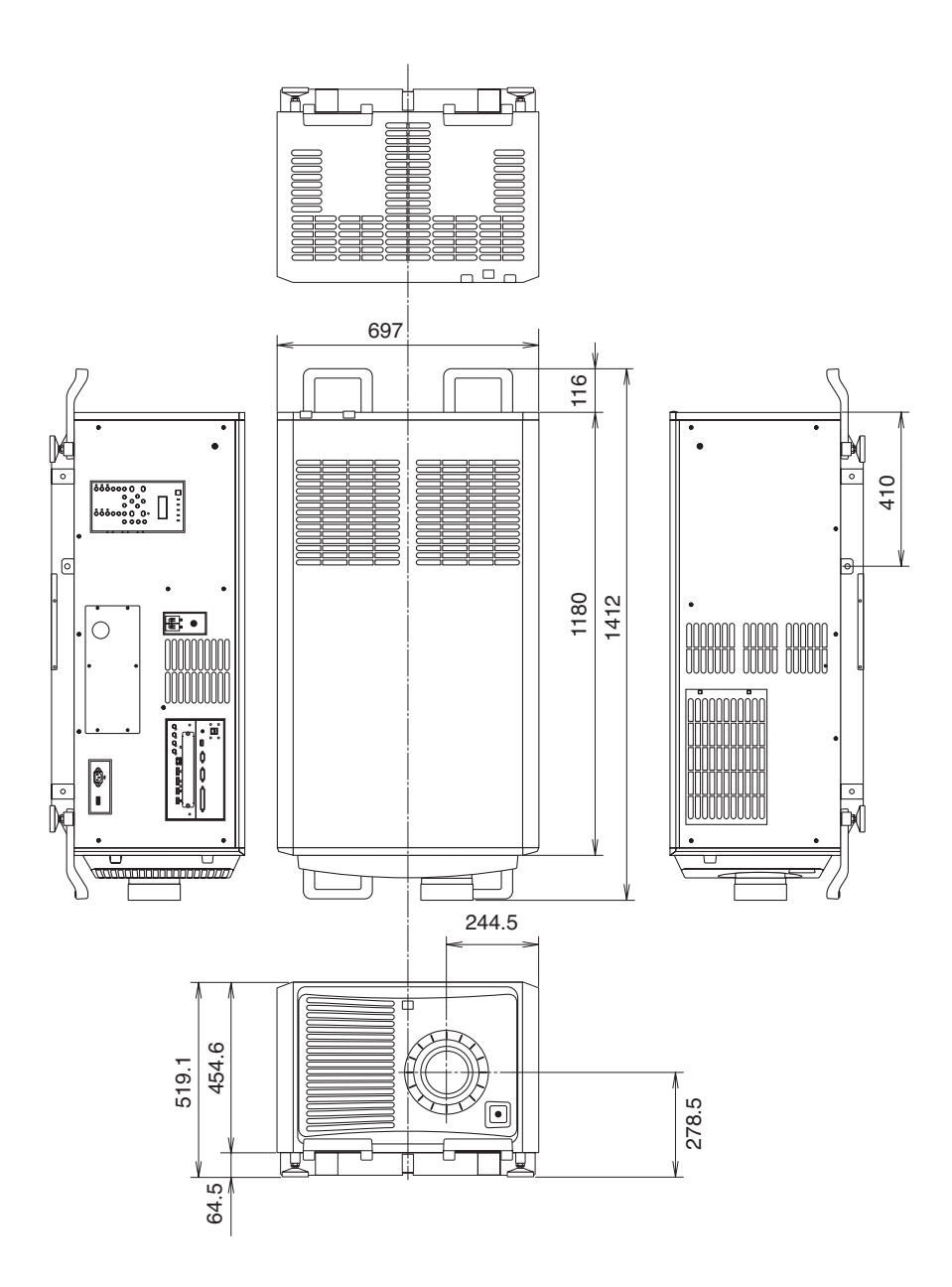

# ❺ 纵向投影(垂直方向)

垂直安装本投影机时,可纵向投射电脑画面和其他信号源。

- 在安装设备时,务必将有连接端子和控制/指示灯面板的一面朝上。
- 可通过菜单更改屏幕显示(菜单、信号源显示和信息)的方向。

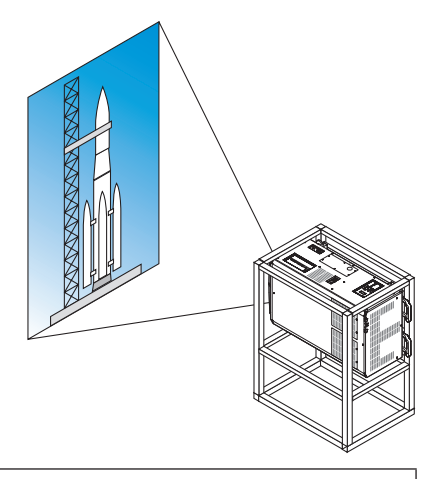

### <mark>√</mark> 安装期间的注意事项

- 请勿将本投影机简单地纵向安装在地板或者桌面上。投影机可能会因掉落而造成人身伤害、损坏或机器故障。 另外,进风口可能会被阻塞,从而导致本机内部温度升高,造成机器故障和火灾。
- 采用纵向安装时,须将进风口置于顶部和底部。为了确保空气流入底部进风口,需要准备一个支撑本机的支架。 请雇用安装服务提供商(付费)定制一个纵向投影支架。
- 采用纵向安装时,可将投影机
	- 在 ± 10°的范围向前或后倾斜。投影机倾斜角度超出此范围或将其左、右倾斜可致其功能异常。

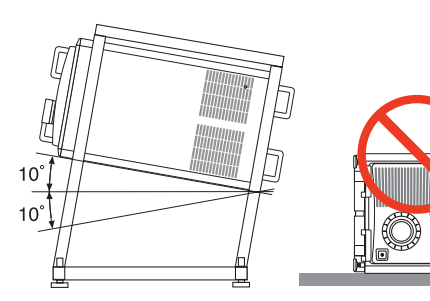

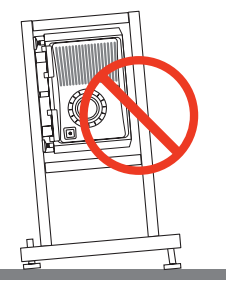

• 为了确保空气流入,进风口与安装面之间需保留 60 厘米。 (注)在右图中,投影机后面、上面以及其两侧均有足够的间隔。

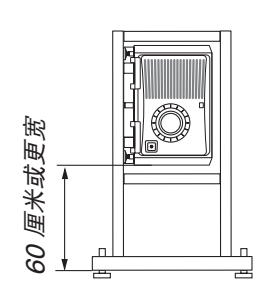

# 主要端子的管脚分配和信号名称

## HDMI1/2 IN 端子 (A 型)

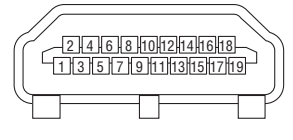

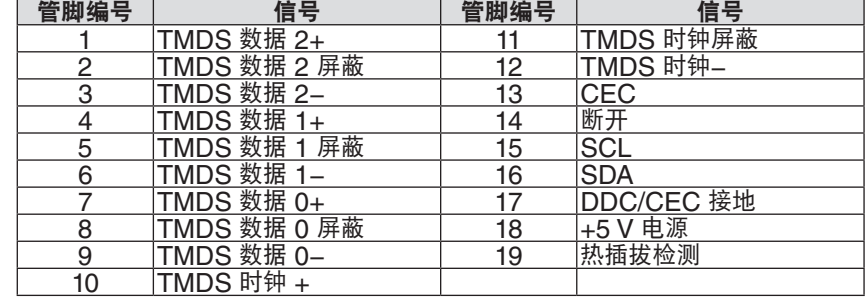

## DisplayPort1/2 IN 端子

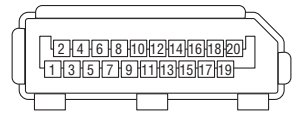

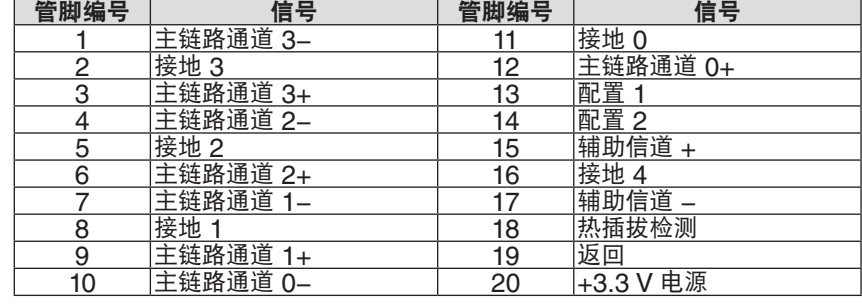

## HDBaseT 端口 (RJ-45)

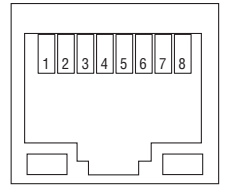

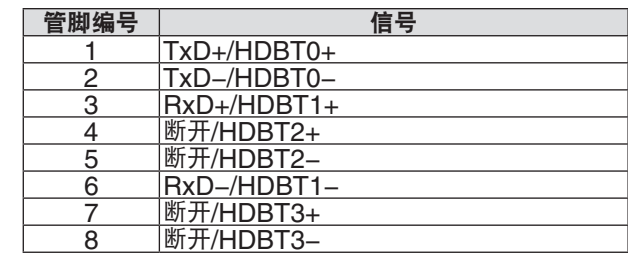

## USB 端口 (A 型)

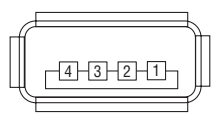

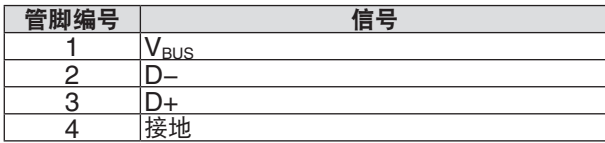

**RS-232C 端子 (PC 控制) (D-Sub 9 针)** 

| Զ<br>$\overline{\mathcal{D}}$ |
|-------------------------------|
|-------------------------------|

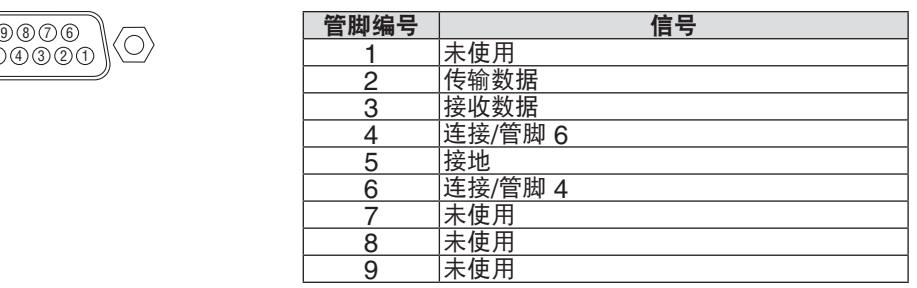

## GP I/O 端子(外部控制)(D-sub 37 针)

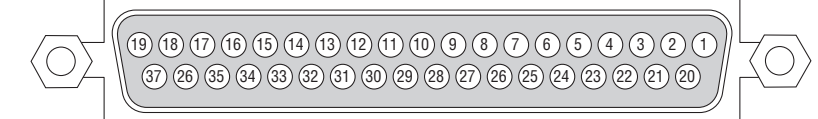

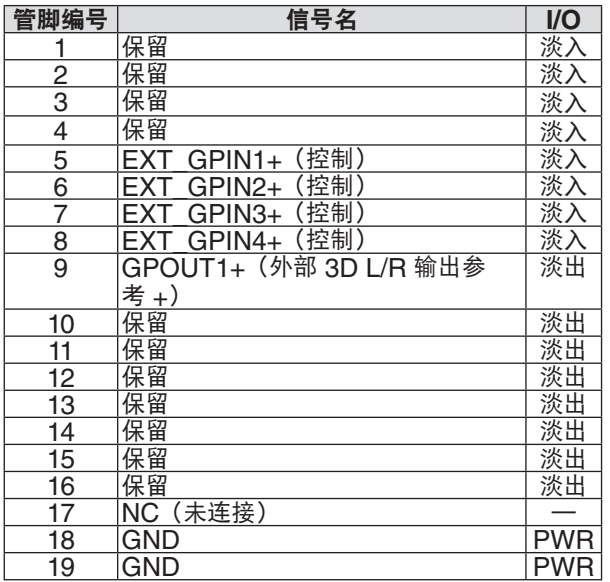

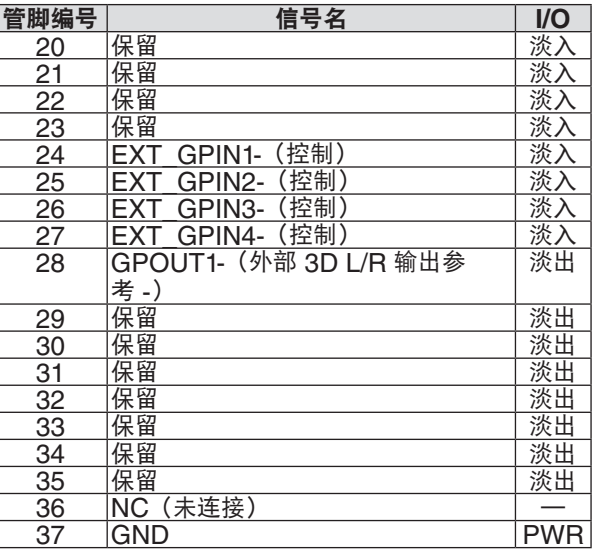

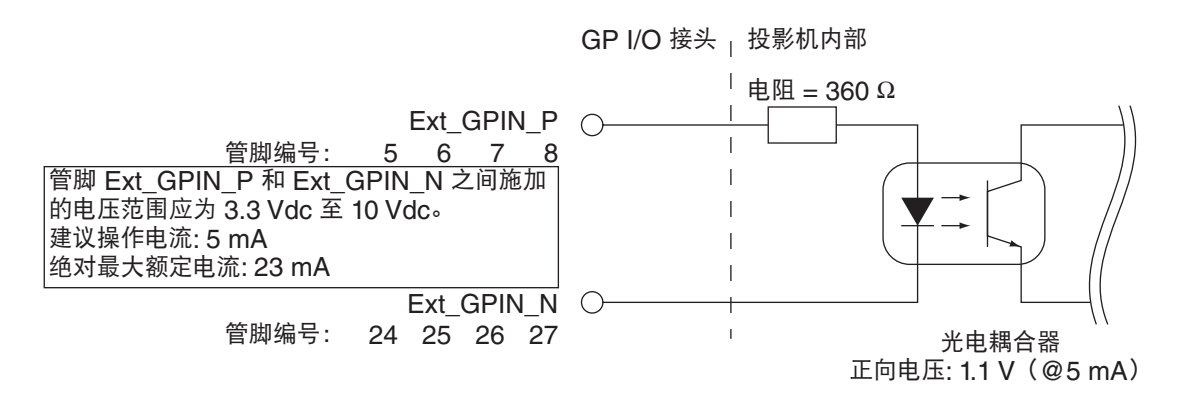

### 使用 **GP I/O** 控制

瞬间"ON"脉冲可启用投影机控制。要启用"ON"脉冲,请保持至少 300 毫秒。在"打开"之前至少保持"关闭" 状态 300 毫秒。(→ 第 [161](#page-177-0)页)

下面是通过使用 GP I/O 端口来控制投影机的功能清单。

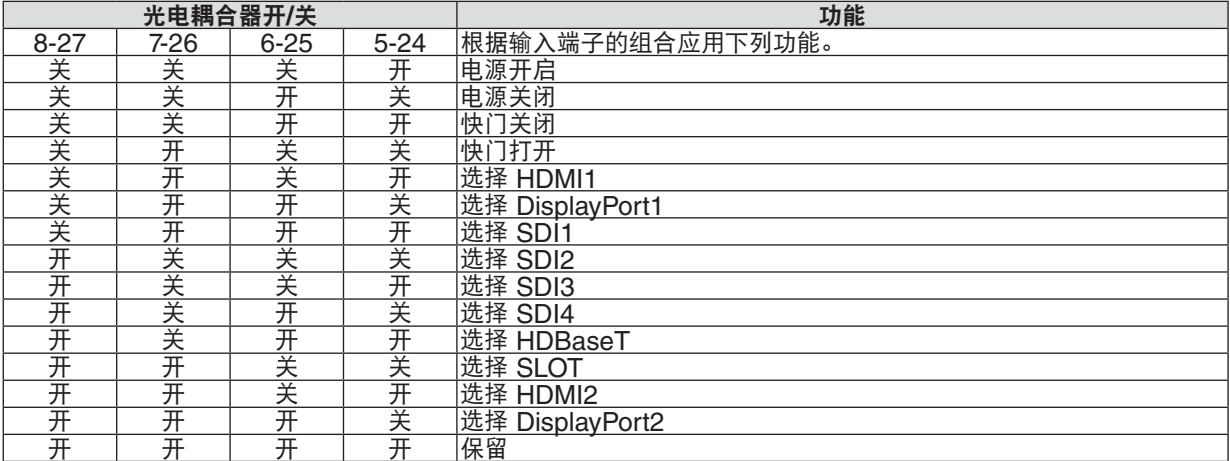

将快门设置为关闭的示例:输入打开至 6-25 和 5-24,而 8-27 和 7-26 为关闭。

注:

• 当投影机在处理其他任务时,将会取消来自 GP I/O 端口的操作命令。

• 将所有未使用的管脚设定为"关闭"。

• 在持续输入"ON"脉冲约 300 毫秒时执行操作命令。

## <span id="page-177-0"></span>**GP I/O** 控制时间图 选择 **HDMI1**示例

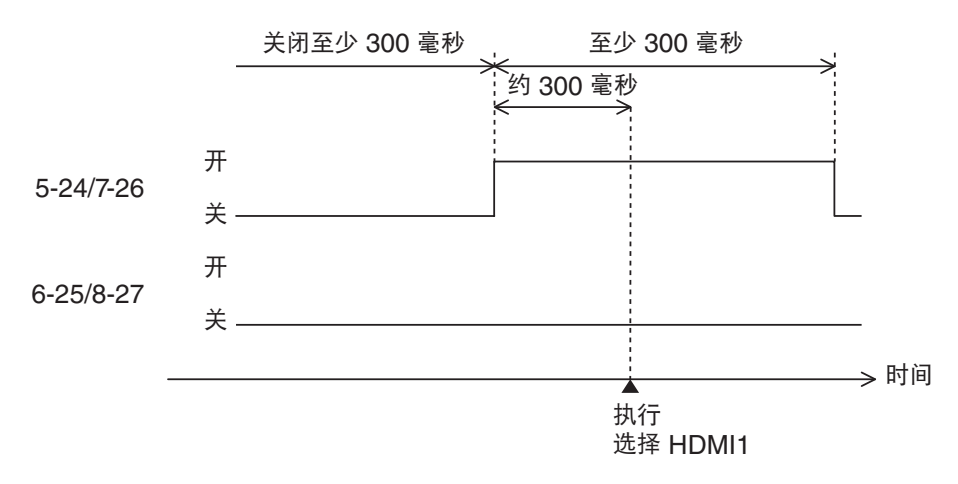

### **3D** 终端 **(D-sub 15** 针**)**

用来将 3D 影像系统连接至放映机。

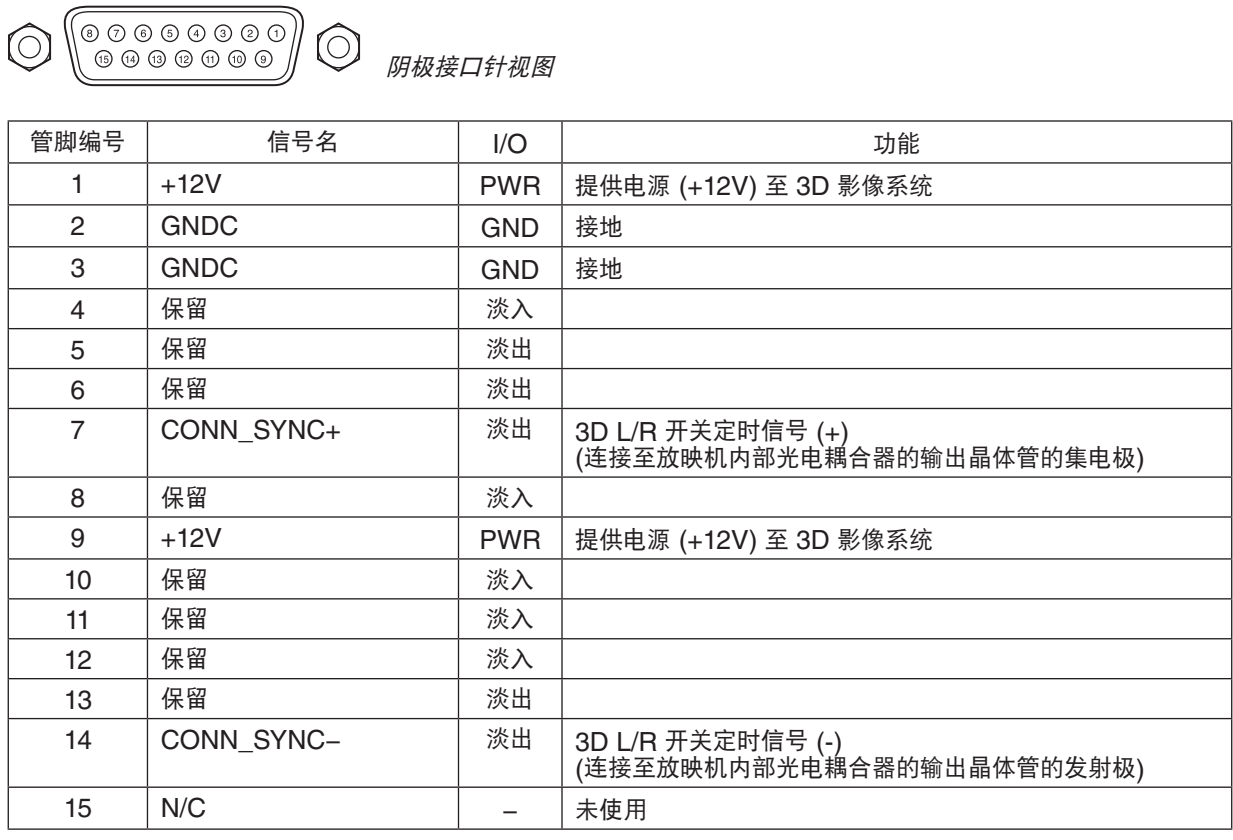

## ❼ 关于 ASCII 控制命令

本设备支持通过通用 ASCII 控制指令控制投影机和显示器。 请访问我们的网站,了解与指令相关的详细信息。 [https://www.nec-display.com/dl/en/pj\\_manual/lineup.html](https://www.nec-display.com/dl/en/pj_manual/lineup.html)

### 如何与外部设备连接

有两种方法将投影机与电脑等外部设备连接。

- 1. 通过串行端口进行连接。 通过串行线缆(直连线缆)将投影机连接到电脑。
- 2. 通过网络(LAN/HDBaseT)连接 通过 LAN 线缆将投影机连接到电脑。 关于 LAN 线缆的类型, 请咨询您的网络管理员。

### 连接接口

1. 通过串行端口进行连接。

通信协议

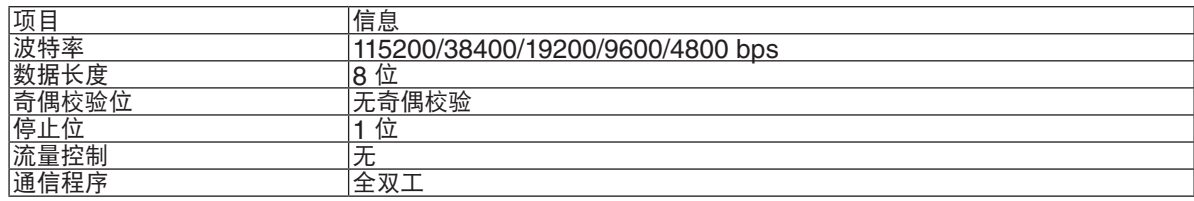

#### 2. 通过网络连接

通信协议(经由 LAN 连接)

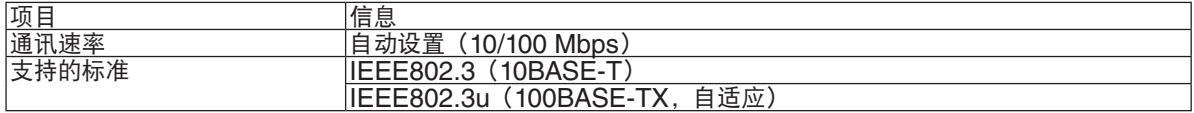

使用 TCP 端口号 7142 发送和接收命令。

通信协议(经由 HDBaseT 连接)

| 项目     | 信息                    |
|--------|-----------------------|
| 通ド     | $\overline{a}$        |
|        | .OO.<br>MDDS          |
| 支持     | $-$                   |
| ንተሳሃሉ. | 自<br>道应<br>۔ '<br>.ou |

使用 TCP 端口号 7142 发送和接收命令。
#### 该设备参数

#### 输入指令

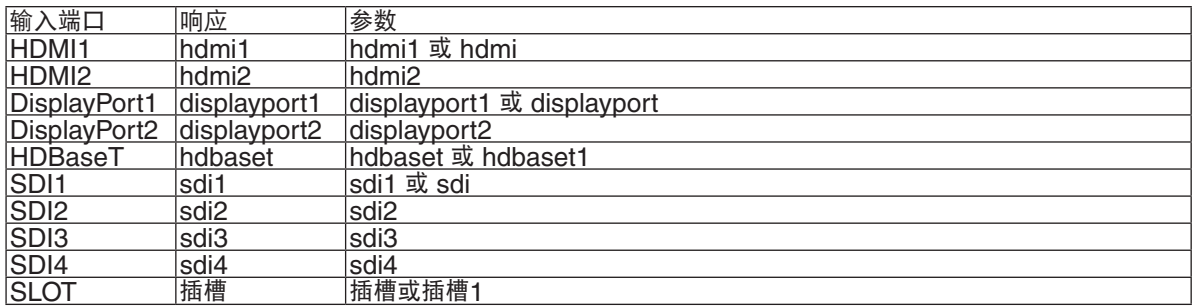

### 状态指令

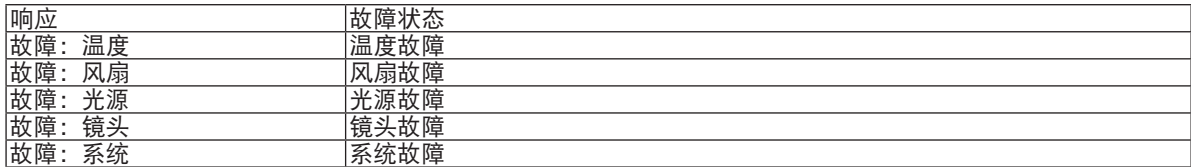

# ◎ 更改背景标志(虚拟遥控工具)

此功能有助于通过局域网连接执行投影机开、关和信号选择等操作。也可用于将影像发送至投影机并注册为投影机的 标志数据。完成注册后,您可以锁定该标志,以防更改。

#### 控制功能

电源开/关、信号选择、图片冻结、图片消隐、传送标志至投影机以及在电脑上遥控操作。

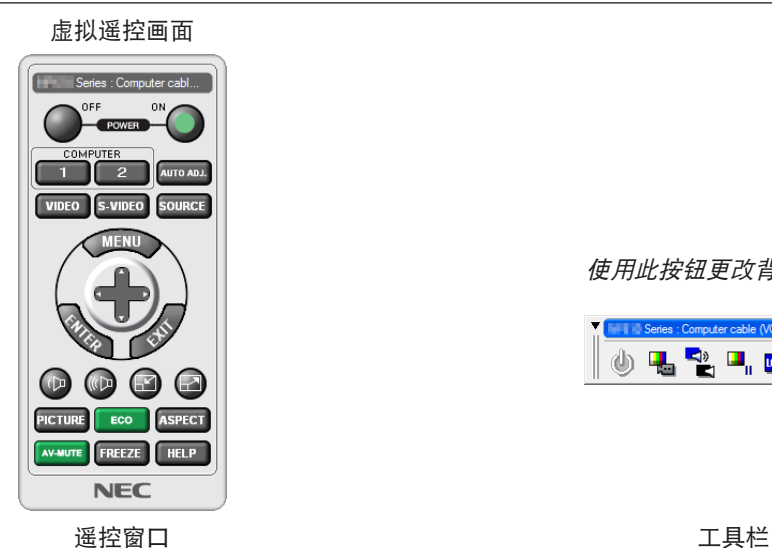

使用此按钮更改背景标志。 **TELL Codes** : Computer onblo 000 ◈<del>ப</del>ൖ-••่⊟ Ø

可登录我们的网站下载虚拟遥控工具: <https://www.nec-display.com/dl/en/index.html>

注:

- 遥控窗口不可用于更改背景标志。 请参阅虚拟遥控工具的帮助菜单,了解如何显示工具栏。
- 可以用虚拟遥控工具发送至本投影机的标志数据(图形)有下列限制条件:
	- (仅通过串行连接或者局域网连接)
	- \* 文件大小: 512 KB 以内
	- \* 影像尺寸: 不超出投影机的分辨率
	- \* 文件格式: PNG(全彩色)
- 用虚拟遥控工具发送的标志数据(影像)将显示在屏幕中央,周围区域显示为黑色。
- 欲将默认的"NEC 标志"还原成背景标志,您需要通过使用随机附带的 NEC 投影机 CD-ROM 上包含的影像文 件 (\Logo\NEC\_logo2018\_4096x2160.png) 将其注册为背景标志。

# ❾ 故障排除

要求维修前,请再次检查连接、设置和操作情况。如果不能解决问题,请联系您的经销商/分销商请求指导或维修。

#### 常见问题和检查项目

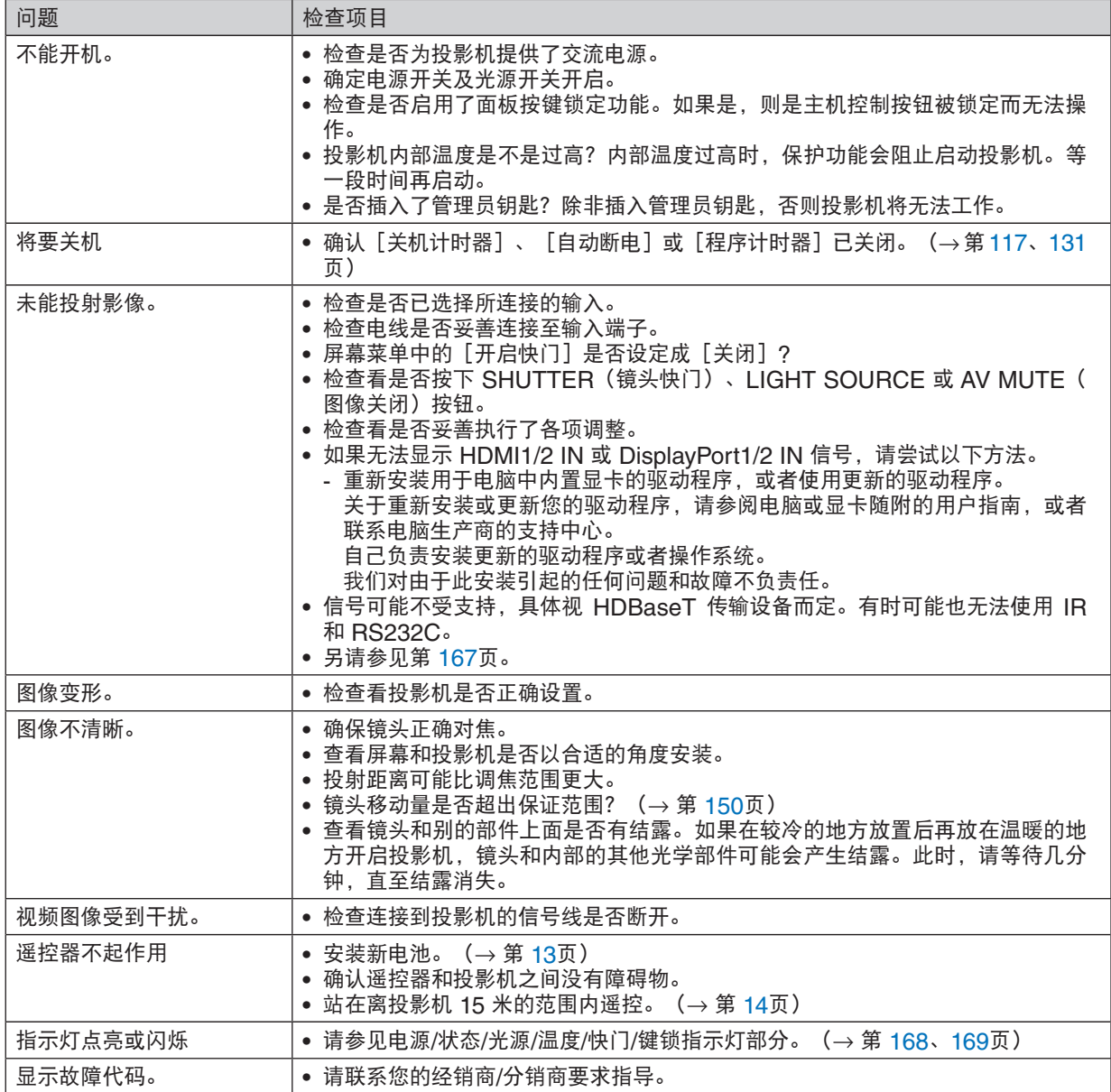

#### <span id="page-183-0"></span>如果没有图像,或者图像显示不正常。

• 投影机和电脑的电源打开步骤。 务必在投影机处于待机模式时连接投影机和笔记本电脑,然后再打开笔记本电脑的电源。 在多数情况下,如果未在电源开启之前连接至投影机,则不会开启来自笔记本电脑的输出信号。 注:可在投影机"信息"下的菜单中查看当前信号的水平频率。如果显示是"0kHz",则说明没有信号从电脑中 输出。(<sup>→</sup> 第 [135](#page-151-0) 页或前往下一步)

• 启用电脑的外部显示。

在笔记本电脑屏幕上显示图像未必表示向投影机输出信号。使用 PC 兼容的笔记本电脑时,通过功能键组合可以 启用/停用外部显示。通常,用"Fn"键和 12 个功能键中的一个键组合可开启或关闭外部显示。例如, NEC 笔 记本电脑使用 Fn + F3,而戴尔笔记本电脑使用 Fn + F8 组合键在外部显示选项中切换。

• 从电脑输出非标准信号

如果笔记本电脑输出的信号不满足行业标准,则无法正确显示投射影像。遇此情况,请在使用投影机显示时停用 笔记本电脑的 LCD 屏幕。正如上一步骤所述,每台笔记本电脑停用/重启其 LCD 屏幕的方法各有不同。请参阅 电脑文档以了解详情。

• 使用 Mac 电脑时显示的影像不正常

将 Mac 电脑和投影机配合使用时,请根据分辨率设置 Mac 适配器(投影机未随附)的 DIP 开关。设置完成后, 重启 Mac 电脑使更改生效。

要设置成 Mac 和投影机不支持的显示模式,更改 Mac 适配器的 DIP 开关可能会导致影像轻微跳动,或者空白显 示。遇此情况,将 DIP 开关设置成 13 英寸固定模式,然后重启您的 Mac 电脑。此后,将 DIP 开关恢复至可以 显示的模式,然后再次重启 Mac 电脑。

注:对于未配备微型 D-Sub 15 针连接器的 MacBook 电脑, 需要一条由苹果电脑公司生产的视频适配器缆线。

- MacBook 的镜射功能
	- \* 将投影机和 MacBook 电脑连接使用时,除非 MacBook 电脑上的"镜射"功能关闭,否则输出可能无法设置 成 4096×2160。请参阅 Mac 电脑附带的用户手册了解镜射功能。
- Mac 电脑屏幕上的文件夹或图标被隐藏 文件夹或图标可能在屏幕上无法显示。遇此情况,从苹果菜单上选择[显示]→[排列]以排列图标。

# <span id="page-184-0"></span>❿ 指示灯信息

本节帮您解决您在设置或使用投影机时可能遇到的问题。

#### **POWER** 指示灯

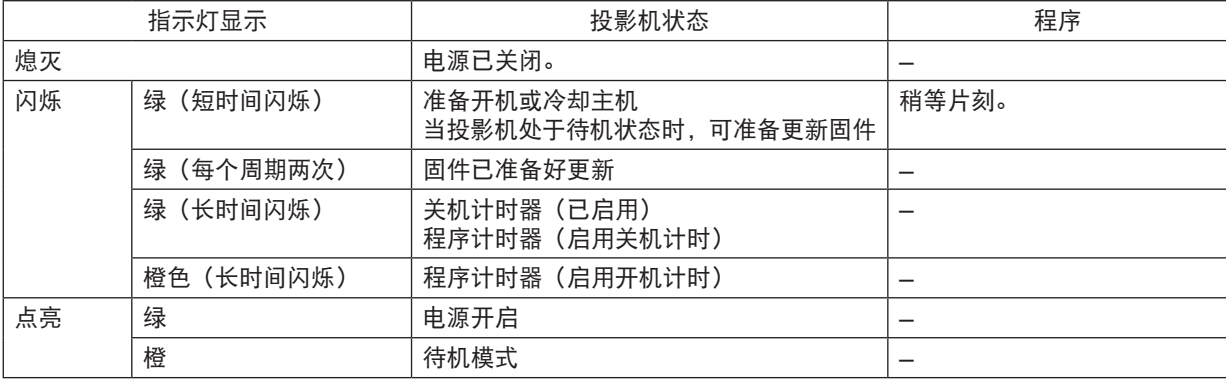

## **STATUS** 指示灯

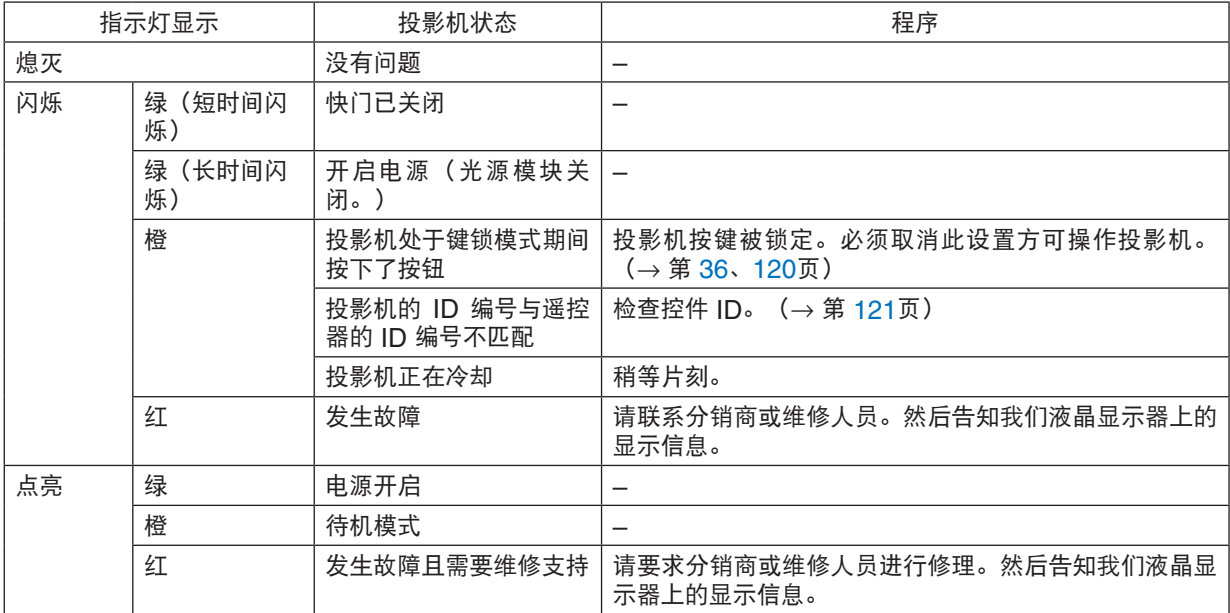

## <span id="page-185-0"></span>**LIGHT** 指示灯

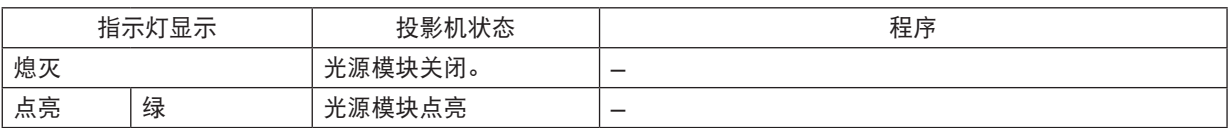

#### **TEMP.**指示灯

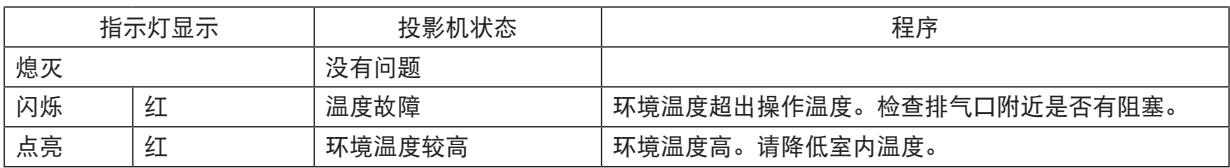

#### **SHUTTER** 指示灯

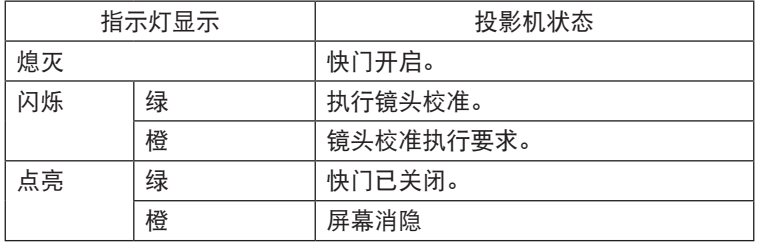

#### **KEY LOCK** 指示灯

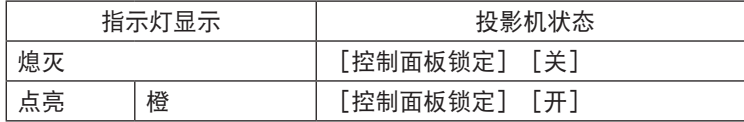

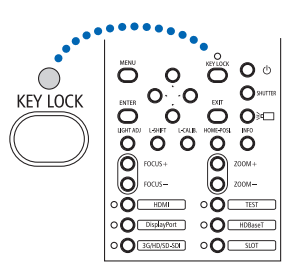

#### 后方 **LED**

当 [通知设置] 下的 [后方 LED] 设为 [开] 时, 操作如下所示。当设置为 [关] 时, 后方 LED 始终关闭 。

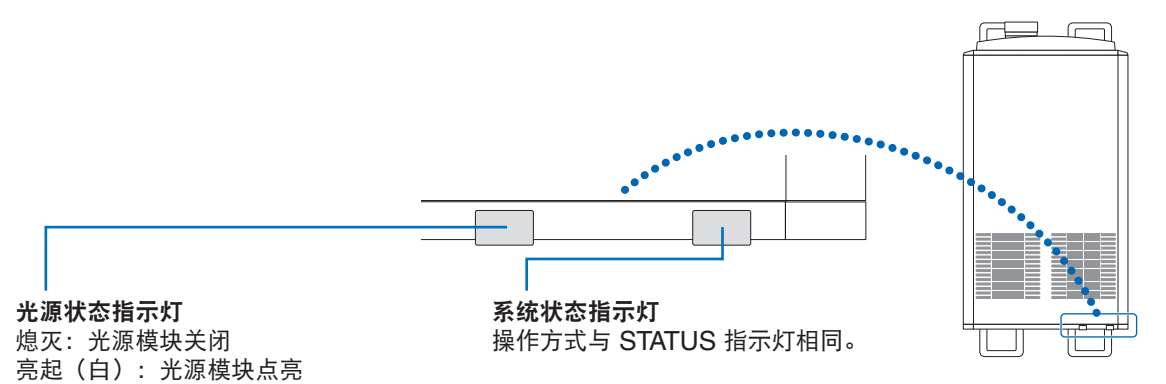

#### 如果激活了温度保护器

如果投影机的内部温度异常升高,则光源模块将关闭,同时温度指示灯会闪烁。 可能出现这种情况,即投影机的温度保护器已激活的同时,投影机的电源关闭。 遇此情况,请按下列方法操作:

- 将电源线从电源插座中拔出。
- 如果使用投影机的地方环境温度偏高,请将投影机移至其他凉爽的地方。
- 如果通风孔中有灰尘,请清洁。(→第[141](#page-157-0)页)
- 等待大约 1 小时,让投影机的内部温度变低。

## ⓫ 故障排除核对清单

在联系分销商或维修人员之前,请核对下列清单,并参考用户手册中"故障排除"一节,以确定是否需要维修。以下 清单有助于更高效地解决问题。 \* 打印本页和下一页以便您进行核对。

发生频率 □总是 □ 有时 (多久一次? \_\_\_\_\_\_\_\_\_\_\_\_\_\_\_\_\_\_\_\_\_\_) □ 其他 (\_\_\_\_\_\_\_\_\_\_\_\_\_\_\_\_\_\_\_\_)

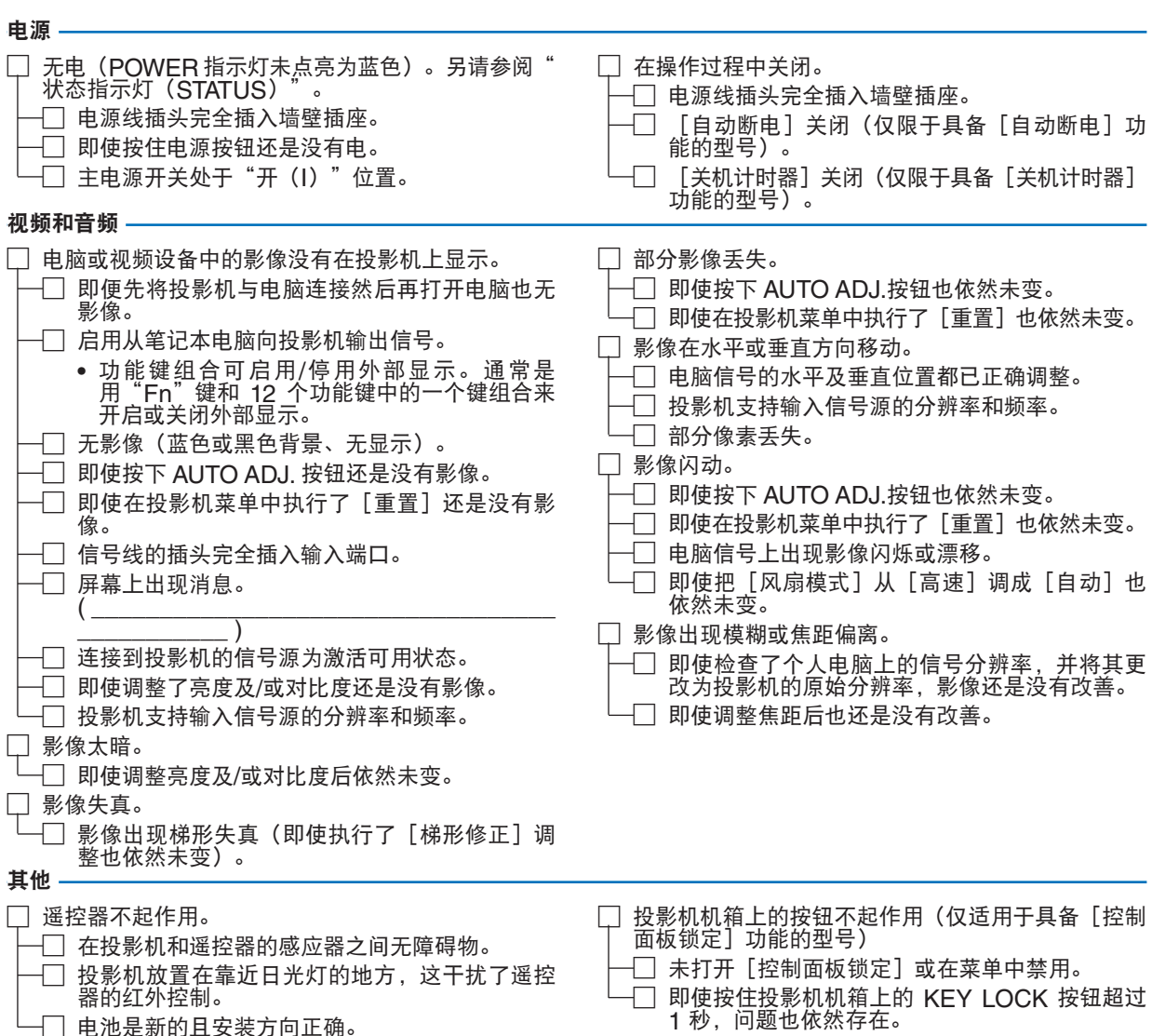

#### 请在下面空白处详细描述您的问题。

#### 投影机的使用环境及应用信息

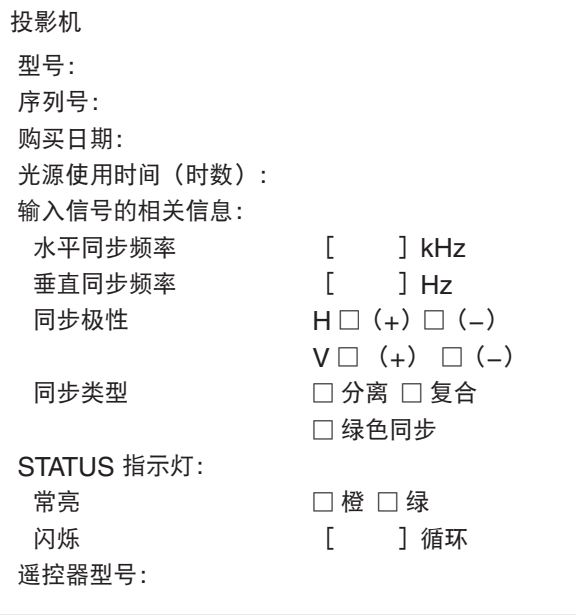

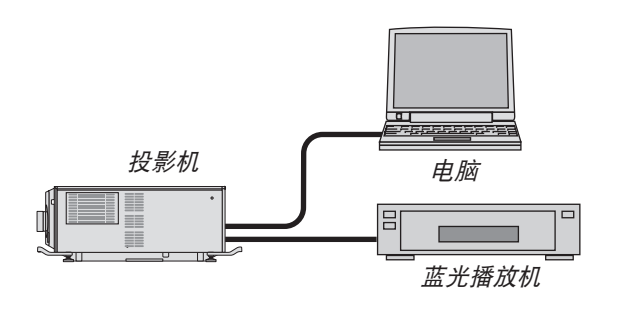

信号线

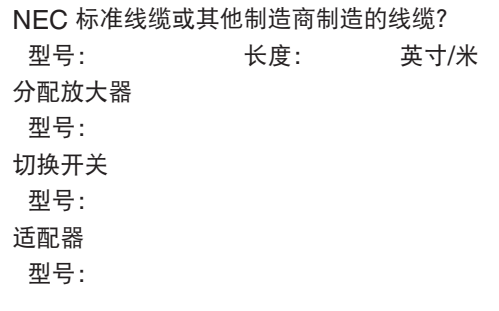

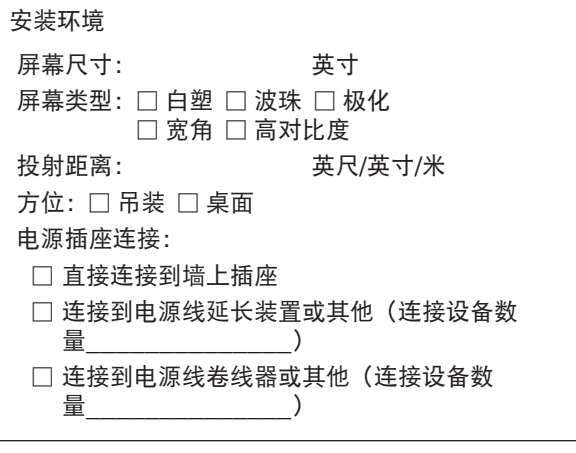

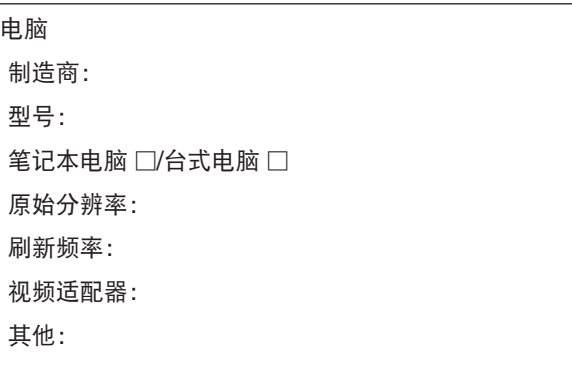

## 视频设备 VCR、蓝光播放机、摄影机、视频游戏或其他 制造商: 型号:

# ⓬ GPL/LGPL 软件许可证

该产品包含 GNU 通用公共许可证(GPL)、GNU 宽松通用公共许可证(LGPL)及其他许可证所授权的软件。 有关各软件的更多信息,请参阅 LV 套件随附的 CD-ROM 中的"about GPL&LGPL"文件夹中的"readme.pdf"。

# **NEC**